# **Telxtronix®**

**TekExpress® PCI Express Transmitter Compliance and Validation Software Application Help**

 $\Delta \epsilon$ 

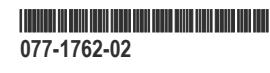

# **Telxtronix®**

**TekExpress® PCI Express Transmitter Compliance and Validation Software Application Help**

**Register now! Click the following link to protect your product. www.tek.com/register**

\*P077176202 **077-1762-02**

Copyright © Tektronix. All rights reserved. Licensed software products are owned by Tektronix or its subsidiaries or suppliers, and are protected by national copyright laws and international treaty provisions. Tektronix products are covered by U.S. and foreign patents, issued and pending. Information in this publication supersedes that in all previously published material. Specifications and price change privileges reserved.

TEKTRONIX and TEK are registered trademarks of Tektronix, Inc.

#### **Contacting Tektronix**

Tektronix, Inc.

14150 SW Karl Braun Drive

P.O. Box 500

Beaverton, OR 97077

USA

For product information, sales, service, and technical support:

- In North America, call 1-800-833-9200.
- Worldwide, visit to *[www.tek.com](HTTP://www.tek.com)* find contacts in your area.

# **Table of Contents**

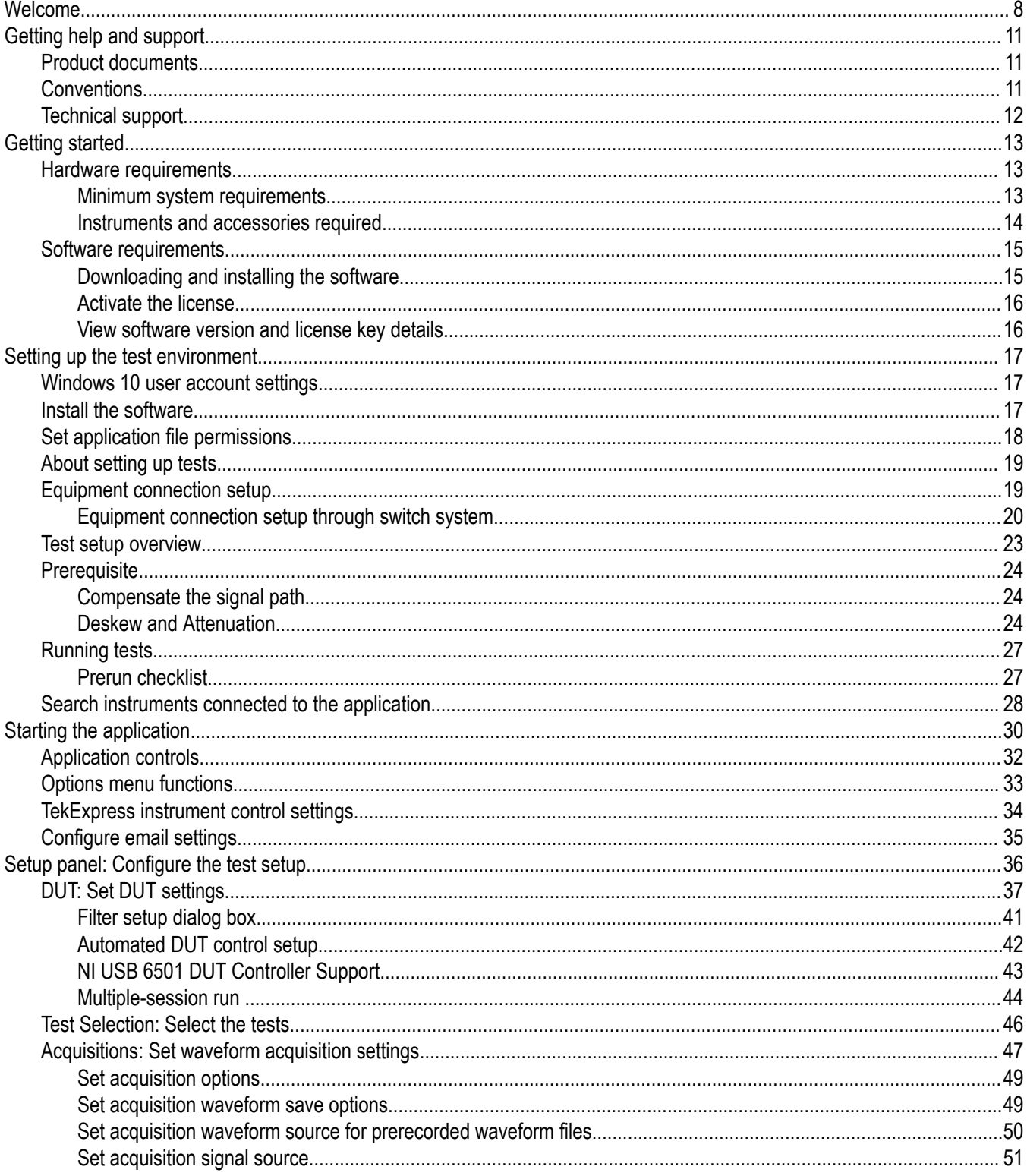

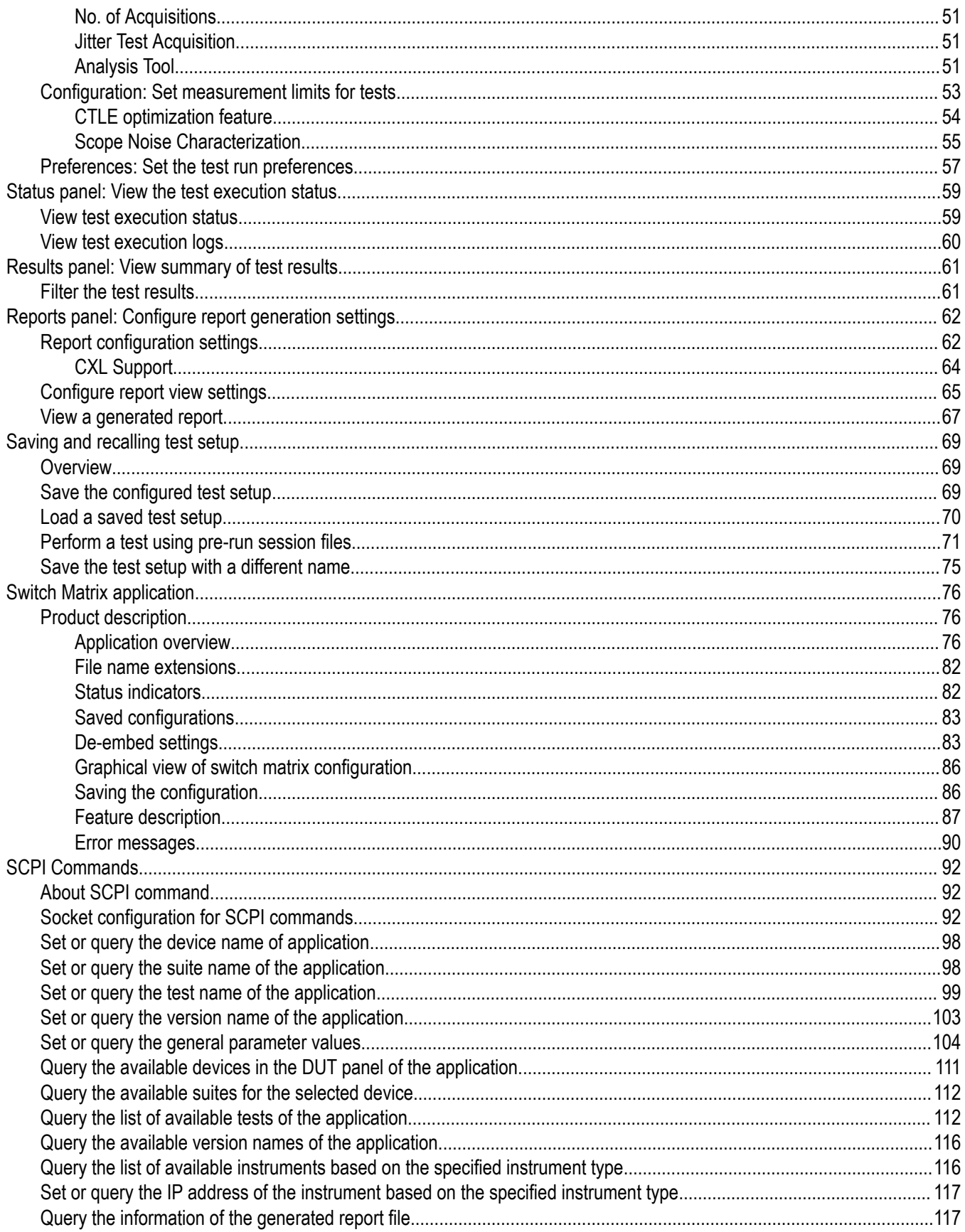

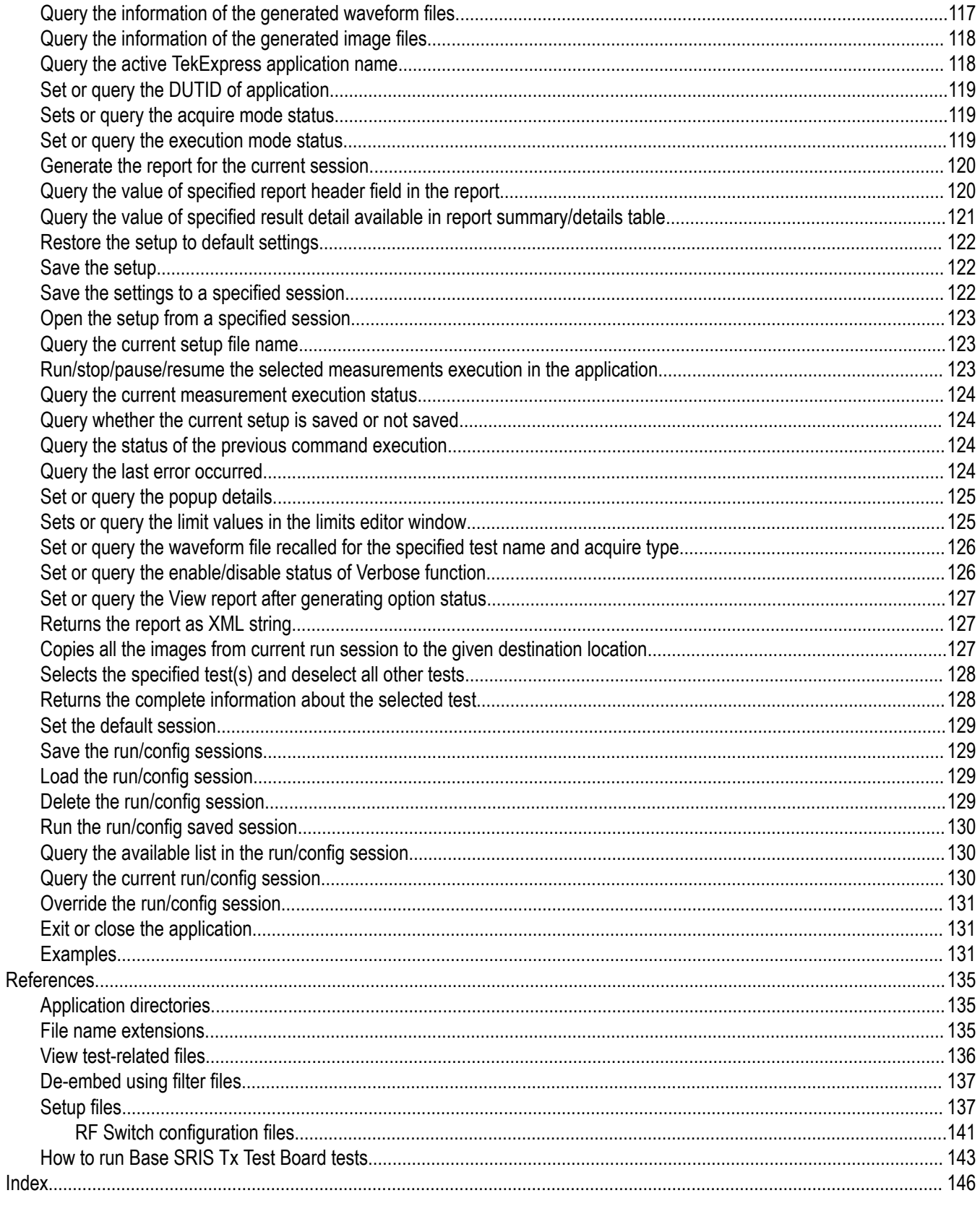

## <span id="page-7-0"></span>**Welcome**

The TekExpress<sup>®</sup> PCI Express Automated Test Solution Software application (referred to as TekExpress PCIe or PCIe in the rest of the document) provides an automated, simple, and efficient way to test PCI Express interfaces and devices consistent to the requirements of the PCI Express specifications.

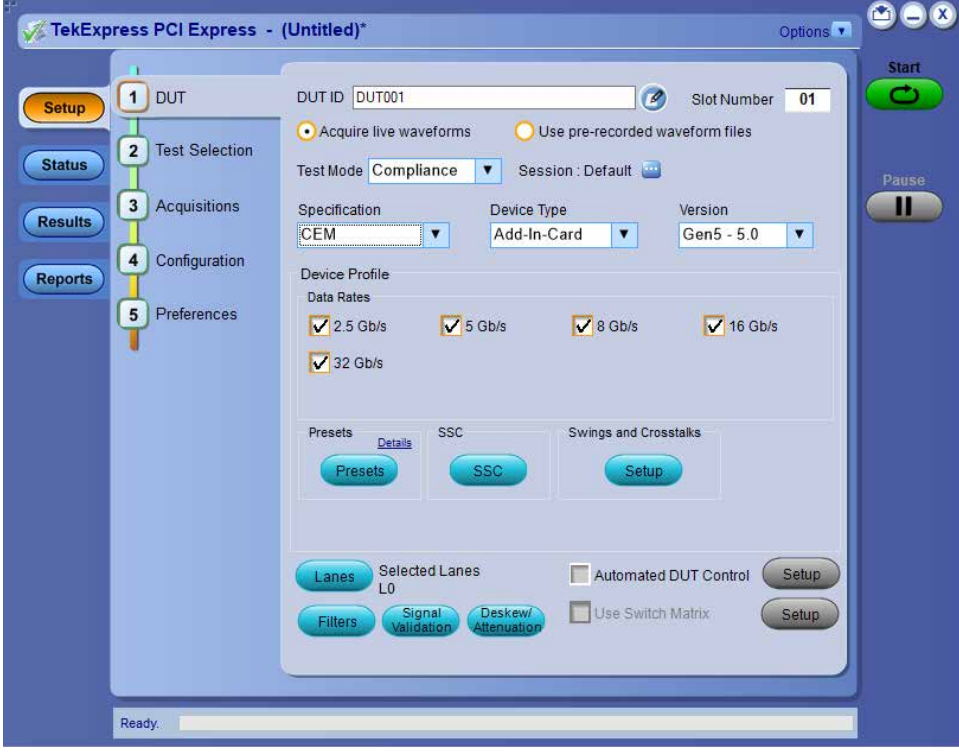

#### **TekExpress PCIe key features and benefits**

- **New features from current release:**
	- Support for Gen6 PWJ measurements using PAMJET tool.
	- Integration of Automated Scope noise characterization and compensation for Gen6.
	- Integration of CTLE optimization for Gen6 jitter measurements.
	- Support for Mini-Circuits RF Switch for Gen1-5 testing.
	- Improvement in Gen6 Preset Test feature.
	- Updated Gen6 Preset tests limits as per latest spec.
	- Support for Intel Clock Jitter Tool (CJT) for Ref Clock testing.
	- Support for Sigtest Phoenix v5.1.04 for Gen5 CEM Signal and preset tests.
- **Existing Features:**
	- PCIe CEM TX Testing
		- Supports Add-In-Card and System Board device types
		- Supports Gen1, Gen2, Gen3, Gen4, and Gen5 versions
		- Supports Signal Quality Test for all generations
		- Supports Preset Test for Gen3, Gen4, and Gen5 generations
		- Supports Pulse Width Jitter Test for Gen4 and Gen5 Add-In-Card device type
	- PCIe Base TX testing
- Supports both PCIe Gen5 Base Tx Common Clock & SRIS architecture
- Supports Gen3, Gen4, and Gen5 versions
- Supports Jitter & Voltage Signal Quality Test and Preset Test for all generations
- U.2 (SFF-8639) TX Testing
	- Supports Gen3 Host and Module device types
- M.2 TX Testing
	- Supports Gen3 M.2 Add-In-Card and Host device types
- PCIe Ref Clock TX Testing
	- Supports Gen3, Gen4, and Gen5 versions of CXL Base, CEM Card and CEM Host type device testing.
- PCIe CXL Testing
	- Supports Gen1 to Gen5 Ref Clock Jitter and Signal Integrity measurements
- Tektronix ATI (200GS/s) channel support for CEM, Base Spec, U.2, M.2 and Ref clock testing for all generations (Not applicable for CEM System Board Gen1-4 and U.2 Host Gen3)
- Supports channel embed and de-embed filter files
- Supports de-embedding on each ATI channel using separate filter files
- Supports Intel CJT, Skyworks Clock Jitter tool or DPOJet for ref clock analysis
- Supports traditional break-out channel de-embedding & SigTest CTLE (for uncorrelated jitter measurements only)
- Automated De-skew and attenuation for ATI Channels
- Supports single and multiple acquisition for CEM Gen4 and Gen5
- Trigger type support for Gen3, Gen4, and Gen5 (Auto/Width/Edge)
- Automated toggling of the DUT to switch presets for CEM, U.2, and M.2 device types using AWG/AFG/GRL PHY Test Controller/NI USB 6501 DUT Controller.
- Simple push button, enabling the users to manually toggle PCIe presets from AWG/AFG
- Support for Gen4 and Gen5 dataclock pattern custom toggle index in non standard devices.
- RF Switch support to test the x12 and x16 lanes using Keithley and Gigatronics switches respectively
- Fully automated General, Jitter, Composite Eye, Transition Eye, and Non Transition Eye measurements
- Provides individual or group test selection by using a tree-structure menu
- Supports preset test selection for all device types
- Integrated Intel Sigtest for fully automated waveform analysis
	- Supports parallel execution of measurements using multiple instances of SigTest to accelerate the test analysis speed
	- Deploys recommended versions of SigTests for analysis
		- Sigtest Phoenix v5.1.03: PCIe Gen5 CEM Spec
		- Sigtest v4.0.52: PCIe Gen4 CEM Spec, Gen4 and Gen5 Base Spec
		- Sigtest v4.0.42: PCIe Gen3 Base spec
		- Sigtest v3.2.0.3: PCIe Gen3 CEM Spec
	- Option to browse and select different Sigtest versions and templates for debug
	- Support Sigtest run in silent mode (Not applicable for Sigtest v3.2.0.3)
- Built-in reporting features:
	- Provides a Pass/Fail summary table
	- Provides generation specific pass/fail status summary table
	- Provides margin details on each test
	- Provides a consolidated report for all tests
- Supports .pdf, .mht and .csv formats
- Provides Tektronix Method of Implementation (MOI) for PCIe testing Run-time setup instructions with image pop-ups and reference illustrations for each test execution
- Provides both an automation solution (for compliance) and DPOJET (for debug)
- TekExpress setup files in-line with PCI-SIG Compliance Workshop
- Supports SCPI commands to remotely communicate with the TekExpress application
- 33 GHz Oscilloscope supports CEM Gen5 TX testing using Tekconnect channels.
- Supports Eye Diagram plots for Base Spec through DPOJET
- Support for PCIe Gen6 Base Spec TX signal quality test using PAMJet and DPOJet analysis tools.
- Support for PCIe Gen6 Base Spec TX preset test.
- Support for Base Spec Gen6 signal validation using PAMJet tool.
- Improved UI look and feel.

# <span id="page-10-0"></span>**Getting help and support**

## **Product documents**

Use the product documents for more information on the application functions, understand the theory of operation, how to remotely program or operate the application, and do other tasks.

**Table 1: TekExpress Application documents**

| To learn about                         | Use this document                                                                                                    |
|----------------------------------------|----------------------------------------------------------------------------------------------------|
| How to use the application             | TekExpress PCI Express Help                                                                                          |
| How to remotely control the instrument | PDF version of this document can be downloaded from www.tek.com/downloads                                            |
|                                        | Compiled HTML (CHM) version is integrated with the application. Press F1 key from the<br>keyboard to start the help. |
|                                        | Tektronix Part Number: 077-xxxx-xx                                                                                   |

## **Conventions**

This application help uses the following conventions:

- The term "Application," and "Software" refers to the TekExpress PCI Express application.
- The term "DUT" is an abbreviation for Device Under Test.
- The term "select" is a generic term that applies to the two methods of choosing a screen item (button control, list item): using a mouse or using the touch screen.
- A **Note** identifies important information.

#### **Table 2: Icons used in the help**

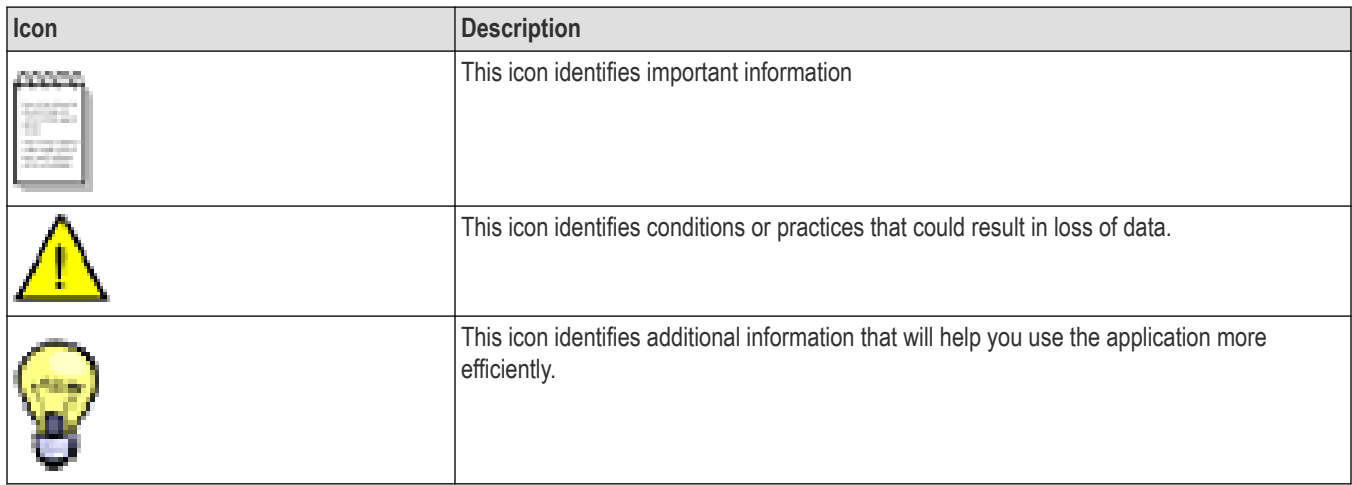

## <span id="page-11-0"></span>**Technical support**

Tektronix values your feedback on our products. To help us serve you better, please send us your suggestions, ideas, or comments on your application or oscilloscope. Contact Tektronix through mail, telephone, or the Web site. See *[Contacting Tektronix](http://www.tek.com)* at the front of this document for contact information.

When you contact Tektronix Technical Support, please include the following information (be as specific as possible):

#### **General information**

- All instrument model numbers
- Hardware options, if any
- Modules used
- Your name, company, mailing address, phone number, FAX number
- Please indicate if you would like to be contacted by Tektronix about your suggestion or comments.

#### **Application specific information**

- Software version number
- Description of the problem such that technical support can duplicate the problem
- If possible, save the setup files for all the instruments used and the application
- If possible, save the TekExpress setup files, log.xml, \*.TekX (session files and folders), and status messages text file

# <span id="page-12-0"></span>**Getting started**

## **Hardware requirements**

### **Minimum system requirements**

The following table shows the minimum system requirements needed for an oscilloscope to run TekExpress PCI Express.

#### **Table 3: System requirements**

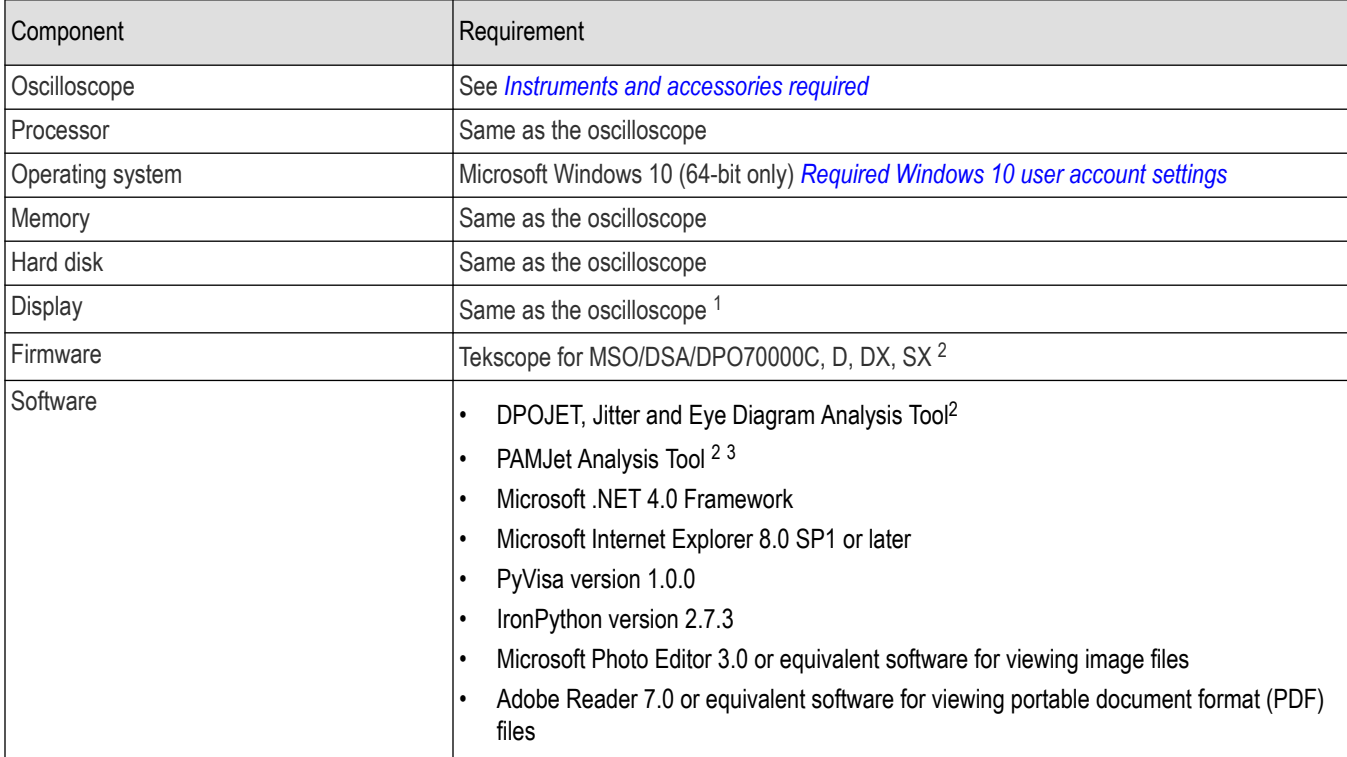

<sup>1</sup> If TekExpress is running on an instrument having a video resolution lower than 800x600 (for example, a sampling oscilloscope), it is recommended that you connect a secondary monitor, which must be enabled before starting the application.

<sup>2</sup> For software version, refer to Readme TekExpress PCI Express.txt file at C:\Program Files\Tektronix\TekExpress\TekExpress PCI Express

<sup>&</sup>lt;sup>3</sup> The TekExpress PCIe Installer does not install PAMJet application. User needs to install the right PAMJet software and ensure that the option key is enabled.

## <span id="page-13-0"></span>**Instruments and accessories required**

The following table lists the instruments and accessories required for TekExpress PCI Express application.

#### **Table 4: Instruments and accessories required for PCI Express application**

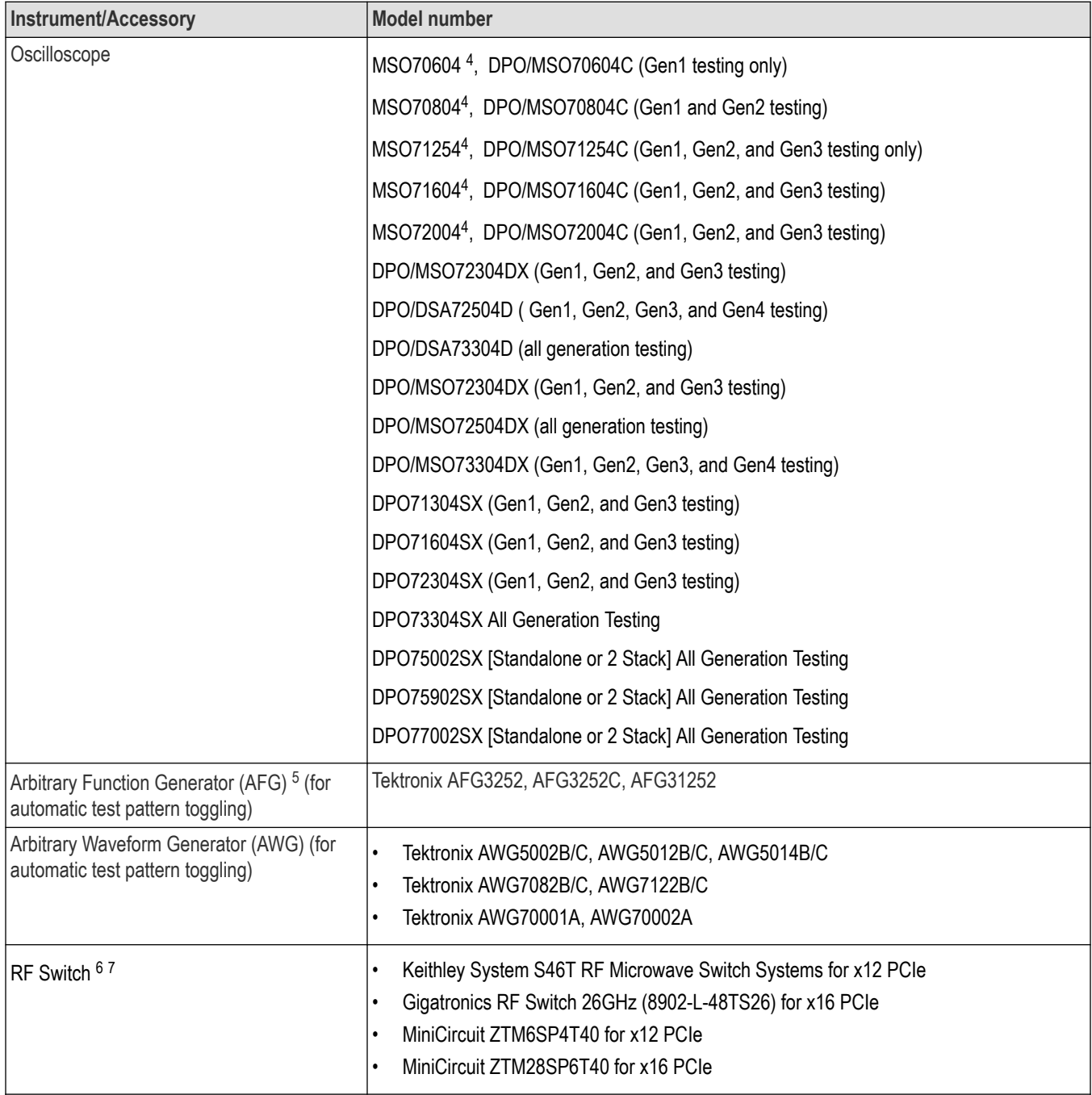

Table continued…

<sup>4</sup> Requires Microsoft Windows 10 (64-bit) operating system. Contact your local Tektronix Customer Service representative for upgrade information.

<sup>5</sup> The listed AFG/AWG instruments support both differential inputs (requires 2 channels) and 100 MHz burst mode.

<sup>6</sup> Use GPIB cable or USB-to-GPIB or USB cable to connect the oscilloscope to switch.

<sup>7</sup> The GPIB address of the RF Switch and toggle instrument (AWG/AFG) must be different.

<span id="page-14-0"></span>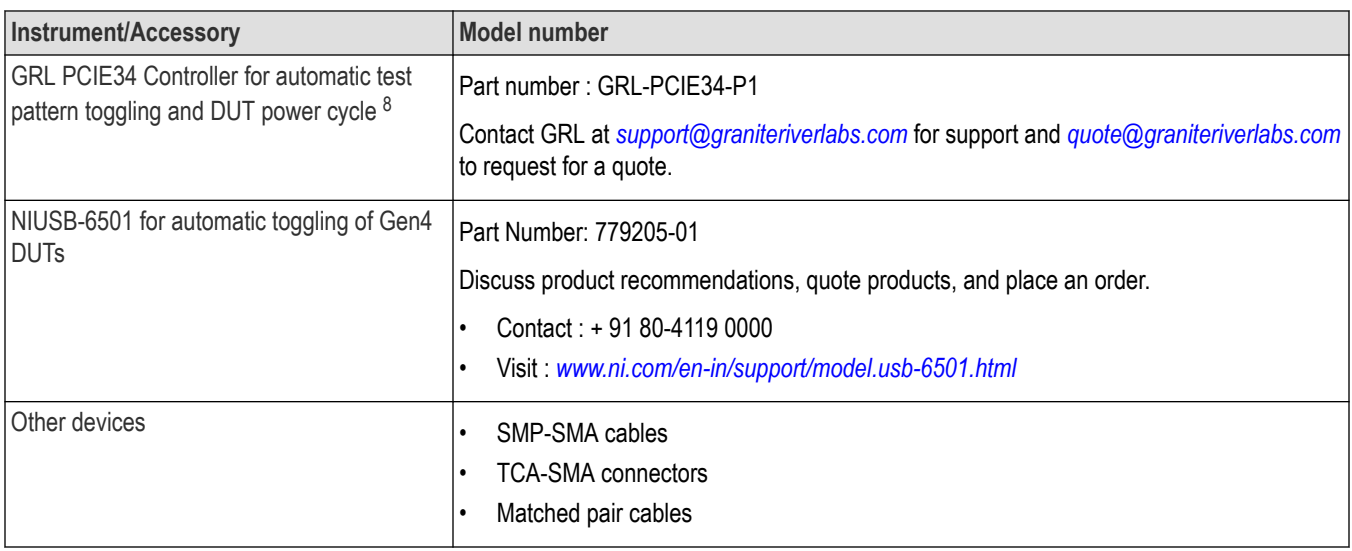

#### **Differential probes**

P7513, P7513A, P7516, P7520A, P7625, P7630, P7633, P7713, P7716, P7720 with respective tips

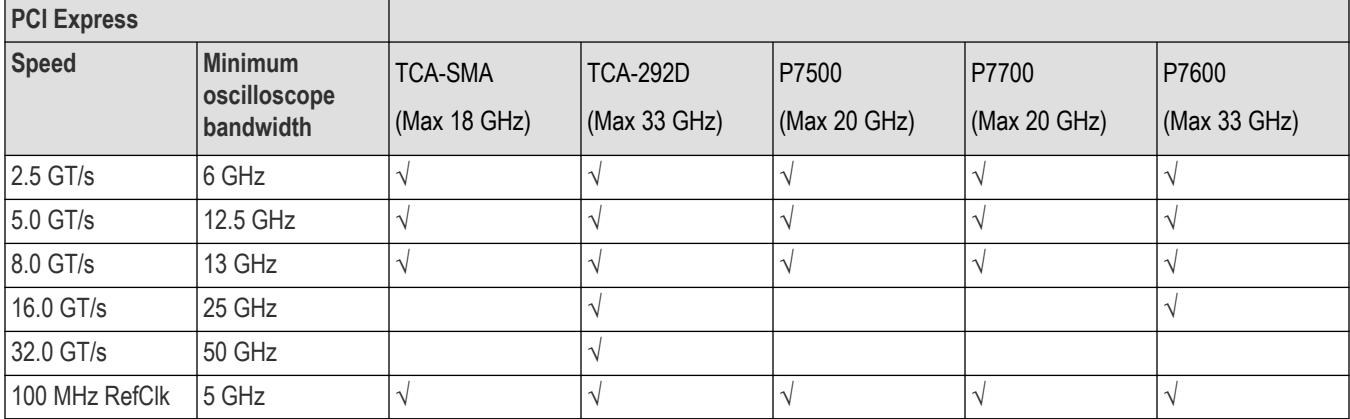

## **Software requirements**

## **Downloading and installing the software**

Complete the following steps to download and install the latest TekExpress PCI Express application.

- **1.** Go to *[www.tek.com](http://www.tek.com)*.
- **2.** Click **Downloads**. In the Downloads menu, select DOWNLOAD TYPE as Software and enter the application name in the MODEL OR KEYWORD field and click **SEARCH**.

<sup>8</sup> DUT power cycle is supported for Add-In-Card DUT type only

<span id="page-15-0"></span>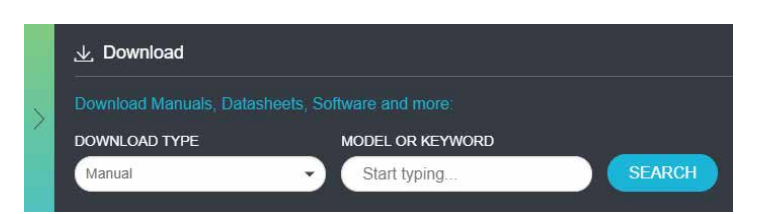

- **3.** Select the latest version of software and follow the instructions to download the software. Copy the executable file into the oscilloscope.
- **4.** Double-click the executable and follow the on-screen instructions.

The software is installed at C:\Program Files\Tektronix\TekExpress\TekExpress PCI Express.

**5.** Select **Application** > **TekExpress PCI Express** from the Oscilloscope menu, to open the application.

### **Activate the license**

Activate the license using the **Option Installation** wizard in the TekScope application:

- **1.** In the **TekScope** application menu bar, click **Utilities** > **Option Installation**. The TekScope Option Installation wizard opens.
- **2.** Push the **F1** key on the oscilloscope keyboard to open the Option Installation help topic.
- **3.** Follow the directions in the help topic to activate the license.

## **View software version and license key details**

To view version information of the application, click **Options > About TekExpress**.

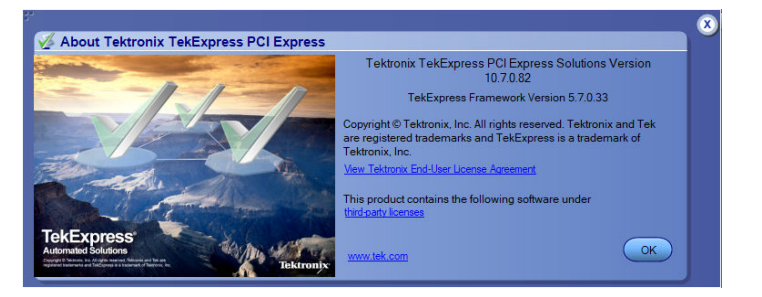

# <span id="page-16-0"></span>**Setting up the test environment**

## **Windows 10 user account settings**

Windows 10 instruments need to have the User Account Control Settings set to **Never Notify**. To set User Account Control Settings:

- **1.** Go to **Control Panel > User Accounts > Change User Account Control settings**.
- **2.** Set the sliding control to **Always notify** as shown in the image, and click **OK**.

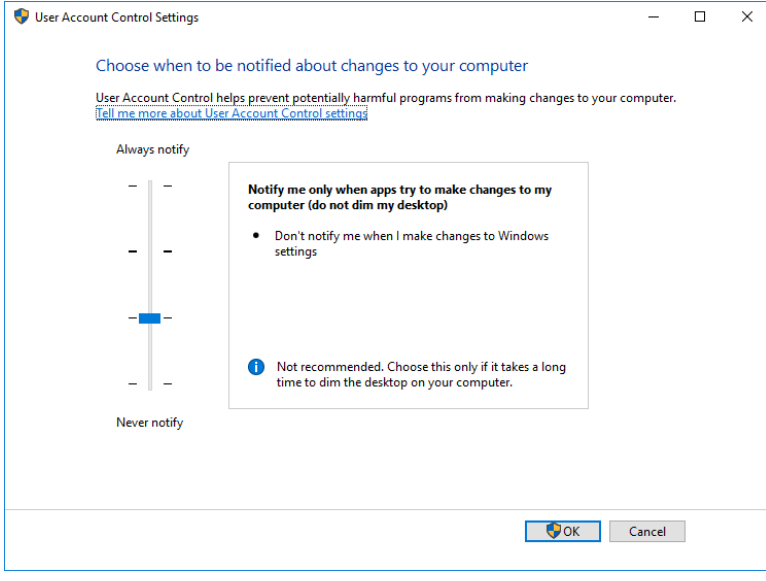

#### **See also**

*[Instruments and accessories required](#page-13-0)* on page 14

## **Install the software**

Use the following steps to install PCI Express software on any compatible instrument running Microsoft Windows 10 (64-bit). See *[Minimum](#page-12-0) [System Requirements](#page-12-0)* for details.

- **1.** Close all applications (including the TekScope application).
- **2.** Go to the www.tek.com Web site and search for TekExpress PCI Express to locate the installation file. Download the file TekExpress\_PCIe\_Deployment\_Package.exe.
- **3.** Copy or download the PCIe installer file to the oscilloscope.
- **4.** Double-click the installer .exe file to extract the installation files and start the InstallShield Wizard. Follow the on-screen instructions. The software installs in the following location:

*C:\Program Files\Tektronix\TekExpress\TekExpress PCI Express*

**5.** The installer updates the TekScope Analyze menu to include the installed options.

<span id="page-17-0"></span>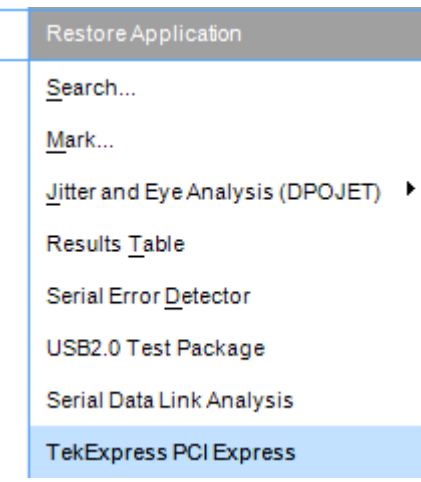

#### **See also**

*[Minimum system requirements](#page-12-0)*

*[Instruments and accessories required](#page-13-0)* on page 14

## **Set application file permissions**

Before you run tests for the first time, do the following:

**1.** Understand where your test files are stored on the instrument.

After you install and start TekExpress PCIe, it creates the following folders on the oscilloscope:

- \My Documents\My TekExpress\PCI Express
- \My Documents\My TekExpress\PCI Express\Untitled Session

Every time you start TekExpress PCIe, an Untitled Session folder is created in the PCIe folder. The Untitled Session folder is automatically deleted when you exit the PCIe application. To preserve your test session files, save the test setup before exiting the TekExpress application.

#### **CAUTION:**

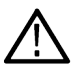

Do not modify any of the session files or folders because this may result in loss of data or corrupted session files. Each session has multiple files associated with it. When you save a session, a .TekX file, and a folder named for the session that contains associated files, is created on the oscilloscope X: drive.

**2.** Map the shared My TekExpress folder as **X:** (X drive) on the instruments used in test setups running Microsoft Windows Operating System.

The My TekExpress folder has the share name format <domain><user ID>My TekExpress. Or, if the instrument is not connected to a domain, the share name format is <instrument name><user ID>My TekExpress. This shared folder is used to save the waveform files and is used during other file transfer operations.

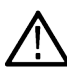

**Note:** If the X: drive is mapped to any other shared folder, the application will display a warning message asking you to disconnect the X: drive manually.

- **3.** Make sure that the My TekExpress folder (Drive X:) has read and write access:
	- **a.** Right-click the folder and select **Properties**.
	- **b.** Select the **General** tab and then click **Advanced**.
	- **c.** In the Advanced Attributes dialog box, make sure that the option **Encrypt contents to secure data** is NOT selected (not checked).

<span id="page-18-0"></span>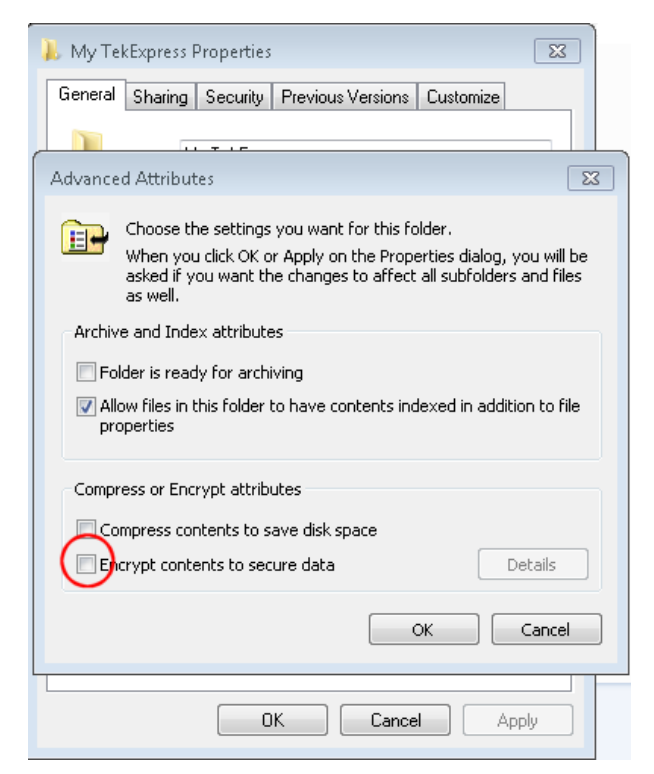

**4.** See the *[prerun checklist](#page-26-0)* before you run a test.

#### **See also**

*[Configuration: Set measurement limits for tests](#page-52-0)*

*[Application directories](#page-134-0)*

*[File name extensions](#page-134-0)*

## **About setting up tests**

Set up tests using the tabs in the *[Setup panel](#page-35-0)*. Settings in the DUT tab use a top-down, left-to-right logic flow, so that any parameter that affects or acts as a filter for other parameters appears either to the top of or to the left of the affected parameters.

Tests are saved when you save a test setup. To avoid overwriting test results, remember to assign a unique name to the test either before running it or immediately after.

#### **See also**

*[Test setup overview](#page-22-0)* on page 23

*[Before you click start](#page-17-0)*

*[About running tests](#page-26-0)*

## **Equipment connection setup**

Click the **Setup > Test Selection > Schematic** button to open a PDF file that shows the compliance test setup diagrams (instrument, DUT, and cabling) for supported testing configurations.

**See also**

<span id="page-19-0"></span>*[Minimum system requirements](#page-12-0)*

*[About setting up tests](#page-18-0)*

## **Equipment connection setup through switch system**

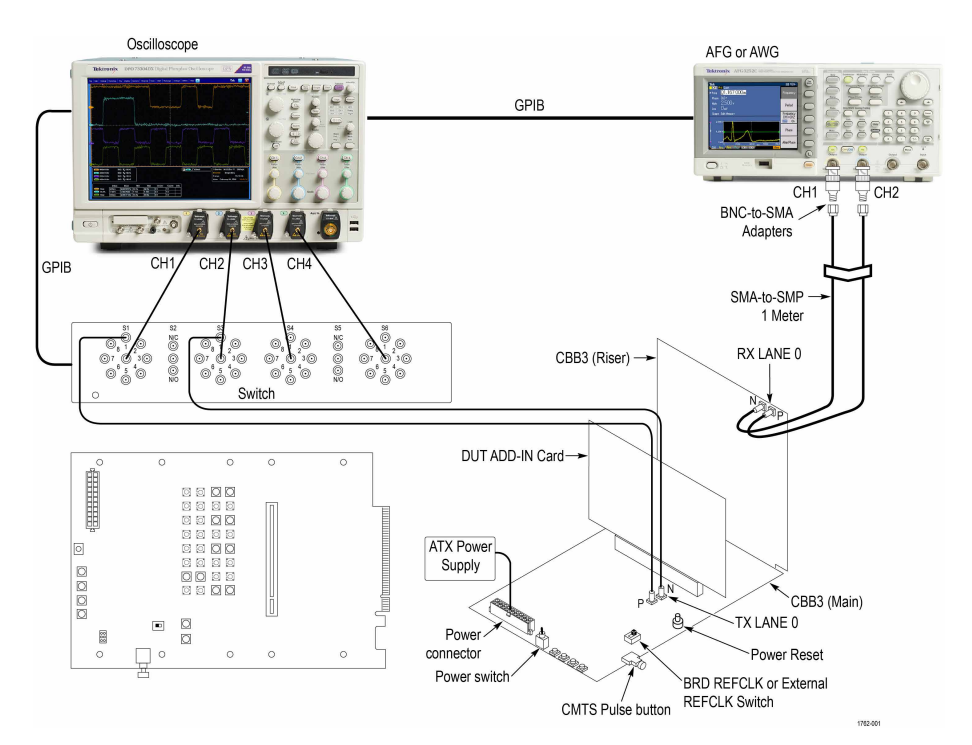

#### *Figure 1: Add-In card connection setup through switch system*

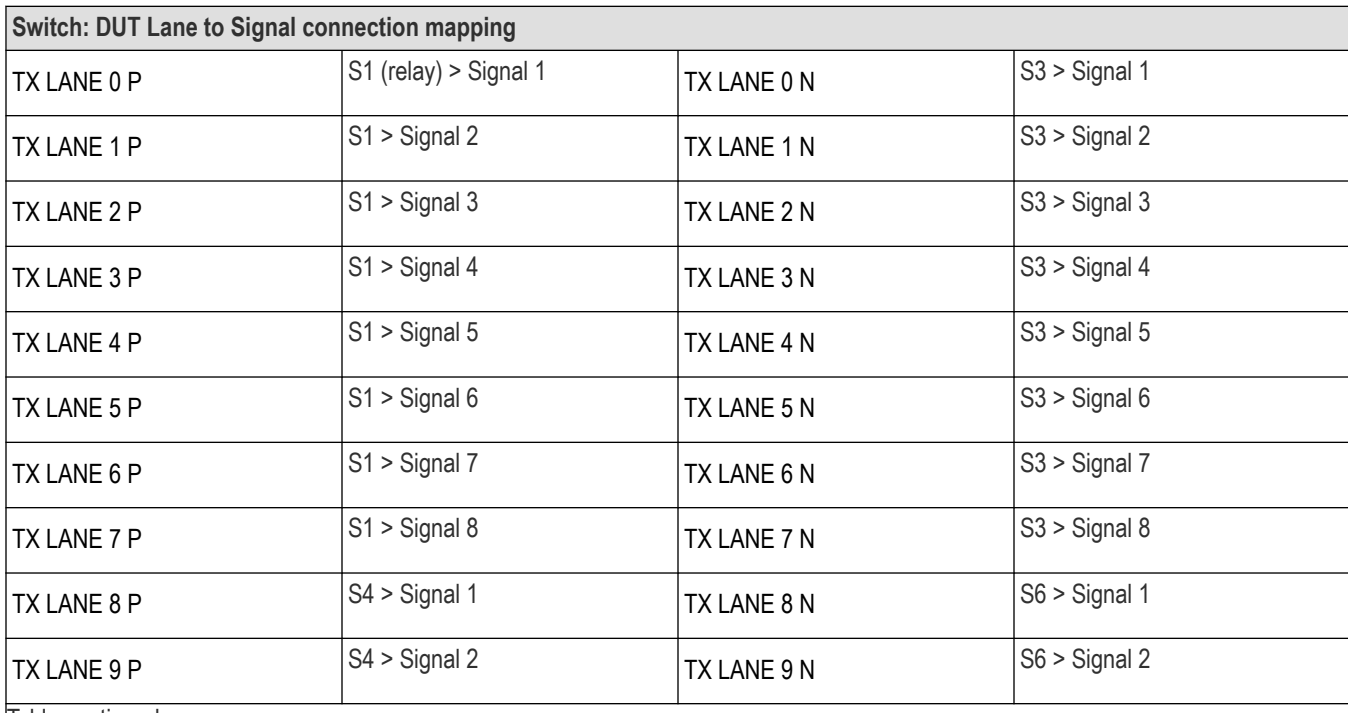

Table continued…

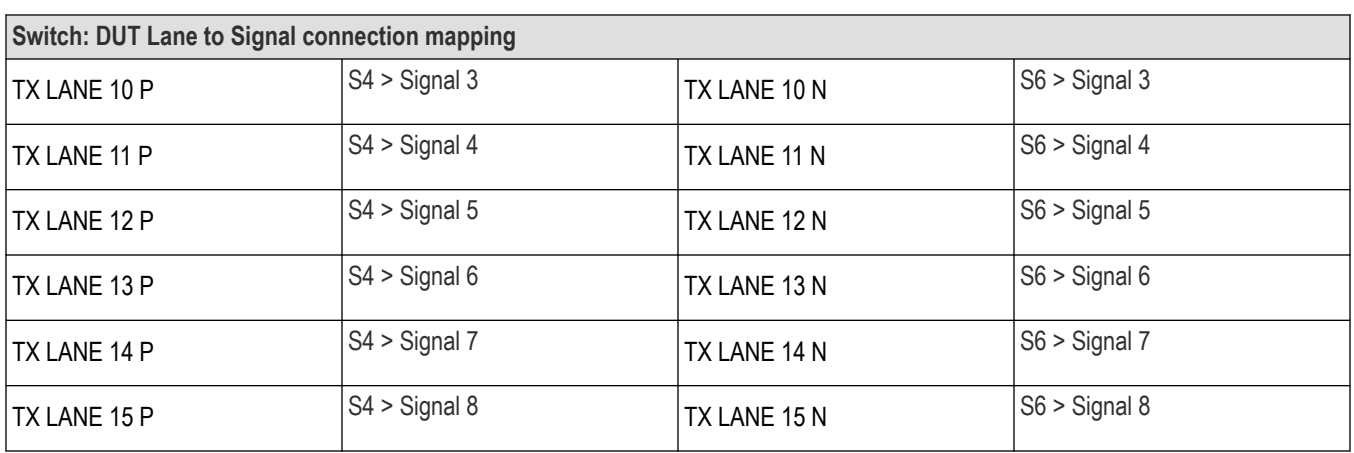

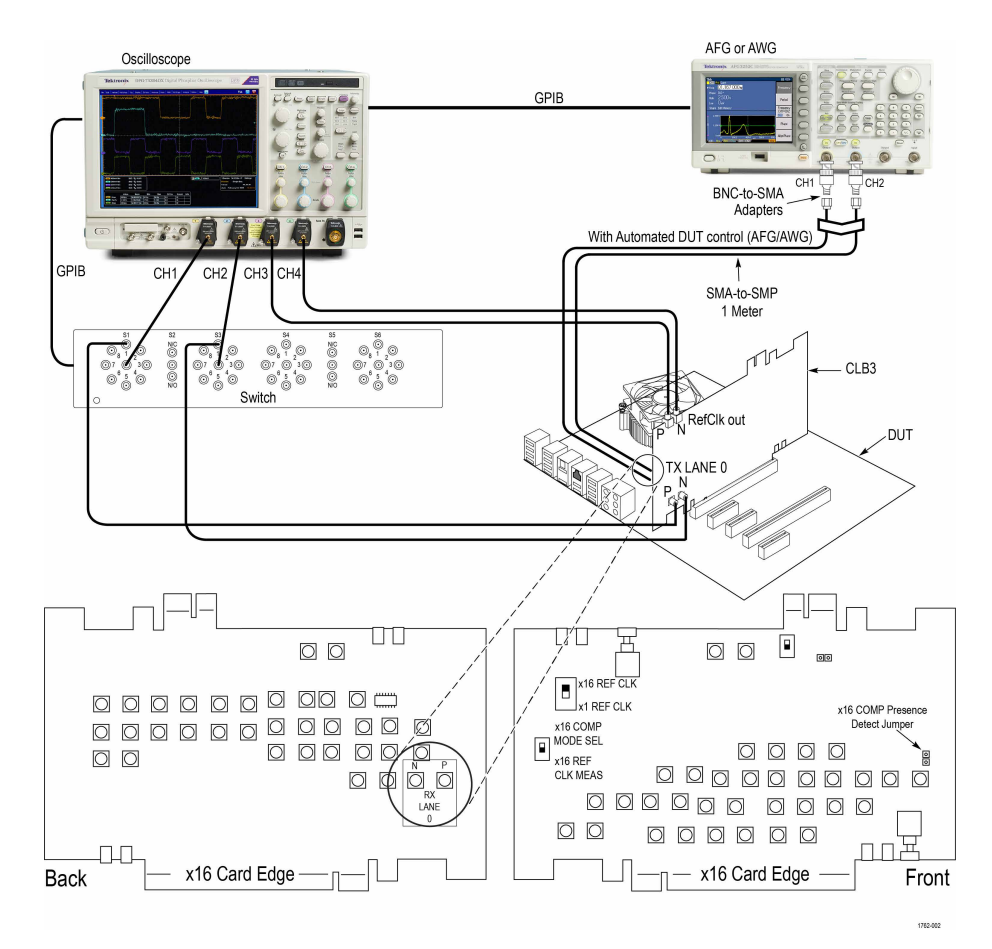

*Figure 2: System board (normal) connection setup through switch system*

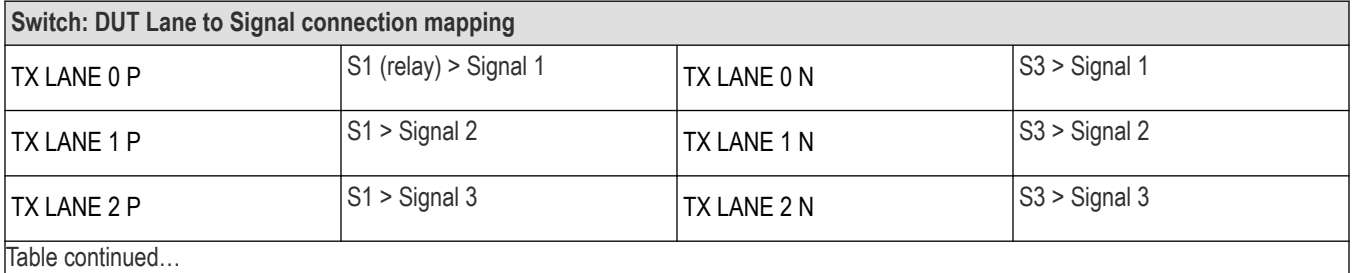

Table continued…

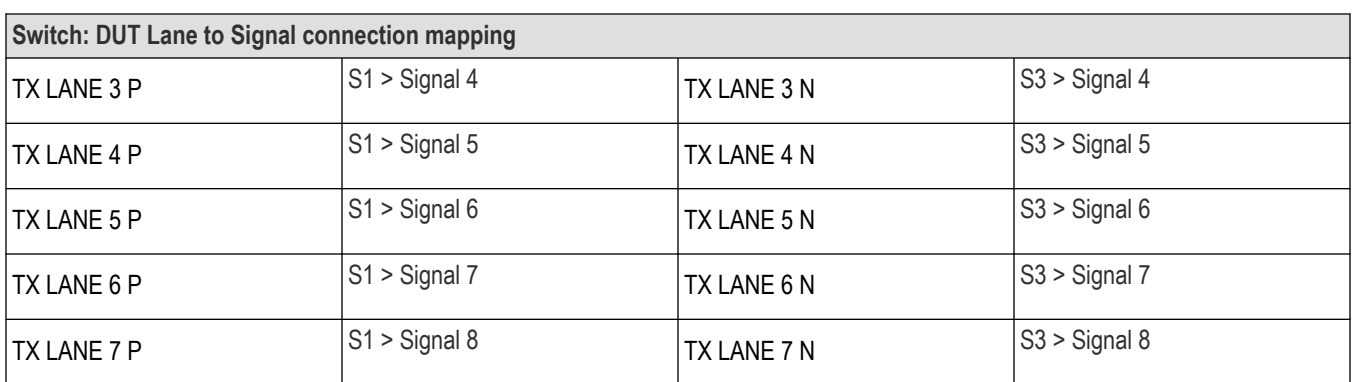

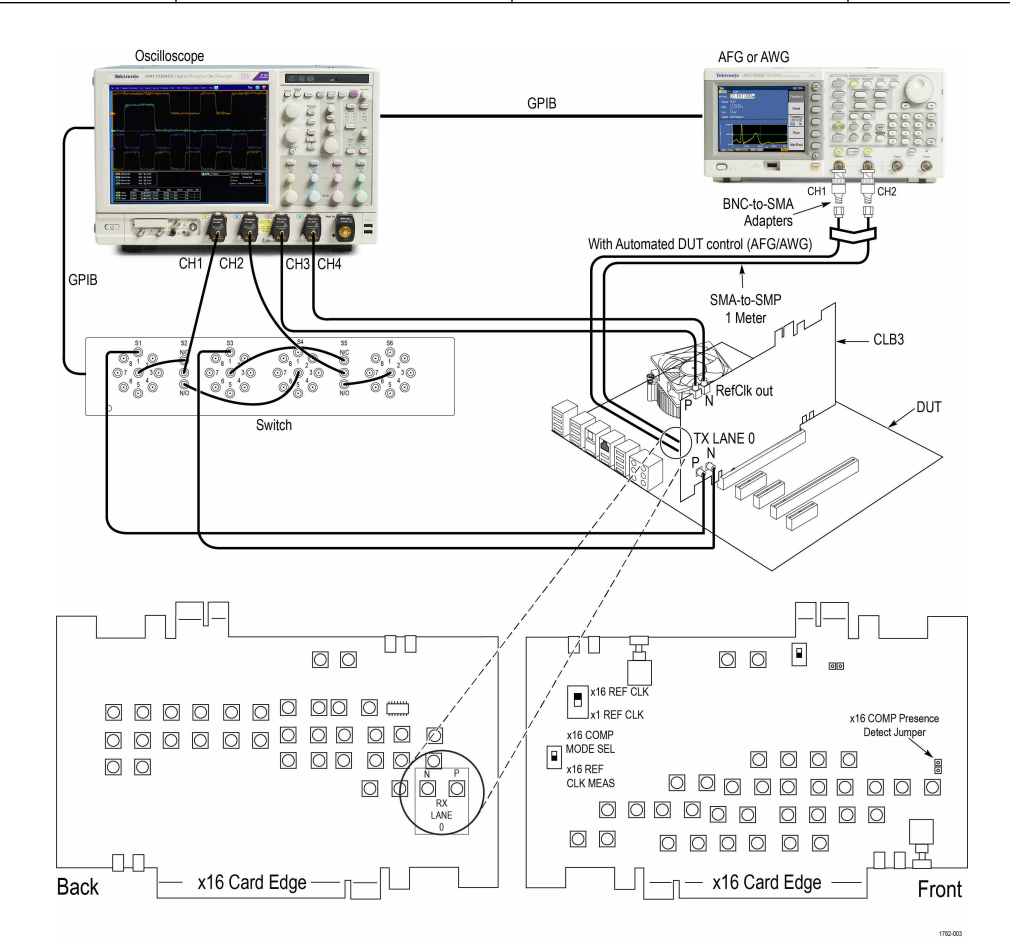

#### *Figure 3: System board (cascade) connection setup through switch system*

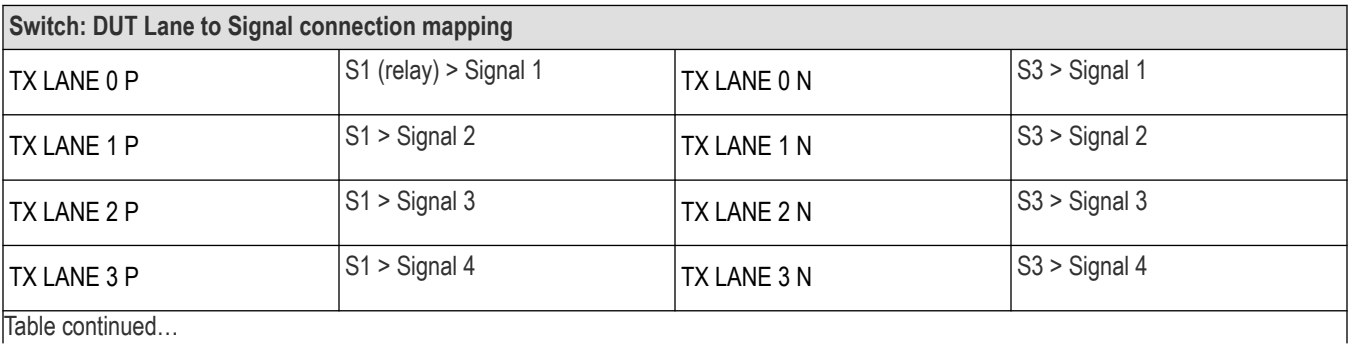

 $|$  able continued...

<span id="page-22-0"></span>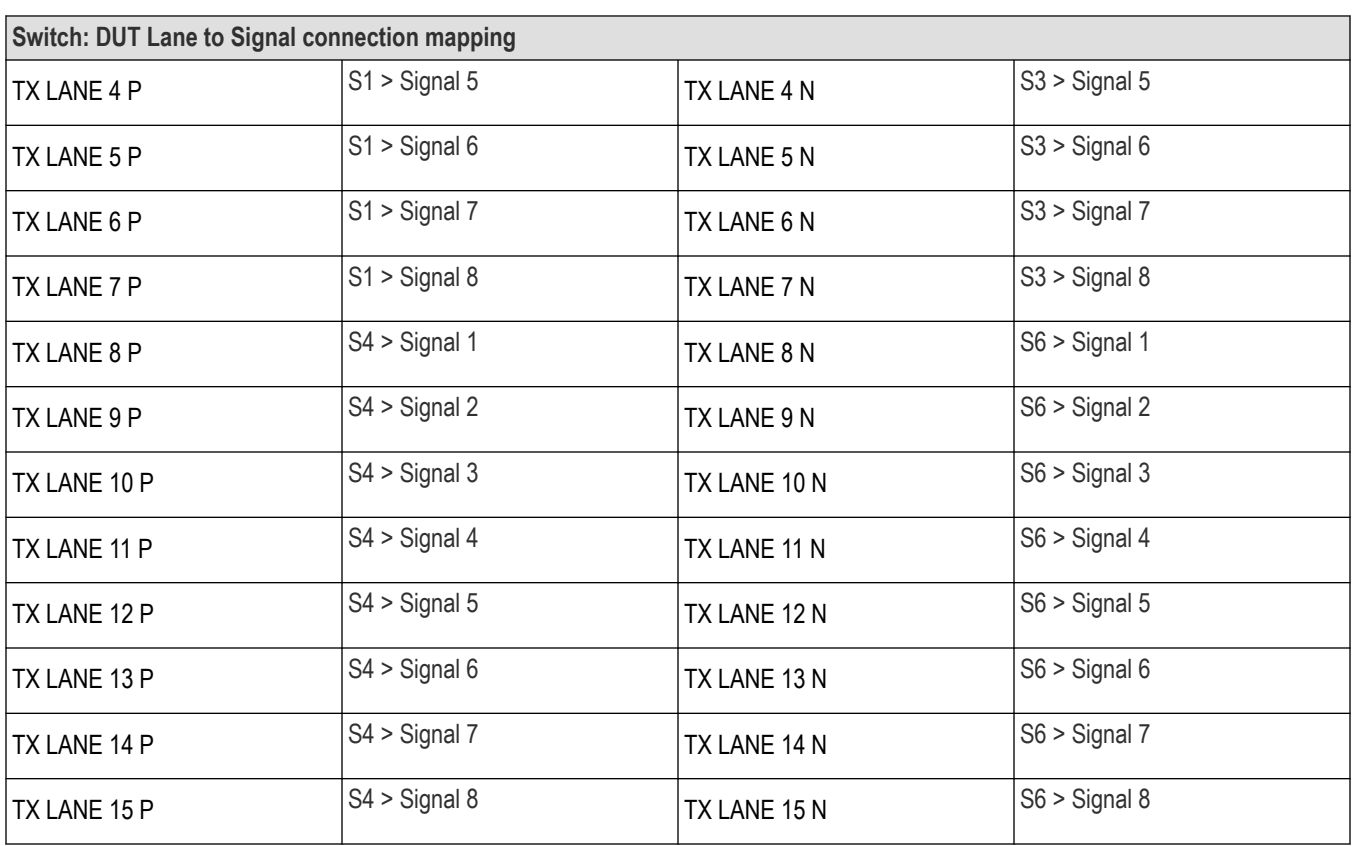

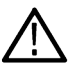

**Note:** GPIB is the recommended interface to execute the switch matrix commands.

## **Test setup overview**

Test setup includes acquisition and configuration parameters. You can also select report options when setting up tests. Use the options in the *[Setup panel](#page-35-0)* and *[Reports panel](#page-61-0)* to select and configure tests.

- **1.** *[Set up equipment](#page-18-0)*.
- **2.** *[Do the prerun checklist](#page-26-0)*.
- **3.** *[Set DUT parameters](#page-36-0)*.
- **4.** *[Select one or more tests](#page-45-0)*.
- **5.** *[Select acquisitions](#page-46-0)*.
- **6.** *[Configuration test parameters](#page-52-0)*.
- **7.** *[Set test measurement notification options](#page-56-0)*.
- **8.** *[Select report options](#page-61-0)*.

#### **See also**

- *[About test setups](#page-68-0) [Before you click start](#page-17-0)*
- *[About running tests](#page-26-0)*

## <span id="page-23-0"></span>**Prerequisite**

## **Compensate the signal path**

Use the following procedure to compensate the internal signal acquisition path. Perform this procedure if the ambient temperature has changed more than 5 °C (9 °F) since you performed the last signal path compensation. Perform the signal path compensation once a week. Failure to do so may result in the instrument not meeting warranted performance levels.

- **1.** Power on and wait for the instrument to complete its warm up period before continuing with this procedure.
- **2.** Disconnect any probes you have connected to the input channels.
- **3.** Set the instrument to Menu mode.
- **4.** Select Instrument Calibration from the Utilities menu.
- **5.** Note any instructions that appear in the resulting control window.
- **6.** Click Run SPC to begin the procedure. The procedure may take several minutes to complete.
- **7.** Verify that the Status changes to Compensated after the procedure is complete. If the Calibration Status field indicates anything other than Compensated, see Signal Path Compensation Status for information on the readout and recommended action.

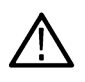

**Note:** When making measurements at vertical scale settings less than or equal to 5 mV, you should perform the signal path compensation at least once a week. Failure to do so may result in the instrument not meeting warranted performance levels at those volts/div settings.

## **Deskew and Attenuation**

By clicking on the button opens up the Deskew and Attenuation Setup window which has the following options.

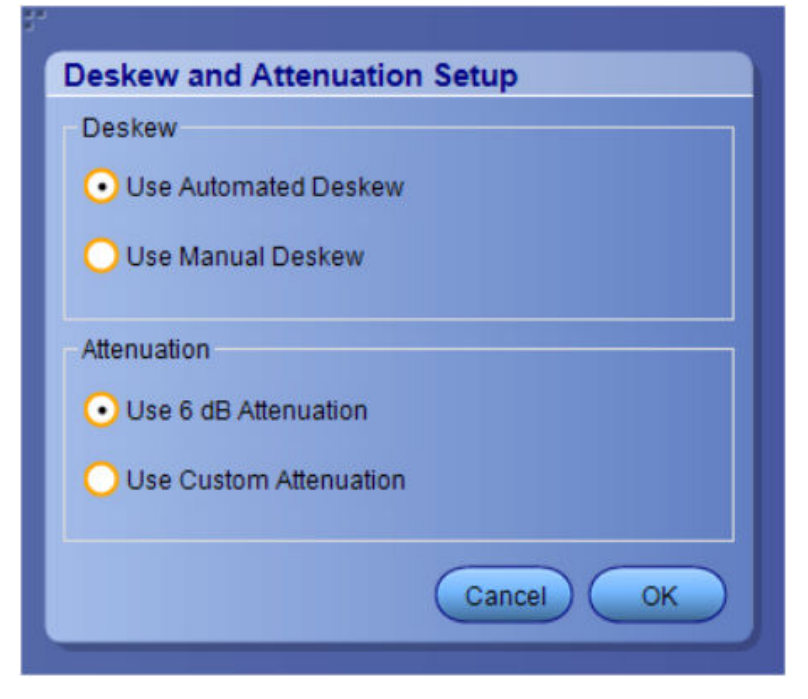

#### **Deskew:**

- **1. Use Automated Deskew** (Which is selected by default) automated deskew works in the following way:
	- By selecting the automated deskew, the application runs the deskew operation before acquiring the DUT signal.
	- Deskew will be performed to remove the skew of the setup which is primarily the cable set and oscilloscope channel. Deskew requires a low-frequency signal with a small rise/fall time. Both these requirements are fulfilled by the fast edge on the oscilloscope.

• During deskew the other end of the cable connected to the fixture/ISI board is connected to the fast edge. Fast edge has a skew of less than 1 ps. If the +ve and -ve channels of fast edge are phase-matched, the user can ensure that the setup (cable+oscilloscope channel) has a skew of less than 1 ps.

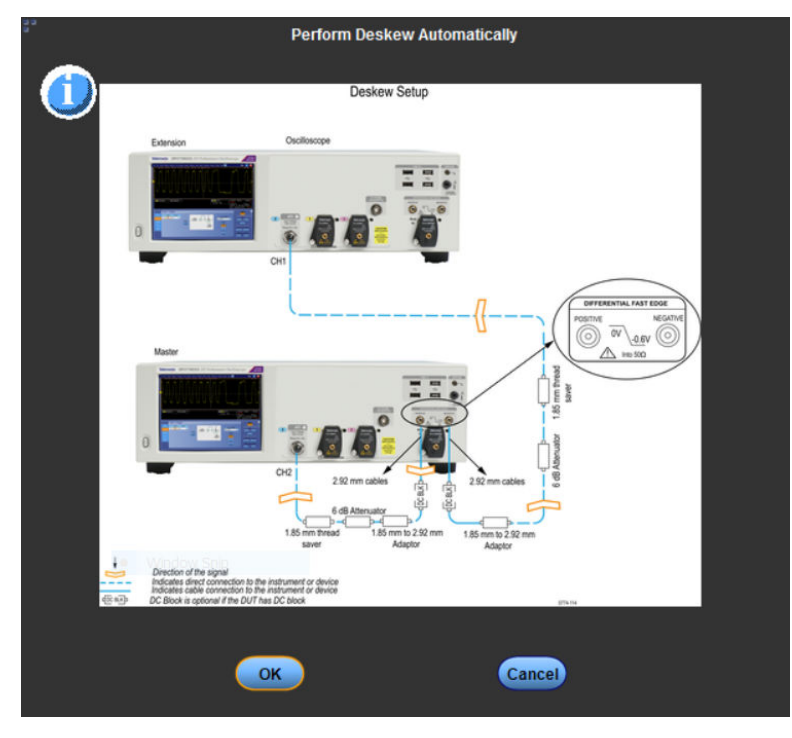

*Figure 4: Deskew popup window*

**2. Use Manual Deskew Manual**

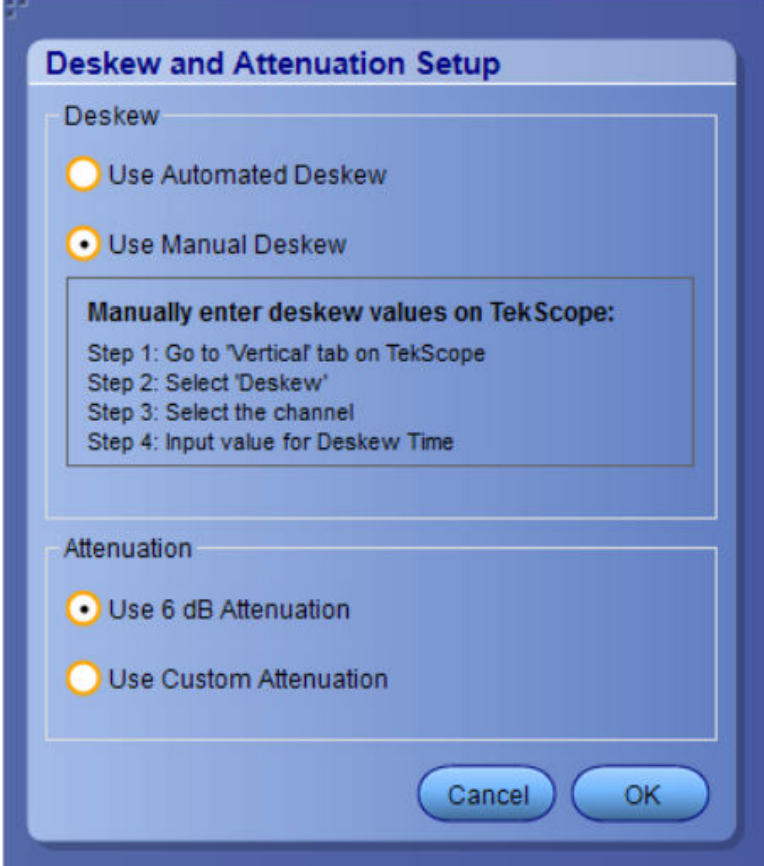

**Attenuation:**

- **1. Use 6 dB Attenuation** (Which is selected by default).
- **2. Use Custom Attenuation.**

<span id="page-26-0"></span>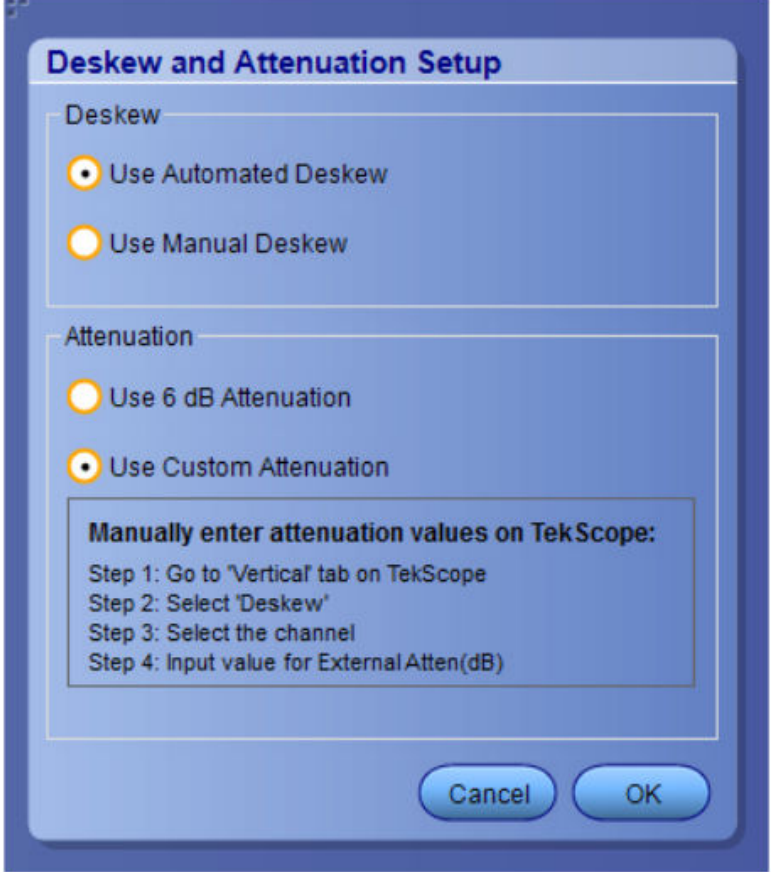

## **Running tests**

After selecting and configuring tests, review the *Prerun checklist* and then click **Start** to run the tests. While tests are running, you cannot access the Setup or Reports panels. To monitor the test progress, switch back and forth between the Status panel and the Results panel.

The application displays a report when the tests are complete. While the tests are running, other applications may display windows in the background. The TekScope application takes precedence over other applications, but you can switch to other applications by using the **Alt + Tab** key combination. To keep the TekExpress PCIe application on top, select **Keep On Top** from the TekExpress Options menu.

#### **See also**

*[Before you click start](#page-17-0) [About configuring tests](#page-52-0) [About setting up tests](#page-18-0)*

## **Prerun checklist**

Do the following before you click Start to run a test. If this is the first time you are running a test on a setup, refer to the information in *[Before you click start](#page-17-0)*.

- **1.** Make sure that all the required instruments are properly warmed up (approximately 20 minutes).
- **2.** Perform Signal Path Compensation (SPC):
	- **a.** On the oscilloscope main menu, select the **Utilities** menu.
	- **b.** Select **Instrument Calibration**.
- <span id="page-27-0"></span>**3.** Verify that the application is able to find the DUT. If it cannot, perform a search for connected instruments:
	- **a.** In PCIe, select the **Setup** panel and then click the **Test Selection** tab.
	- **b.** Select any test and then click **Configure**.
	- **c.** In the Configuration section, click **Global Settings**.
	- **d.** In the **Instruments Detected** section, click the drop-down arrow to the right of **Real Time Scope** and make sure that the oscilloscope with the (GPIB8::1::INSTR) designation is in the list.

#### **See also**

#### *[Equipment connection setup](#page-18-0)*

## **Search instruments connected to the application**

Use the TekExpress Instrument Control Settings dialog box to search the instruments (resources) connected to the application. The application uses TekVISA to discover the connected instruments.

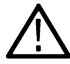

**Note:** The instruments required for the test setup must be connected and detected by the application, before running the test.

To refresh the list of connected instruments:

- **1.** Select **Options > Instrument Control Settings**.
- **2.** In the **Search Criteria** section of the **Instrument Control Settings** dialog box, select the connection types of the instruments to search. Instrument search is based on the VISA layer, but different connections determine the resource type, such as LAN, GPIB, and USB. For example, if you choose LAN, the search will include all the instruments supported by the TekExpress that are communicating over the LAN.
- **3.** Click **Refresh**. The TekExpress application searches for the connected instruments.

#### **Search status of the instruments connected to LAN**

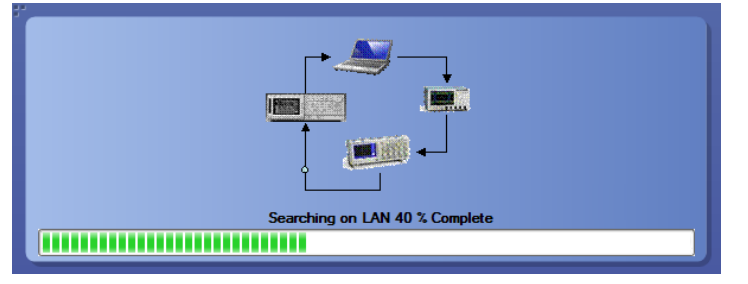

**4.** When the search is complete, a dialog box lists the instrument-related details based on the search criteria. For example, for the Search Criteria as GPIB, the application displays all the GPIB instruments connected to the application.

**TekExpress Instrument Control Settings window.**

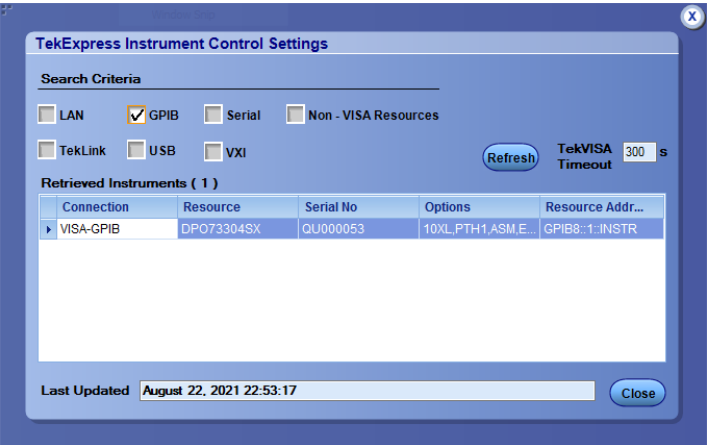

The details of the instruments are displayed in the Retrieved Instruments table. The time and date of instrument refresh is displayed in the Last Updated field.

# <span id="page-29-0"></span>**Starting the application**

To start the TekExpress PCI Express, select from the oscilloscope menu bar. **Applications > TekExpress PCI Express**

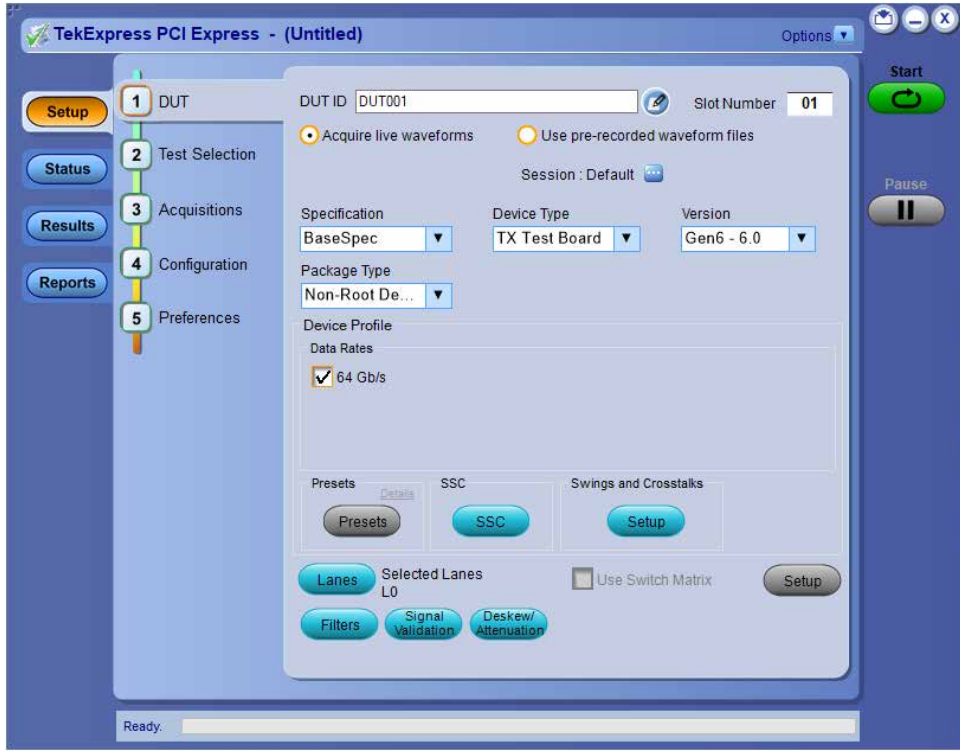

*Figure 5: TekExpress PCI Express application start screen (with ATI Mode)*

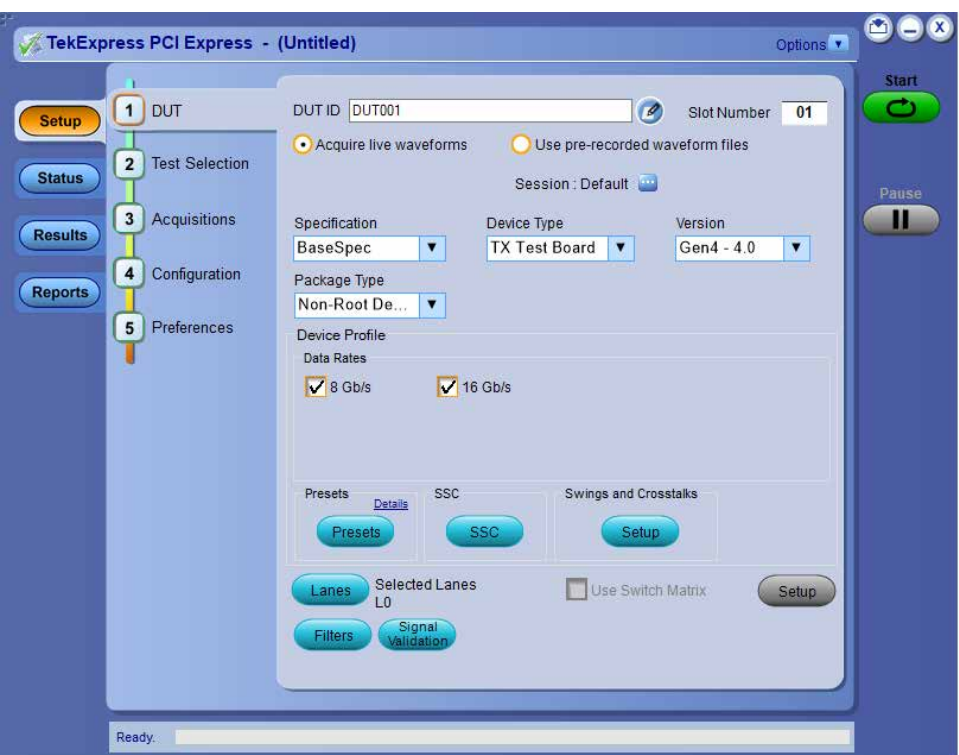

*Figure 6: TekExpress PCI Express application start screen (Non-ATI Mode)*

During start, a "My TekExpress" folder is created in the Documents folder of the current user and gets mapped to "X" drive. When the application is closed properly, the "X" drive gets unmapped. Session files are then stored inside the  $x:\P$ PCI Express folder. If this file is not found, the application runs an instrument discovery program to detect connected instruments before starting TekExpress PCI Express.

To keep the TekExpress PCI Express application on top of any application, select **Keep On Top** from the *options menu*. If the application goes behind the oscilloscope application, select **Applications >TekExpress PCI Express** to bring the application to the front.

## <span id="page-31-0"></span>**Application controls**

This section describes the application controls with functionality and its details.

#### **Table 5: Application control description**

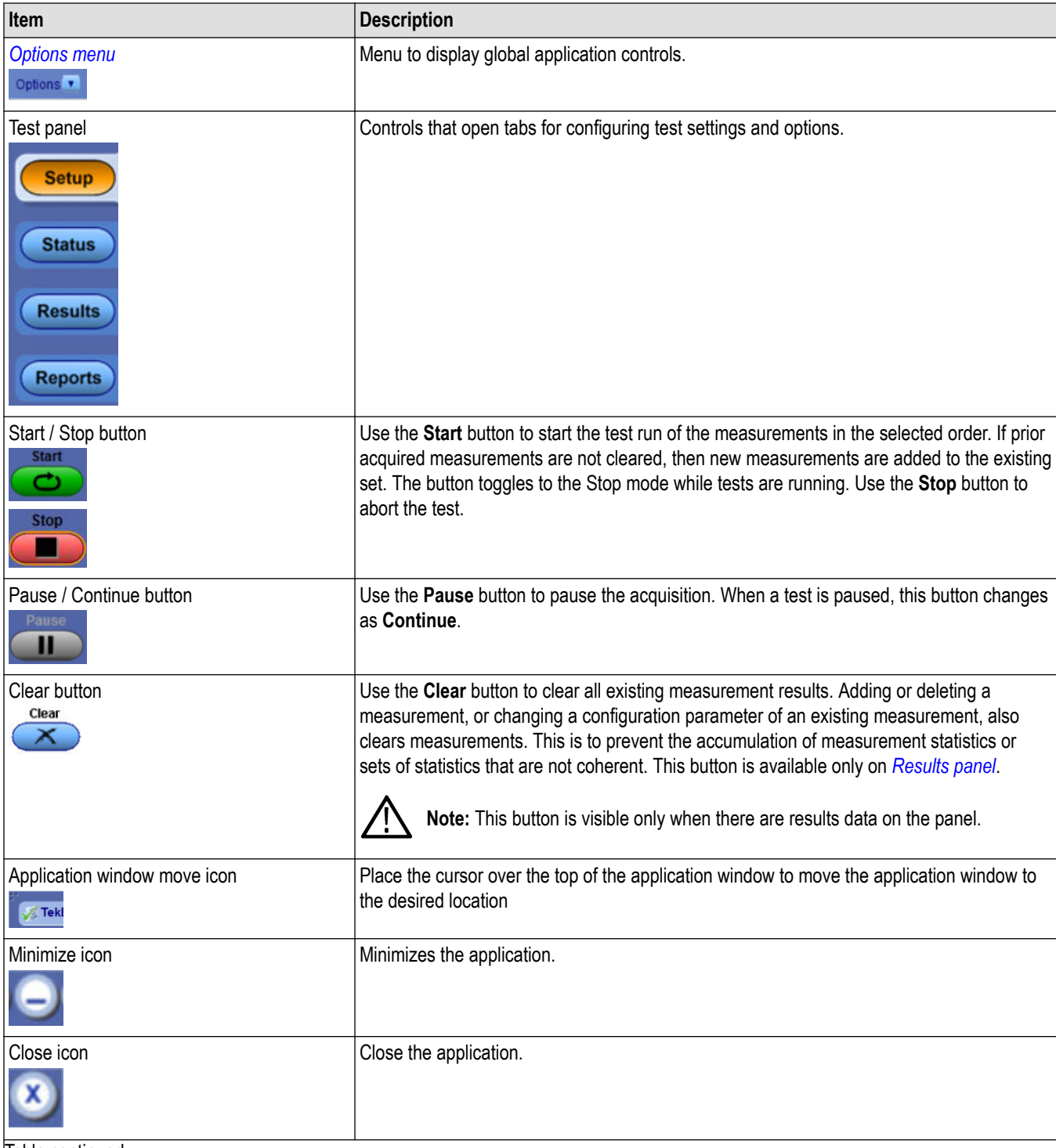

Table continued…

<span id="page-32-0"></span>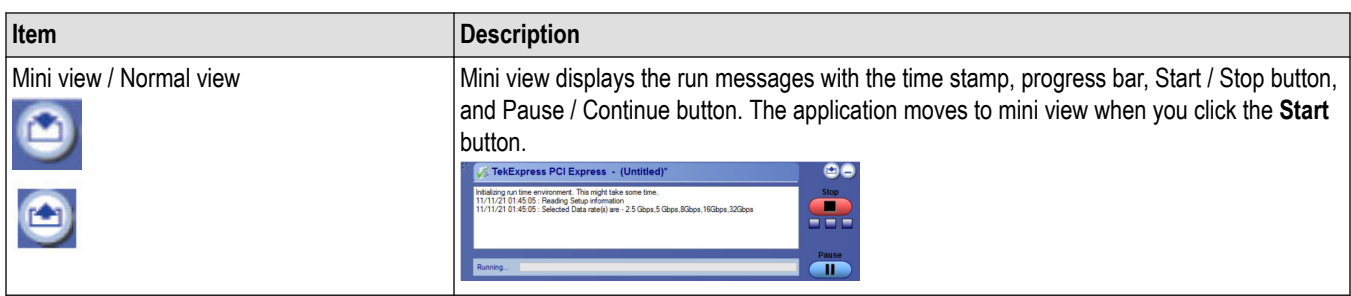

## **Options menu functions**

To access the **Options** menu, click **in** the upper-right corner of the application. It has the following selections:

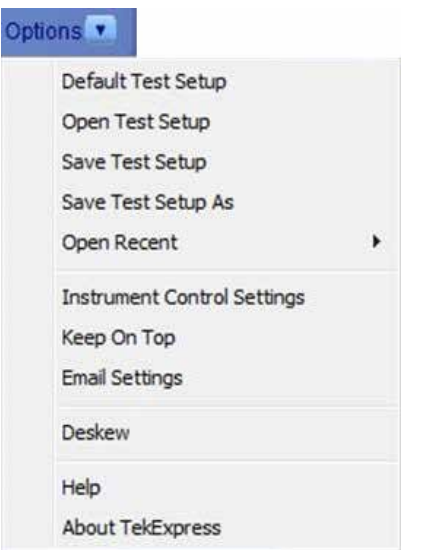

#### **Table 6: Options menu settings**

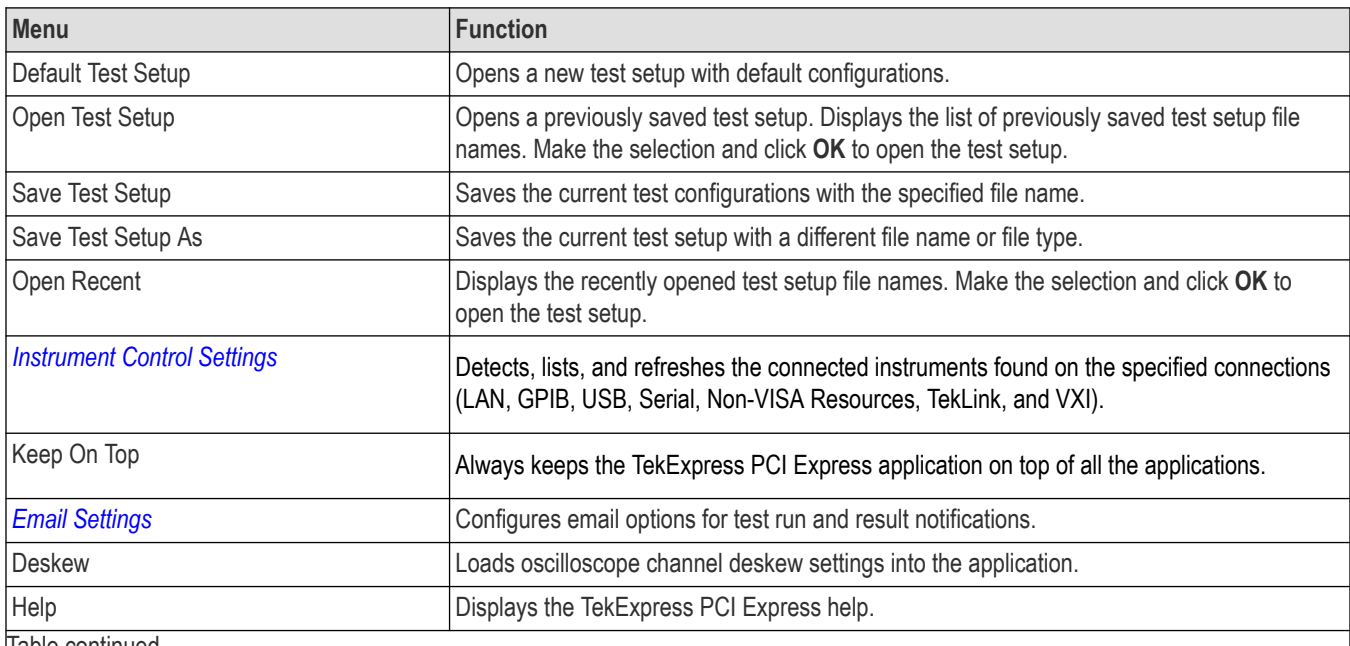

Table continued…

<span id="page-33-0"></span>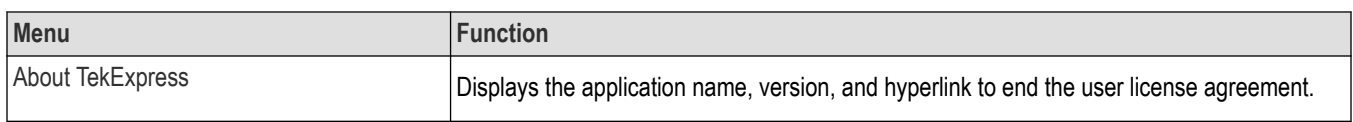

## **TekExpress instrument control settings**

Use the **TekExpress Instrument Control Settings** dialog box to search the instruments (resources) connected to the application. You can use the **Search Criteria** options to search the connected instruments depending on the connection type. The details of the connected instrument is displayed in the Retrieved Instruments window.

To access, click **Options** > **Instrument Control Settings**. Select **USB** and **LAN** as search criteria for TekExpress application and click **Refresh**. The connected instruments displayed in the Retrieved Instruments window and can be selected for use under Global Settings in the test configuration section.

*Figure 7: TekExpress Instrument Control Settings window*

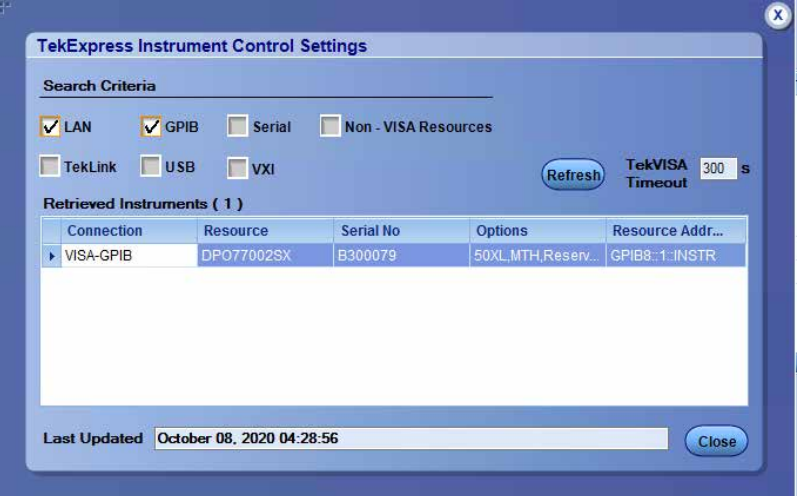

#### **See also**

*[Options menu functions](#page-32-0)* on page 33

## <span id="page-34-0"></span>**Configure email settings**

Use the **Email Settings** utility to get notified by email when a measurement completes or produces any error condition. Follow the steps to configure email settings:

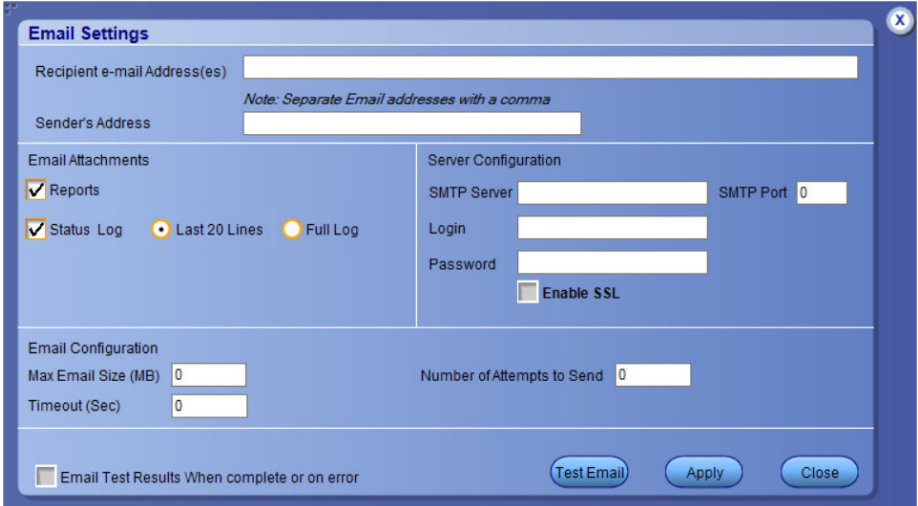

*Figure 8: Email settings window*

- **1.** Select **Options > Email Settings** to open the Email Settings dialog box.
- **2.** (Required) For **Recipient email Address(es)**, enter one or more recipient email addresses. To include multiple addresses, separate the addresses with commas.
- **3.** (Required) For **Sender's Address**, enter the email address used by the instrument. This address consists of the instrument name, followed by an underscore, followed by the instrument serial number, then the @ symbol, and the email server ID. For example: user@yourcompany.com.
- **4.** (Required) In the **Server Configuration** section, type the SMTP Server address of the Mail server configured at the client location, and the SMTP Port number, in the corresponding fields.

If this server requires password authentication, enter a valid login name, password, and host name in the corresponding fields.

**Note:** If any of the above required fields are left blank, the settings will not be saved, and email notifications will not be sent.

- **5.** In the **Email Attachments** section, select from the following options:
	- **Reports**: Select to receive the test report with the notification email.
	- **Status Log**: Select to receive the test status log with the notification email. If you select this option, then also select whether you want to receive the full log or just the last 20 lines.
- **6.** In the **Email Configuration** section:
	- Enter a maximum file size for the email message. Messages with attachments larger than this limit will not be sent. The default is 0 MB.
	- Enter the number in the Number of Attempts to Send field, to limit the number of attempts that the system makes to send a notification. The default is 1. You can also specify a timeout period.
- **7.** Select the **Email Test Results When complete or on error** check box. Use this check box to quickly enable or disable email notifications.
- **8.** To test your email settings, click **Test Email**.
- **9.** To apply your settings, click **Apply**.
- **10.** Click **Close** when finished.

# <span id="page-35-0"></span>**Setup panel: Configure the test setup**

The Setup panel contains sequentially ordered tabs that help you guide through the test setup and execution process.

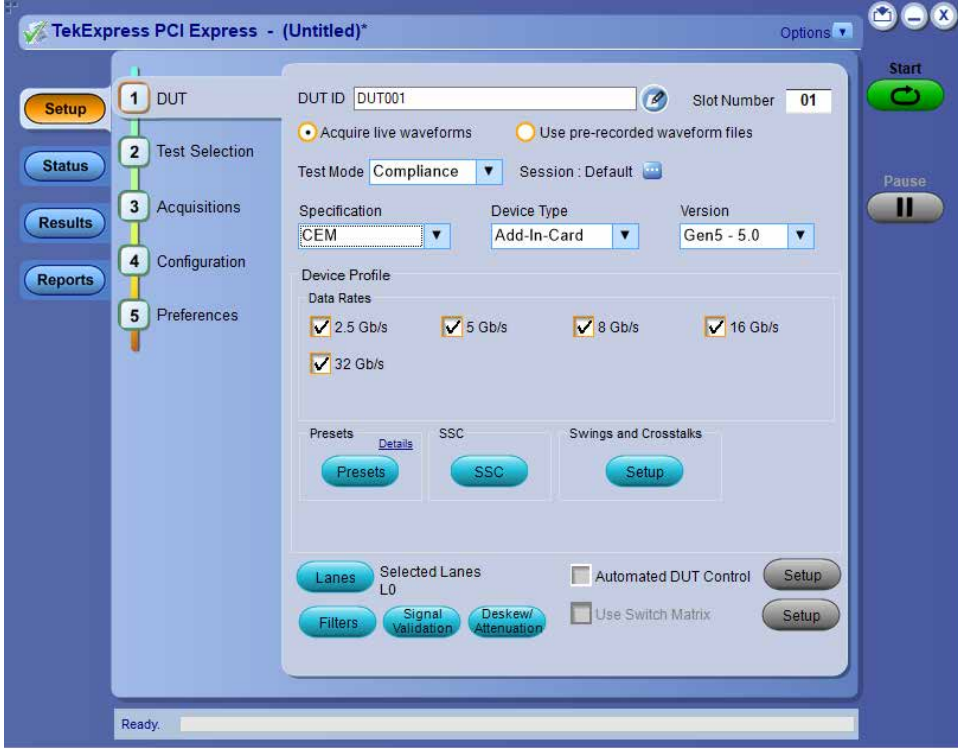
# **DUT: Set DUT settings**

Use the DUT tab to select parameters for the device under test. These settings are global and apply to all tests of current session. DUT settings also affect the list of available tests in the Test Selection tab.

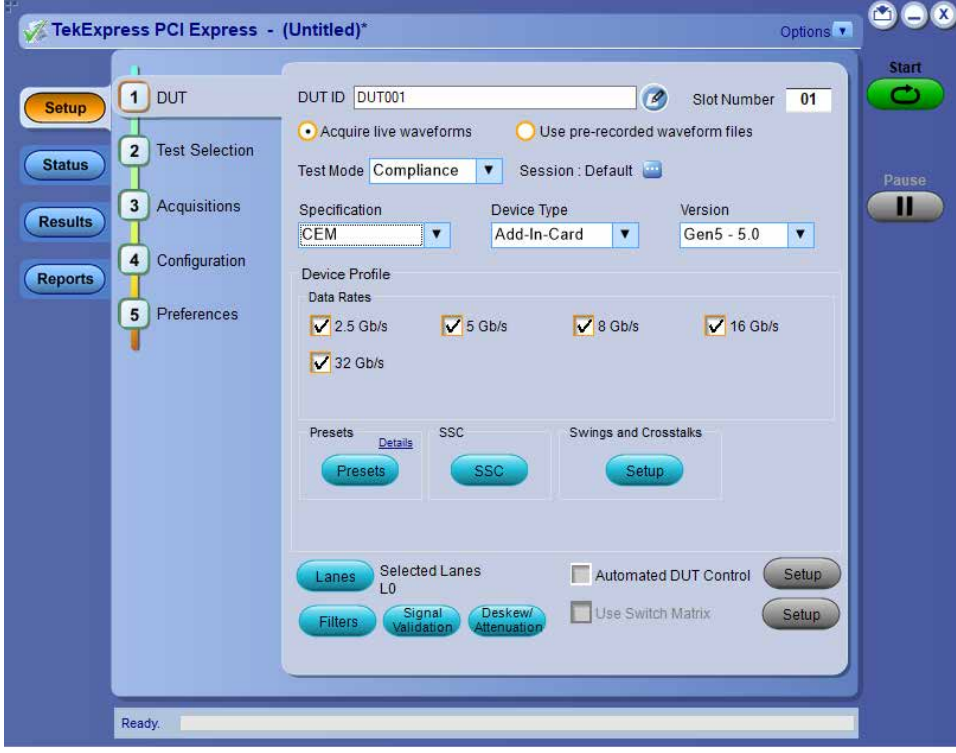

*Figure 9: TekExpress PCI Express: DUT tab*

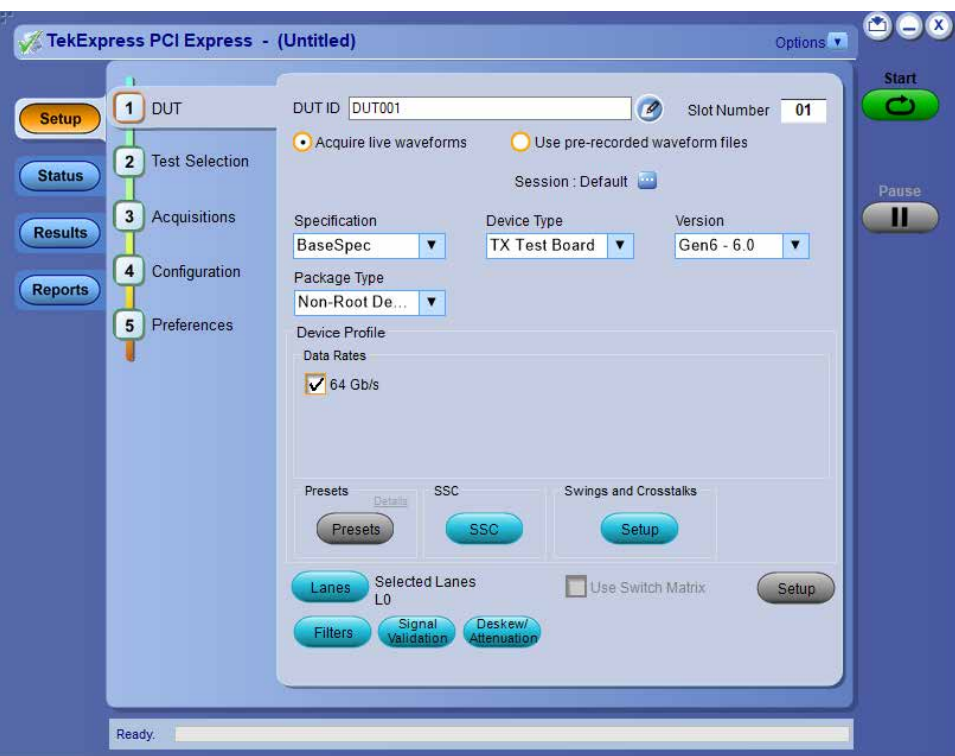

*Figure 10: TekExpress PCI Express: DUT Tab - Base Gen6*

Click **Setup** > **DUT** to access the DUT parameters:

### **Table 7: DUT tab configuration**

| Setting                                             | Description                                                                                                    |
|-----------------------------------------------------|----------------------------------------------------------------------------------------------------|
| DUT ID                                              | Adds an optional text label for the DUT to reports. The default value is DUT001 <sup>9</sup> .                                                                                                    |
| Slot Number                                         | The slot parameter $(1, 2, 4, 8, 16, or 32)$ of the DUT.                                                                                                    |
| Comments icon (to the right of<br>the DUT ID field) | Opens a Comments dialog box in which to enter optional text to add to a report. The maximum<br>number of characters is 256. To enable or disable comments appearing on the test report, refer<br>View a generated report. |
| Acquire live waveforms                              | Acquire active signals from the DUT for testing.                                                                                                    |
| Use prerecorded waveform files                      | Run tests on a saved waveform. Load a saved test setup                                                                                                    |
| <b>Test Mode</b>                                    | Sets the overall testing mode. Select Compliance or User Defined:                                                                                                    |
|                                                     | Compliance: Preselects tests and parameters to meet compliance specifications for the<br>selected version, specification, and device type.                                                                                |
|                                                     | User Defined: Enables the user to select specific tests and set custom parameters for tests.                                                                                                    |
|                                                     | Note: Not applicable for the Device type / Specification type BaseSpec                                                                                                    |
| <b>Session</b>                                      | Allows you to save multiple config sessions and run multiple config/run sessions together.                                                                                                    |
| Specification                                       | PCIe supports the CEM, BaseSpec, RefClockSpec, U.2 (SFF-8639), and M.2 specification.                                                                                                    |
| Table continued                                     |                                                                                                    |

<sup>9</sup> In pre-recorded mode, waveform recall will not be successful if the session name is lengthy, i.e. more than 10 characters.

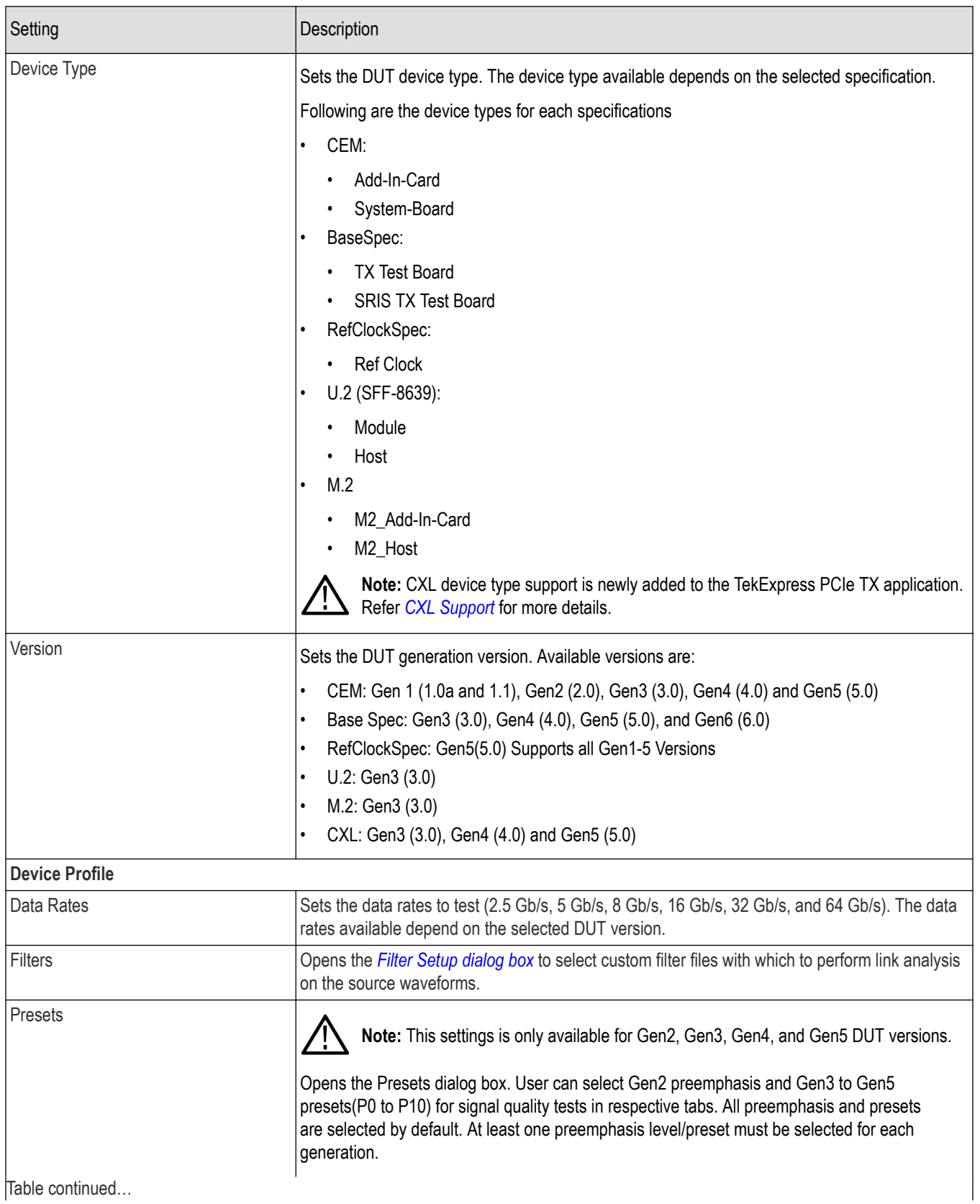

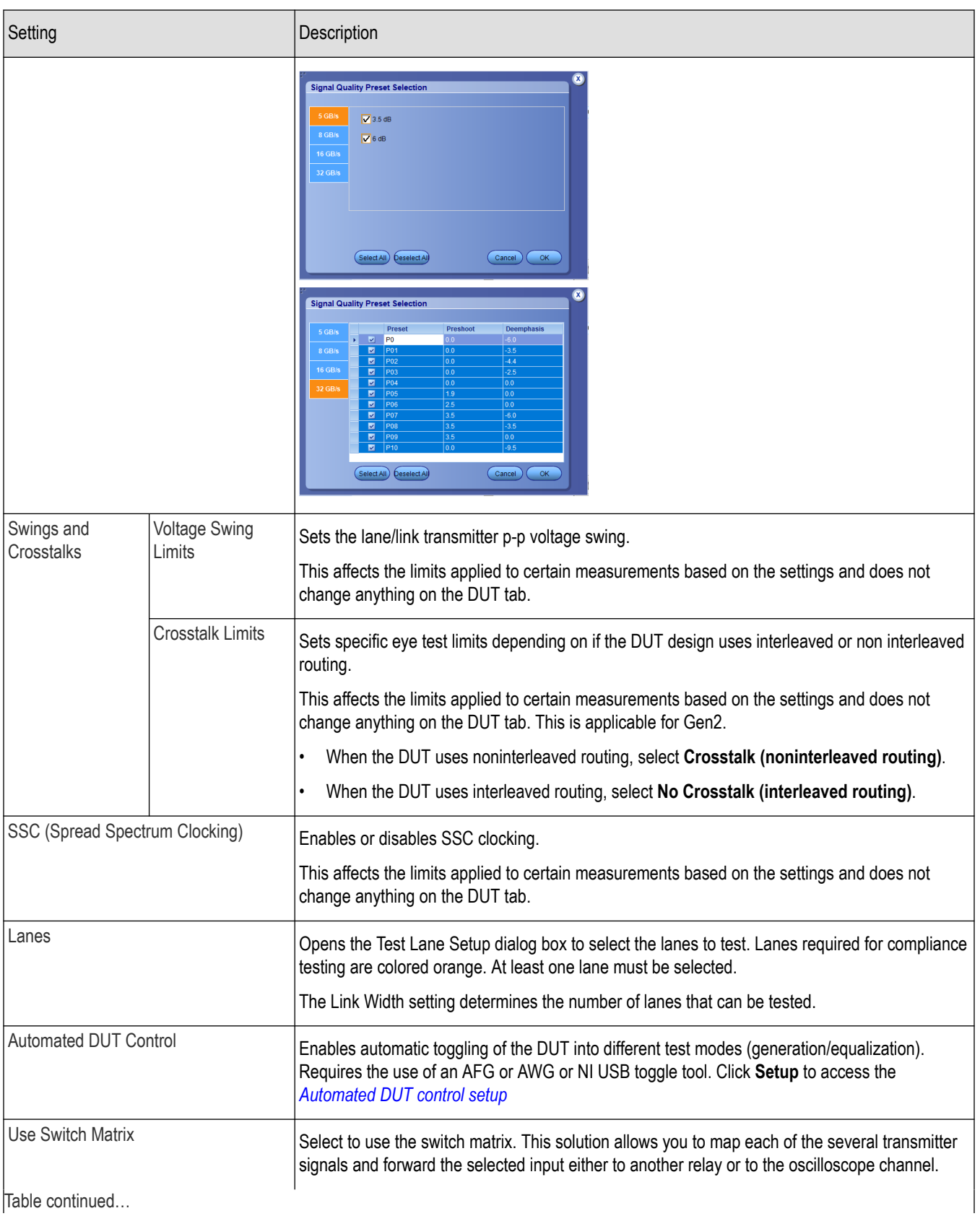

<span id="page-40-0"></span>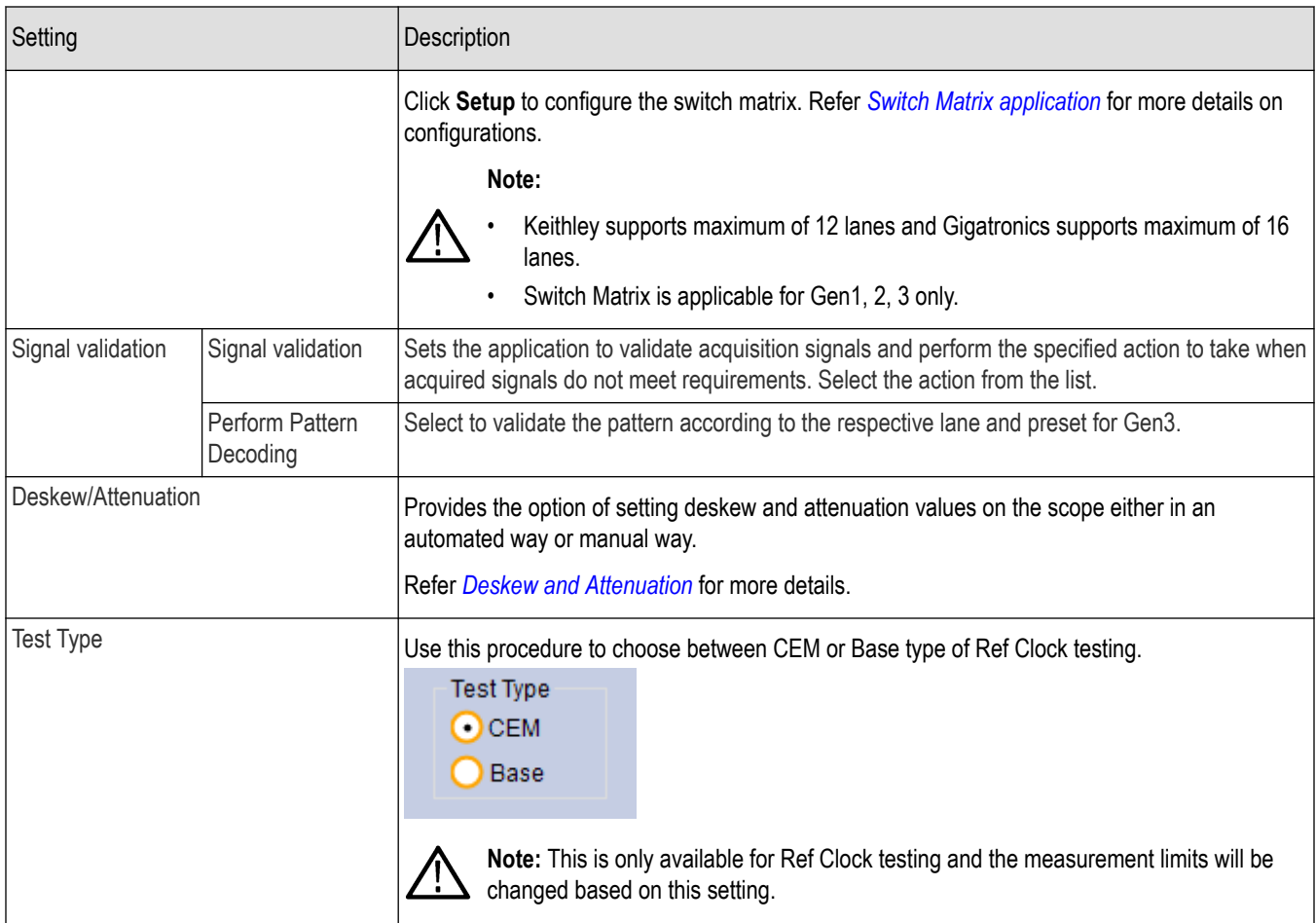

## **Filter setup dialog box**

The filter setup dialog box lets you select custom filter files for performing link analysis on the source waveforms. The options available depends on the Specification selected.

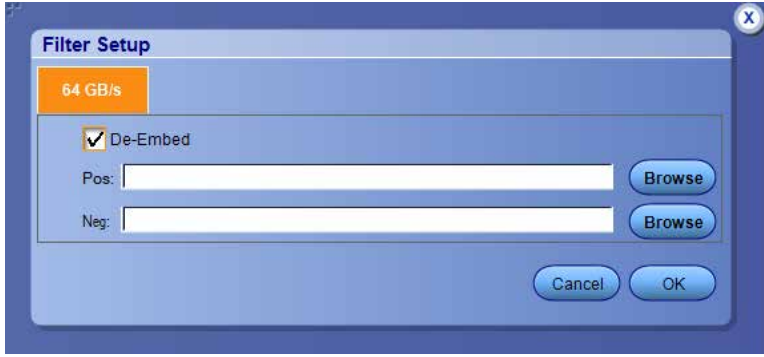

*Figure 11: Filter Setup for Gen6 BaseSpec*

<span id="page-41-0"></span>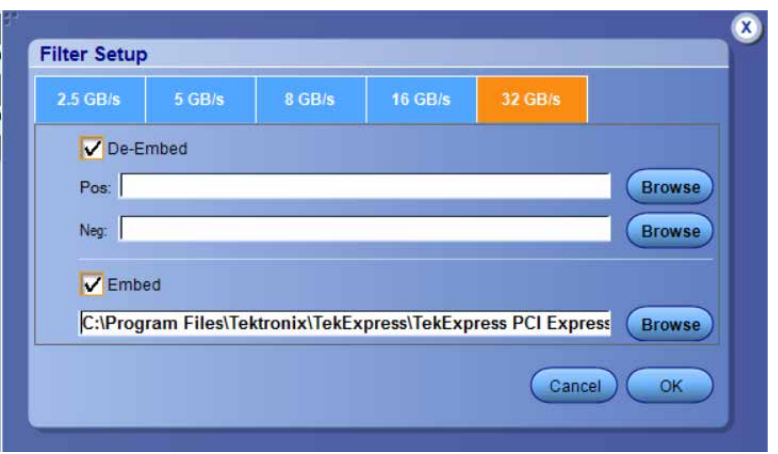

*Figure 12: Filter Setup for Gen1-5 CEM*

#### **De-Embed**

Select de-embed for the data rate; click **Browse** and select the de-embed filter file.

**Note:**

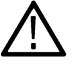

- For 32 GB/s single ended probe in ATI Mode, select 2 de-embed filter files for positive and negative data respectively. For differential probe, select same filter file for both positive and negative data.
- 32 GB/S filter files should be created with 200 GS/s sample rate and 33 GHz bandwidth.

#### **Embed**

Select Embed for the data rate; click **Browse** and select the embed filter file.

## **Automated DUT control setup**

The Automated DUT Control dialog box sets the parameters needed for automatic toggling of the DUT into different test modes (generation/equalization). DUT automation requires the use of a signal source AFG or AWG or NI USB toggle.

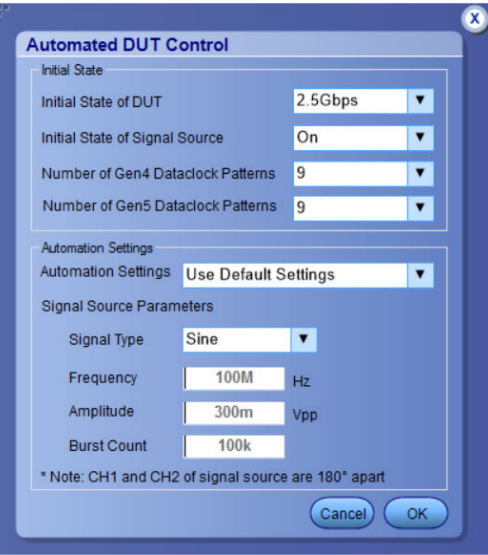

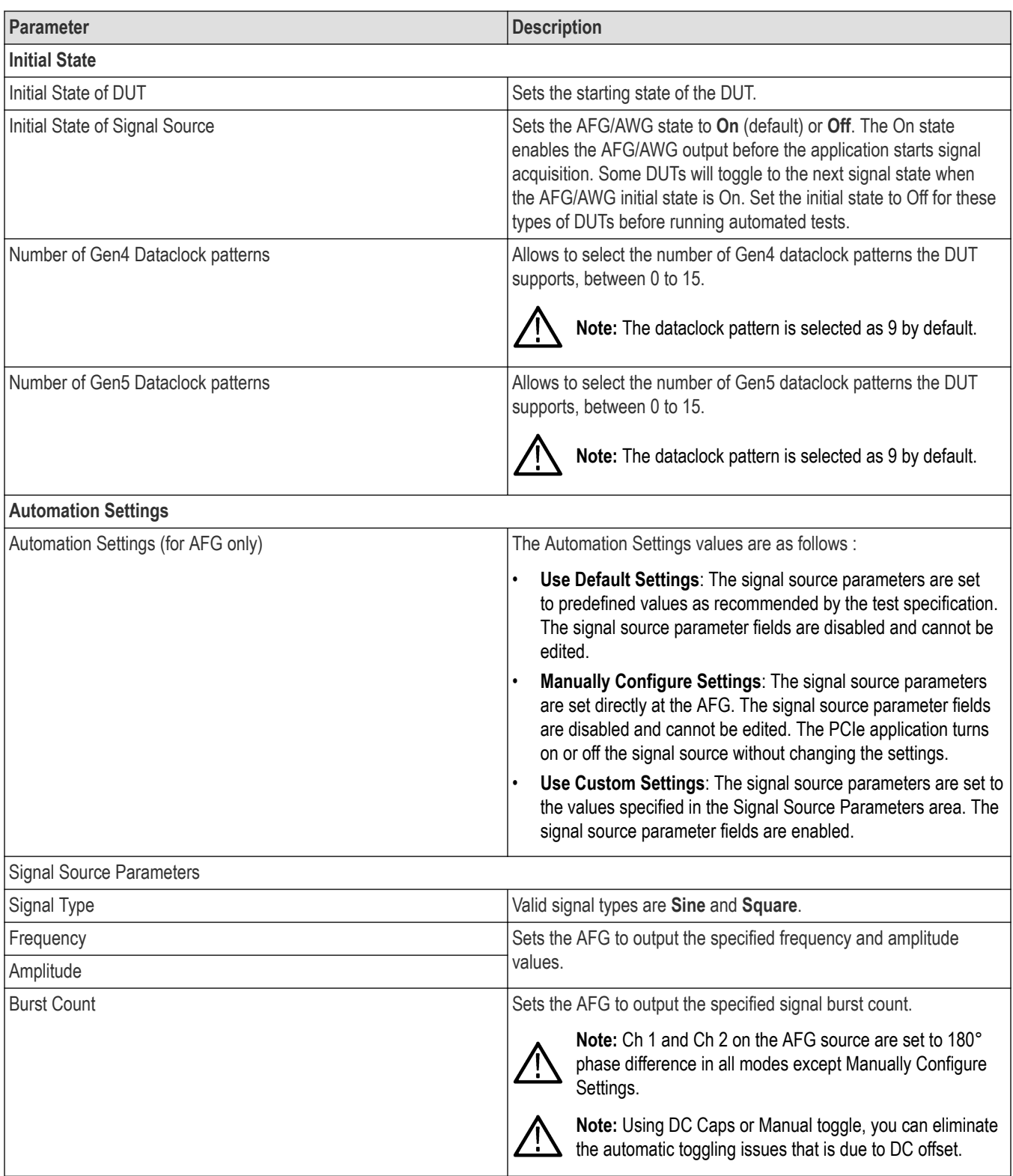

## **NI USB 6501 DUT Controller Support**

The following information provides how to use NI USB 6501 DUT Controller Support.

- <span id="page-43-0"></span>• TekExpress PCIe TX application added support for National Instrument USB-6501 CBB controller device in TekExpress PCIE Express TX application. This device can be used to toggle the DUT.
- In order to detect the hardware and access it, the user will have to install the NI-DAQMX v20.7.1 software package in the Tekscope.

Steps to setup NI USB 6501 device in TekExpress:

- **1.** Go to Configuration Panel.
- **2.** Click on the **Instrument Control Settings** button.
- **3.** In the **TekExpress Instrument Control Settings** pop-up window, check **Non-VISA Resources** and then click the **Refresh** button.
- **4.** If the NI device is connected to the scope, it will be shown in the **Retrieved Instruments**.

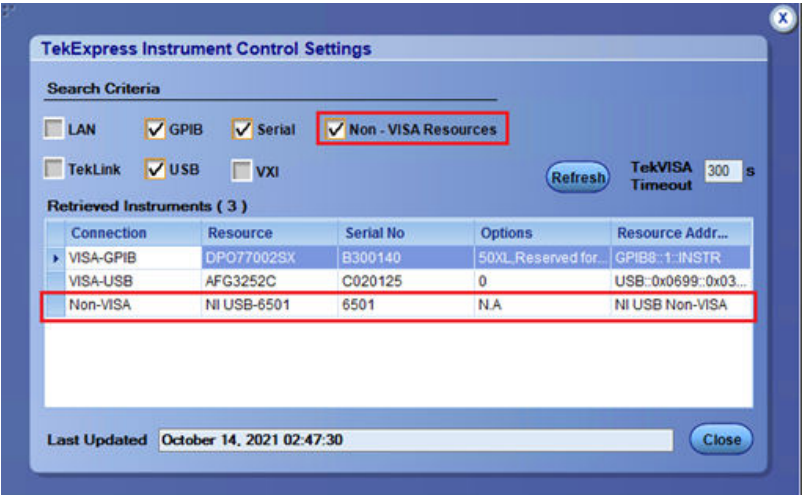

- **5.** Close the pop-up window.
- **6.** The device now can be selected under **Signal Source for DUT Automation**.

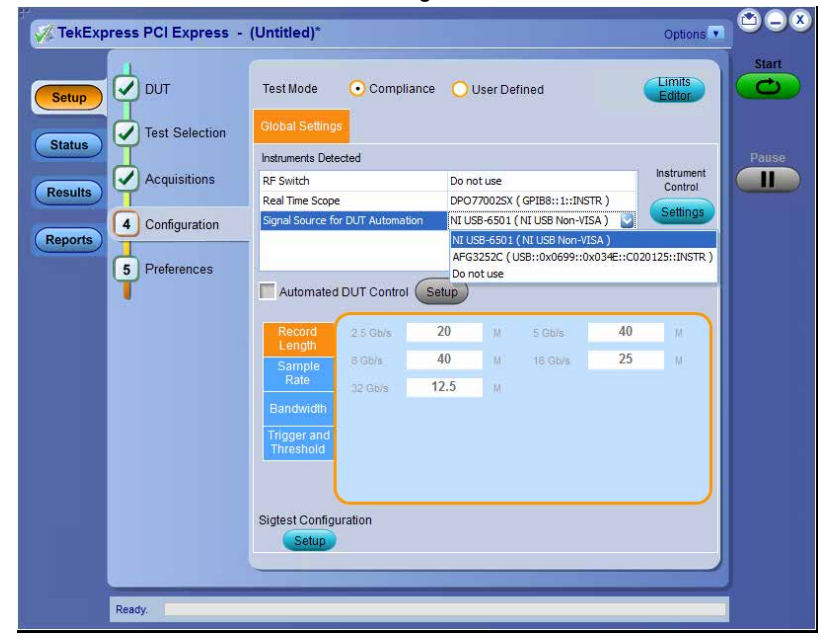

## **Multiple-session run**

Multiple-sessions run feature allows you to save multiple config sessions and run multiple config/run sessions together.

Click ( ) button in the DUT panel, displays the Run/Config Session window. The Run/Config session window provides the list of saved sessions and the ability to run selected sessions.

- Config session Session saved by user manually from Run/Config Sessions window.
- Run session Session created automatically after the test is executed.

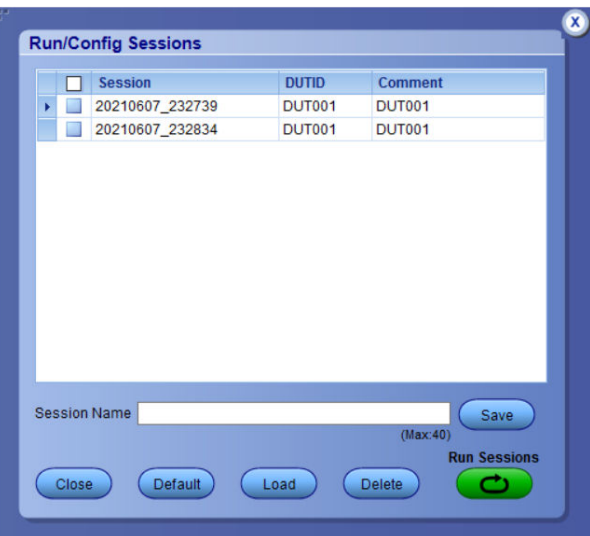

- **Session Name**: Enter the name to save the config session. The maximum number of character supported is 40 and special characters  $(1, \ldots, 1, 1/2^n \leq |^*)$  are not supported.
- **Save:** Save current configuration as a session with the given session name.
- **Close**: Close the Run/Config Session window.
- **Default**: Sets the application configurations to default values.
- **Load**: Load the selected config/run session.
- **Delete**: Delete the selected config/run session.
- **Run Sessions**: Run the selected config/run session.

#### **Enable/ Disable the Multi Run session**

By default the **Multi Run Session** is enabled in the application. Set the IsMultiSessionRunEnabled value to false to disable the **Multi Run Session** feature in the TekExpress.exe.Config file, which is downloaded along the application.

## **Test Selection: Select the tests**

Use the Test Selection tab to select the tests. The test measurements available depends on the settings selected in the DUT tab.

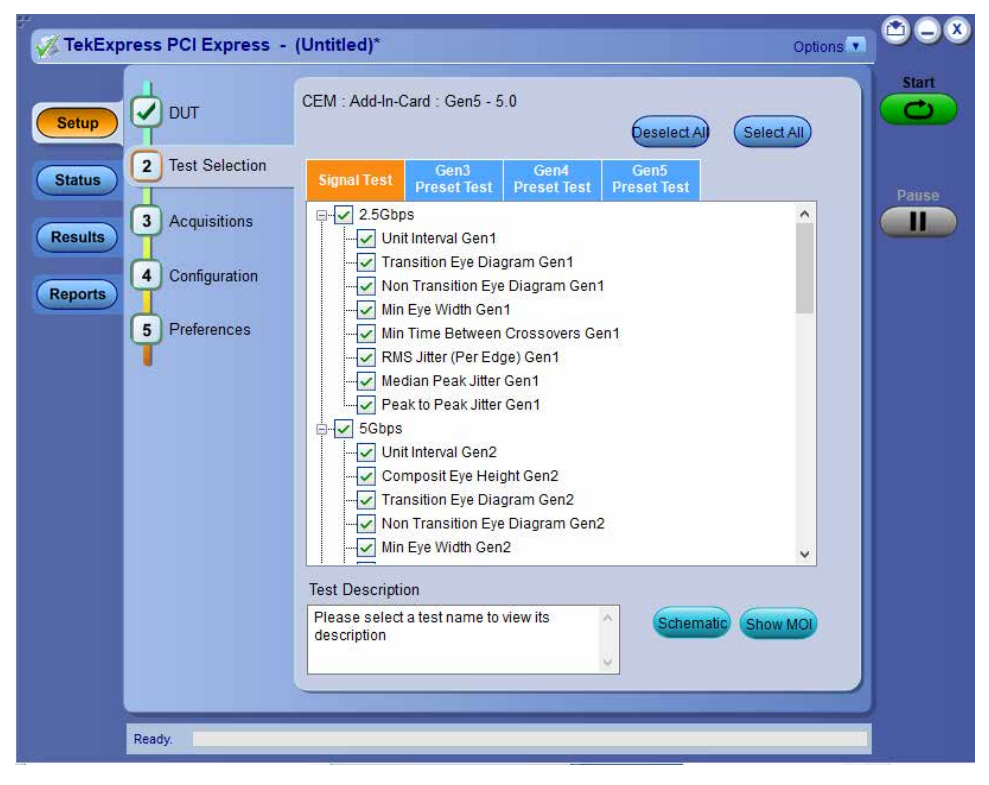

*Figure 13: Test selection tab*

**Table 8: Test Selection tab configuration**

| Setting                      | <b>Description</b>                                                                                                    |
|------------------------------|----------------------------------------------------------------------------------------------------|
| Signal Tests                 | Click + to expand a group of commands. Click the check box<br>adjacent to a test group to select all tests in that group. Click check<br>boxes adjacent to individual tests to select those tests. |
| Deselect All                 | Click Deselect All button to deselect all tests.                                                                                                    |
| Select All                   | Click Select All button to select all tests.                                                                                                    |
| Show MOI                     | Click Show MOI button to open the MOI (Methods of<br>Implementation) document for all measurements.                                                                                                |
| Schematic                    | Click Schematic button to view a diagram that shows the correct<br>DUT and equipment setup for the selected test. Use to verify your<br>test equipment setup before running the test.              |
| Gen3, Gen4, and Gen5 testing | Click the required Preset Test tab and select the presets tests.                                                                                                    |
| Lanes                        | Click the Lanes button in the Preset Test tab to view and select<br>which lanes to use for preset testing. At least one lane must be<br>selected.                                                  |

# **Acquisitions: Set waveform acquisition settings**

Use the **Acquisition** tab in the Setup panel to view and select test acquisition parameters, including the signal source channels, acquisition options, and waveform save options. This panel also shows the signal inputs required for the selected DUT parameters.

Contents displayed on this tab depend on whether you acquire active waveforms or use prerecorded waveform files (as set in the **DUT** tab. Contents displayed on this tab also depend on detected probes and the specified DUT type.

### **Active waveforms**

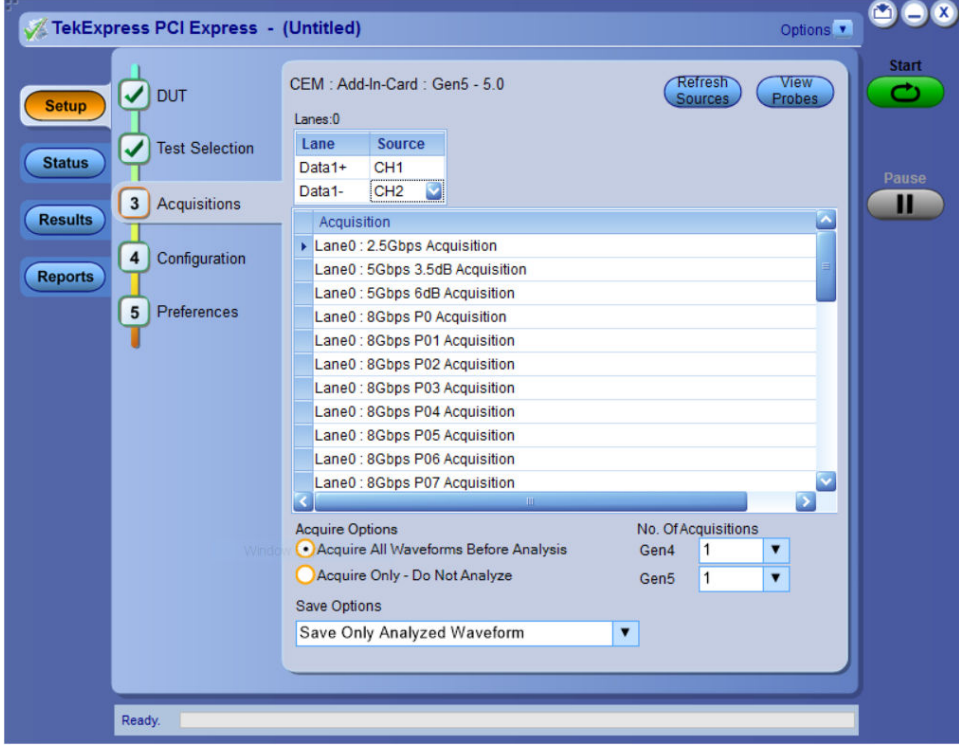

*Figure 14: Acquisitions tab: using active waveforms (with ATI channels)*

| <b>DUT</b><br>$\checkmark$<br><b>Setup</b>                 | Lanes:0                | CEM: Add-In-Card: Gen5 - 5.0 |                                         |                             | Refresh<br>Sources | View<br>Probes           |   |
|------------------------------------------------------------|------------------------|------------------------------|-----------------------------------------|-----------------------------|--------------------|--------------------------|---|
| <b>Test Selection</b><br>V                                 | Lane                   | <b>Source</b>                |                                         |                             |                    |                          |   |
| <b>Status</b>                                              | Data1+                 | CH <sub>1</sub>              |                                         |                             |                    |                          |   |
|                                                            | Data1-                 | CH <sub>3</sub>              |                                         |                             |                    |                          |   |
| Acquisitions<br>3<br><b>Results</b>                        | Acquisition            |                              |                                         |                             |                    |                          | × |
|                                                            |                        | Lane0: 2.5Gbps Acquisition   |                                         |                             |                    |                          |   |
| $\overline{\mathbf{4}}$<br>Configuration<br><b>Reports</b> |                        |                              | Lane0: 5Gbps 3.5dB Acquisition          |                             |                    |                          | ≣ |
|                                                            |                        |                              | Lane0: 5Gbps 6dB Acquisition            |                             |                    |                          |   |
| Preferences<br>5                                           |                        | Lane0: 8Gbps P0 Acquisition  |                                         |                             |                    |                          |   |
|                                                            |                        |                              | Lane0: 8Gbps P01 Acquisition            |                             |                    |                          |   |
|                                                            |                        |                              | Lane0: 8Gbps P02 Acquisition            |                             |                    |                          |   |
|                                                            |                        |                              | Lane0: 8Gbps P03 Acquisition            |                             |                    |                          |   |
|                                                            |                        |                              | Lane0: 8Gbps P04 Acquisition            |                             |                    |                          |   |
|                                                            |                        |                              | Lane0: 8Gbps P05 Acquisition            |                             |                    |                          |   |
|                                                            |                        |                              | Lane0: 8Gbps P06 Acquisition            |                             |                    |                          |   |
|                                                            |                        |                              | Lane0 : 8Gbps P07 Acquisition           |                             |                    | $\overline{\phantom{a}}$ |   |
|                                                            |                        |                              | <b>III</b>                              |                             |                    |                          |   |
|                                                            | <b>Acquire Options</b> |                              | • Acquire All Waveforms Before Analysis | No. Of Acquisitions<br>Gen4 | 1                  | ▼                        |   |
|                                                            |                        |                              | Acquire Only - Do Not Analyze           |                             |                    |                          |   |
|                                                            |                        |                              |                                         | Gen5                        | $\mathbf{1}$       | $\overline{\mathbf{v}}$  |   |
|                                                            | Save Options           |                              |                                         |                             |                    |                          |   |
|                                                            |                        |                              | Save Only Analyzed Waveform             | $\ddot{\mathbf{v}}$         |                    |                          |   |
|                                                            |                        |                              |                                         |                             |                    |                          |   |

*Figure 15: Acquisitions tab : using active waveforms (with Non-ATI channels)*

### **Table 9: Acquisitions tab configuration**

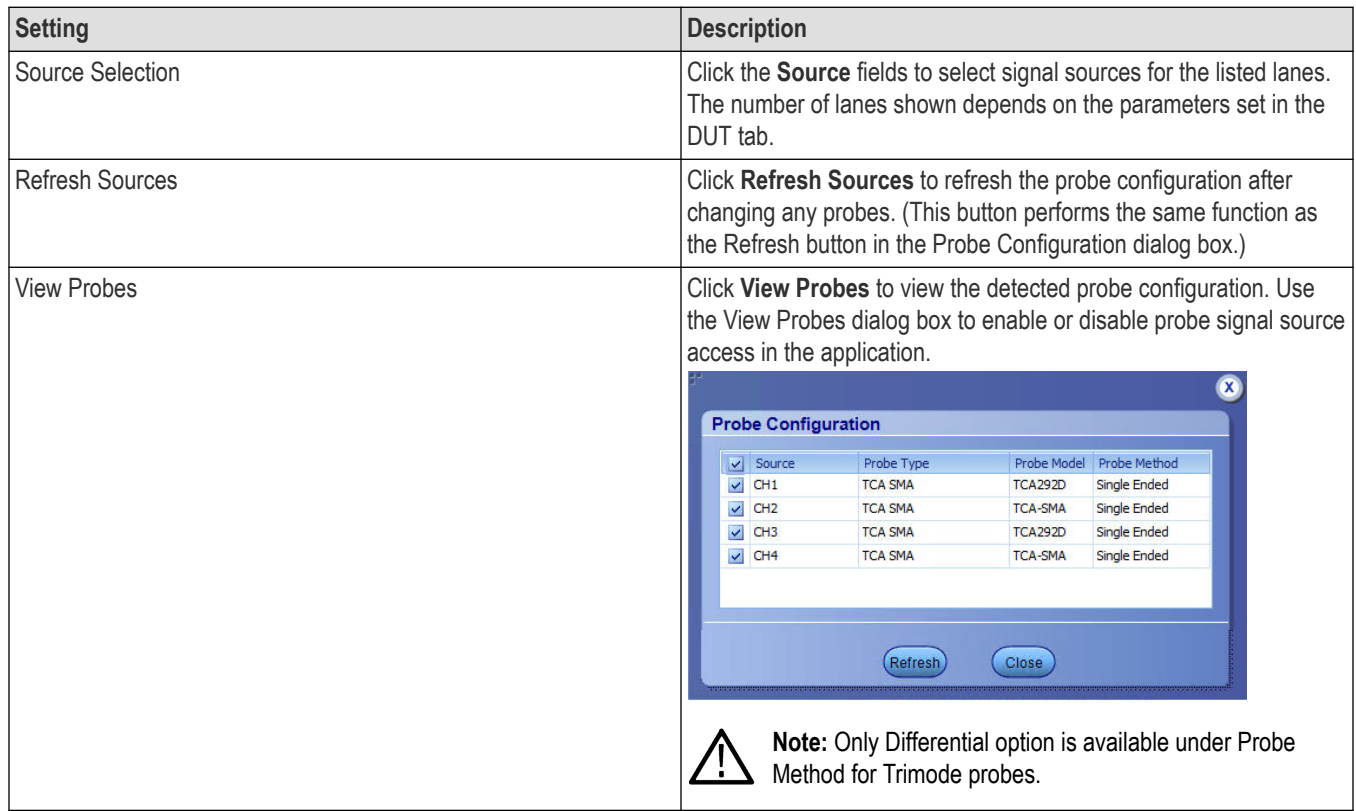

Table continued…

<span id="page-48-0"></span>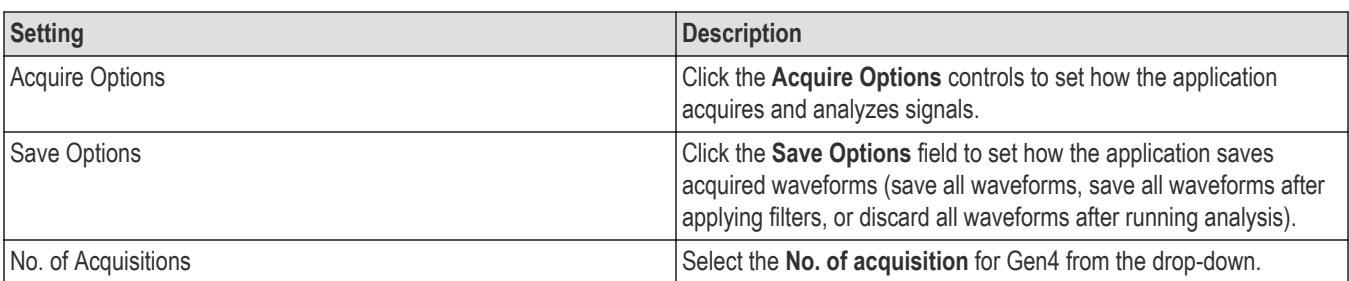

#### **Prerecorded waveforms**

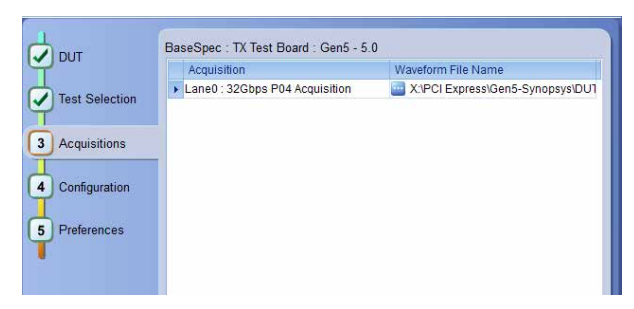

*Figure 16: Acquisitions tab: using prerecorded waveforms*

When using prerecorded waveform files, this panel lists available prerecorded waveform files. You can only select the source of the prerecorded waveform file for each test. See *[Set acquisition waveform source for prerecorded waveform files](#page-49-0)*.

## **Set acquisition options**

Select an **Acquire Option** to set the order in which waveforms are acquired and analyzed:

- **Acquire All Waveforms Before Analysis**: Acquire all waveforms required by tests before performing analysis. All required user interventions (such as connecting to different lanes) are completed, and waveforms acquired, before the analysis is run. You can turn off the DUT after the acquisitions are completed.
- **Acquire Only Do Not Analyze**: Acquire all waveforms required by tests, and then stop (do not use waveforms to perform test analysis). Use this setting for testing multiple DUTs once the test and application settings are correct. Acquire all required waveforms and save the session for each DUT, and then recall the waveforms at a later point to analyze in *[Prerecorded](#page-49-0)* mode.

#### **See also**

*[Set acquisitions signal source](#page-50-0)*

*Set acquisition waveform save options*

## **Set acquisition waveform save options**

Select a **Save Option** to set how to save acquired test waveforms:

- **Save All the Waveforms**: Save all waveforms that were acquired for tests.
- **Save Only Analyzed Wfms**: Save waveforms that was used for analysis.
- **No Waveforms Saved Discard after analysis**: Delete all acquired waveform data after analysis is complete.

Waveforms are saved to a folder that is unique to each session (a session starts when you click the Start button). The folder path is X:\PCI Express\Untitled Session\<DUT ID>\<date>\_<time>. Images created for each analysis, CSV files with result values, reports, and other information specific to that particular execution are also saved in this folder. When the session is saved, content is moved to that session folder and the "Untitled Session" gets replaced by the session name.

#### <span id="page-49-0"></span>**Waveform file names**

This application uses file name conventions to access the waveforms. It is recommended to save the waveforms with following file names.

- Differential data waveform: *Tek\_PCIe\_Slot\_DataRate\_LaneNumber\_PresetNumber\_Data\_Differential.wfm* Example: *Tek\_PCIe\_01\_8Gbps\_Ln00\_P0\_d\_Diff.wfm*
- Differential clock waveform: *Tek\_PCIe\_Slot\_DataRate\_LaneNumberClk\_PresetNumber\_Data\_Differential.wfm* Example: *Tek\_PCIe\_01\_8Gbps\_Ln00Clk\_P0\_d\_Diff.wfm*
- Single ended data positive waveform: *Tek\_PCIe\_Slot\_DataRate\_LaneNumber\_PresetNumber\_Data\_Pos.wfm* Example: *Tek\_PCIe\_01\_8Gbps\_Ln00\_P0\_d\_Pos.wfm*
- Single ended data negative waveform: *Tek\_PCIe\_Slot\_DataRate\_LaneNumber\_PresetNumber\_Data\_Neg.wfm* Example: *Tek\_PCIe\_01\_8Gbps\_Ln00\_P0\_d\_Neg.wfm*

#### **See also**

*[Set acquisitions signal source](#page-50-0)*

*Set acquisition waveform source for prerecorded waveform files*

*[Set acquisition Acquire options](#page-48-0)*

## **Set acquisition waveform source for prerecorded waveform files**

When using prerecorded waveform files, there are no acquisition source selections to make. You can only select the source of the prerecorded waveform files for each test.

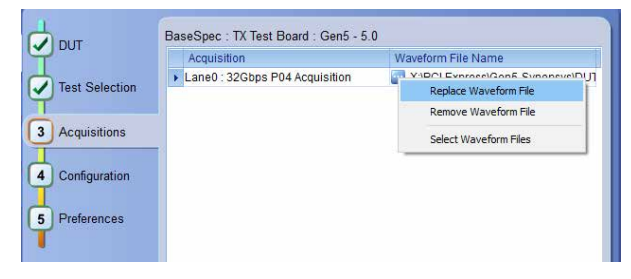

If you selected to use a prerecorded waveform file (in the DUT tab), the lane and source fields are not applicable and are not shown. The Acquisition tab instead shows a table of the waveforms used for the required test acquisitions.

You can load a different waveform file for each table item. To load a different waveform file:

- **1.** Click the ellipsis button (**iii)** of the waveform file to change.
- **2.** Select the waveform task to perform (replace, remove, or select the waveform file).
- **3.** Use the dialog box to navigate to and select the waveform file with which to replace the current file. You need to select all required differential waveforms for analysis. For example, select one data waveform and one clock waveform for each acquisition (except 2.5 Gbps) for testing a system board.

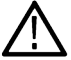

**Note:** Clock signals are not required for Gen1 (2.5 Gbps data rate) testing.

#### **See also**

*[Set acquisition signal source](#page-50-0) [Set acquisition options](#page-48-0)*

#### <span id="page-50-0"></span>*[Set acquisition waveform save options](#page-48-0)*

## **Set acquisition signal source**

Use this procedure to set the channel sources for live waveform acquisitions. The number of Lane and Source fields shown depends on the number of lanes selected for testing in the **DUT** tab.

- **1.** Click **Setup > Acquisitions**.
- **2.** Click in the Source column of the field to change.
- **3.** Click the arrow button to list available sources from which to select.

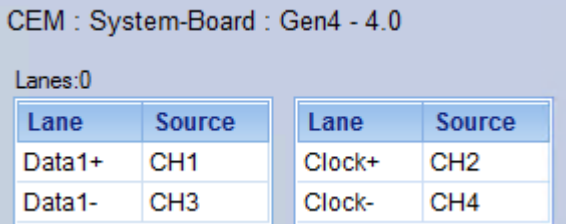

#### **See also**

*[Set acquisition options](#page-48-0)*

*[Set acquisition waveform save options](#page-48-0)*

*[Set acquisition waveform source for prerecorded waveform files](#page-49-0)*

## **No. of Acquisitions**

Use this procedure to set the number of acquisitions for each signal in the dropdown. This procedure is applicable for CEM Gen4 and Gen5. Minimum number of acquisition is 1 and the maximum is 10. Default selected is 1.

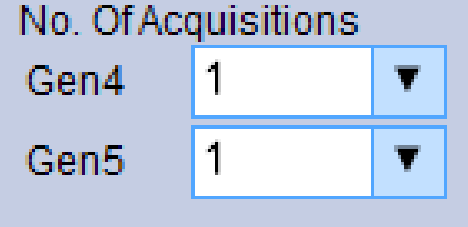

### **Jitter Test Acquisition**

Use this procedure to choose the signal pattern to acquire the Gen5 Base jitter measurements. This procedure is applicable for Basespec Gen5 Jitter measurements only. The available options are Complaince and Data Clock. Compliance is seleceted as default option.

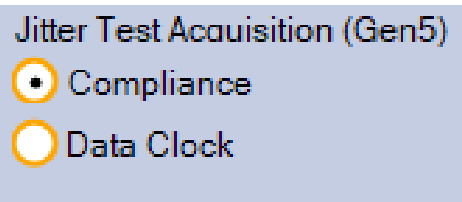

### **Analysis Tool**

Use this procedure to choose the analysis tool to be used for the Ref Clock testing.

Available options are:

- Intel CJT
- Skyworks Clock Jitter Tool
- DPOJET

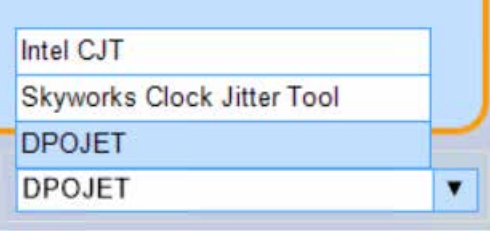

# **Configuration: Set measurement limits for tests**

Use Configuration tab to view and configure the Global Settings and the measurement configurations. The measurement specific configurations available in this tab depends on the selections made in the DUT panel and Test Selection panel.

**Table 10: Configuration tab: Common parameters**

| Settings     | <b>Description</b>                                                                                                    |                            |                 |                        |          |                                 |  |  |  |  |
|--------------|----------------------------------------------------------------------------------------------------|----------------------------|-----------------|------------------------|----------|---------------------------------|--|--|--|--|
| Limit Editor | Displays the upper and lower limits for the applicable measurement using different types of comparisons.                       |                            |                 |                        |          |                                 |  |  |  |  |
|              | <b>Limits Editor</b>                                                                                                    |                            |                 |                        |          |                                 |  |  |  |  |
|              | View or Edit the values used for High Limit and Low Limit for each measurement<br>A blank cell means no limit value is applied |                            |                 |                        |          |                                 |  |  |  |  |
|              | <b>Test Name</b>                                                                                                    | <b>Details</b>             | <b>Datarate</b> | <b>Compare String</b>  |          | <b>Low Limit Compare String</b> |  |  |  |  |
|              | <b>Composit Eye Height</b>                                                                                                    | Composit Eye Heigh 2.5Gbps |                 | >= Greater Than O 34   |          |                                 |  |  |  |  |
|              | <b>Composit Eye Height</b>                                                                                                    | Composit Eye Heigh 5 Gbps  |                 | >= Greater Than O 34   |          |                                 |  |  |  |  |
|              | <b>Composit Eye Height</b>                                                                                                    | Composit Eye Heigh 8 Gbps  |                 | >= Greater Than O 34   |          |                                 |  |  |  |  |
|              | Dj_dd                                                                                                    | Dj_dd(ps)                  | 5 Gbps          | <= Less Than Or E 57.0 |          |                                 |  |  |  |  |
|              | Dj dd                                                                                                    | Dj_dd(ps)                  | 8 Gbps          | < Less Than            | 999.9    |                                 |  |  |  |  |
|              | Mask Hits (All Bits)                                                                                                    | Mask Hits                  | 2.5Gbps         | $EQ(=)$                | $\theta$ |                                 |  |  |  |  |
|              | Mask Hits (All Bits)                                                                                                    | Mask Hits                  | 5 Gbps          | $EQ(=)$                | $\theta$ |                                 |  |  |  |  |
|              | Mask Hits (All Bits)                                                                                                    | Mask Hits                  | 8 Gbps          | $EQ(=)$                | $\bf{0}$ |                                 |  |  |  |  |
|              |                                                                                                    |                            |                 |                        |          |                                 |  |  |  |  |
|              |                                                                                                    |                            |                 |                        |          | OK                              |  |  |  |  |

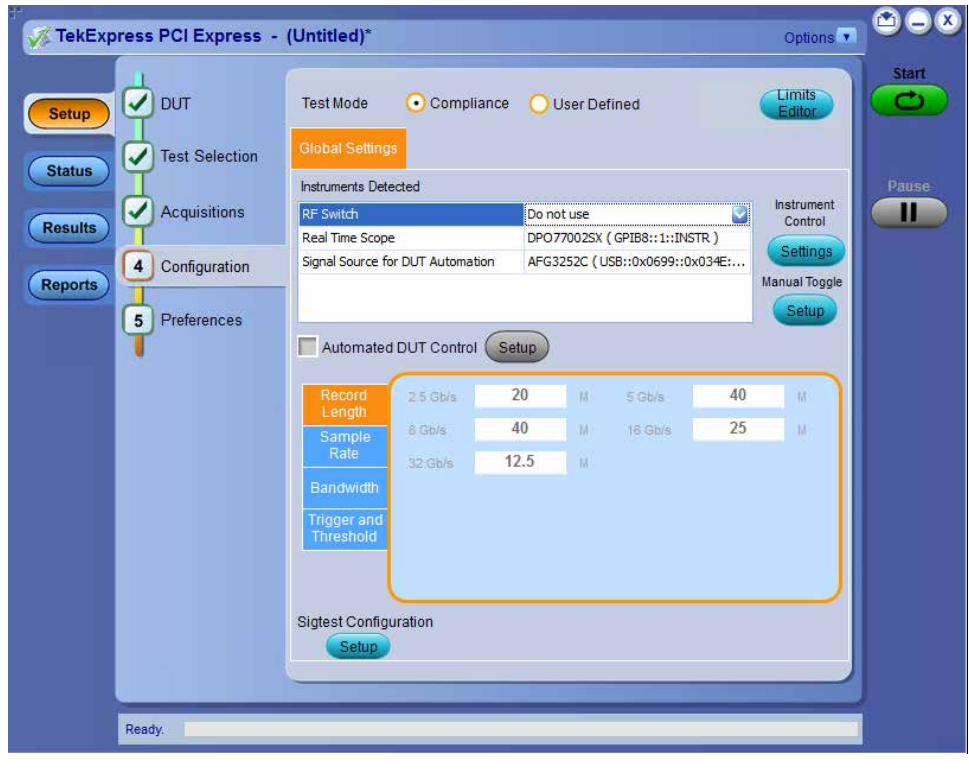

*Figure 17: Configuration tab: Global Settings*

**Table 11: Configuration tab: Global Settings configuration**

| Setting         | <b>Description</b>                                                                         |
|-----------------|--------------------------------------------------------------------------------------------|
| Test Mode       | Determines whether test parameters are in compliance or can be edited (User Defined Mode). |
| Table continued |                                                                                            |

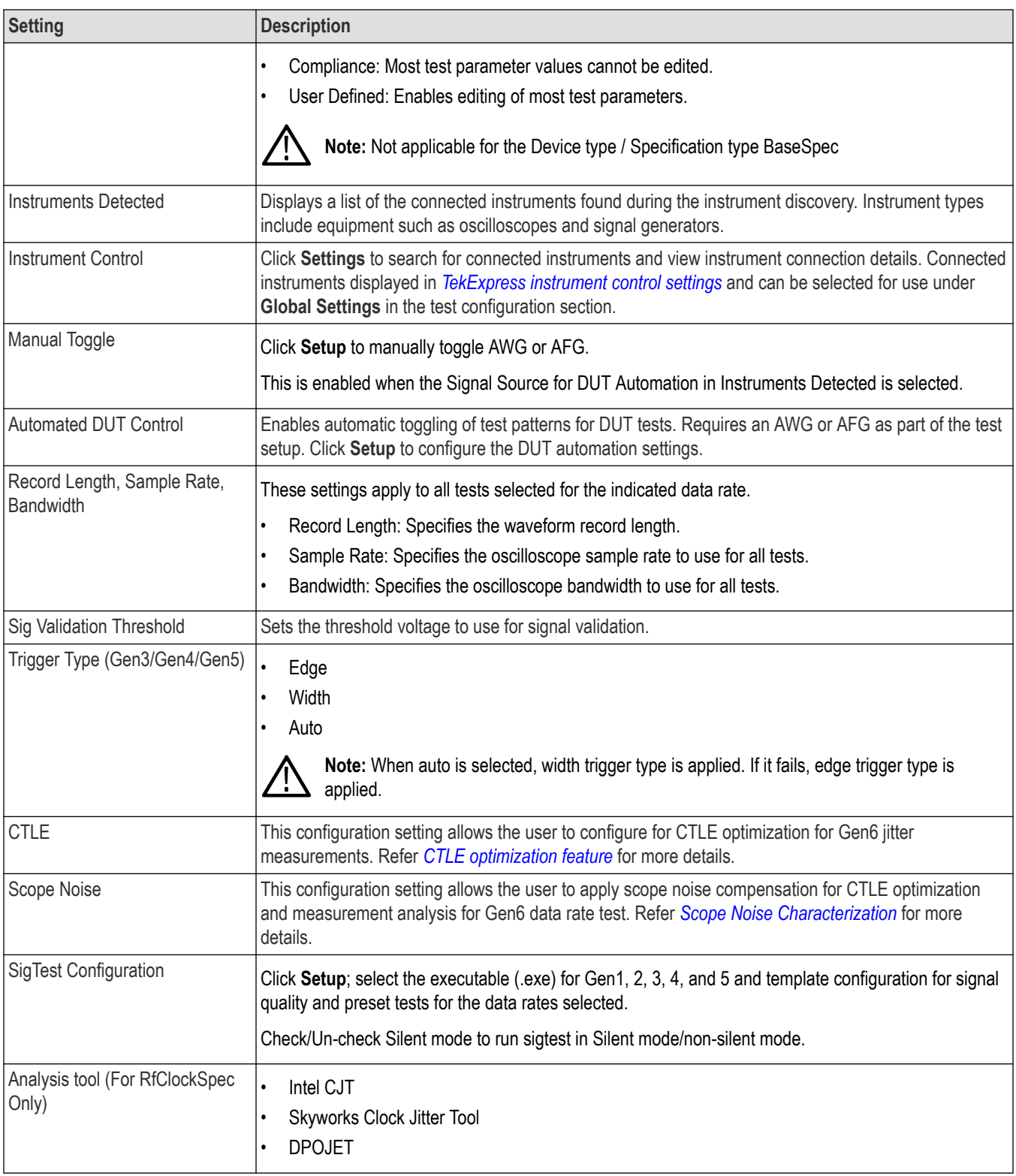

## **CTLE optimization feature**

This configuration setting allows the user to configure for CTLE optimization for Gen6 jitter measurements.

<span id="page-54-0"></span>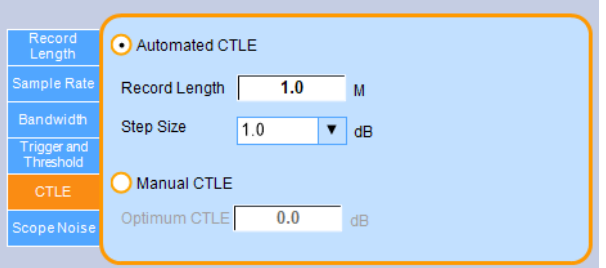

- Record Length:
	- The Record Length of the waveform to be acquired for CTLE optimization.
	- Range 1M to 20M. Default value is 1M
- Step Size:
	- Sets up the step size for the CTLE optimization iteration.
	- Values: 1, 0.5, 0.25
- Optimum CTLE:
	- User defined CTLE value.
	- Default value 0.0 dB

## **Scope Noise Characterization**

This configuration setting allows the user to apply scope noise compensation for CTLE optimization and measurement analysis for Gen6 data rate test.

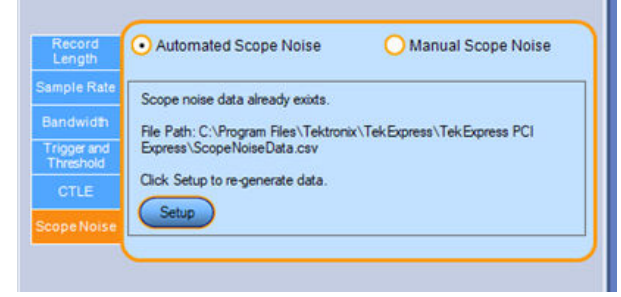

There are two modes to apply the scope noise.

- Automated Scope Noise
- **Manual Scope Noise**

Automated Scope Noise calculates the Scope Noise for various Vertical settings, Filter files, and CTLE. During execution it will select the Scope Noise which is closest in Vertical Scale to the Vertical Scale decided.

Manual Mode will use the same Noise Compensation irrespective of Vertical Scale and CTLE applied.

Use the radio buttons to switch between these modes.

#### **Automated Scope Noise**

This functionality works in two steps:

**1.** Creating the Scope Noise Data.

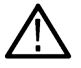

**Note:** This step is to be done before running the TekExpress test session.

• In Automated Mode, click on the **Setup** button. This pops up the '**Automated Scope Noise Setup**' window.

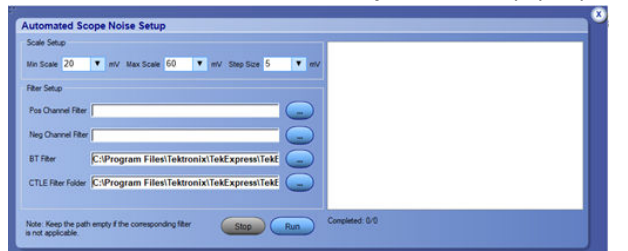

• Select Min, Max Scale, Step Size and applicable filters and then click **Run**.

It will calculate the scope noise value for the selected scales and for different Filter combinations. For example: Live\_BT, Live\_BT\_CTLE0, Live\_BT\_CTLE1.... Live\_BT\_CTLE15, and store them in a csv file. The file path is C: \Program Files\Tektronix\TekExpress\TekExpress PCI Express\ScopeNoiseData.

- **2.** Using the scope noise data during test run.
	- When we run the test session, the appropriate value will be picked up from the file based on the scale of the waveform acquired and the filters applied. TekExpress searches this scope noise value during the CTLE optimization (to run RJ measurement) and during the measurement analysis.

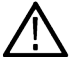

**Note:** If the waveform scale value falls in between the available values in the file, then nearest scale value would be picked up.

• If the file is not present or the searched combination is not present in the table then TekExpress uses the default values selected under manual mode.

### **Manual Scope Noise**

In the manual mode the user can directly input the scope noise compensation value for corresponding measurement types.

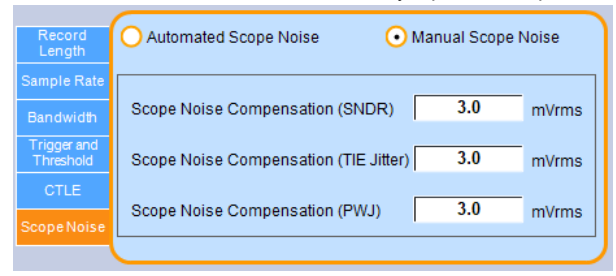

## **Preferences: Set the test run preferences**

Use **Preferences** tab to set the application action on completion of a measurement. The **Preferences** tab has the feature to enable or disable certain options related to the measurement execution.

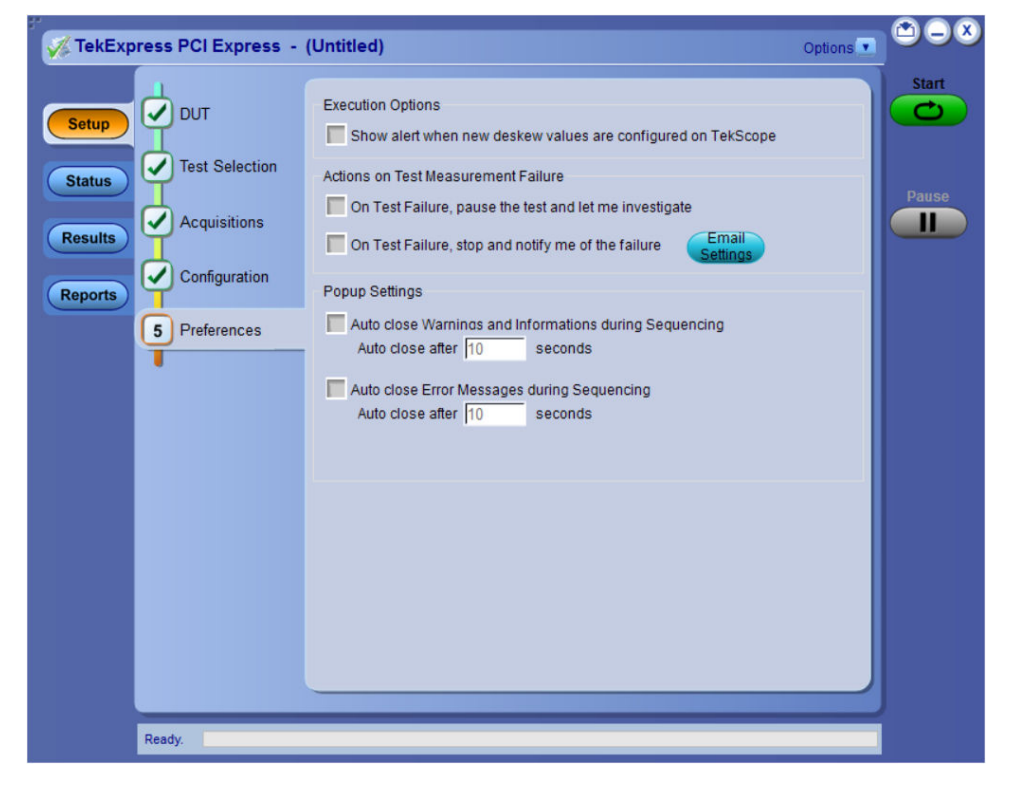

*Figure 18: Preferences tab*

Refer the below table for the options available in the **Preferences** tab:

#### **Table 12: Preferences tab settings**

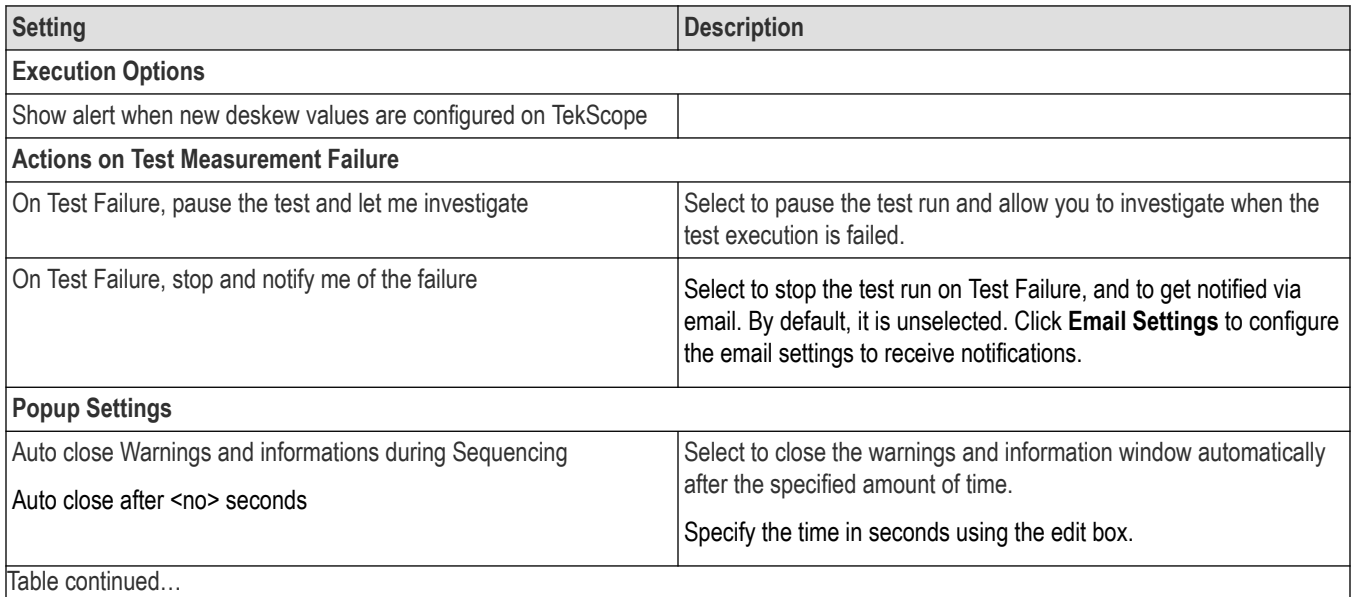

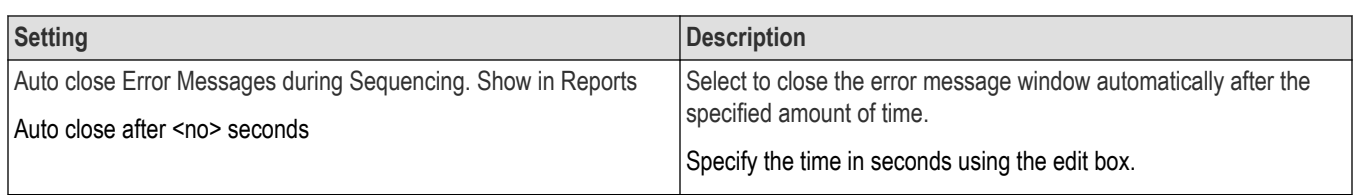

# **Status panel: View the test execution status**

The Status panel contains the **Test Status** and **Log View** tabs, which provides status on the test acquisition and analysis (Test Status) and listing of test tasks performed (Log View tab). The application opens the **Test Status** tab when you start to execute the test. Select the **Test Status** or the **Log View** tab to view these items while the test execution is in progress.

## **View test execution status**

The tests are grouped and displayed based on the Clock and Data lane. It displays the tests along with the acquisition type, acquire, and analysis status of the tests. In pre-recorded mode, **Acquire Status** is not valid.

The **Test Status** tab presents a collapsible table with information about each test as it is running. Use the symbols to expand ( $\pm$ ) and collapse  $($   $\Box$ ) the table rows.

| <b>Test Name</b><br>Acquisition<br><b>Acquire Status</b><br><b>Analysis Status</b><br>Lane0<br>٨<br>+ 32Gbps P0 Acquisition Tests<br>32Gbps P0 Acquisition<br>To be started<br>To be started<br><b>Pause</b><br>+ 32Gbps P01 Acquisition Tests<br>32Gbps P01 Acquisition<br>To be started<br>To be started<br>+ 32Gbps P02 Acquisition Tests<br>32Gbps P02 Acquisition<br>To be started<br>To be started<br><b>Results</b><br>+ 32Gbps P03 Acquisition Tests<br>32Gbps P03 Acquisition<br>To be started<br>To be started<br>+ 32Gbps P04 Acquisition Tests<br>32Gbps P04 Acquisition<br>To be started<br>To be started<br>To be started<br>To be started<br>+ 32Gbps P05 Acquisition Tests<br>32Gbps P05 Acquisition<br>To be started<br>+ 32Gbps P06 Acquisition Tests<br>32Gbps P06 Acquisition<br>To be started<br>To be started<br>+ 32Gbps P07 Acquisition Tests<br>32Gbps P07 Acquisition<br>To be started<br>To be started<br>To be started<br>+ 32Gbps P08 Acquisition Tests<br>32Gbps P08 Acquisition<br>+ 32Gbps P09 Acquisition Tests<br>To be started<br>To be started<br>32Gbps P09 Acquisition<br>+ 32Gbps P10 Acquisition Tests<br>32Gbps P10 Acquisition<br>To be started<br>To be started |                | <b>Test Status</b><br><b>Log View</b> |  |  |
|----------------------------------------------------------------------------------------------------|----------------|---------------------------------------|--|--|
|                                                                                                    | <b>Setup</b>   |                                       |  |  |
|                                                                                                    |                |                                       |  |  |
|                                                                                                    | <b>Status</b>  |                                       |  |  |
|                                                                                                    |                |                                       |  |  |
|                                                                                                    |                |                                       |  |  |
|                                                                                                    |                |                                       |  |  |
|                                                                                                    |                |                                       |  |  |
|                                                                                                    | <b>Reports</b> |                                       |  |  |
|                                                                                                    |                |                                       |  |  |
|                                                                                                    |                |                                       |  |  |
|                                                                                                    |                |                                       |  |  |
|                                                                                                    |                |                                       |  |  |
|                                                                                                    |                |                                       |  |  |
|                                                                                                    |                |                                       |  |  |
|                                                                                                    |                |                                       |  |  |

*Figure 19: Test execution status view in Status panel*

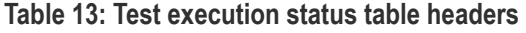

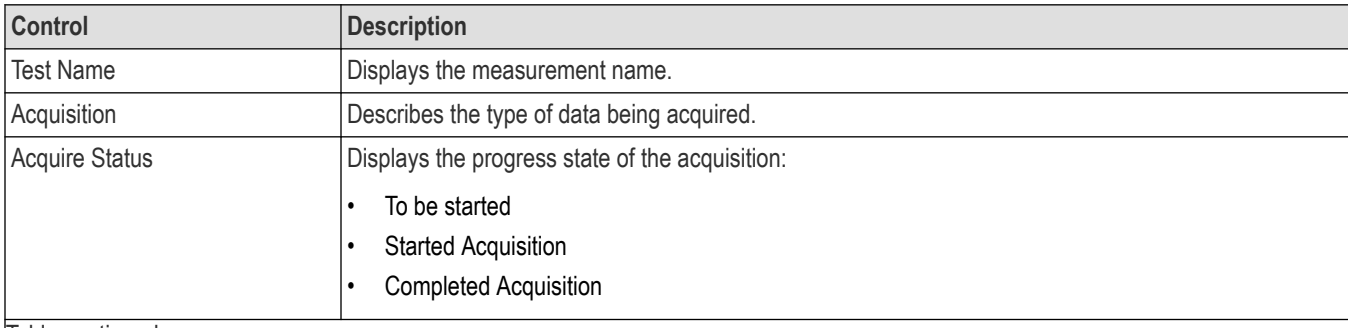

Table continued…

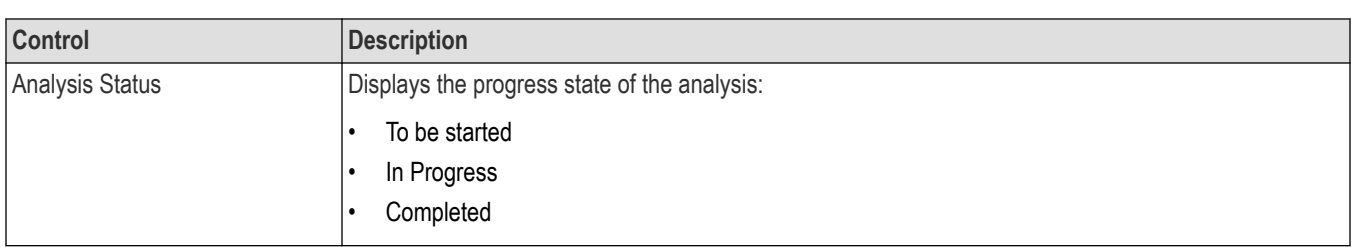

# **View test execution logs**

The Test Status tab displays the detailed execution status of the tests. Also, displays each and every execution step in detail with its timestamp information. The log details can be used to troubleshoot and resolve any issue/bug which is blocking the test execution process.

|                                                   | TekExpress PCI Express - (Untitled)*                                                                                                    | Options v         | 000                |
|---------------------------------------------------|----------------------------------------------------------------------------------------------------|-------------------|--------------------|
| <b>Setup</b>                                      | <b>Test Status</b><br><b>Log View</b><br><b>Message History</b>                                                                                                    |                   | <b>Start</b><br>→, |
| <b>Status</b><br><b>Results</b><br><b>Reports</b> | 09/04/20 01:17:42 : Pattern validation status: true<br>09/04/20 01:17:42 : SigTest anlaysis is in progress, result will be updated after analysis<br>09/04/20 01:20:04 : Populating results for Unit Interval Gen5<br>09/04/20 01:20:05 : Compare limit 31.306 >= 43.3 and 31.306 <= 96.7 : Result:Fail<br>09/04/20 01:20:05 : Margin of result is : L:-11.994ps H:65.394ps<br>09/04/20 01:20:05 : Populating results for Composite EH Gen5<br>09/04/20 01:20:06 : Compare limit 203.678 >= 23 : Result:Pass<br>09/04/20 01:20:06 : Margin of result is : L:180.678mV<br>09/04/20 01:20:06 : Populating results for Composite EW Gen5<br>09/04/20 01:20:07 : Compare limit 16.306 >= 24.75 : Result:Fail<br>09/04/20 01:20:07 : Margin of result is : L:-8.444ps<br>09/04/20 01:20:07 : Populating results for DataDependentJitter Gen5<br>09/04/20 01:20:08 : Compare limit 5.141 < 5.0 : Result:Fail<br>09/04/20 01:20:08 : Margin of result is : H:-0.141ps<br>09/04/20 01:20:08 : Populating results for RandomJitter Gen5<br>09/04/20 01:20:09 : Compare limit 0.559 < 1.0 : Result:Pass<br>09/04/20 01:20:09 : Margin of result is : H:0.441ps<br>09/04/20 01:20:09 : Populating results for Extrapolated Jitter Gen5<br>09/04/20 01:20:10 : Compare limit 17.709 < 1.0 : Result:Fail<br>09/04/20 01:20:10 : Margin of result is : H:-16.709ps<br>09/04/20 01:20:10 : Populating results for Eye Height@BER Gen5<br>09/04/20 01:20:11 : Compare limit 106.399 >= 22 : Result:Pass<br>09/04/20 01:20:11 : Margin of result is : L:84.399mV<br>09/04/20 01:20:12 : Populating results for Eye Width@BER Gen5<br>09/04/20 01:20:12 : Compare limit 13.597 >= 10.625 : Result:Pass<br>09/04/20 01:20:12 : Margin of result is : L:2.972ps<br>09/04/20 01:20:13 : Analysis completed for 32Gbps P01 for lane Lane0<br>09/04/20 01:20:13 : Test execution completed<br>$\epsilon$<br>MAuto Scroll<br>Clear Log | $\wedge$<br>Save. | Pause<br>Ш         |
|                                                   | Completed.                                                                                                    |                   |                    |

*Figure 20: Log view in Status panel*

### **Table 14: Status panel settings**

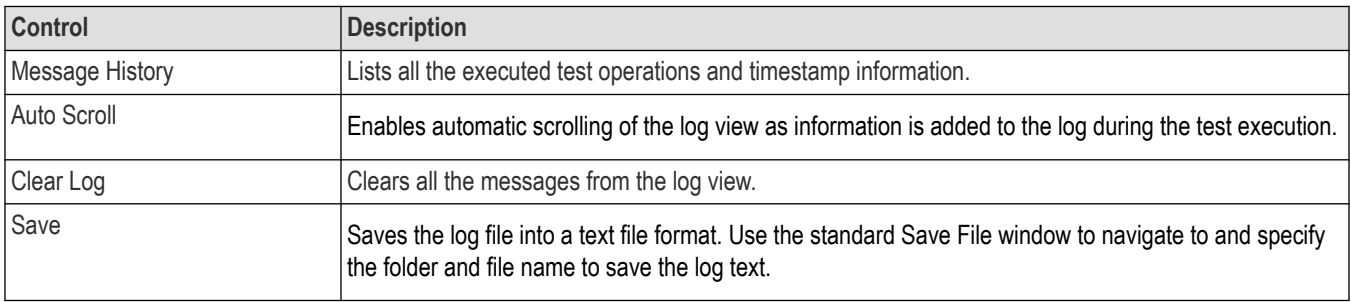

# **Results panel: View summary of test results**

When a test execution is complete, the application automatically opens the **Results** panel to display a summary of test results.

In the Results table, each test result occupies a row. By default, results are displayed in summary format with the measurement details collapsed and with the Pass/Fail column visible.

| Overall Test Result & Pass<br>Gen3<br><b>Signal Tests</b><br><b>Preset Test</b> | Gen4<br>Gen5<br><b>Preset Test</b><br><b>Preset Test</b> |            |                |               | Preferences v                  |
|---------------------------------------------------------------------------------|----------------------------------------------------------|------------|----------------|---------------|--------------------------------|
| <b>Description</b>                                                              | Details                                                  | Generation | Pass/Fail      | Value         | Margin                         |
| $=$ Lane0                                                                       |                                                          |            |                |               |                                |
| (+) Unit Interval Gen3                                                          | Mean Unit<br>Interval                                    | 8Gbps P0   | Co Pass        | 125.000 ps    | L:0.037ps<br>H:0.033ps         |
| Composit Eye Height<br>Œ<br>Gen3                                                | Composit Eye<br>Height                                   | 8Gbps P0   | Pass<br>С.     | 203.134 mV    | L:169.134r<br>E,<br>$\sqrt{ }$ |
| <b>Transition Eve</b><br>Ð<br>Diagram Gen3                                      | Min Transition<br>Eye Height                             | 8Gbps P0   | Informative    | 236.136 mV    | N.A                            |
| <b>Transition Eve</b><br>$\left  \frac{1}{2} \right $<br>Diagram Gen3           | <b>Min Transition</b><br>Voltage                         | 8Gbps P0   | Pass<br>kV.    | $-213.581$ mV | L:386,419r<br>$\sqrt{ }$       |
| <b>Transition Eye</b><br>Œ<br>Diagram Gen3                                      | <b>Max Transition</b><br>Voltage                         | 8Gbps P0   | Pass<br>Ø      | 222.053 mV    | H:377.947L<br>$\sqrt{}$        |
| <b>Transition Eve</b><br>Ð<br>Diagram Gen3                                      | <b>Min Transition</b><br><b>Top Margin</b>               | 8Gbps P0   | Pass<br>e a    | 107.863 mV    | L:107.863r<br>v                |
| <b>Transition Eye</b><br>Œ<br>Diagram Gen3                                      | Min Transition<br><b>Bottom Margin</b>                   | 8Gbps P0   | Pass<br>Ø      | $-78.273$ mV  | H:78,273m                      |
| Non Transition Eve<br><b>+ Diagram Gen3</b>                                     | Min Non<br><b>Transition Eye</b><br>Height               | 8Gbps P0   | Informative    | 214.610 mV    | N.A                            |
| <b>Non Transition Eve</b><br>Diagram Gen3                                       | Min Non<br><b>Transition</b><br>Voltage                  | 8Gbps P0   | Pass           | $-231.807$ mV | L:368.193r<br>v                |
| Non Transition Eve<br>Diagram Gen3                                              | <b>Max Non</b><br>Transition<br>Voltage                  | 8Gbps P0   | Pass<br>$\sim$ | 254.831 mV    | H:345.169<br>V                 |
| Non Transition Eye<br>Diagram Gen3                                              | Min Non<br><b>Transition Top</b><br>Margin               | 8Gbps P0   | <b>Pass</b>    | 97.334 mV     | L:97.334m                      |
| $T_{\text{c}} = 100 - T$                                                        |                                                          |            |                |               |                                |

*Figure 21: Results panel with measurement results*

 $C$ lick  $\pm$  icon on each measurement in the row to expand and to display the minimum and maximum parameter values of the measurement.

## **Filter the test results**

Each column in the result table can be customized and displayed by enabling or disabling any column as per your requirement. You can change the view in the following ways:

- To remove or restore the Pass/Fail column, select **Preferences** > **Show Pass/Fail**.
- To collapse all expanded tests, select **Preferences** > **View Results Summary**.
- To expand all the listed tests, select **View Results Details** from the **Preferences menu** in the upper right corner.
- To enable or disable the wordwrap feature, select **Preferences** > **Enable Wordwrap**.
- To view the results grouped by lane or test, select the corresponding item from the **Preferences** menu.
- To expand the width of a column, place the cursor over the vertical line that separates the column from the column to the right. When the cursor changes to a double-ended arrow, hold down the mouse button and drag the column to the desired width.
- To clear all test results displayed, click **Clear**.

# **Reports panel: Configure report generation settings**

Click **Reports** panel to configure the report generation settings and select the test result information to include in the report. You can use the Reports panel to configure report generation settings, select test content to include in reports, generate the report, view the report, browse for reports, name and save reports, and select report viewing options.

# **Report configuration settings**

The Configuration tab describes the report generation settings to configure the Reports panel. Select report settings before running a test or when creating and saving test setups. Report settings configured are included in saved test setups.

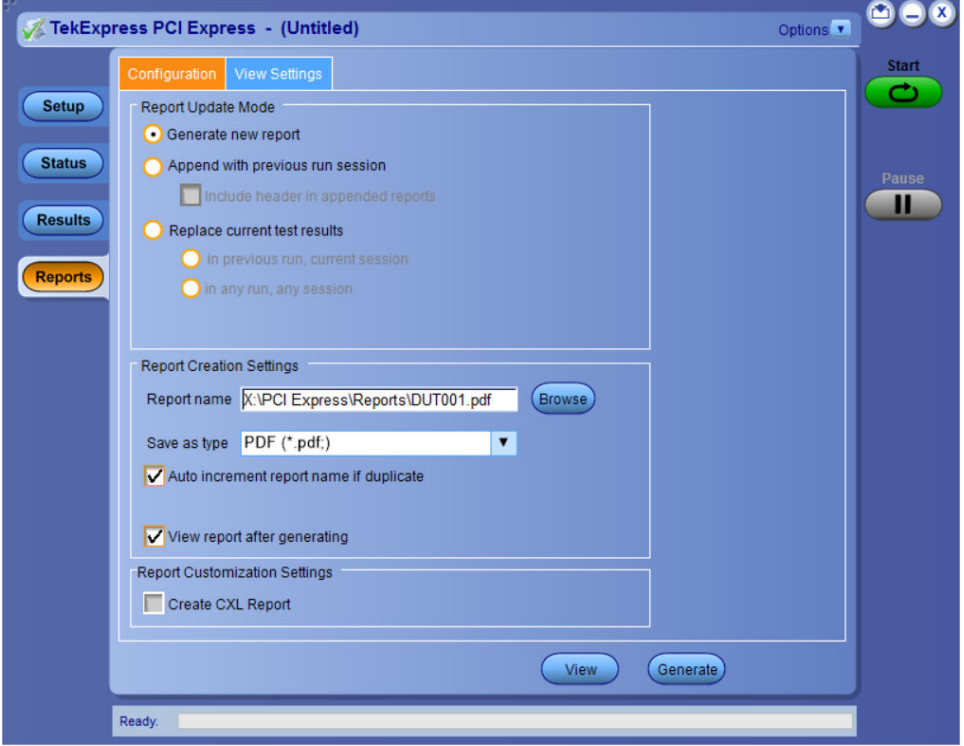

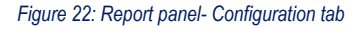

#### **Table 15: Report configuration panel settings**

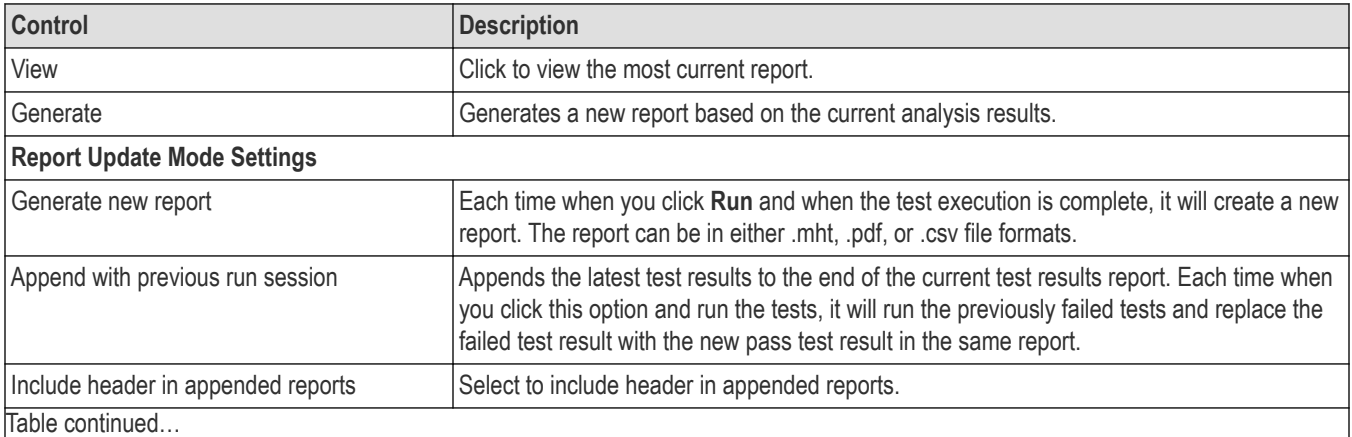

Table continued…

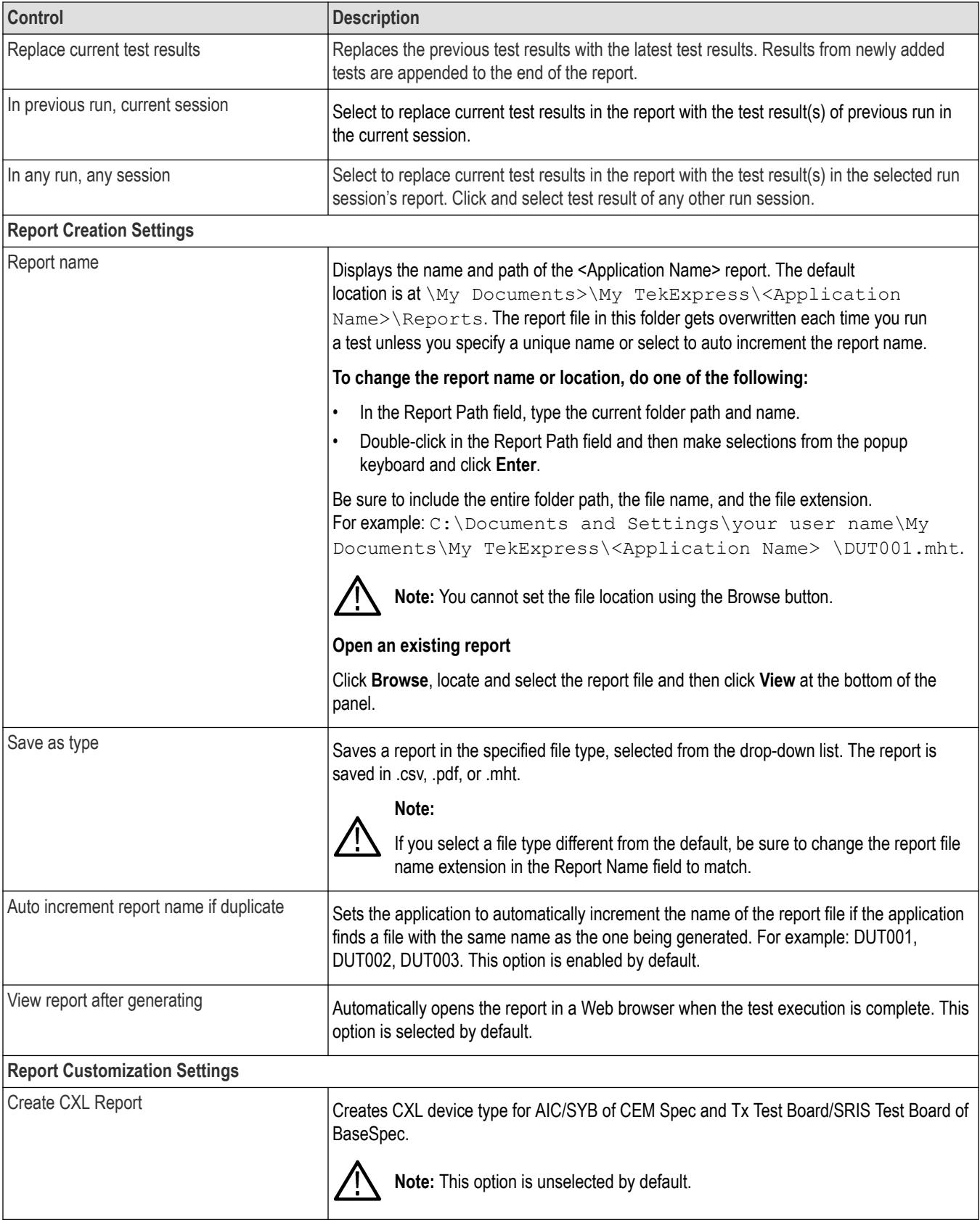

## <span id="page-63-0"></span>**CXL Support**

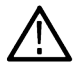

**Note:** CXL device type support is newly added to the TekExpress PCIe TX application.

#### • **Supported Device Type and Data Rates**:

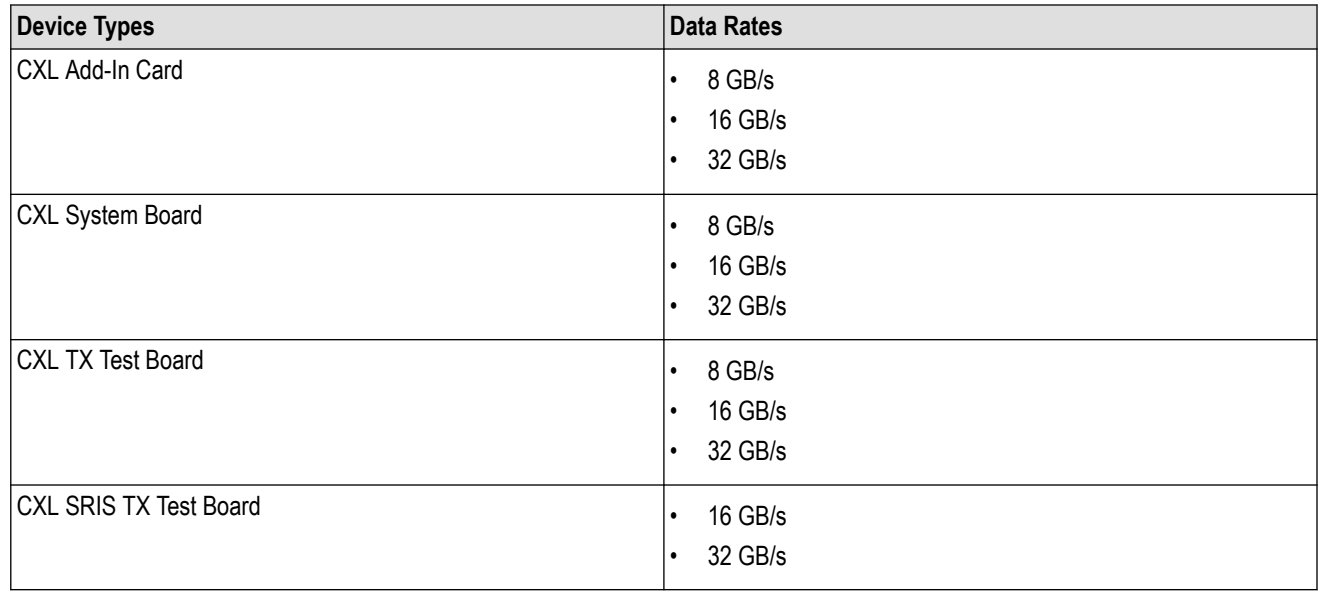

• **Specification Reference**: PCI Express Card Electromechanical Specification Revision 4.0 v1.0 and PCI Express Base Specification Revision 4.0 v1.0

• **Test Setup**: The test setup for CXL is same as CEM or Base specification device types. Additionally, user needs to select **Create CXL Report** checkbox in the report panel to run the test in CXL mode.

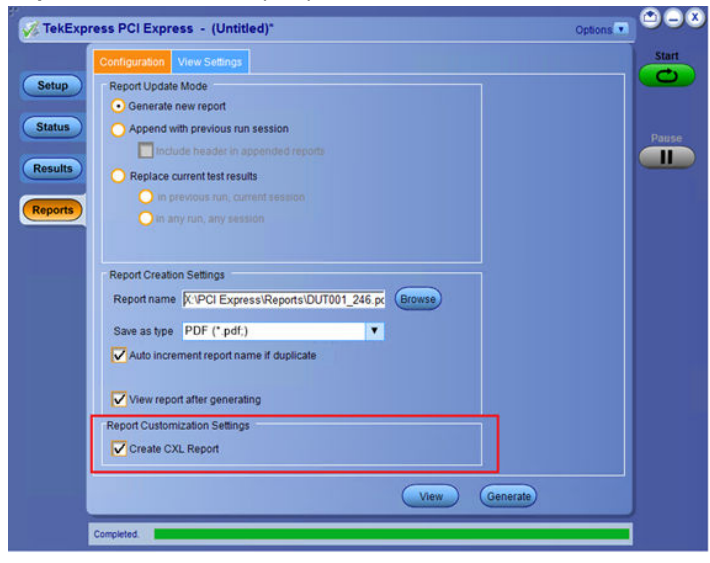

# **Configure report view settings**

The **View Settings** tab describes the report view settings to configure the Reports panel. Select report view settings before running a test or when creating and saving test setups. Report settings configured are included in saved test setups.

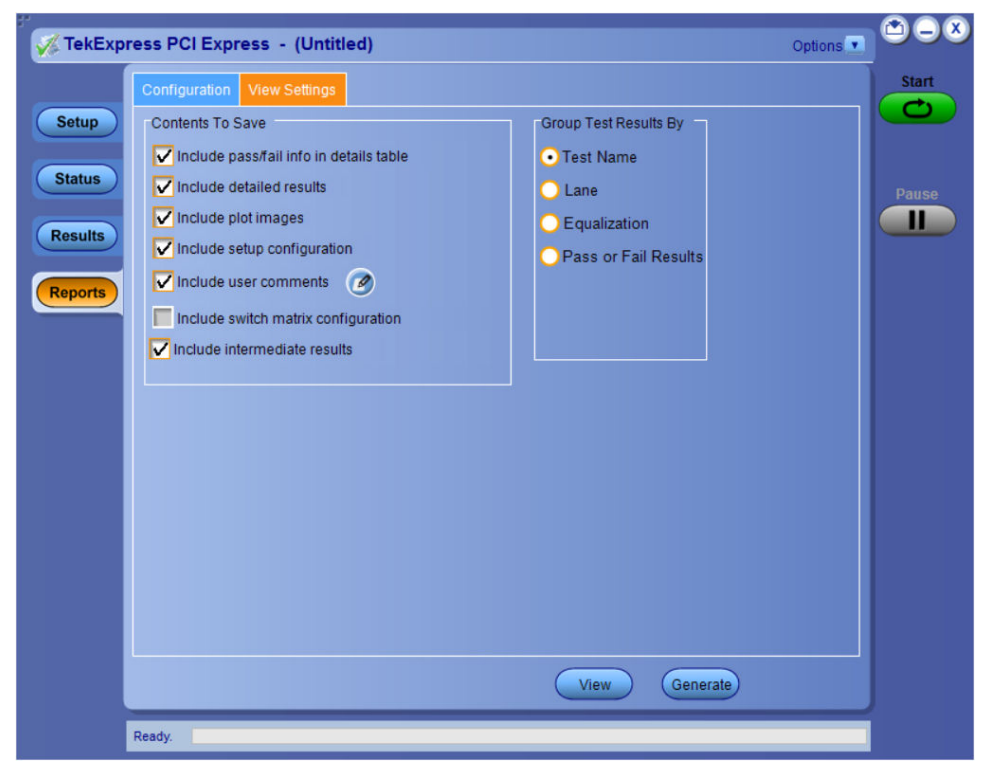

*Figure 23: Report panel-View settings tab*

#### **Table 16: Report panel view settings**

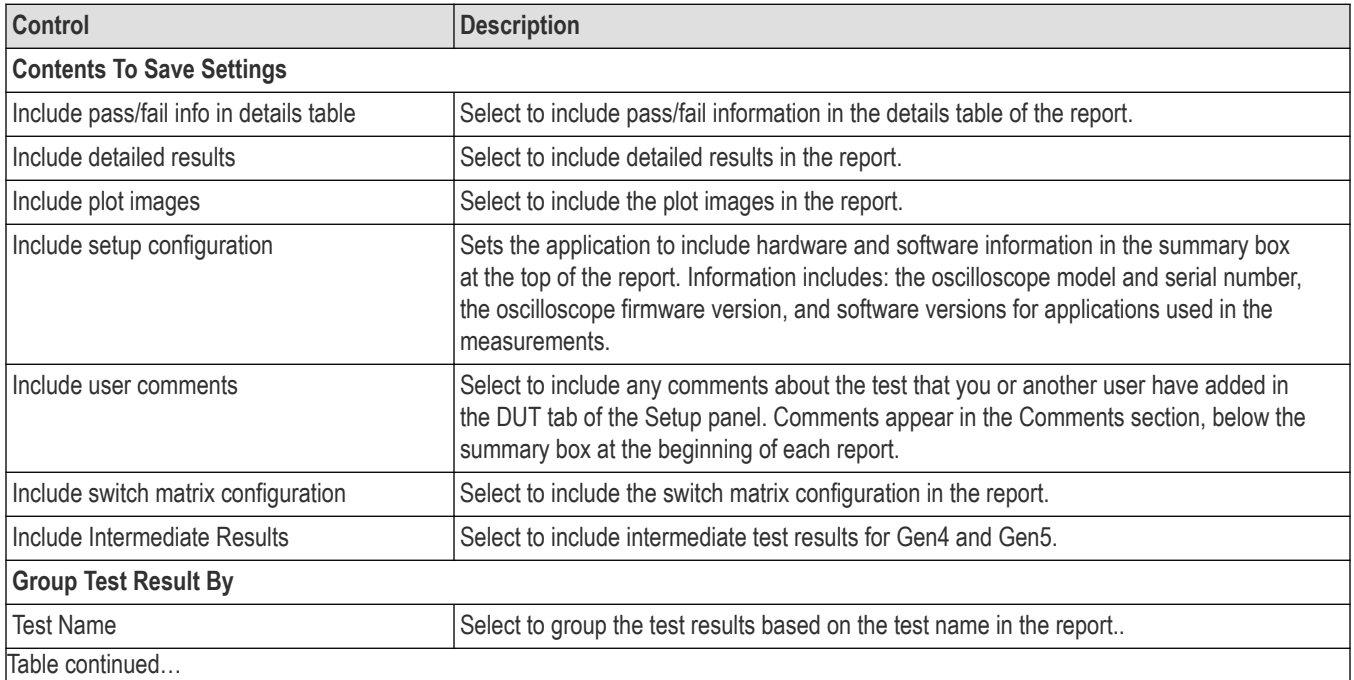

TekExpress® PCI Express Transmitter Compliance and Validation Software Application Help 65

## Reports panel: Configure report generation settings

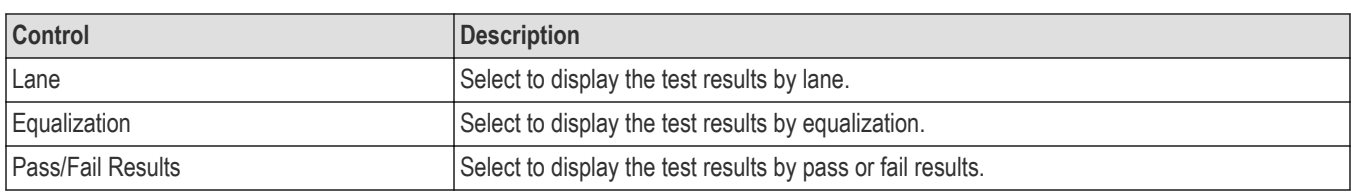

# <span id="page-66-0"></span>**View a generated report**

### **Sample report and its contents**

A report shows detailed results and plots, as set in the Reports panel.

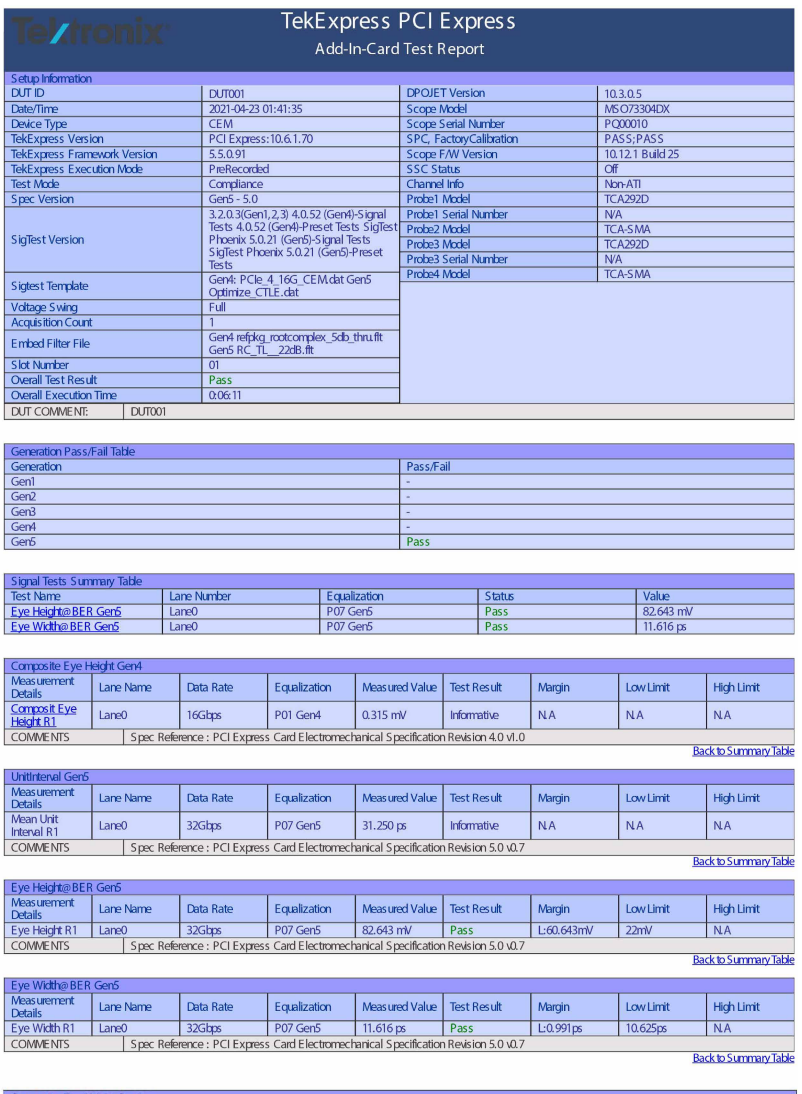

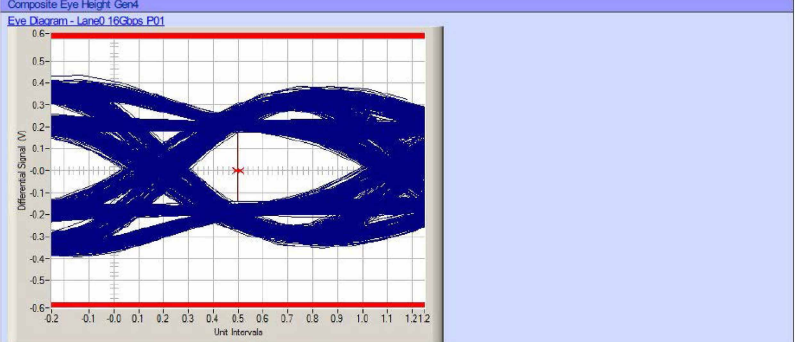

*Figure 24: Report*

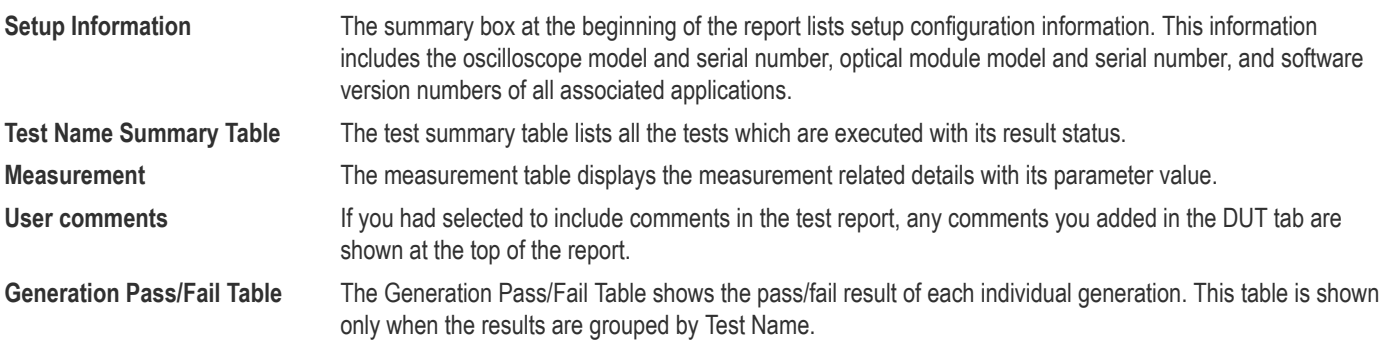

# **Saving and recalling test setup**

## **Overview**

You can save the test setup and recall it later for further analysis. Saved setup includes the selected oscilloscope, general parameters, acquisition parameters, measurement limits, waveforms (if applicable), and other configuration settings. The setup files are saved under the setup name at **X:\TekExpress PCI Express**

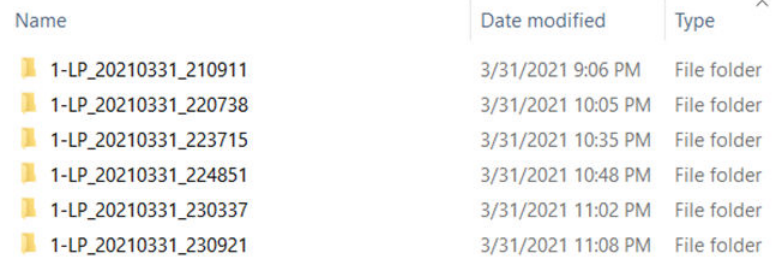

#### *Figure 25: Example of Test Setup File*

Use test setups to:

- Recall a saved configuration.
- Run a new session or acquire live waveforms.
- Create a new test setup using an existing one.
- View all the information associated with a saved test, including the log file, the history of the test status as it executed, and the results summary.
- Run a saved test using saved waveforms.

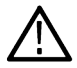

**Note:** Images that are shown in this Saving and recalling test setup chapter are for illustration purpose only and it may vary depending on the TekExpress application.

## **Save the configured test setup**

You can save a test setup before or after running a test. You can create a test setup from already created test setup or using a default test setup. When you save a setup, all the parameters, measurement limits, waveform files (if applicable), test selections, and other configuration settings are saved under the setup name. When you select the default test setup, the parameters are set to the application's default value.

• Select **Options > Save Test Setup** to save the opened setup.

<span id="page-69-0"></span>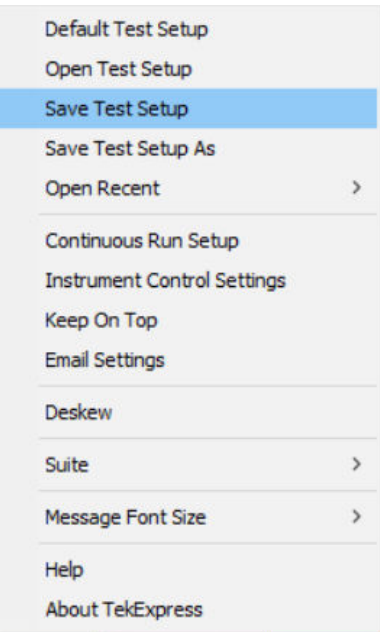

• Select **Options > Save Test Setup As** to save the setup with different name.

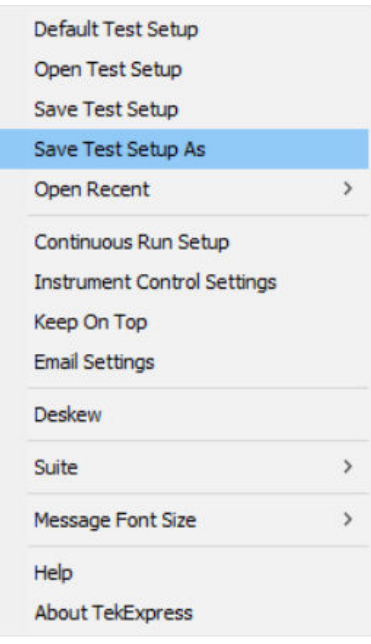

# **Load a saved test setup**

To open (load) a saved test setup, do the following:

• Select **Options > Open Test Setup**.

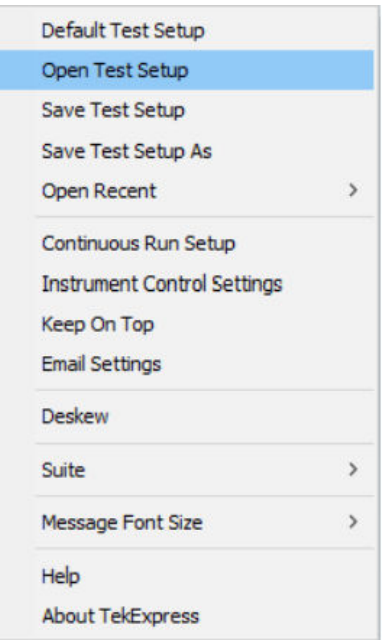

• From the **File Open** menu, select the setup file name from the list and click **Open**.

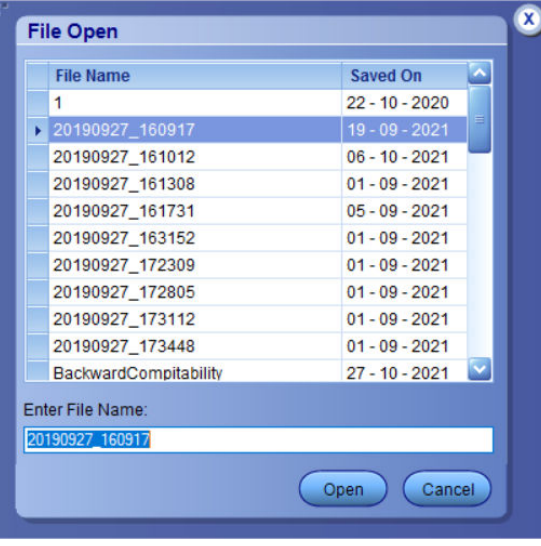

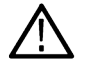

**Note:** Parameters that are set for the respective test setup will enable after opening the file.

## **Perform a test using pre-run session files**

Complete the following steps to load a test setup from a pre-run session:

**1.** Select **Options > Open Test Setup**.

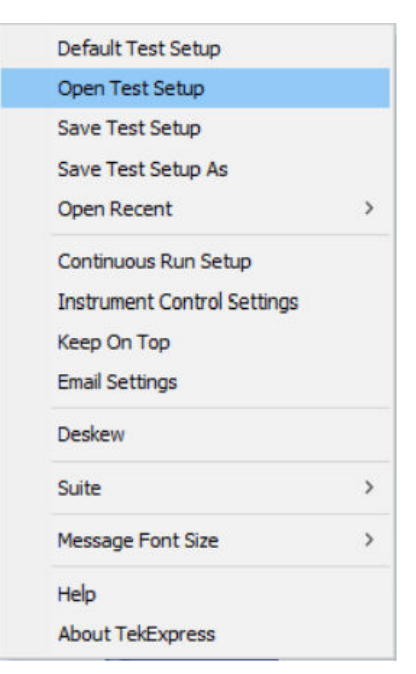

**2.** From the **File Open** menu, select a setup from the list and then click **Open**.

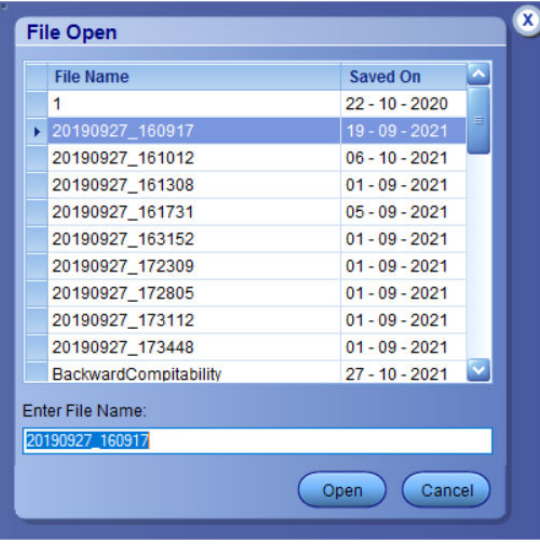

**Note:** Parameters that are set for the respective test setup will enable after opening the file.

**3.** Switch the mode to **Use Pre-recorded waveform files** in the DUT panel.

Ţ
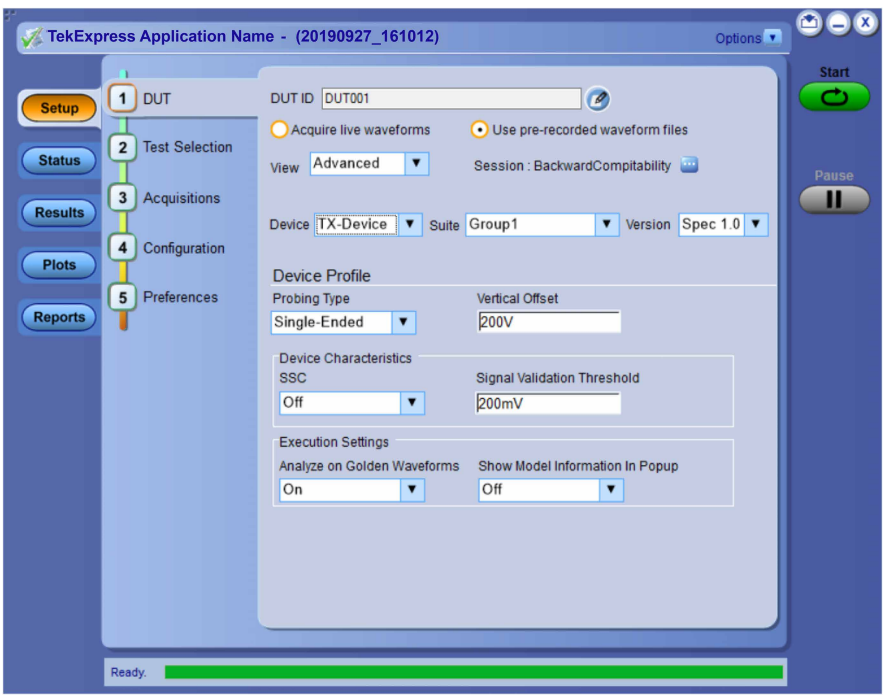

**4.** Select the required waveforms from the selected setup in the **Acquisitions** tab and click **Start**.

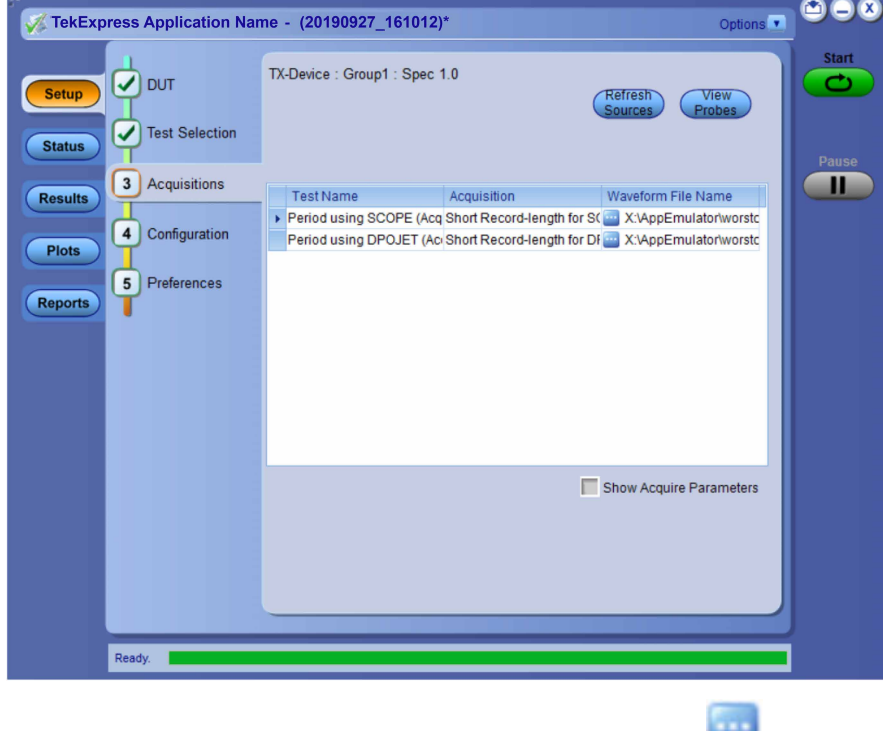

**5.** The selected waveform file can be removed/replaced by clicking on the ( $\blacksquare$ ) icon.

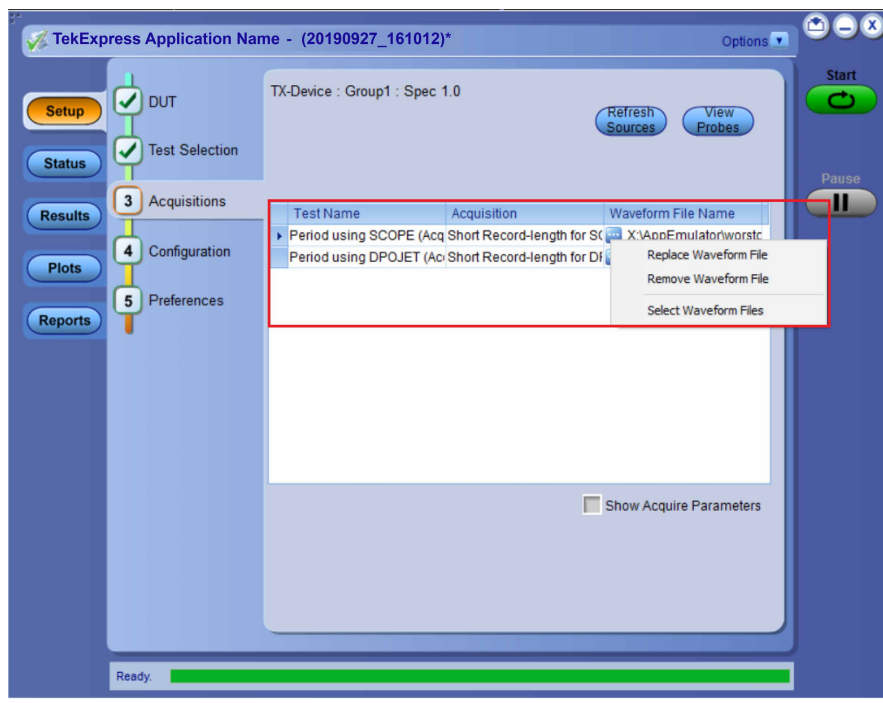

**6.** After successful completion of the test, the waveform report files are stored at  $x:\Xarrow{\text{Application} \ Name}\Re{$ 

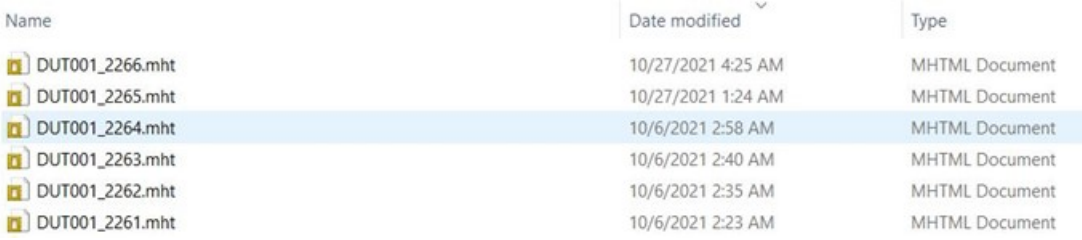

**7.** The overall test result status after completion of the test execution is displayed in the Results Panel.

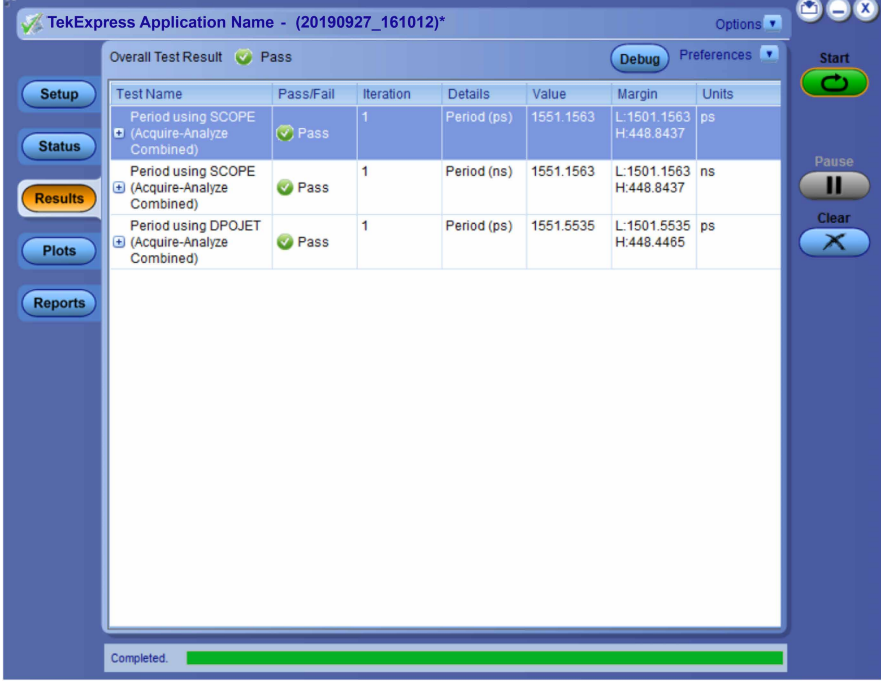

# **Save the test setup with a different name**

To save a test setup with a different name, follow the steps:

**1.** Select **Options > Save Test Setup As**.

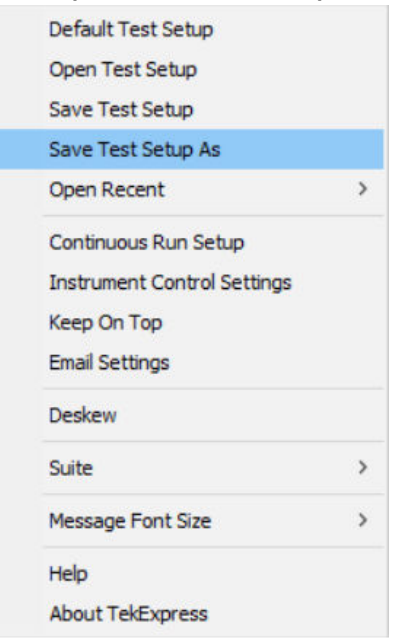

**2.** Enter the new test setup name and click **Save**.

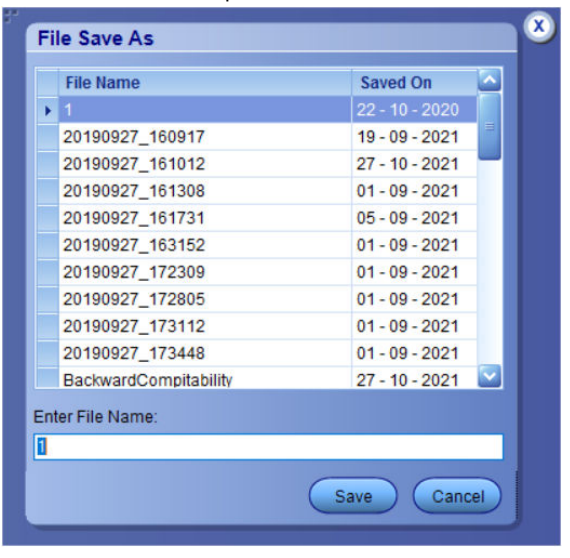

# **Switch Matrix application**

# **Product description**

Switch Matrix application allows to configure and setup automated multi-lane testing using RF switch. The solution allows you to map each of the several transmitter signals and forward the selected input either to another relay or to the oscilloscope channel.

### **Application overview**

This section describes the Switch Matrix application settings.

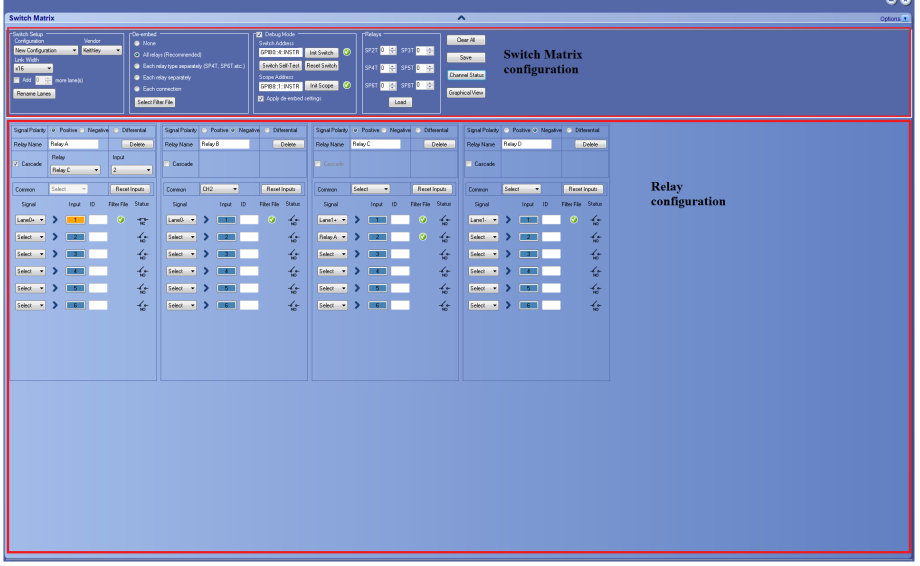

**Table 17: Switch Matrix configuration settings**

| Item                               | <b>Description</b>                                                                                    |
|------------------------------------|----------------------------------------------------------------------------------------------------|
|                                    | Click to expand/collapse the switch matrix configuration.                                             |
| Options                            | Click Help to view the software help document and About Switch<br><b>Matrix</b> for software version. |
| Ontions v                          |                                                                                                    |
| Help                               |                                                                                                    |
| <b>About Switch Matrix</b>         |                                                                                                    |
| <b>Switch Matrix configuration</b> |                                                                                                    |
| Table continued                    |                                                                                                    |

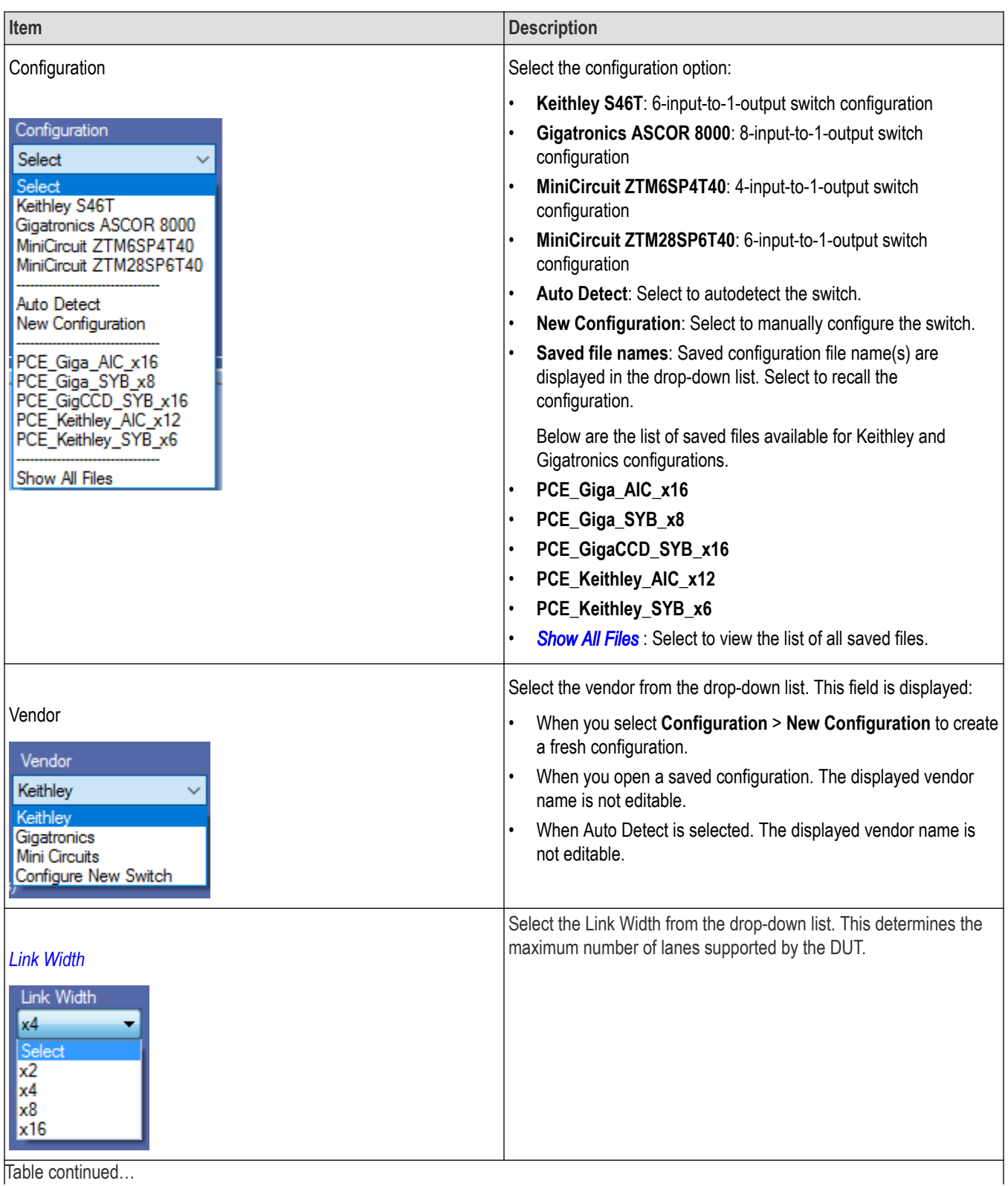

Table continued...

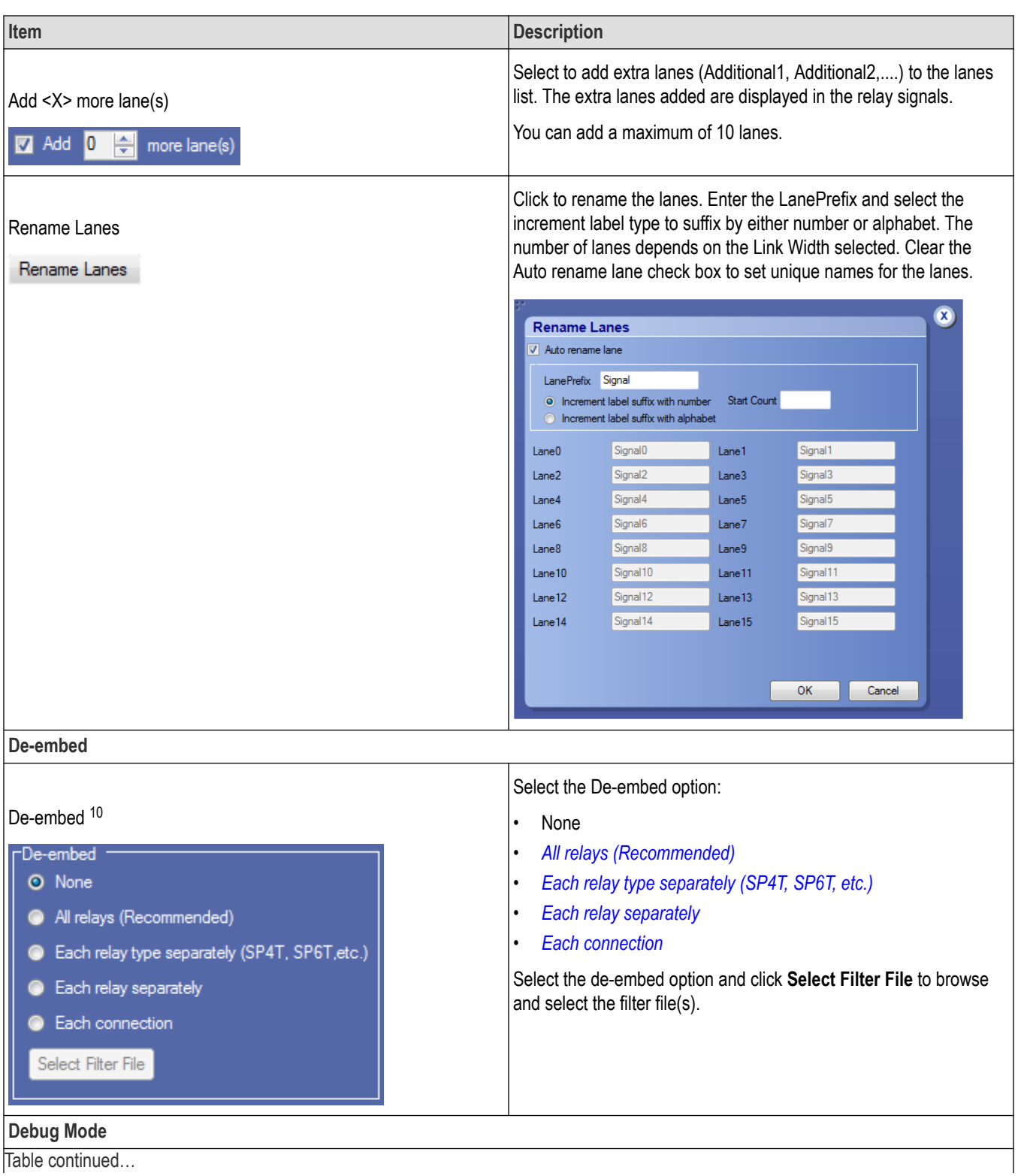

<sup>10</sup> Configure at least one relay before configuring the de-embed settings.

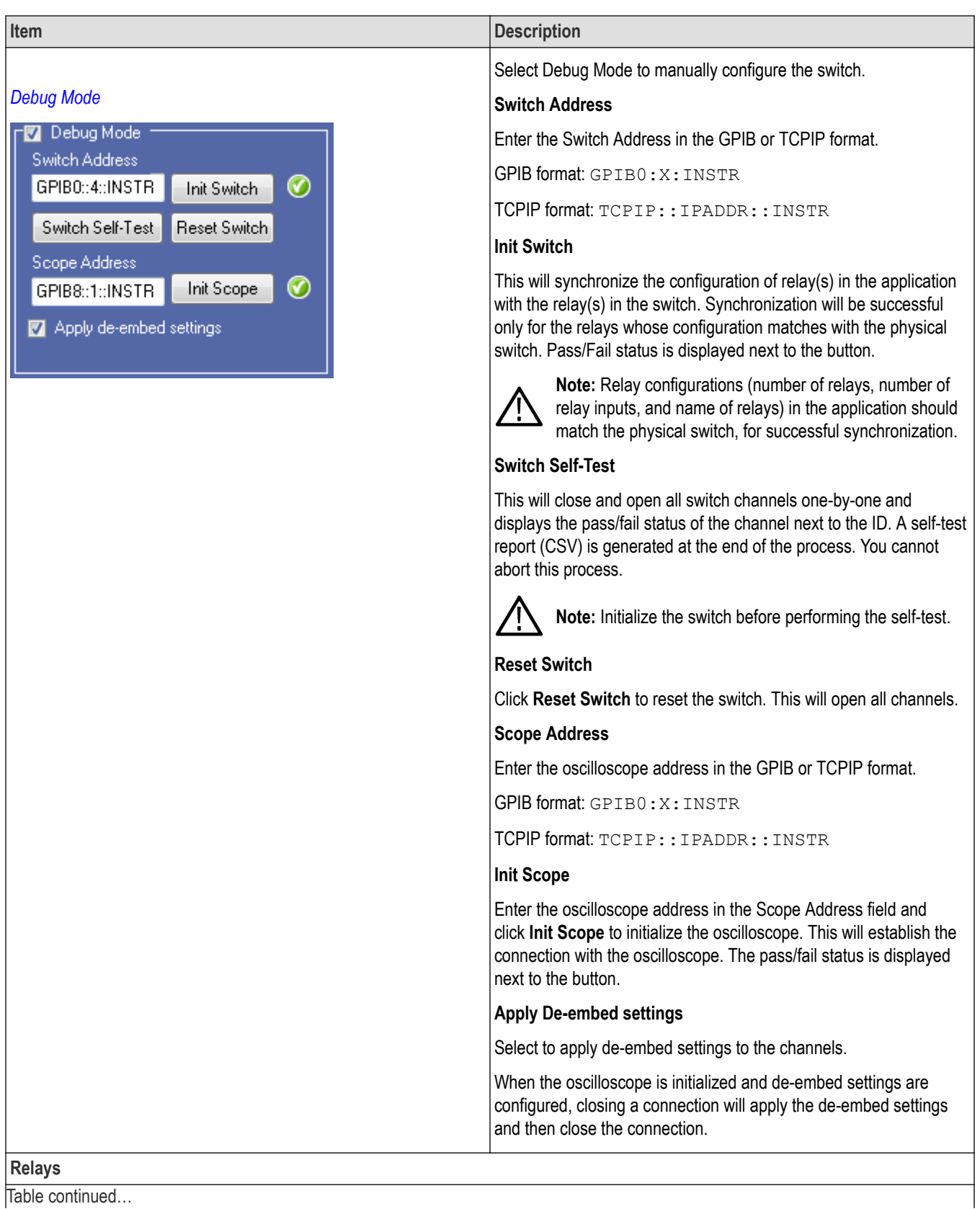

Table continued...

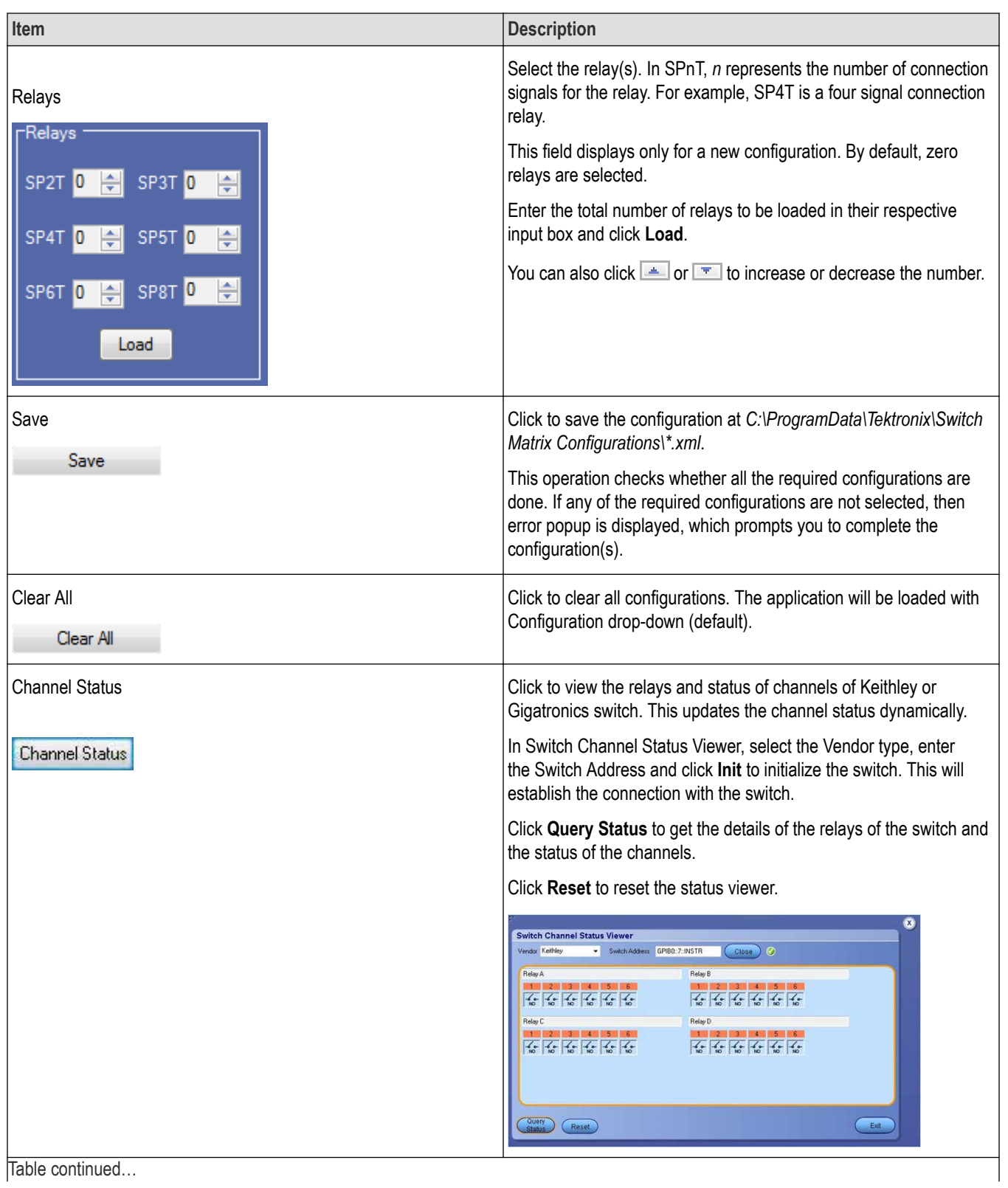

<span id="page-80-0"></span>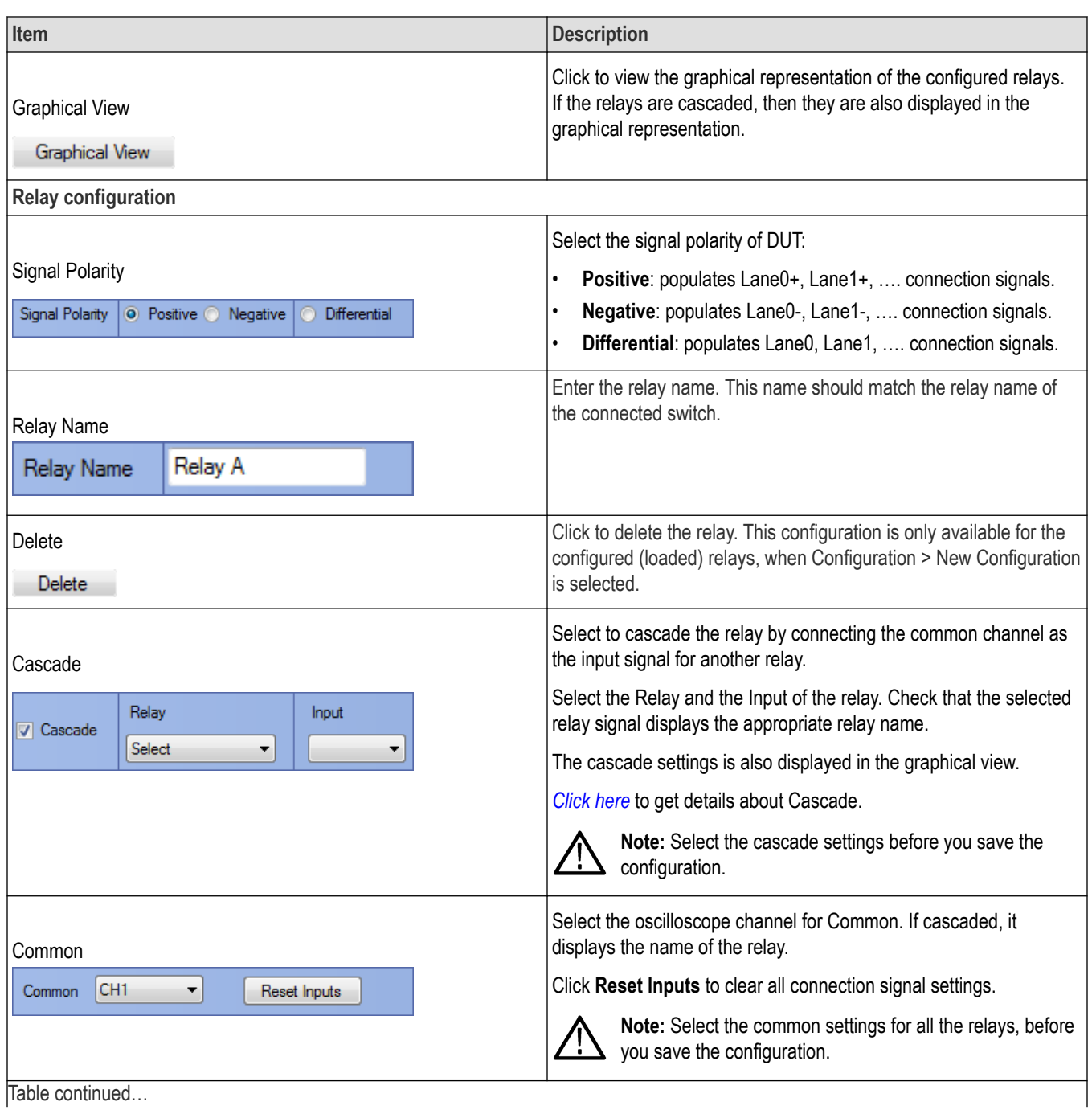

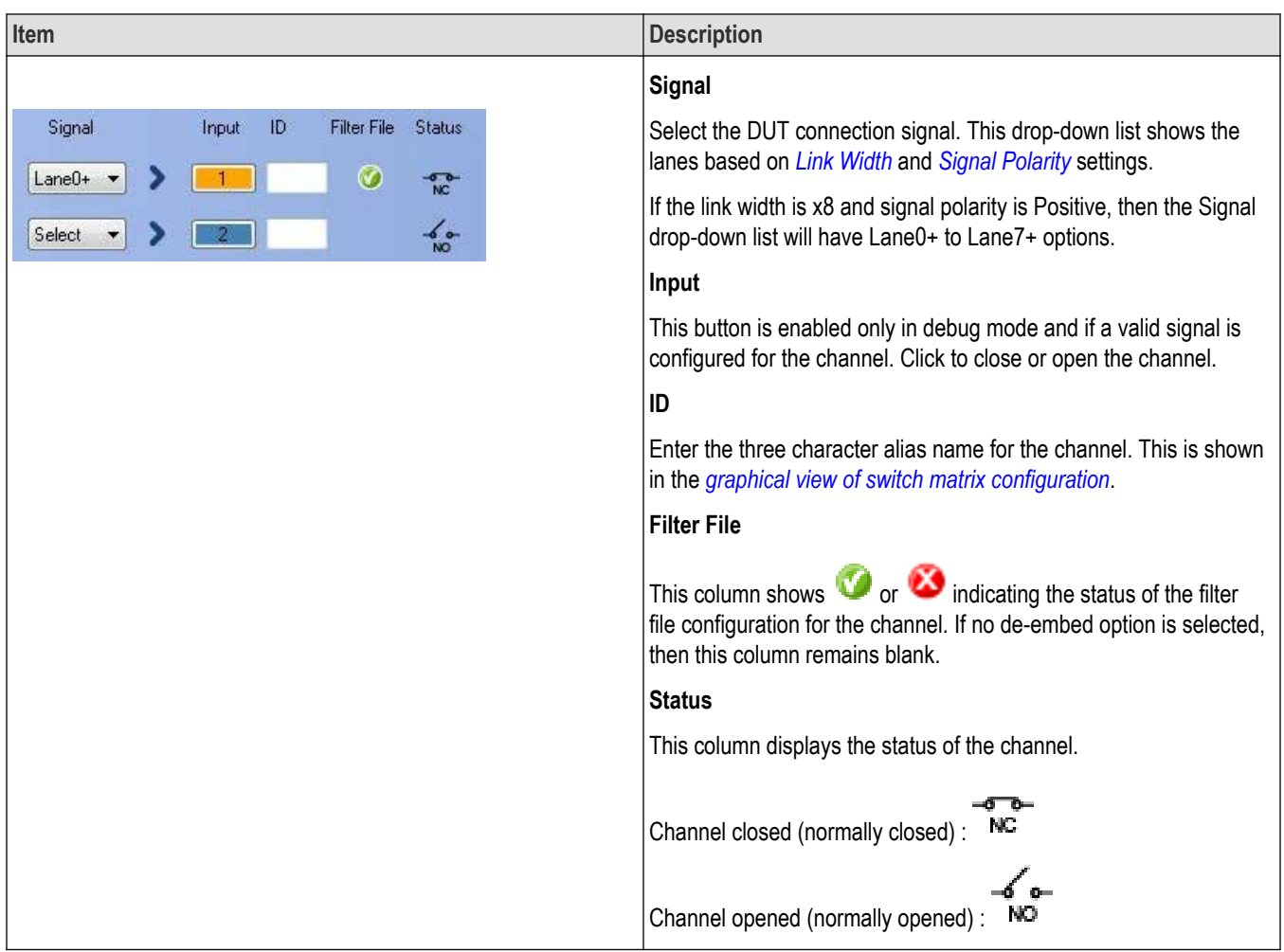

### **File name extensions**

This application uses the following file name extensions:

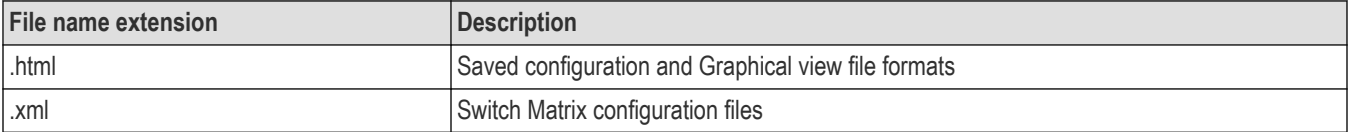

### **Status indicators**

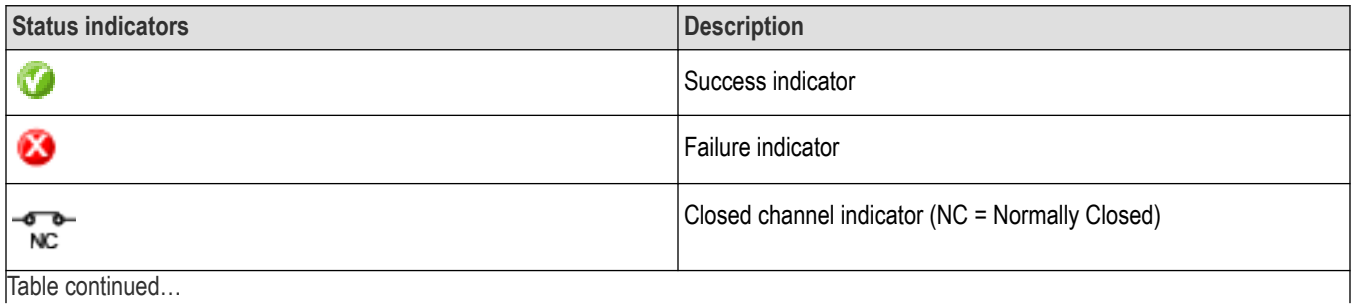

<span id="page-82-0"></span>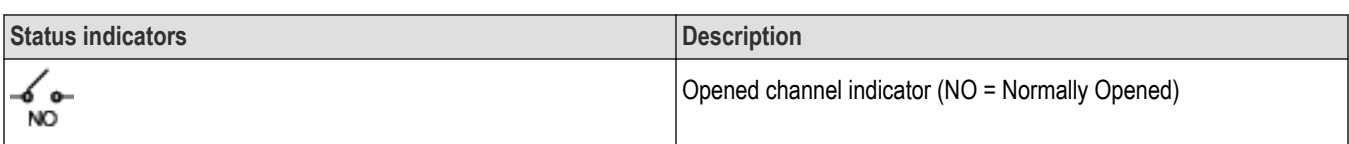

### **Saved configurations**

Click **Configuration** > **Show All Files** to view the list of all saved files.

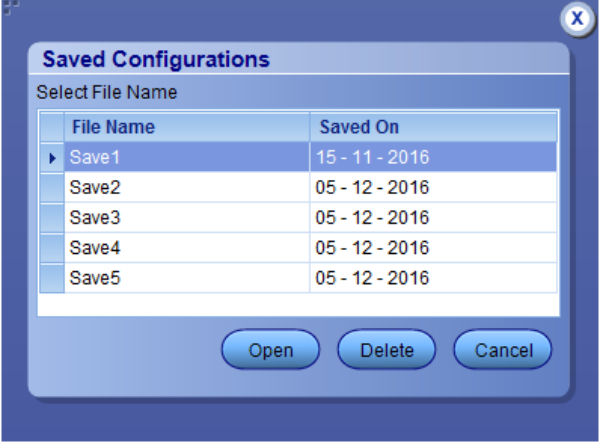

#### **Table 18: Saved configurations**

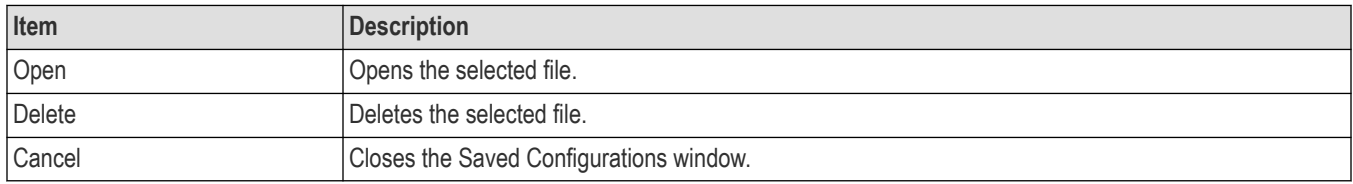

### **De-embed settings**

De-embed allows you to apply filter file(s) for relay(s). Select the De-embed option and click **Select Filter File** to browse and select the filter file(s).

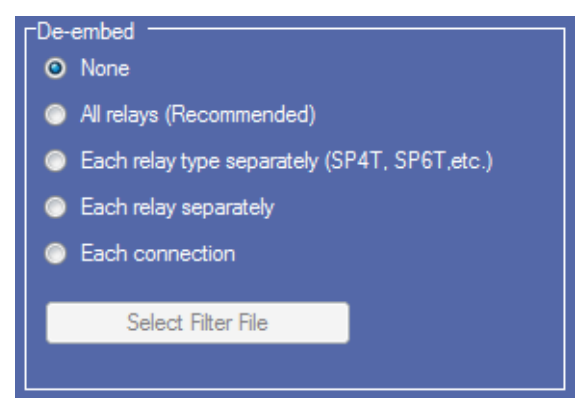

*Figure 26: De-embed options*

### <span id="page-83-0"></span>**Apply a filter file for all relays**

Select to apply a single filter file for all relays.

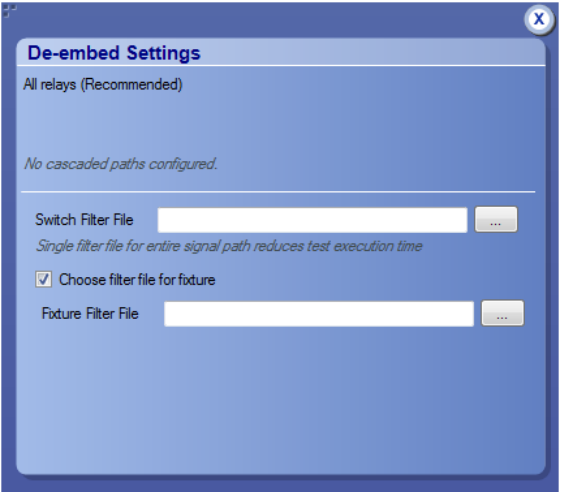

Click **the filter file for fixture** and select the filter file for the switch. To apply the filter file for the fixture, select **Choose filter file for fixture** and browse the filter file.

### **Apply a filter file for each relay type separately**

Select to separately apply a single filter file for each relay type.

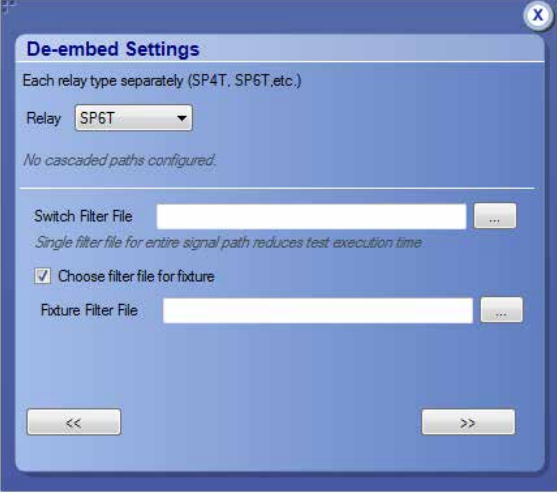

Select the Relay type from the drop-down list; click was to browse and select the filter file for the switch. To apply the filter file for the fixture, select **Choose filter file for fixture** and browse the filter file.

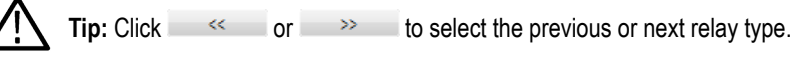

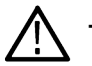

**Tip:** The selected relay types are highlighted in dark blue in the application.

### <span id="page-84-0"></span>**Apply a filter file for each relay separately**

Select to separately apply a filter file for each relay.

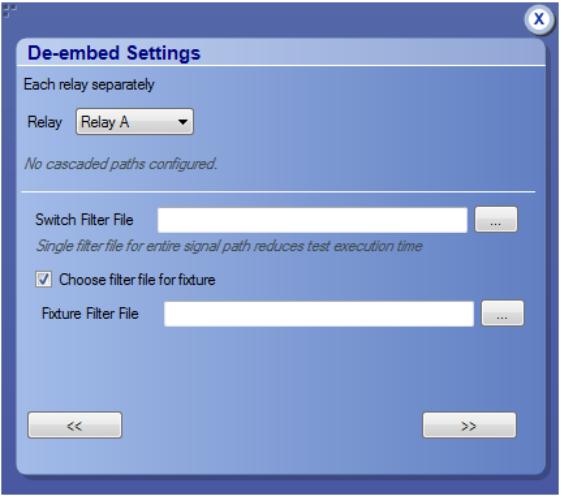

Select the Relay from the drop-down list; click  $\cdots$  to browse and select the filter file for the switch. To apply the filter file for the fixture, select **Choose filter file for fixture** and browse the filter file.

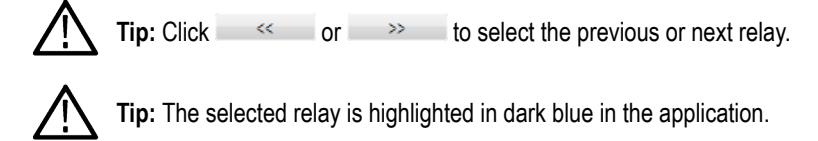

### **Apply a filter file for each connection separately**

Select to apply a filter file for each connection.

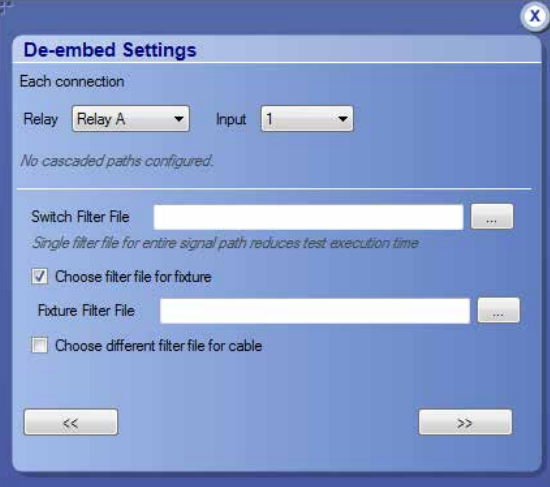

Select the Relay and the Input from the drop-down list; click  $-$  to browse and select the filter file for the switch. To apply the filter file for the fixture, select **Choose filter file for fixture** and browse the filter file. Select Choose different filter file for cable to browse and select the filter file for cable.

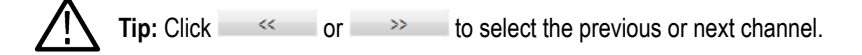

<span id="page-85-0"></span>**Tip:** The selected relay signal is highlighted in dark blue in the application.

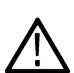

Note: Clicking  $\rightarrow$  on the last input of a relay selects the first input of the next relay; clicking  $\ll$  on the first input of a relay selects the last input of the previous relay.

### **Graphical view of switch matrix configuration**

The Graphical view displays the pictorial representation of the switch configuration.

The following figure displays the graphical view of a Keithley switch configuration.

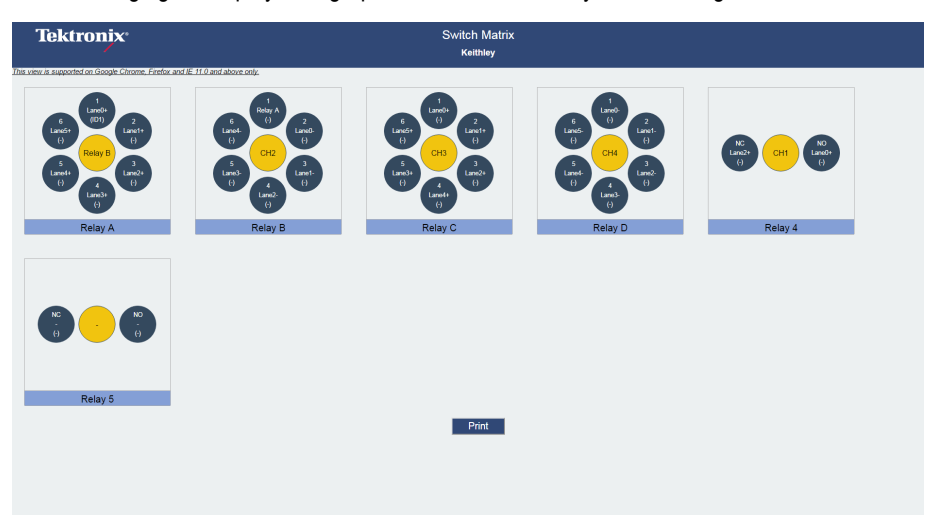

### **Saving the configuration**

Click **Save** in the configuration panel; in the Configuration Save dialog box, enter the file name and click **Save**. The default save path is *C:\ProgramData\Tektronix\Switch Matrix Configurations\*.

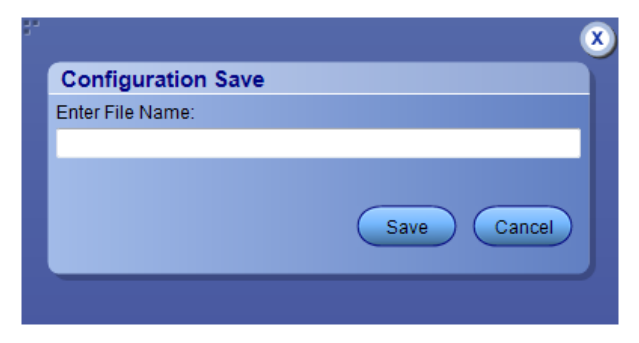

**Note:** Save configuration checks whether all the required configurations are done. If any of the required configurations are not selected, then error message is displayed, which prompts you to complete the configuration(s).

### <span id="page-86-0"></span>**Feature description**

### **Link width**

Link width determines the number of DUT signals. For example, x8 represents an eight lane DUT.

This works in conjunction with the signal polarity selected for each relay. For example, if the link width is x8, and:

- If the signal polarity is **Positive**, then the signal drop-down list will have selections from Lane0+ to Lane7+.
- If the signal polarity is **Negative**, then the signal drop-down list will have selections from Lane0- to Lane7-.
- If the signal polarity is **Differential**, then the signal drop-down list will have selections from Lane0 to Lane7.

### **Debug mode**

### **Init Switch**

Enter the Switch Address and click **Init Switch** to initialize the switch. This will synchronize the configuration of relay(s) in the application with the relay(s) in the switch. Synchronization will only be successful for those relays that match the physical switch. Pass/Fail status is displayed next to the button.

The factory default GPIB address for Keithley (GPIB0::7::INSTR) and Gigatronics (GPIB0::4::INSTR) is populated in the switch address based on the configured vendor. You can enter the address in GPIB (GPIB0:X:INSTR) or TCPIP (TCPIP::IPADDR::INSTR) format.

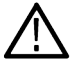

**Note:** Relay configurations (number of relays, number of relay inputs, and name of relays) in the application should match the physical switch, for successful synchronization.

### **Switch Self-Test**

This will close and open all switch channels one-by-one. A selftest report (CSV) is generated at the end of the process. You cannot abort this process.

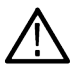

**Note:** Initialize the switch before performing the Switch Self-Test.

### **Reset Switch**

Click **Reset Switch** to reset the switch. This will open all channels.

### **Init Scope**

Enter the oscilloscope address in the Scope Address field and click **Init Scope** to initialize the oscilloscope. This will establish the connection with the oscilloscope. The pass/fail status is displayed next to the button.

You can enter the address in GPIB (GPIB0:X:INSTR) or TCPIP (TCPIP::IPADDR::INSTR) format.

When the oscilloscope is initialized and de-embed settings are configured, closing a connection will apply the de-embed settings and then close the connection.

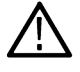

**Note:** The virtual GPIB address of the oscilloscope is GPIB8::1::INSTR.

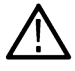

**Note:** If oscilloscope fails to respond to the \*IDN? query during initialization, then the connection attempt is considered a failure.

### <span id="page-87-0"></span>**Cascade (Relay cascade)**

This feature allows you to cascade the relay by connecting the common channel as an input signal for another relay.

To cascade, select **Cascade** in the relay and select the Relay and Input of the relay. Check that the selected relay signal displays the relay name, specifying that the lane input signal is the output from that relay.

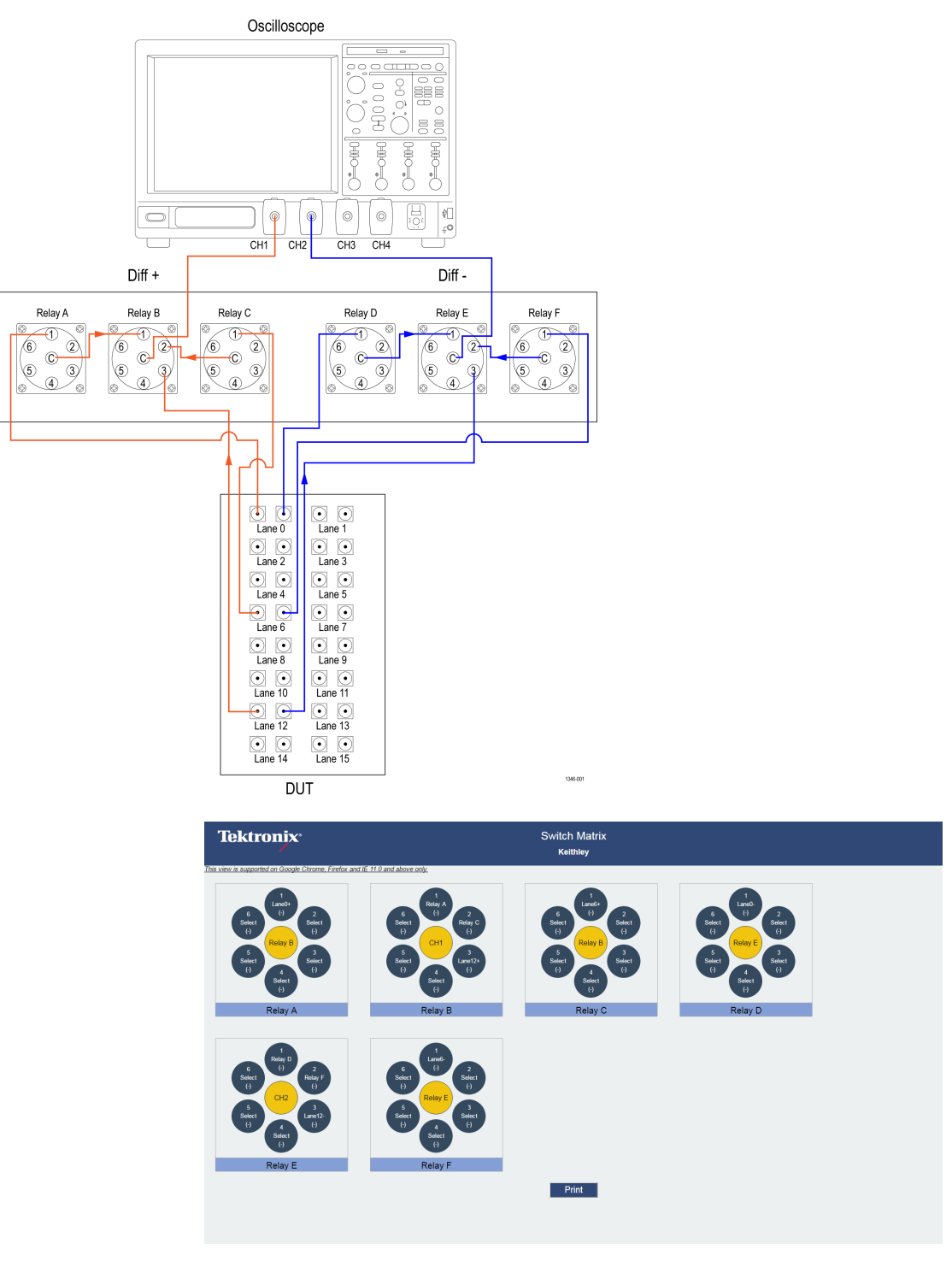

*Figure 27: Graphical view of relay cascade configuration*

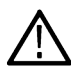

**Tip:** Switch Matrix application supports only single-level cascading of the relays. For example, if the Relay A output is cascaded to Relay B, then the Relay B output cannot be cascaded.

# **Error messages**

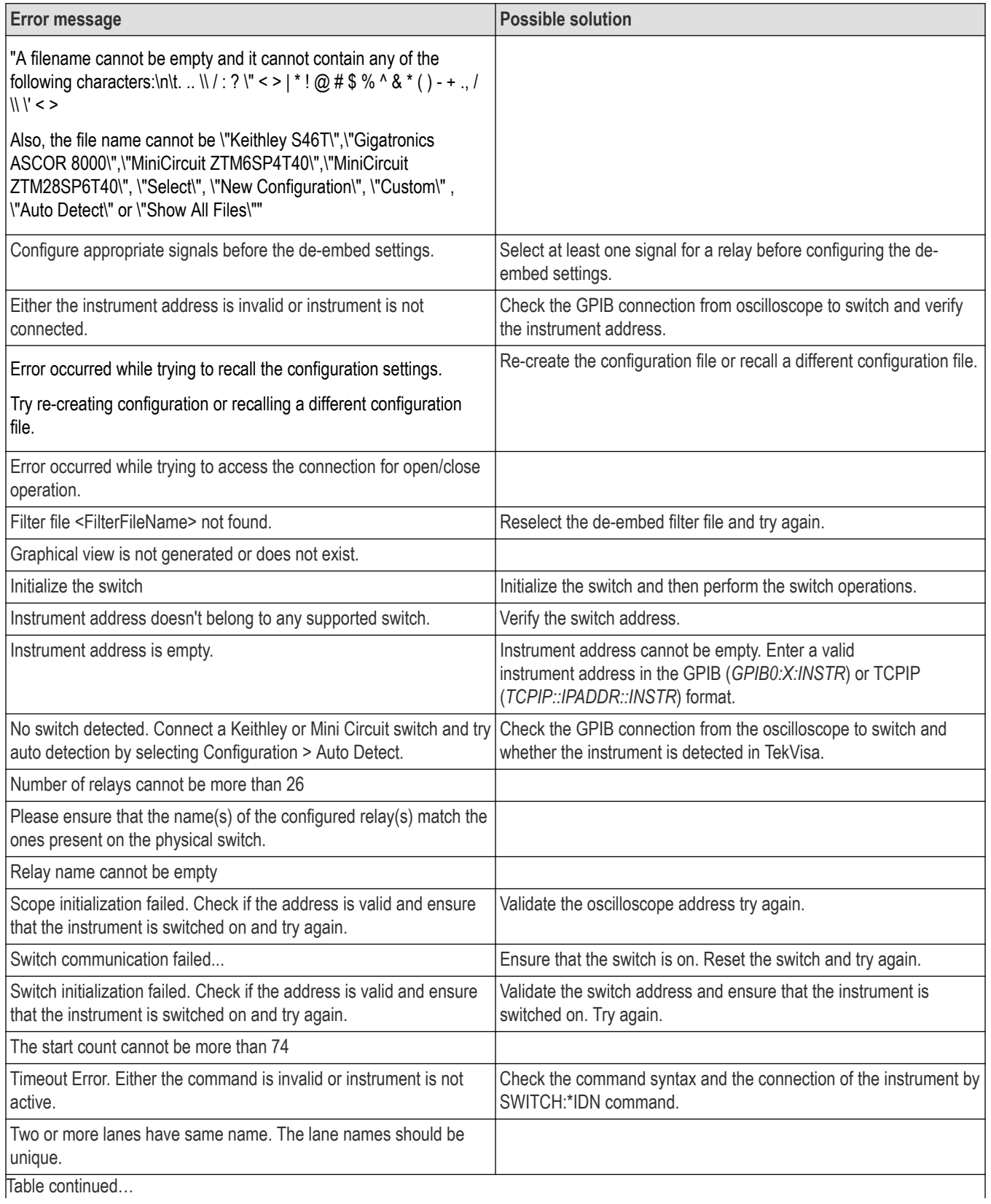

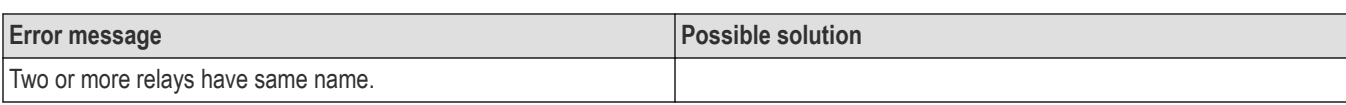

# **SCPI Commands**

# **About SCPI command**

You can use the Standard Commands for Programmable Instruments (SCPI) to communicate remotely with the TekExpress application. Complete the TCPIP socket configuration and the TekVISA configuration in the oscilloscope or in the device where you are executing the script.

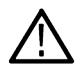

**Note:** If you are using an external PC to execute the remote interface commands, then install TekVISA in the PC to make the configurations.

# **Socket configuration for SCPI commands**

This section describes the steps to configure the TCPIP socket configuration in your script execution device and the steps to configure the TekVISA configuration in the oscilloscope to execute the SCPI commands.

### **TCPIP socket configuration**

**1.** Click **Start** > **Control Panel** > **System and Security** > **Windows Firewall** > **Advanced settings**.

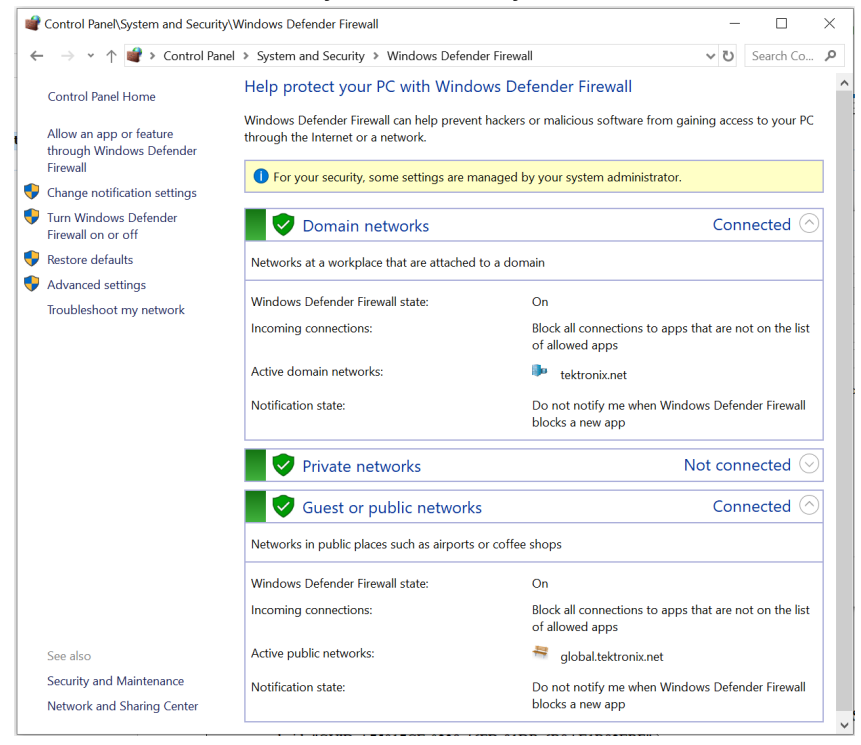

**2.** In Windows Firewall with Advanced Security menu, select **Windows Firewall with Advanced Security on Local Computer** > **Inbound Rules** and click **New Rule…**

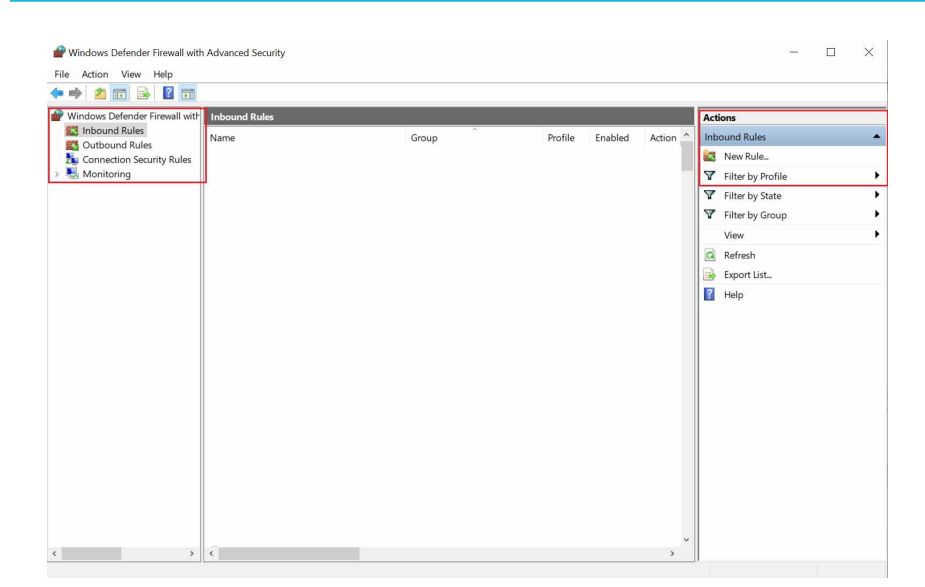

#### **3.** In **New Inbound Rule Wizard** menu

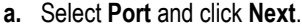

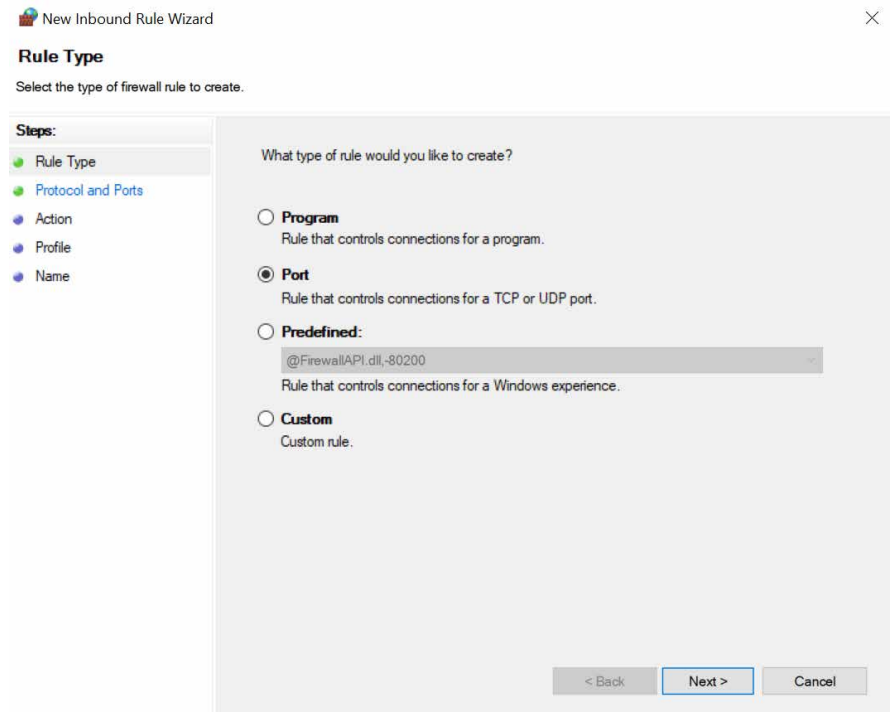

**b.** Select **TCP** as rule apply, enter 5000 for **Specific local ports** and click **Next**.

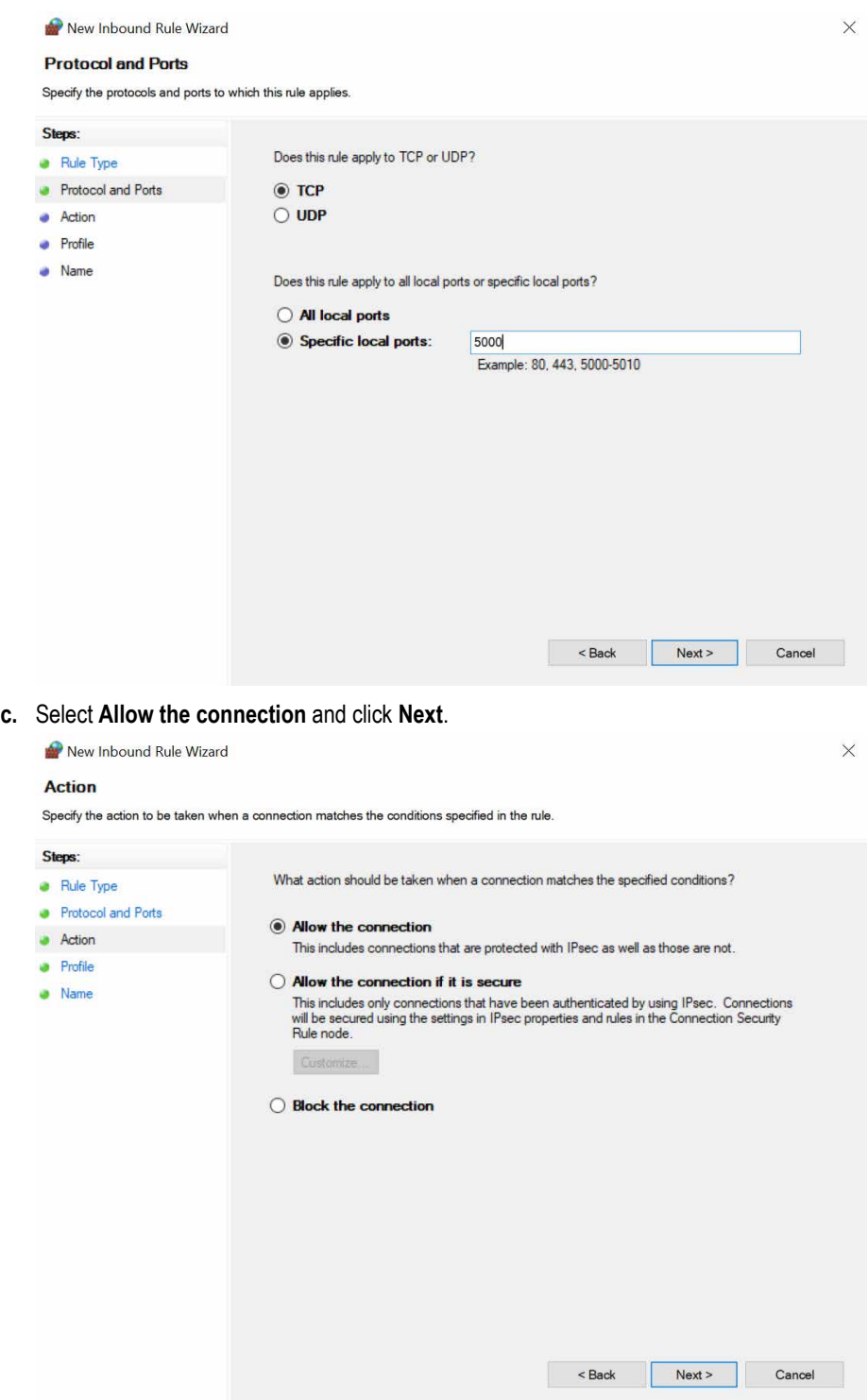

**d.** Select **Domain, Private, Public** checkbox and click **Next**.

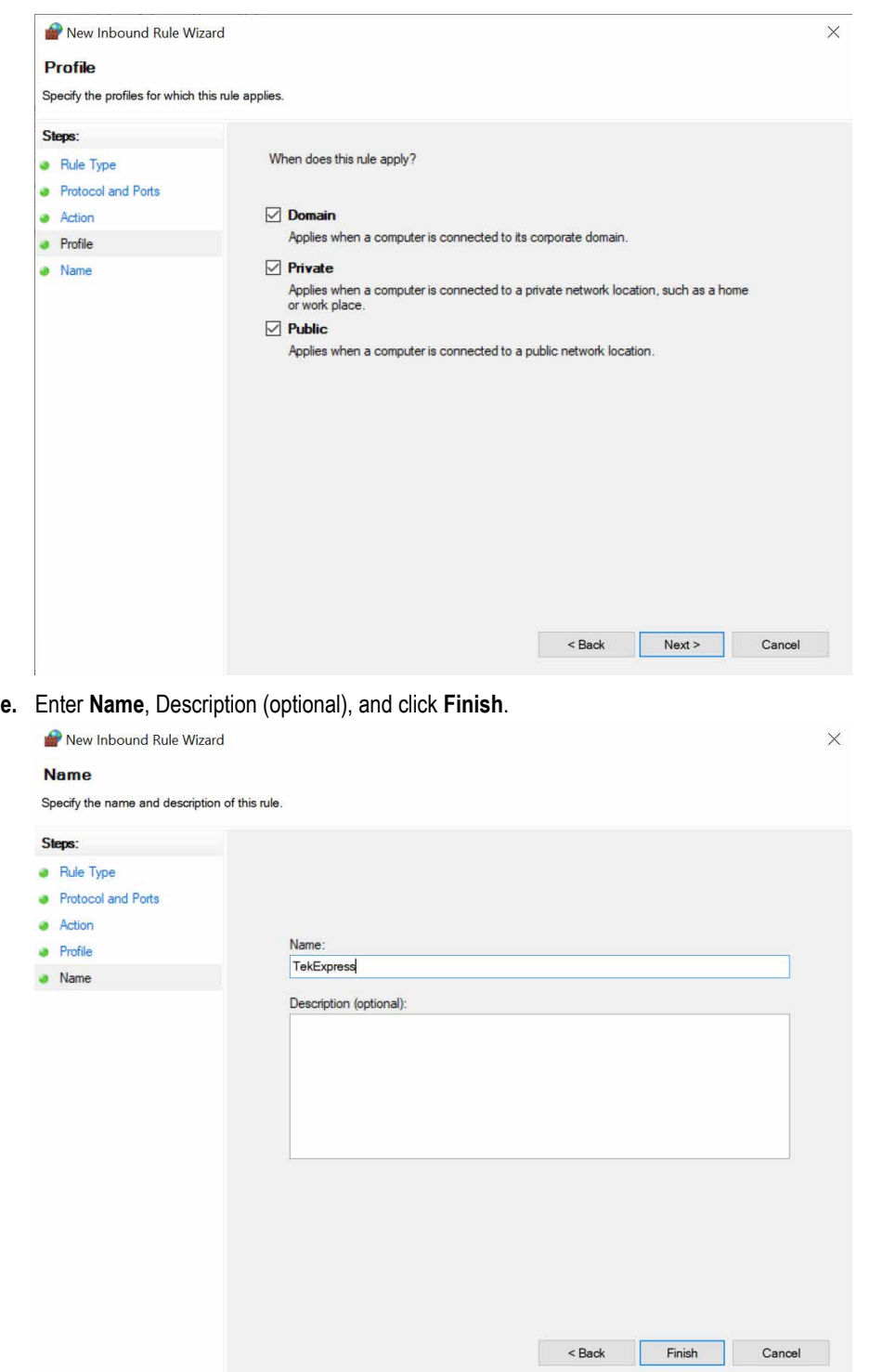

**4.** Check whether the Rule name is displayed in **Windows Firewall with Advanced Security menu** > **Inbound Rules**.

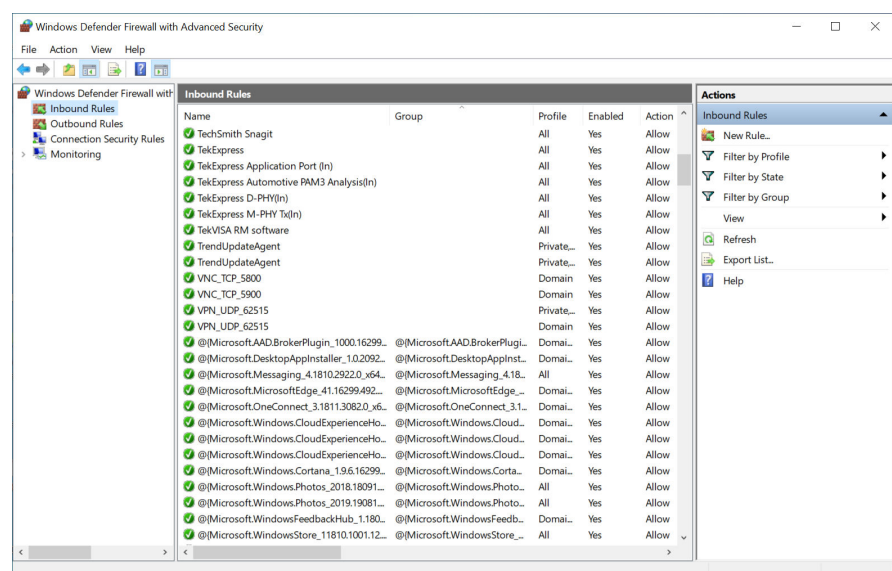

### **TekVISA configuration**

**1.** Click **Start** > **All Programs** > **TekVISA** > **OpenChoice Instrument Manager**.

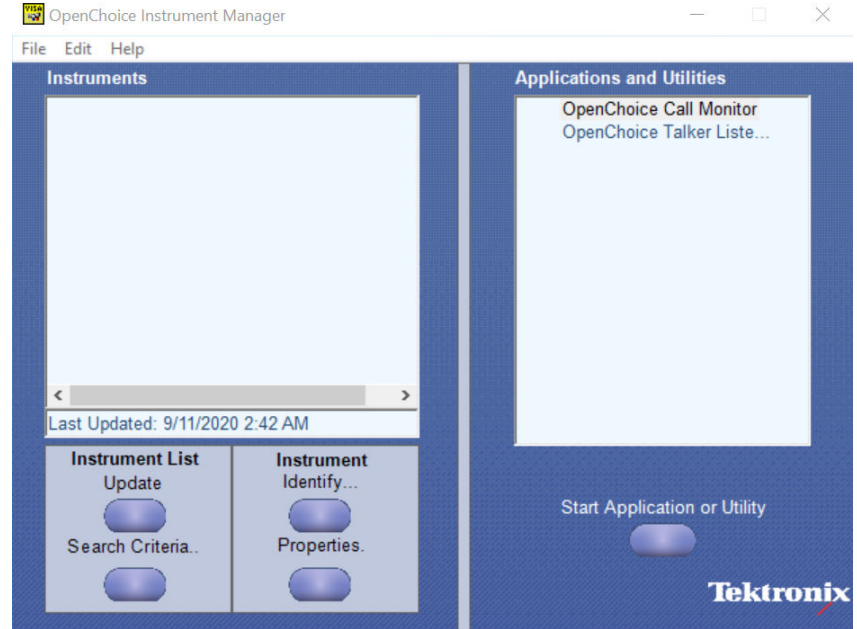

**2.** Click **Search Criteria**. In **Search Criteria** menu, click **LAN** to Turn-on. Select **Socket** from the drop-down list, enter the IP address of

the TekExpress device in **Hostname** and type **Port** as 5000. Click to configure the IP address with Port.

Enter the Hostname as 127.0.0.1 if the TekVISA and TekExpress application are in the same system, else enter the IP address of the oscilloscope where the TekExpress application is running.

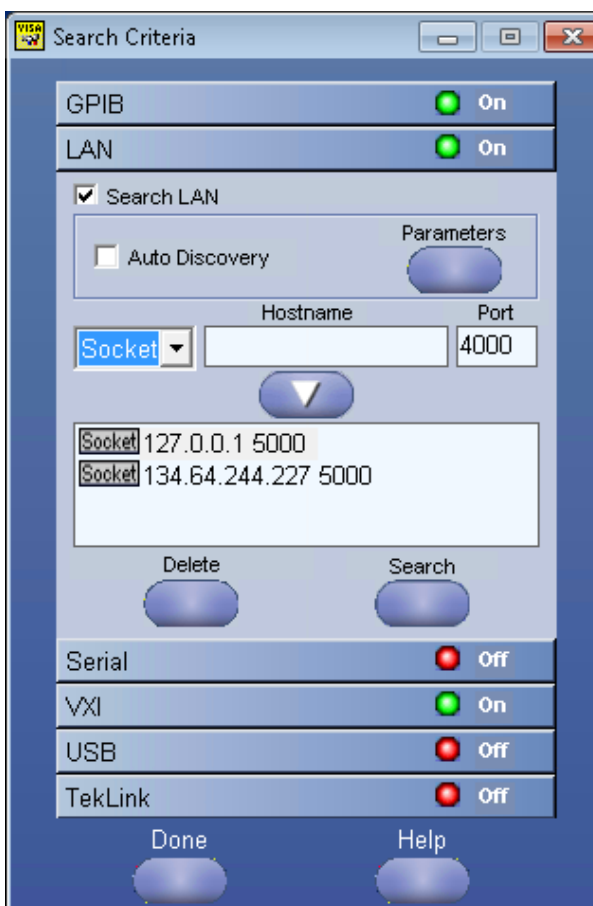

**3.** Click **Search** to setup the TCPIP connection with the host. Check whether the TCPIP host name is displayed in **OpenChoice Instrument Manager** > **Instruments**.

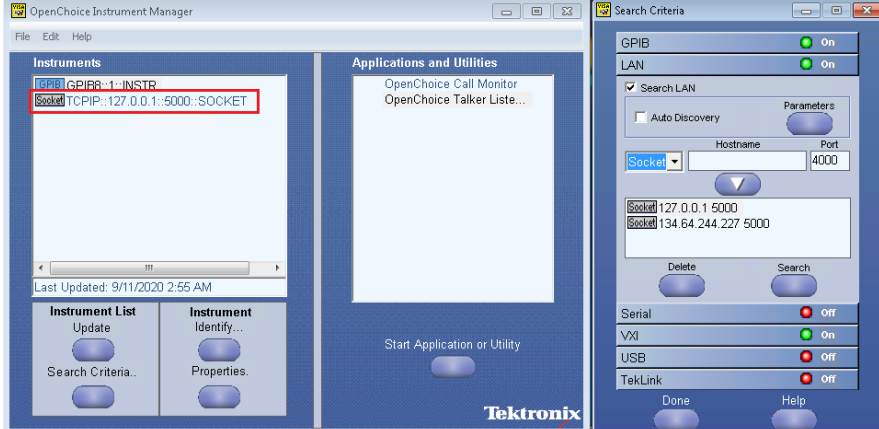

**4.** Double-click **OpenChoice Talker Listener** and enter the Command \*IDN? in command entry field and click **Query**. Check that the Operation is successful and Talker Listener Readout displays the Command / Data.

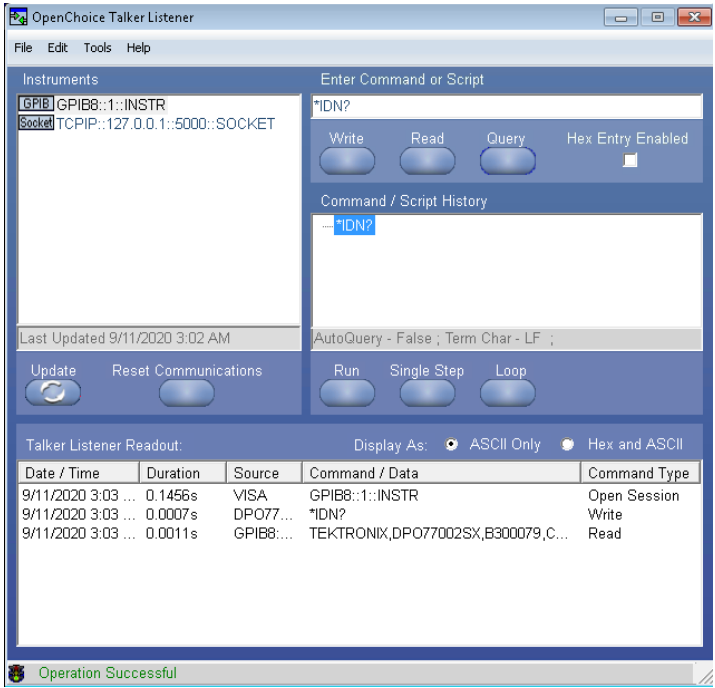

## **Set or query the device name of application**

This command sets or queries the device name of the application.

### **Syntax**

```
TEKEXP:SELECT DEVICE,"<DeviceName>" (Set)
```
TEKEXP:SELECT? DEVICE (Query)

### **Command arguments**

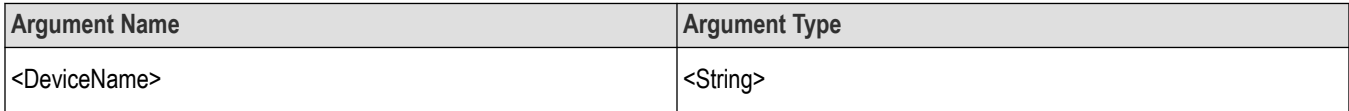

#### **Returns**

<String>

### **Examples**

TEKEXP:SELECT DEVICE,"<DeviceName>" command sets the device name of the application.

TEKEXP:SELECT? DEVICE command returns the selected device name of the application.

## **Set or query the suite name of the application**

This command sets or queries the suite name of the application.

### **Syntax**

```
TEKEXP:SELECT SUITE,"<SuiteName>" (Set)
TEKEXP:SELECT? SUITE (Query)
```
### **Command arguments**

### **SuiteName**

- For CEM, valid values are System-Board, Add-In-Card
- For U.2(SFF-8639), valid values are Host, Module
- For BaseSpec, valid value is TX Test Board and SRIS TX Test Board
- For M.2, valid values are M2\_Add-In-Card and M2\_Host
- For RefClockSpec valid value is Ref Clock

#### **Returns**

<String>

#### **Examples**

TEKEXP:SELECT SUITE,"<SuiteName>" command sets the suite name of the application.

TEKEXP:SELECT? SUITE command returns the selected suite of the application.

## **Set or query the test name of the application**

This command selects or deselects the specified test name of the application.

### **Syntax**

```
TEKEXP:SELECT TEST,"<TestName>",<Value> (Set)
```
TEKEXP:SELECT TEST,"<ALL>" (Set)

TEKEXP:SELECT? TEST (Query)

### **Command arguments**

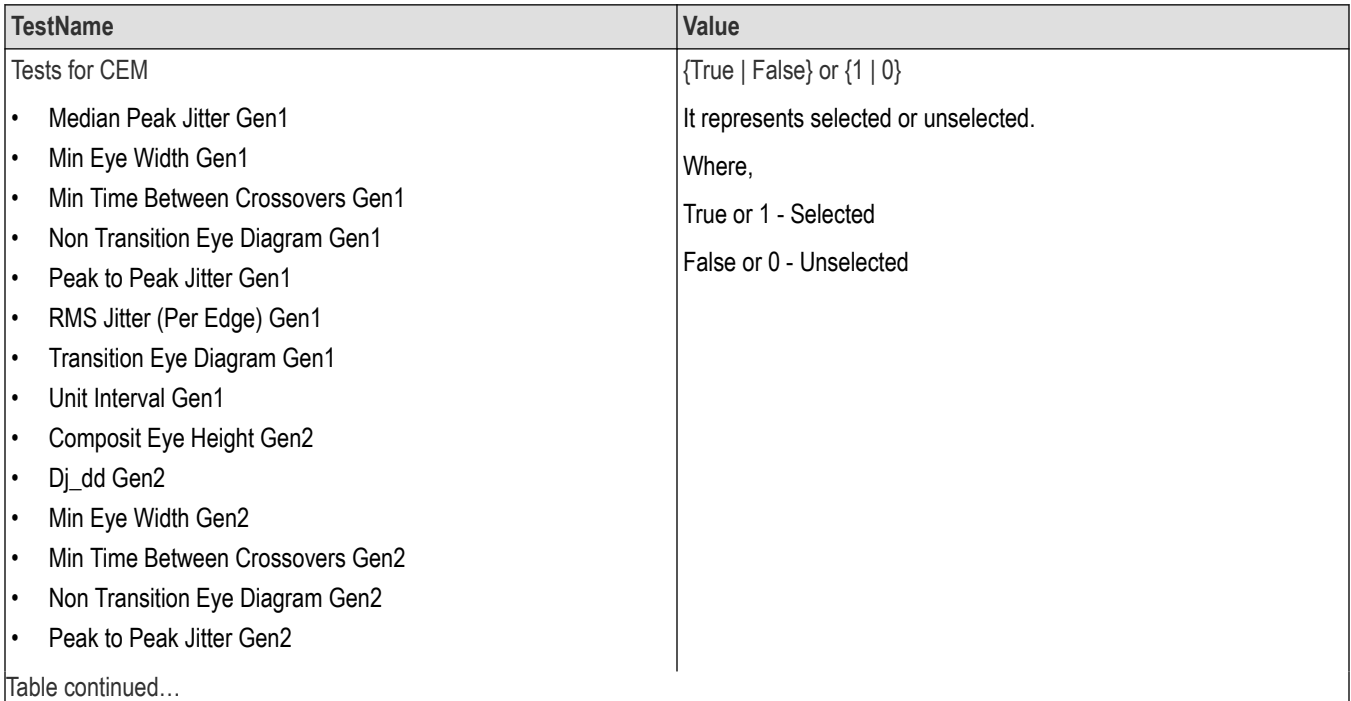

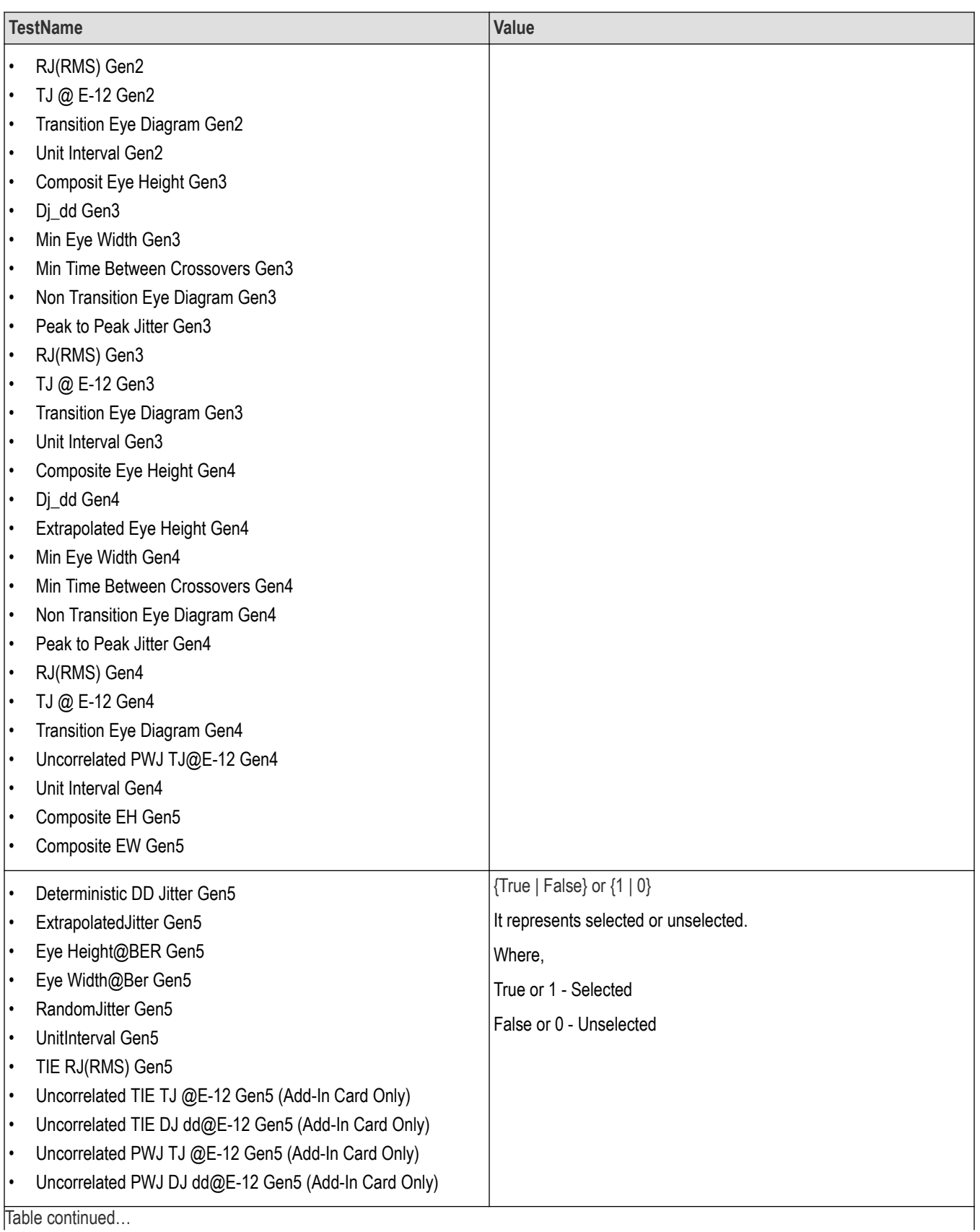

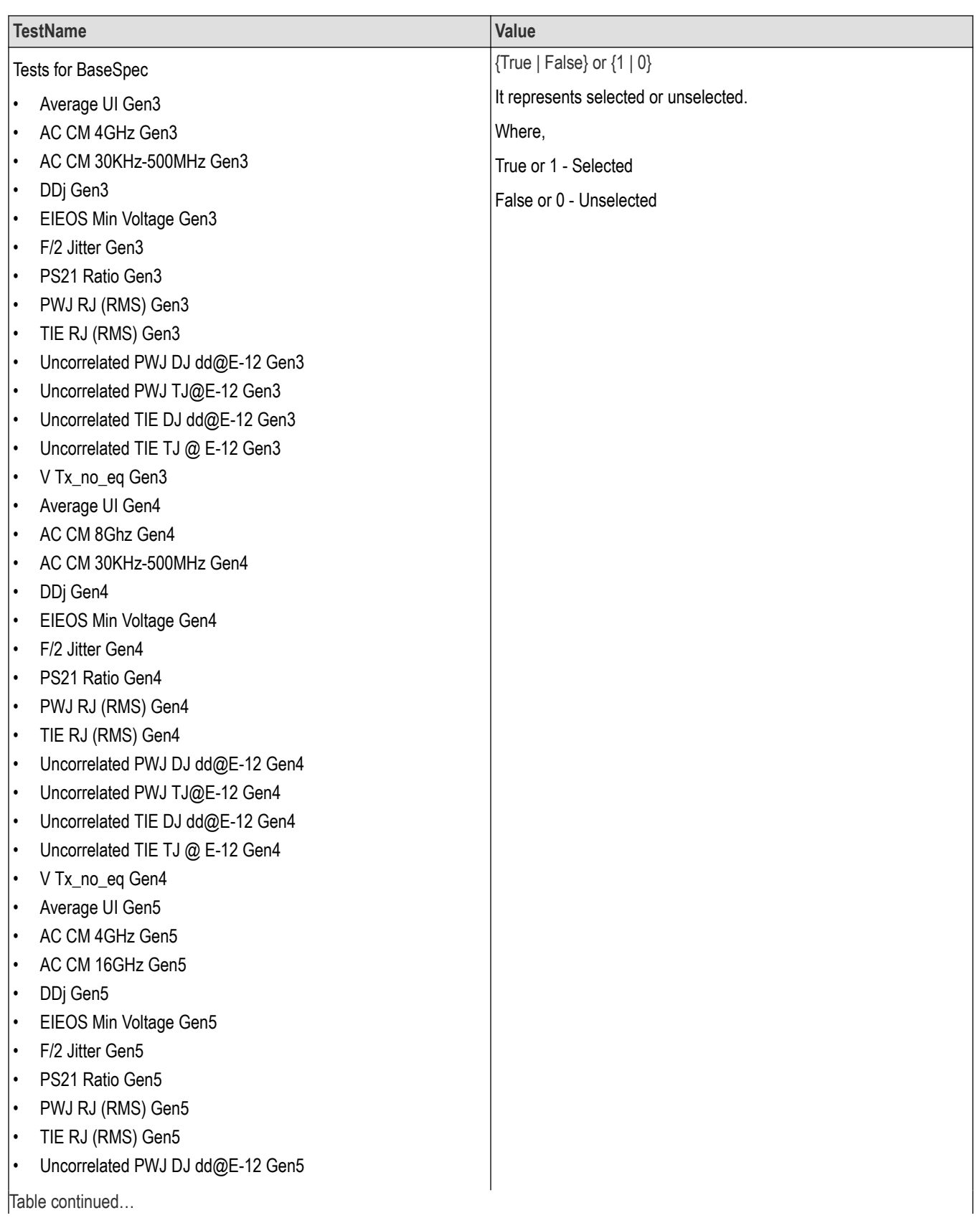

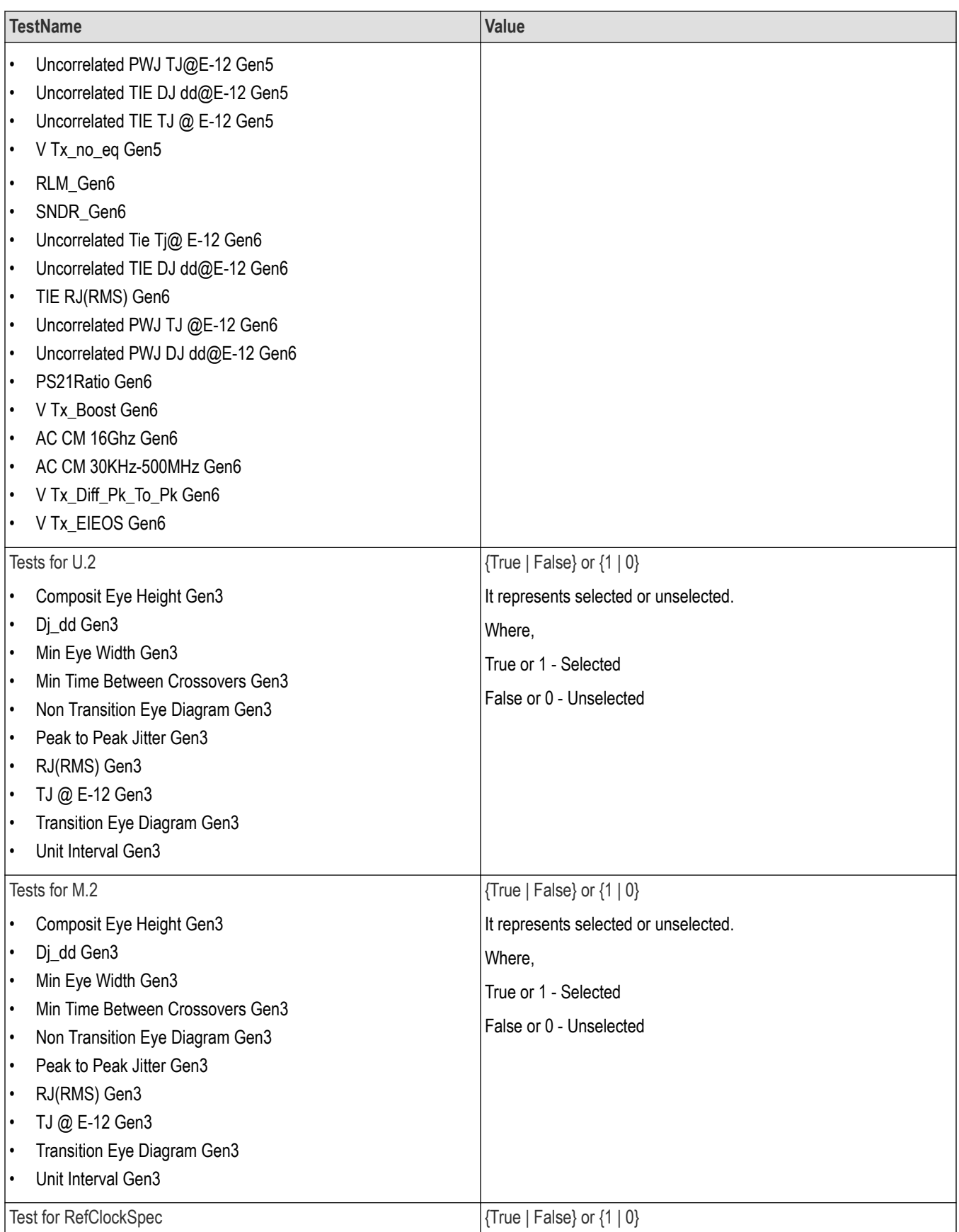

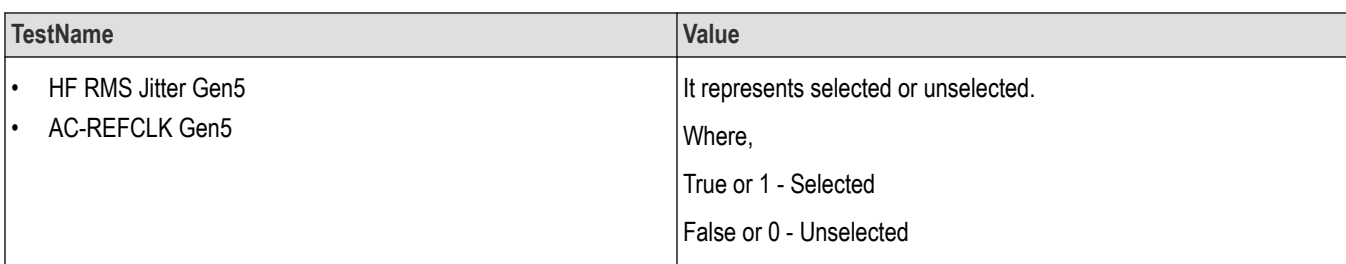

### **Returns**

{True | False} or {1 | 0}

#### **Examples**

TEKEXP:SELECT TEST,"<TestName>",1 command selects the specified test in the Test Panel.

TEKEXP:SELECT TEST,"<ALL>" command select all the tests in the Test Panel.

TEKEXP:SELECT? TEST command returns the list of selected tests.

# **Set or query the version name of the application**

This command sets or queries the version name of the application.

### **Syntax**

```
TEKEXP:SELECT VERSION,"<VersionName>" (Set)
```
TEKEXP:SELECT? VERSION (Query)

### **Command arguments**

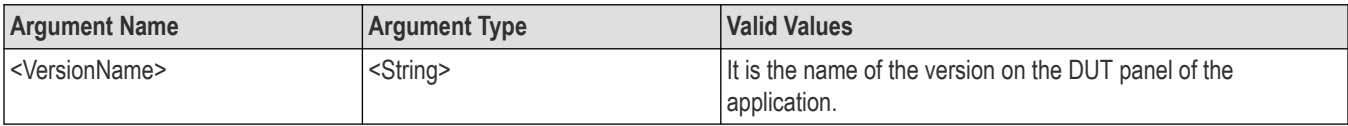

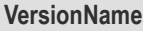

- Gen1-1.0a (Applicable for DeviceName = CEM)
- Gen1-1.1 (Applicable for DeviceName = CEM)
- Gen2-2.0 (Applicable only DeviceName = CEM)
- Gen3-3.0 (Applicable only DeviceName = CEM, BaseSpec, U.2(SFF-8639 and M.2)
- Gen4-4.0 (Applicable only DeviceName = CEM and BaseSpec)
- Gen5-5.0 (Applicable only DeviceName = CEM, BaseSpec and RefClockSpec)
- Gen6-6.0 (Applicable only DeviceName = BaseSpec)

### **Returns**

<String>

#### **Examples**

TEKEXP:SELECT VERSION,"<VersionName>" command sets the version name of application.

TEKEXP: SELECT? VERSION command returns the version name of application.

# **Set or query the general parameter values**

This command sets or queries the general parameter values of the application.

### **Syntax**

TEKEXP:VALUE GENERAL,"<ParameterName>","<Value>" (Set)

TEKEXP:VALUE? GENERAL,"<ParameterName>" (Query)

### **Command arguments**

### **Table 19: Command arguments for general settings**

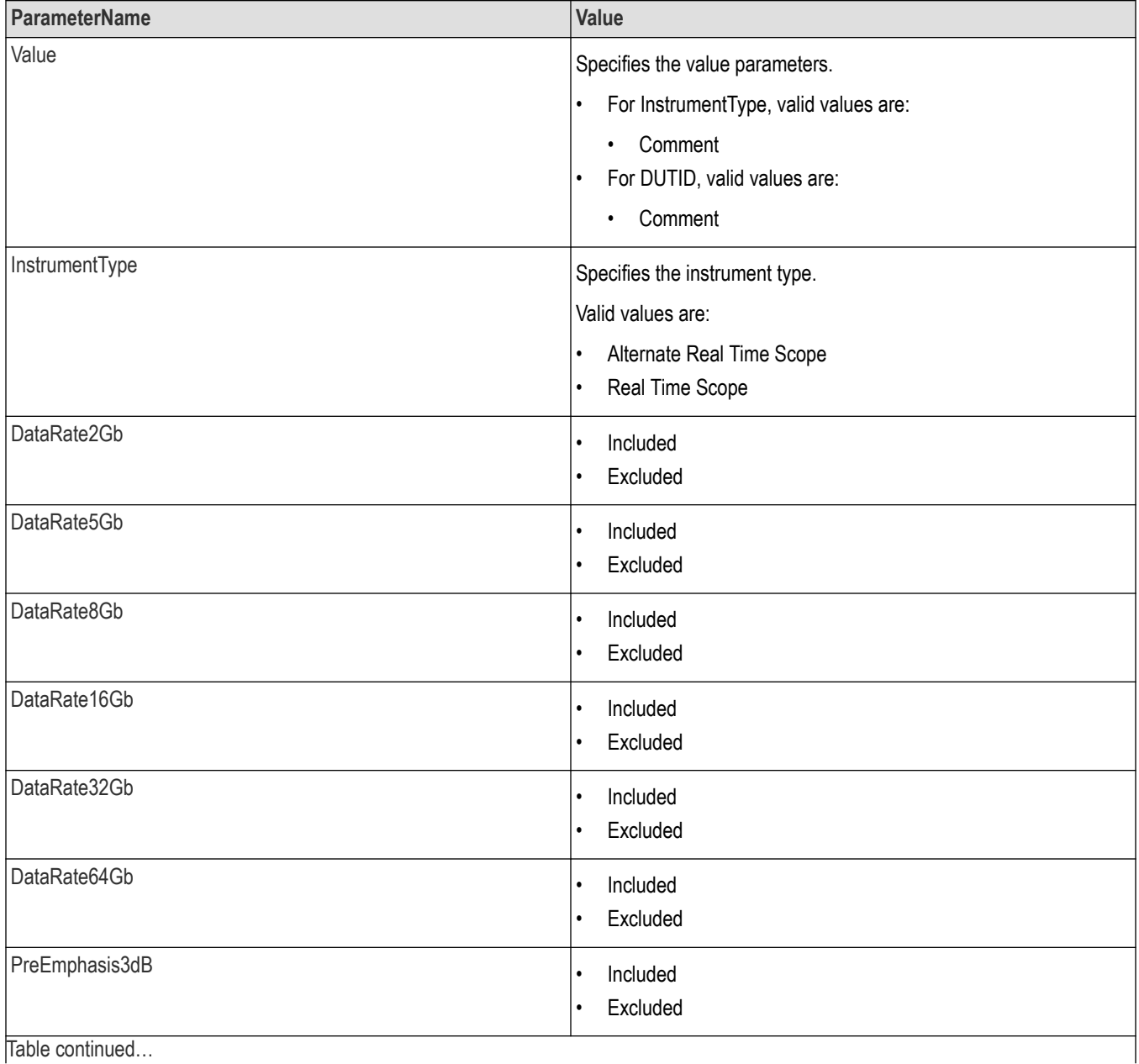

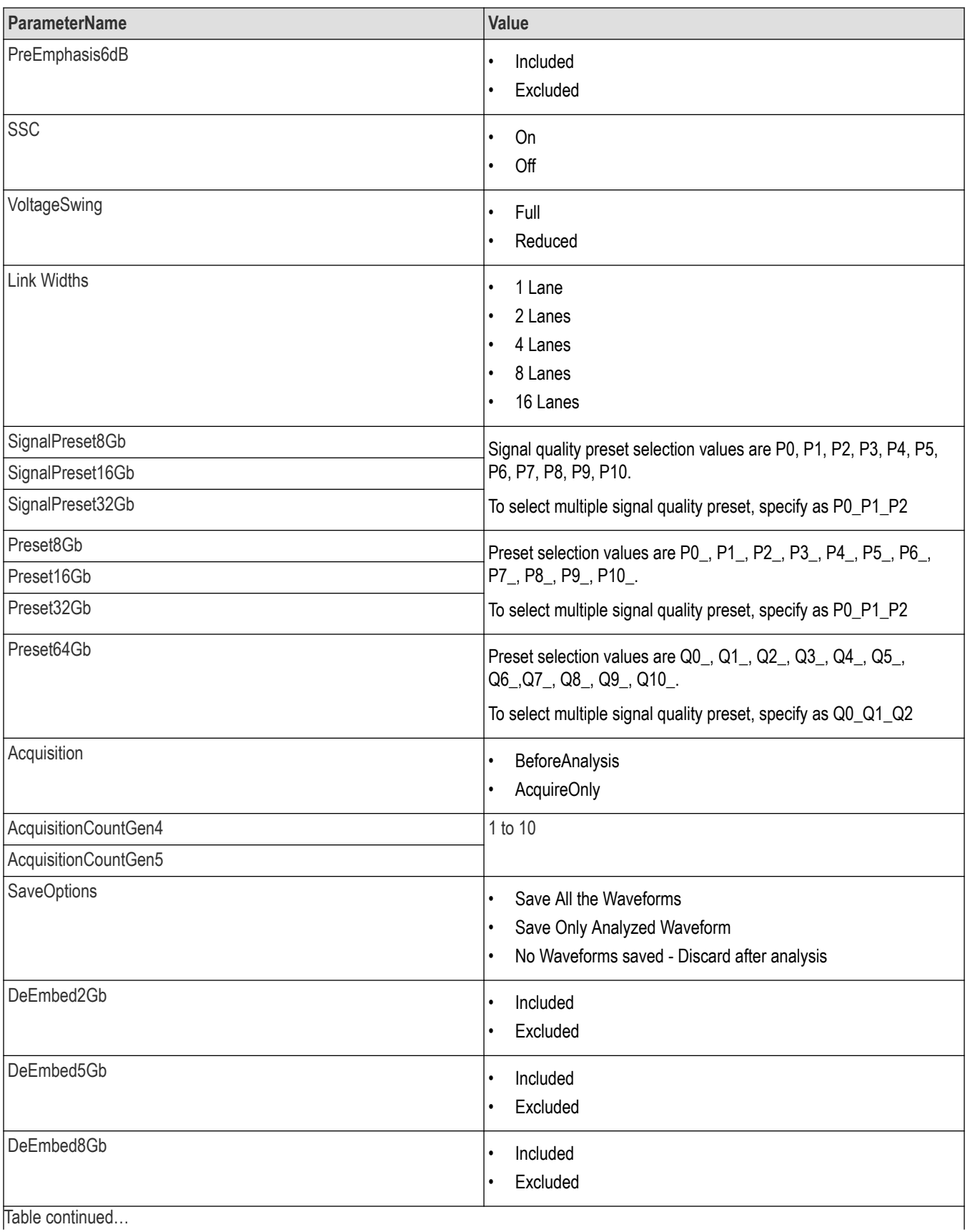

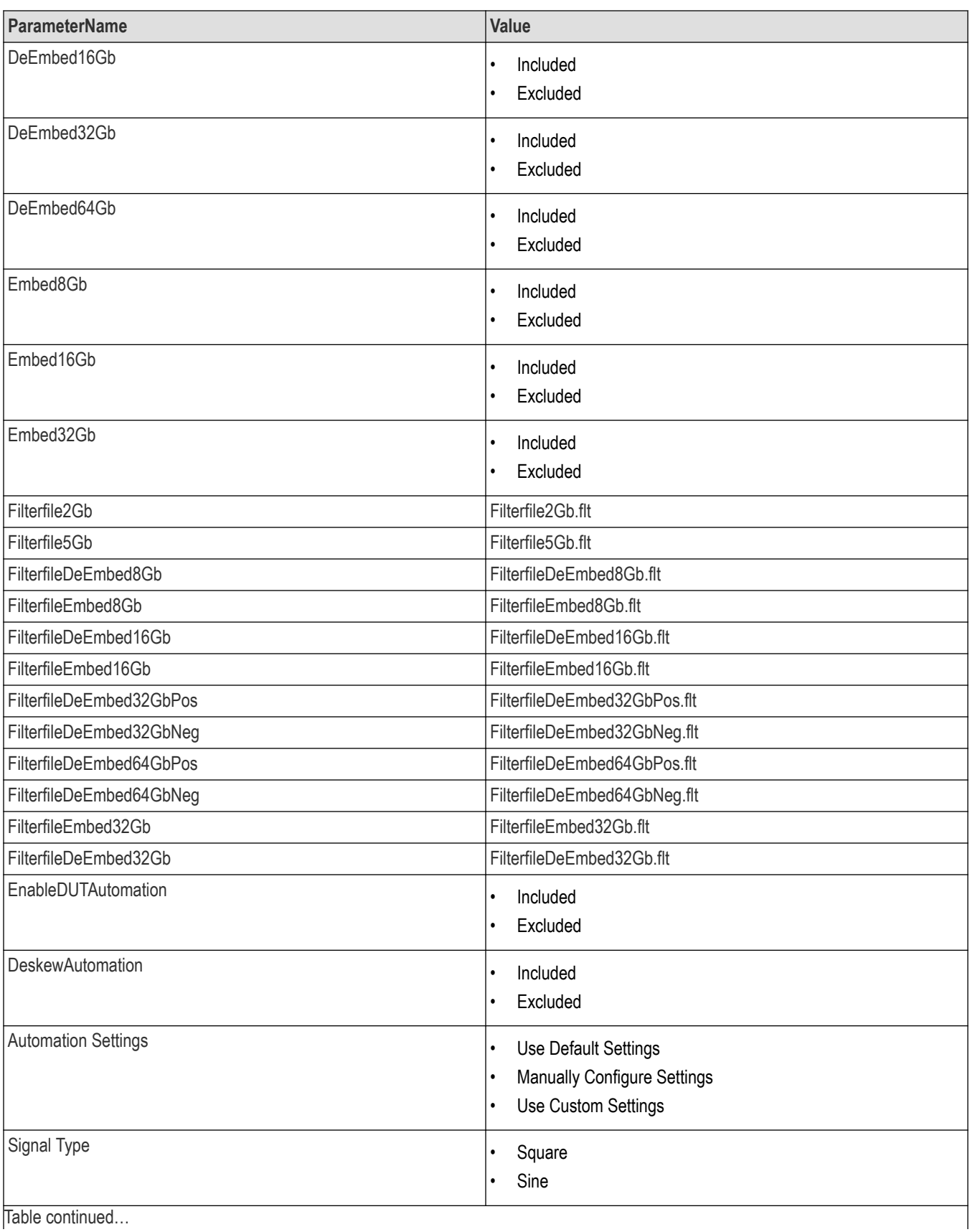

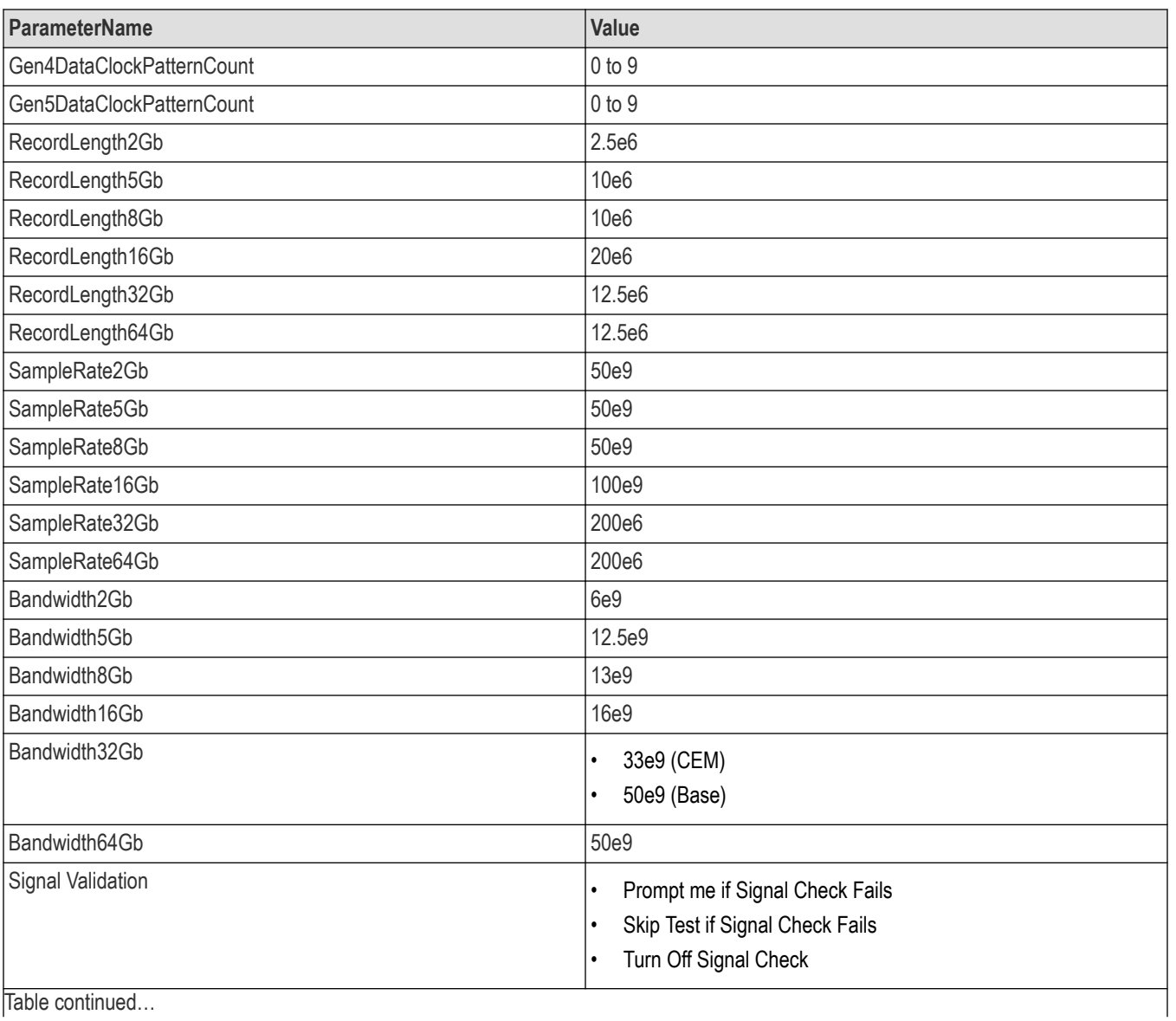

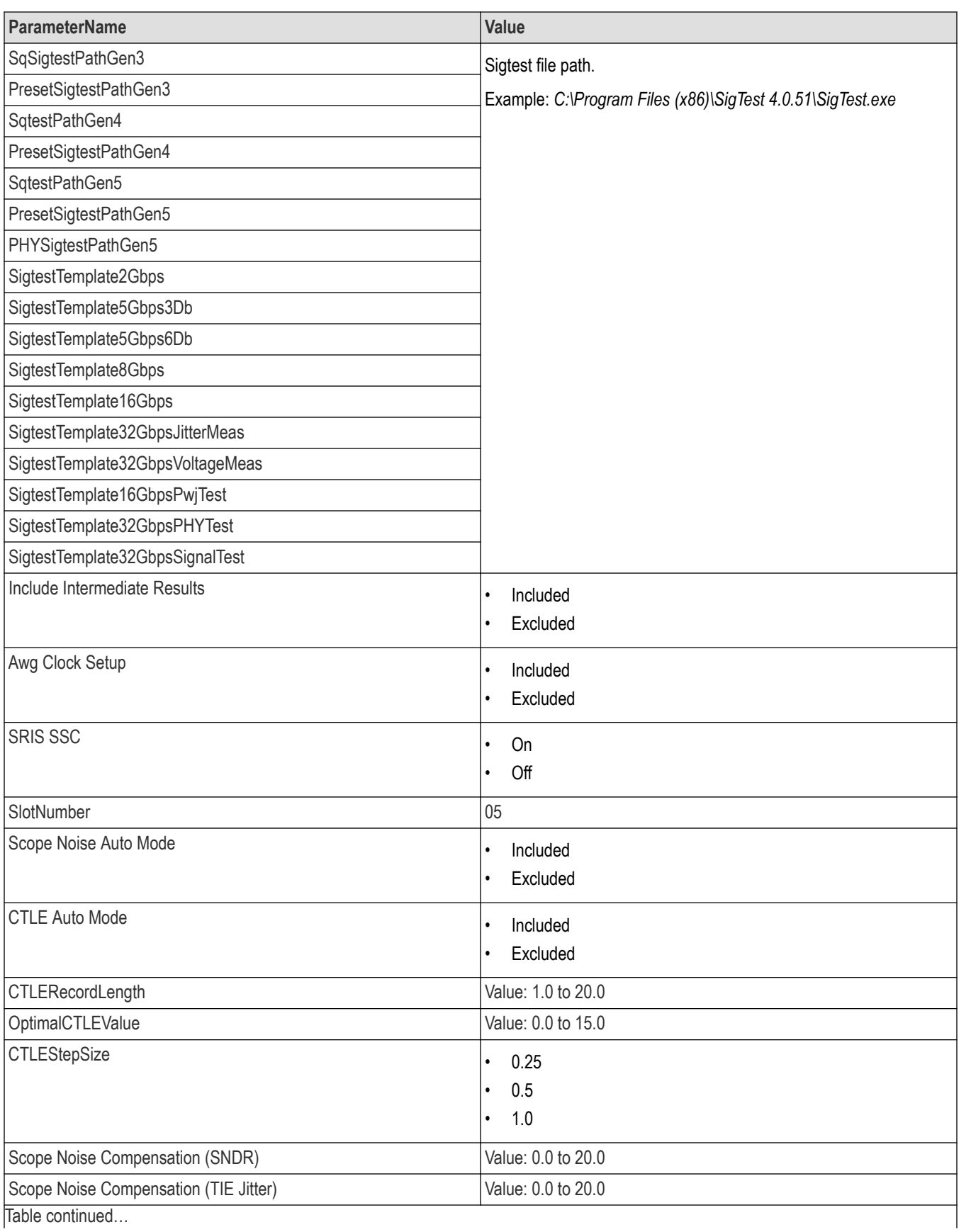
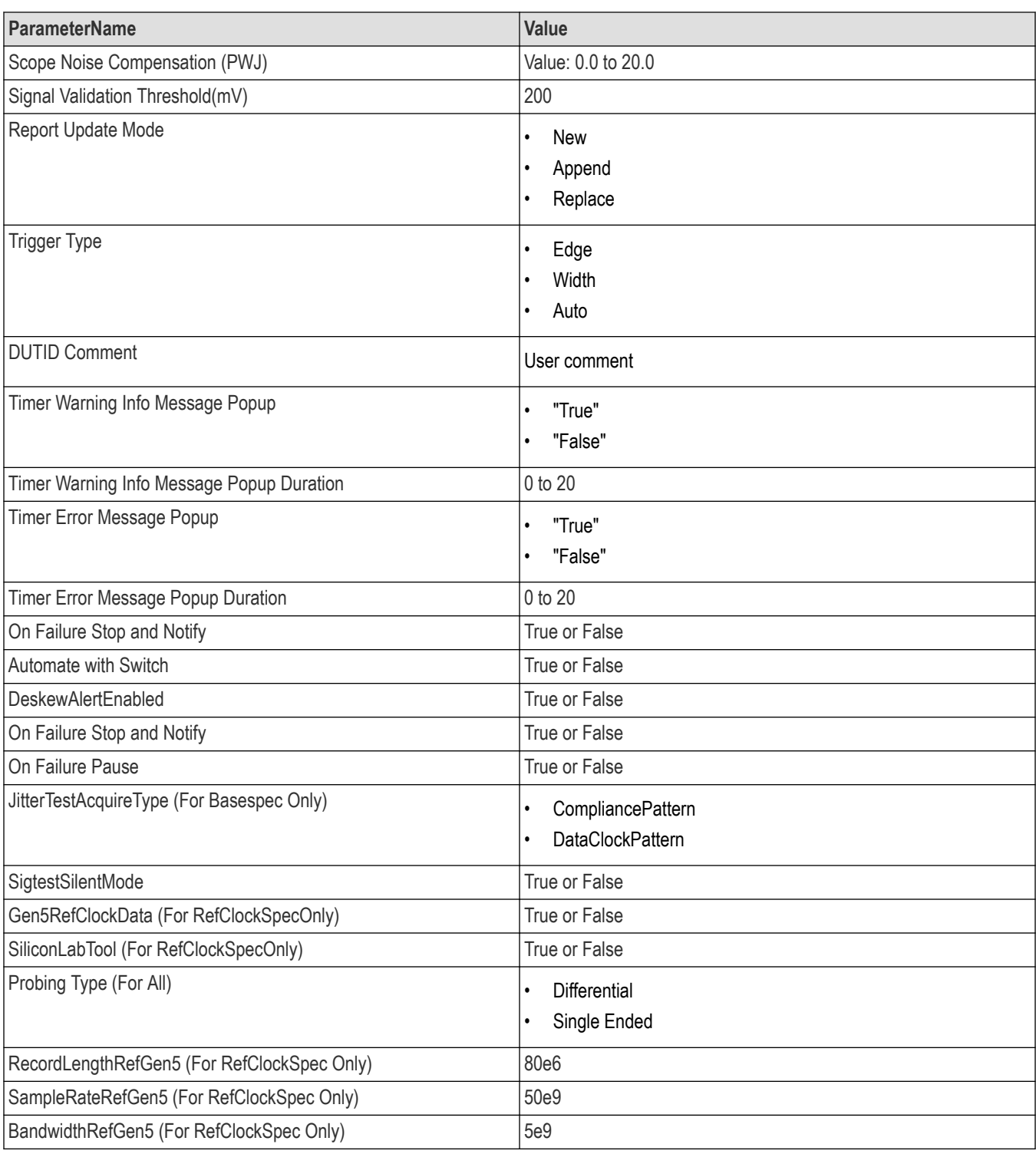

## **Table 20: Command arguments for report settings**

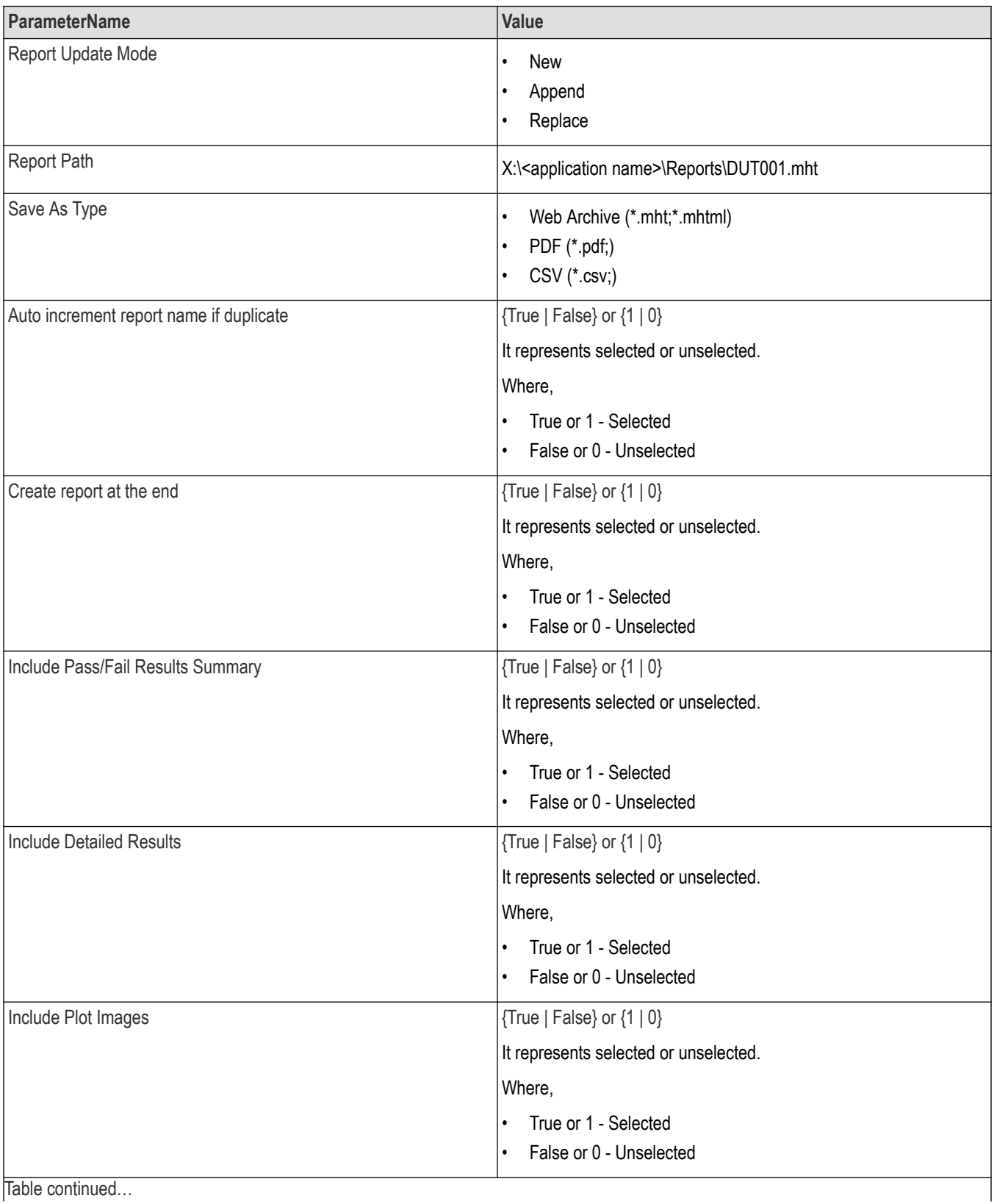

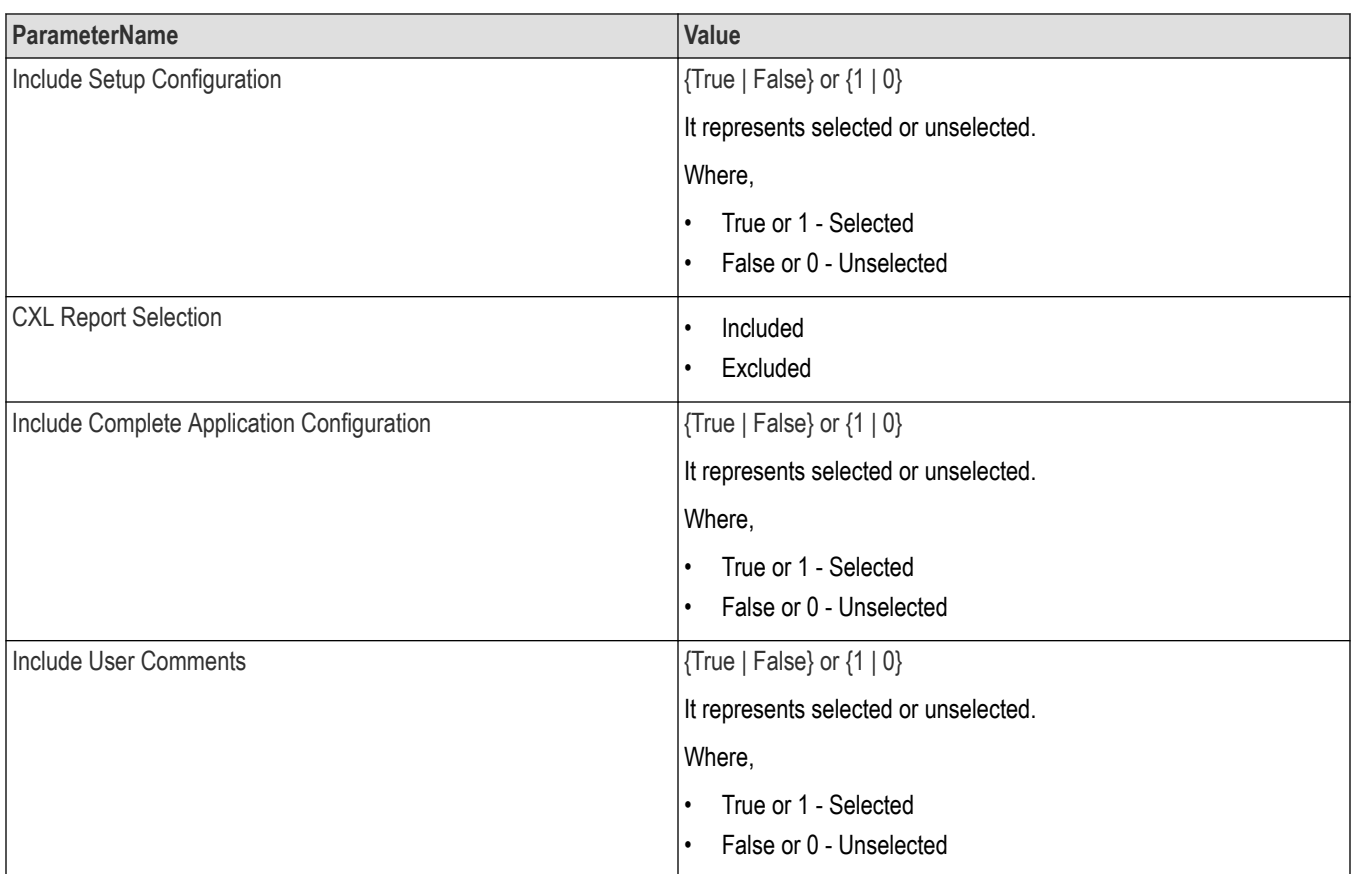

### **Returns**

<NRf> or <String>

### **Examples**

```
TEKEXP:VALUE GENERAL,"<ParameterName>","<Value>" command set the value for the specified general
parameter.
```
TEKEXP: VALUE? GENERAL, "<ParameterName>" command returns the value for the specified general parameter.

# **Query the available devices in the DUT panel of the application**

This command queries the list of available devices on the DUT panel as comma separated values.

## **Syntax**

```
TEKEXP:LIST? DEVICE (Query)
```
## **Command arguments**

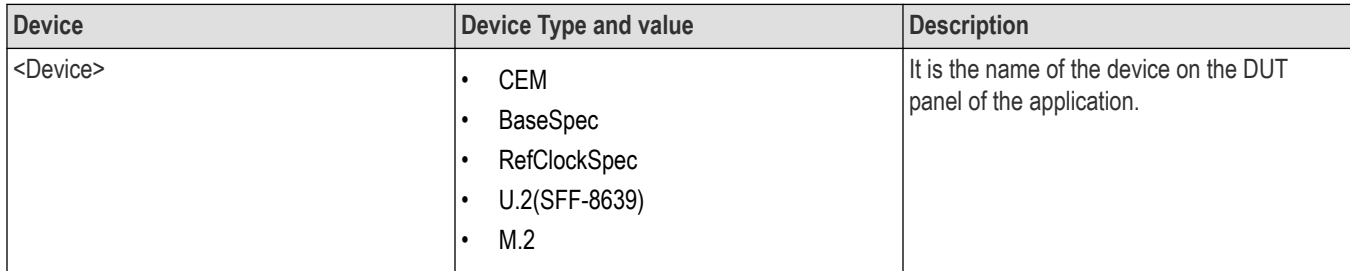

### **Returns**

<String>

## **Examples**

TEKEXP:LIST? DEVICE command returns the list of available devices.

# **Query the available suites for the selected device**

This command queries the list of available suites for the selected device as comma separated values.

## **Syntax**

TEKEXP:LIST? SUITE (Query)

### **Returns**

<String>

### **Examples**

TEKEXP:LIST? SUITE command returns the list of available suites for the selected device.

# **Query the list of available tests of the application**

This command queries the list of available tests of the application for the selected device as comma separated values.

## **Syntax**

TEKEXP:LIST? TEST (Query)

### **Command arguments**

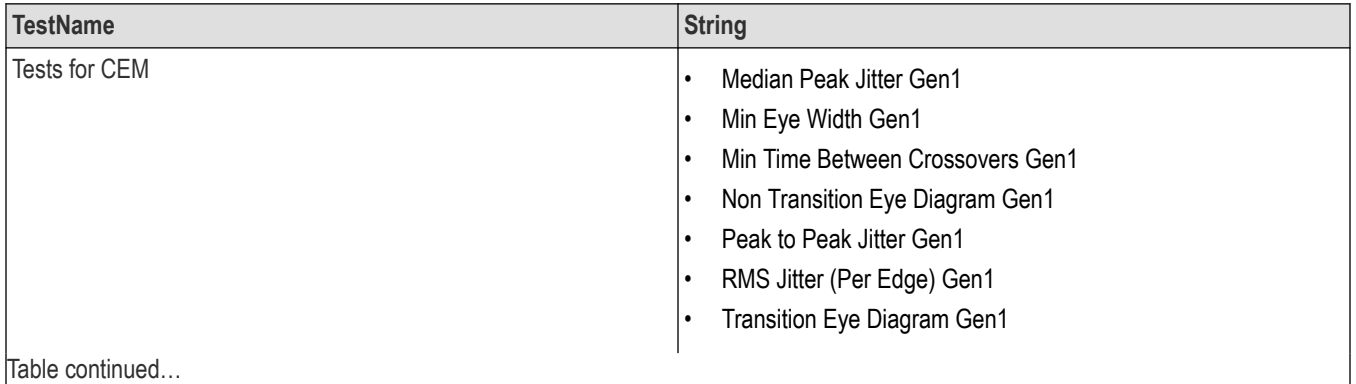

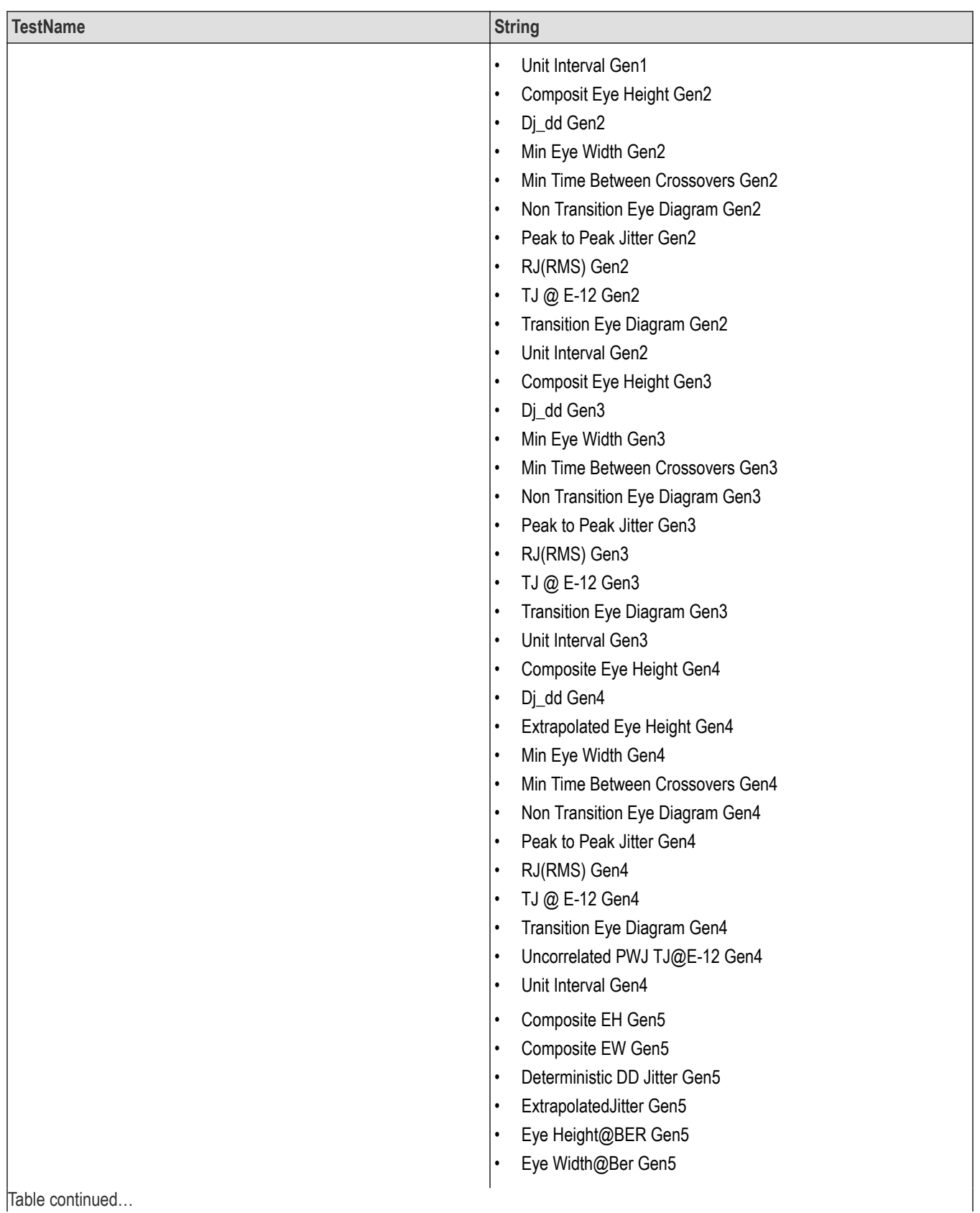

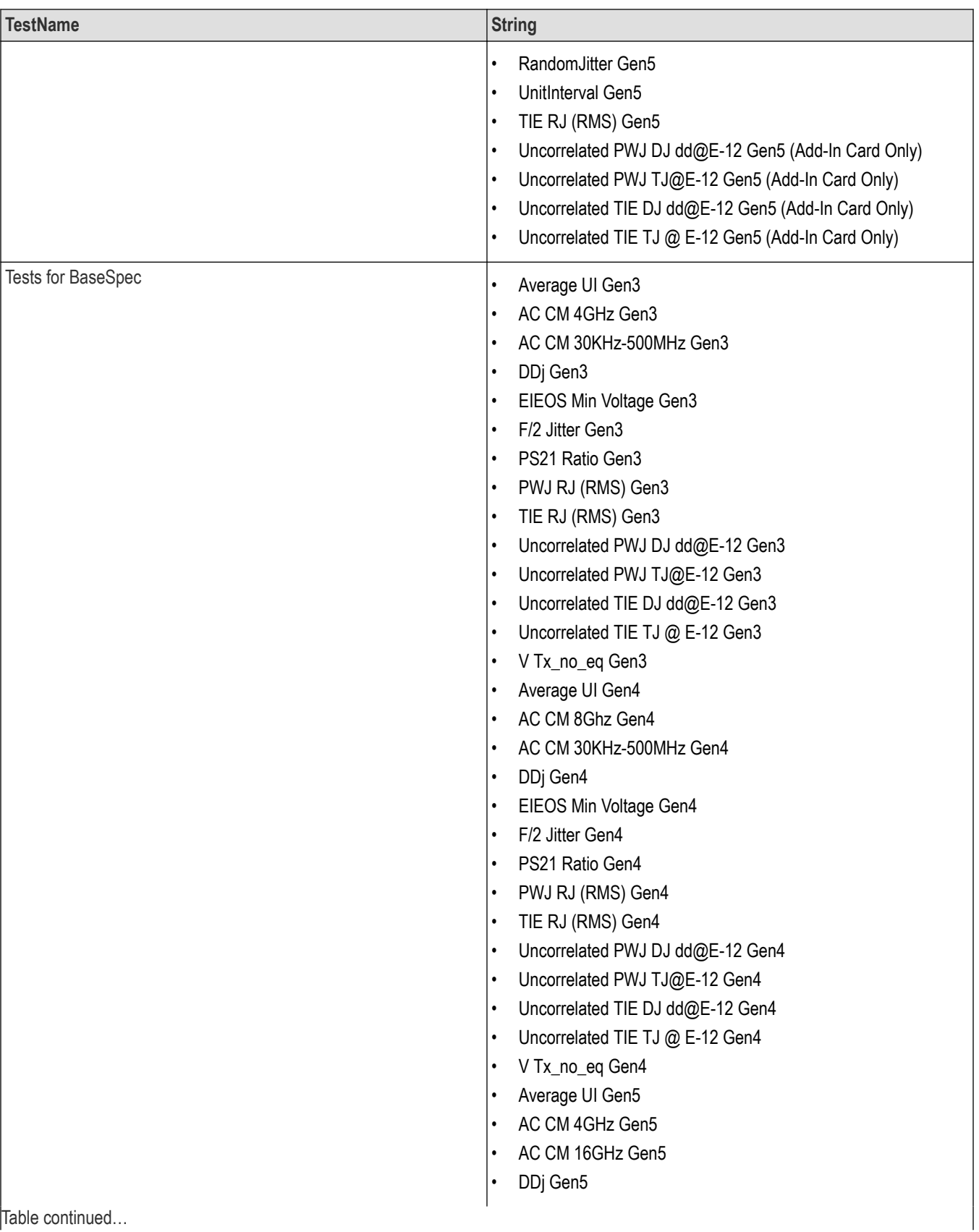

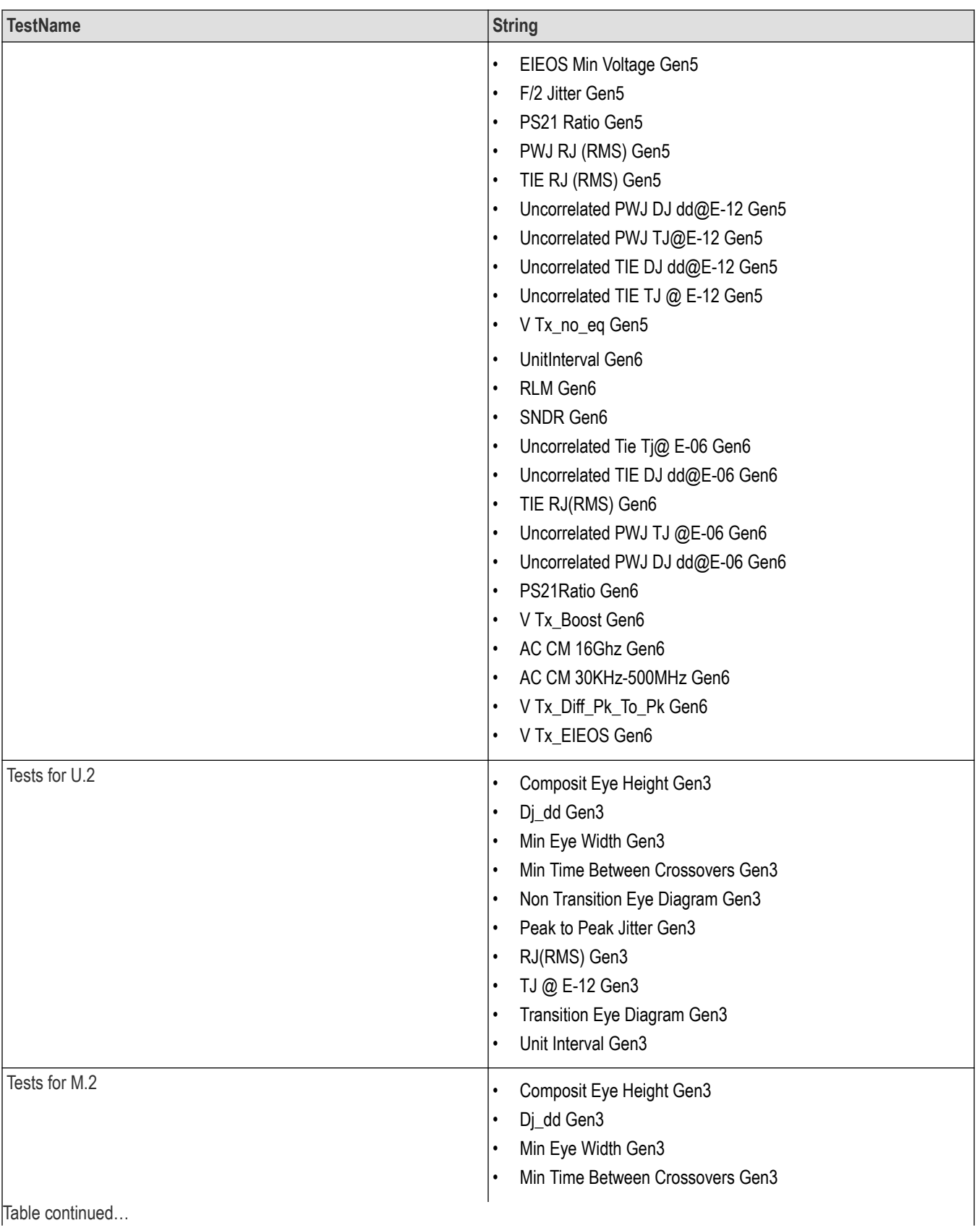

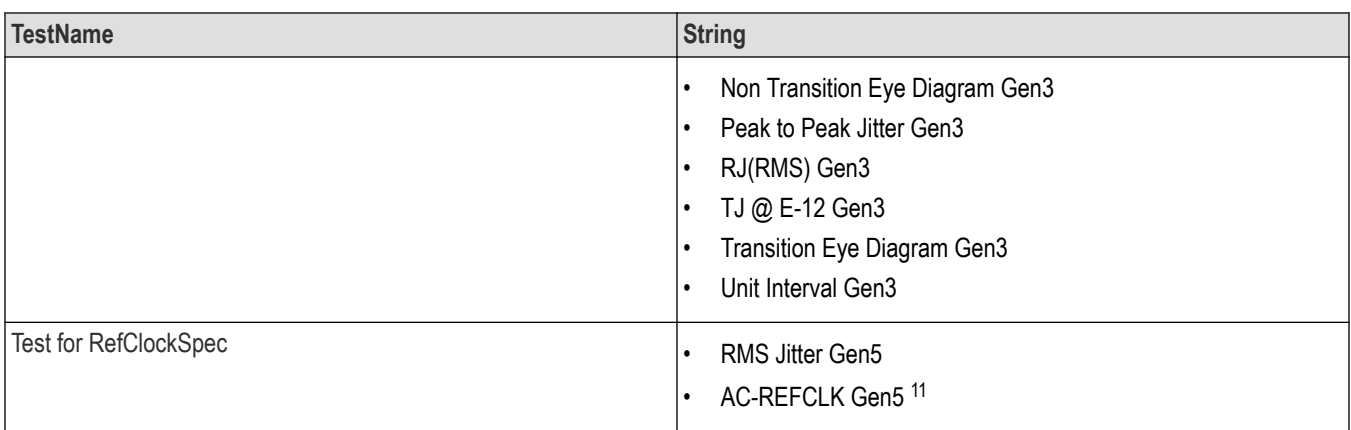

### **Returns**

<String>

## **Examples**

TEKEXP:LIST? TEST command returns the list of available tests for the selected device.

# **Query the available version names of the application**

This command queries the list of available version names of the application for the selected device as comma separated values.

## **Syntax**

```
TEKEXP:LIST? VERSION (Query)
```
## **Returns**

<String>

### **Examples**

TEKEXP:LIST? VERSION command returns the list of version names for the selected device.

## **Query the list of available instruments based on the specified instrument type**

This command queries the list of available instruments based on the specified instrument type.

## **Syntax**

TEKEXP:LIST? INSTRUMENT,"<InstrumentType>" (Query)

## **Command argument**

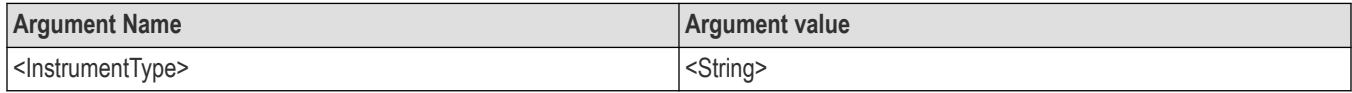

## **Returns**

<String>

<sup>11</sup> Supported in Skyworks Clock Jitter Tool.

## **Examples**

```
TEKEXP:LIST? INSTRUMENT,"Real Time Scope" command returns the list of available instruments based on the real
time scope type.
```
# **Set or query the IP address of the instrument based on the specified instrument type**

This command sets or queries the IP address of the instrument based on the specified instrument type.

#### **Syntax**

TEKEXP:INSTRUMENT? "<InstrumentType>" (Query)

TEKEXP:INSTRUMENT, "<InstrumentType>","<Value>" (Set)

#### **Command argument**

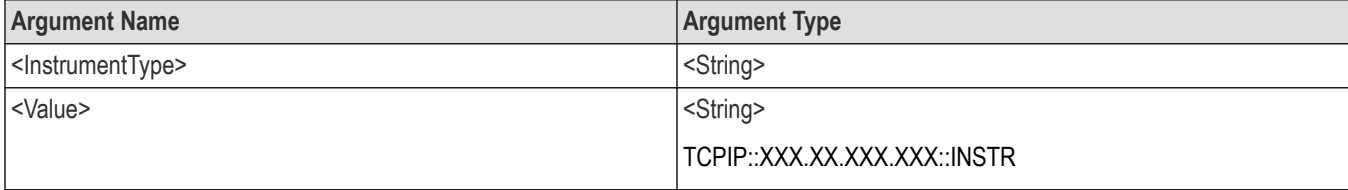

#### **Returns**

<String>

### **Examples**

TEKEXP:INSTRUMENT? "<InstrumentType>" command returns the IP address of the oscilloscope.

TEKEXP:INSTRUMENT, "<InstrumentType>","<value>" command sets the oscilloscope to the specified IP address.

## **Query the information of the generated report file**

This command queries the information of the generated report file in the format "<FileSize>","<FileName>".

#### **Pre‐requisite**

A session should be run earlier and the report should be generated to get the information of the report.

## **Syntax**

TEKEXP:INFO? REPORT (Query)

#### **Returns**

<FileSize>:: <String>

<FileName>:: <String>

### **Examples**

TEKEXP:INFO? REPORT command returns the information of the generated report in the format ("1215","DUT001.mht").

## **Query the information of the generated waveform files**

This command queries the information of the generated waveform files in the format.

<File1Size,"File1Name">.

If there are more than one waveform, the waveform file names are displayed with the comma separated values in the format

<File1Size,"File1Name">,<File2Size,"File2Name">.

## **Syntax**

TEKEXP:INFO? WFM (Query)

#### **Returns**

<FileSize>:: <String>

<FileName>:: <String>

### **Examples**

TEKEXP:INFO? WFM command returns the information of the generated waveform in the format (20000858,"X:\PCI Express\Untitled Session\DUT001\20200916\_041609\Iter1\_Short Record-length for SCOPE Period\_NoSSC\_DIFF.wfm").

## **Query the information of the generated image files**

This command queries the information of the generated image files in the format.

<File1Size,"File1Name">.

If there are more than one image, the image file names are displayed with the comma separated values in the format

<File1Size,"File1Name">,<File2Size,"File2Name">.

## **Syntax**

```
TEKEXP:INFO? IMAGE (Query)
```
### **Returns**

<FileSize>:: <String>

<FileName>:: <String>

### **Examples**

TEKEXP:INFO? IMAGE command returns the information of the generated image in the format (109058, "X:\PCI Express\Untitled Session\DUT001\20200916\_041609\Iter1\_Short Record-length for SCOPE Period\_NoSSC\_DIFF.png";22794,"X:\PCI Express\UntitledSession\DUT001\20 200916\_041609\ScopePeriodPlot\_Iteration1WithCursor.png").

## **Query the active TekExpress application name**

This command queries the active TekExpress application name running on the oscilloscope.

### **Syntax**

TEKEXP:\*IDN? (Query)

#### **Returns**

<String>

### **Examples**

TEKEXP:\*IDN? command returns the active TekExpress application name running on the oscilloscope.

## **Set or query the DUTID of application**

This command sets or queries the DUTID of the application.

## **Syntax**

TEKEXP:VALUE DUTID,"<Value>" (Set)

TEKEXP:VALUE? DUTID (Query)

#### **Command arguments**

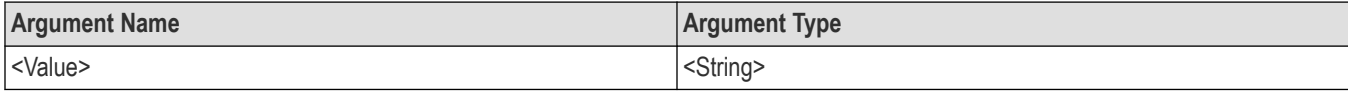

#### **Returns**

<String>

#### **Examples**

TEKEXP:VALUE DUTID,"DUT001" command sets the DUTID of the application to DUT001.

TEKEXP:VALUE? DUTID command returns the DUTID of the application.

## **Sets or query the acquire mode status**

This command sets or queries the acquire mode status.

### **Syntax**

```
TEKEXP:ACQUIRE_MODE <Mode> (Set)
```
TEKEXP:ACQUIRE\_MODE? (Query)

### **Command arguments**

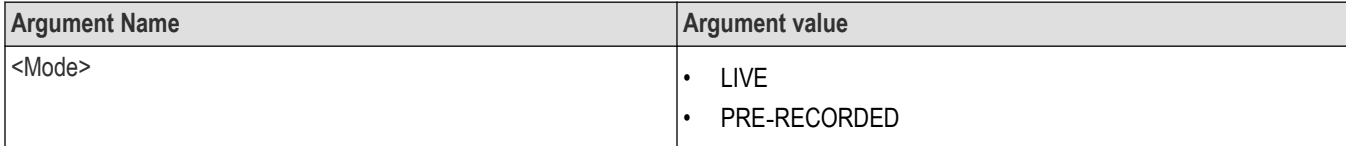

#### **Returns**

LIVE | PRE‐RECORDED

#### **Examples**

TEKEXP: ACQUIRE MODE LIVE command sets the acquire mode to the Live mode.

TEKEXP:ACQUIRE\_MODE? command returns the current acquire mode.

## **Set or query the execution mode status**

This command sets or queries the execution mode status.

### **Syntax**

```
TEKEXP:MODE <Mode> (Set)
```
#### TEKEXP:MODE? (Query)

#### **Command arguments**

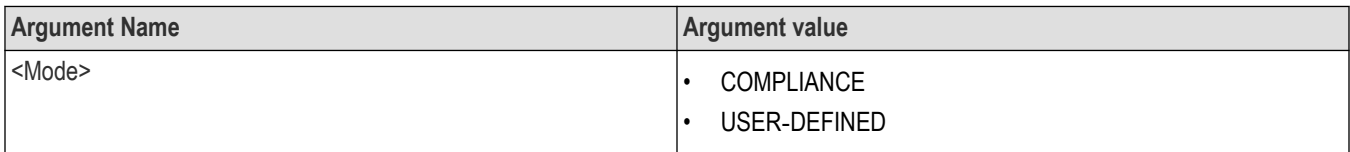

#### **Returns**

## COMPLIANCE | USER‐DEFINED

#### **Examples**

TEKEXP:MODE COMPLIANCE command sets the execution mode to the compliance mode.

TEKEXP: MODE? command returns the current execution mode.

## **Generate the report for the current session**

This command generates the report for the current session.

### **Syntax**

TEKEXP:REPORT GENERATE(Set)

#### **Arguments**

N/A

### **Examples**

TEKEXP:REPORT GENERATE command generates the report for the current session.

## **Query the value of specified report header field in the report**

This command queries the value of specified report header field in the report.

### **Syntax**

```
TEKEXP:REPORT? "<Device Field>" (Query)
```
## **Command arguments**

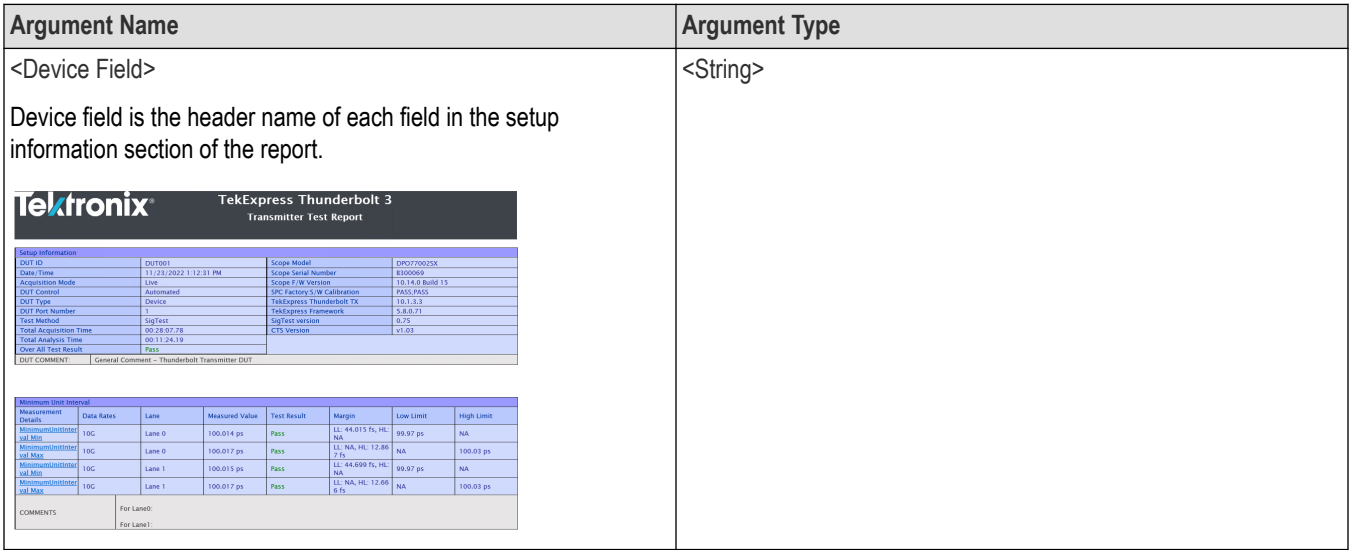

## **Returns**

<String>

## **Examples**

TEKEXP:REPORT? "DUT ID" command returns the value of DUT ID field in the report.

## **Query the value of specified result detail available in report summary/details table**

This command queries the value of specified result detail available in report summary/details table.

## **Syntax**

```
TEKEXP:RESULT? "<TestName>" (Query)
TEKEXP:RESULT? "<TestName>","<ColumnName>" (Query)
TEKEXP:RESULT? "<TestName>","<ColumnName>",<RowNumber> (Query)
```
## **Command arguments**

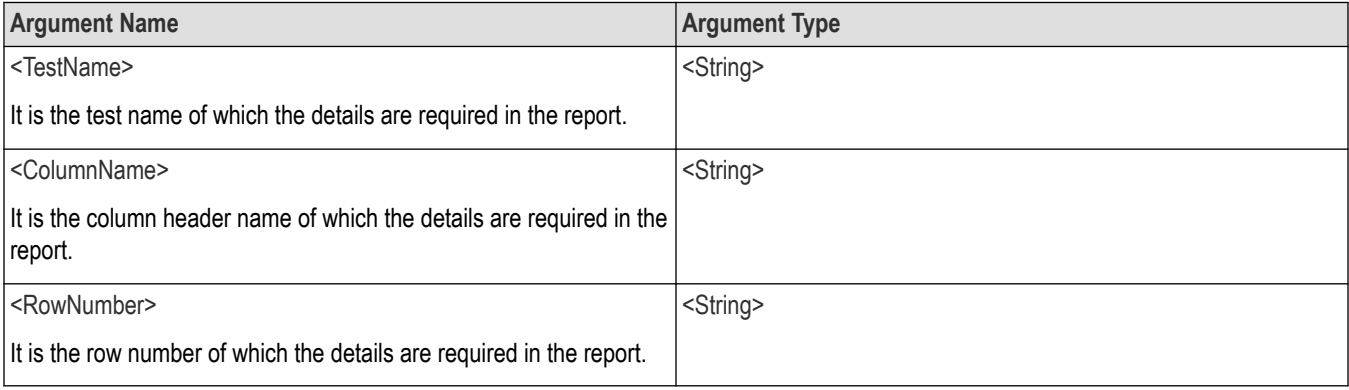

### **Returns**

<String>

#### **Examples**

TEKEXP:RESULT? "<TestName>" will return the pass fail status of test.

```
TEKEXP:RESULT? "<TestName>","<ColumnName>" will return all the row values of specific column for the test with
comma separated values.
```

```
TEKEXP: RESULT? "<TestName>", "<ColumnName>", <RowNumber> will return the column value of specified row
number.
```
# **Restore the setup to default settings**

This command restores the setup to default settings.

## **Syntax**

TEKEXP:SETUP Default(Set)

#### **Arguments**

N/A

### **Examples**

TEKEXP:SETUP Default command restores the setup to default settings.

## **Save the setup**

This command saves the setup.

### **Syntax**

TEKEXP:SETUP Save(Set)

### **Examples**

TEKEXP:SETUP Save command saves the setup.

## **Save the settings to a specified session**

This command saves the settings to a specified session.

### **Syntax**

TEKEXP:SETUP Save,"<SessionName>"

### **Command arguments**

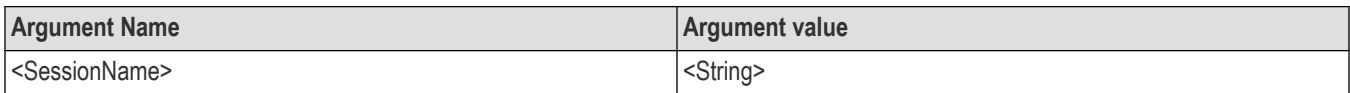

## **Examples**

TEKEXP:SETUP Save,"<SessionName>" command saves the settings to a specified session.

# **Open the setup from a specified session**

This command opens the setup from a specified session.

## **Syntax**

TEKEXP:SETUP Open,"<SessionName>"(Set)

### **Command arguments**

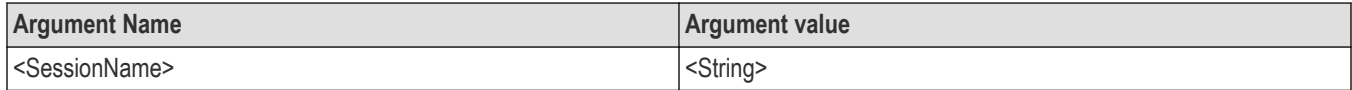

## **Examples**

TEKEXP:SETUP Open,"<SessionName>" command opens the setup from a specified session.

## **Query the current setup file name**

This command queries the current setup file name.

## **Syntax**

TEKEXP:SETUP? CURRENT (Query)

### **Returns**

<String>

## **Examples**

TEKEXP:SETUP? CURRENT command returns the current setup file name.

## **Run/stop/pause/resume the selected measurements execution in the application**

This command run/stop/pause/resume the selected measurements execution in the application.

## **Syntax**

```
TEKEXP:STATE <operation mode> (Set)
```
### **Command arguments**

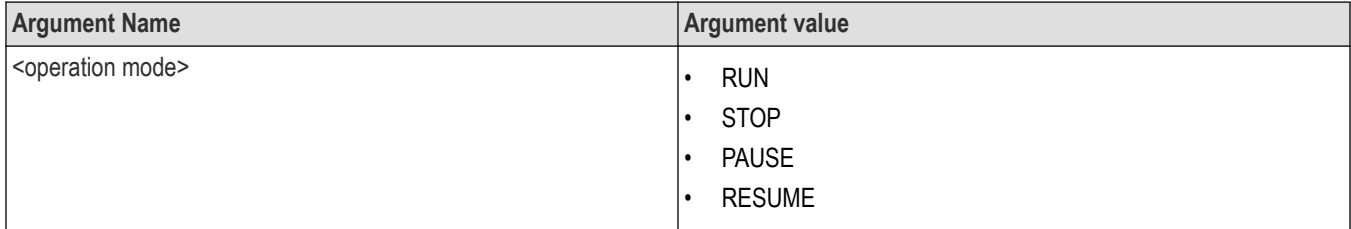

### **Returns**

RUN | STOP | PAUSE | RESUME

## **Examples**

TEKEXP:STATE RUN command runs the execution for the selected measurements.

## **Query the current measurement execution status**

This command queries the current measurement execution status.

## **Syntax**

TEKEXP:STATE? (Query)

### **Returns**

RUNNING | PAUSED | WAIT | ERROR | READY

## **Examples**

TEKEXP:STATE? command returns the current measurement execution status.

## **Query whether the current setup is saved or not saved**

This command queries whether the current setup is saved or not saved.

## **Syntax**

TEKEXP:STATE? SETUP (Query)

### **Returns**

Saved or Not‐Saved

## **Examples**

TEKEXP:STATE? SETUP command returns whether the current setup is saved or not saved.

## **Query the status of the previous command execution**

This command queries whether the previous command execution is completed successfully.

## **Syntax**

TEKEXP:\*OPC? (Query)

### **Returns**

{0 | 1} or {True | False}

1 or True indicates that command execution is successful.

0 or False indicates that command execution is failed.

## **Examples**

TEKEXP:\*OPC? command returns whether the previous command operation is completed successfully.

## **Query the last error occurred**

This command queries the last error occurred.

## **Syntax**

TEKEXP:LASTERROR? (Query)

## **Returns**

<String>

#### **Examples**

TEKEXP:LASTERROR? command returns the last error occurred.

## **Set or query the popup details**

This command sets or queries the popup details.

## **Syntax**

TEKEXP: POPUP? (Query)

TEKEXP:POPUP "<PopupResponse>" (Set)

#### **Command arguments**

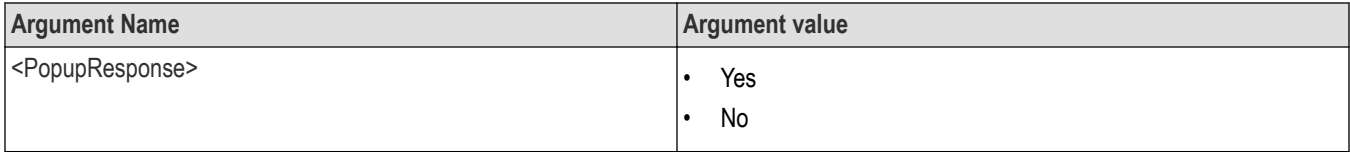

## **Returns**

The pop-up details return in the following format:

```
"<Tittle>","<message>","<response1>,<response2>".
```
Where,

<Tittle> :: <String>

<message> :: <String>

<response1>,<response2> :: <String>

### **Examples**

TEKEXP: POPUP? command returns the popup details in following format ": "Do you really want to exit TekExpress?";Responses: "Yes, No".

```
TEKEXP: POPUP "Yes" command sets the popup response to Yes.
```
## **Sets or query the limit values in the limits editor window**

This command sets or queries the limit values in the limits editor window.

### **Syntax**

```
TEKEXP:VALUE LIMIT,<TestName>,<LimitHeader>,<Value1>,<CompareString>,<Value2>(Set)
```
TEKEXP:VALUE? LIMIT,<TestName>,<LimitHeader> (Query)

## **Returns**

<String> or <NRf>

## **Examples**

TEKEXP:VALUE LIMIT,<TestName>,<LimitHeader>,<Value1>,<CompareString>,<Value2> command sets the limits value for the specified testname and limit header.

```
TEKEXP:VALUE? LIMIT,<TestName>,<LimitHeader> command returns the limits value for the specified testname and
limit header.
```
# **Set or query the waveform file recalled for the specified test name and acquire type**

This command set or queries the waveform file recalled for the specified test name and acquire type.

If there are more than one waveform, the waveform file names are displayed with the symbol "\$" separated values in the format

<WaveformFileName1\$ WaveformFileName2>.

#### **Syntax**

```
TEKEXP:VALUE WFMFILE,<TestName>,<AcquireType>,<WaveformFileName> (Set)
```
TEKEXP:VALUE? WFMFILE,<TestName>,<AquireType> (Query)

#### **Returns**

<String>

#### **Examples**

TEKEXP:VALUE WFMFILE,<TestName>,<AquireType>,<WaveformFileName> command recalls the sepcified waveform file for the specified testname and acquire type.

TEKEXP: VALUE? WFMFILE, <TestName>, <AquireType> command returns the waveform file name recalled for the specified testname and acquire type.

## **Set or query the enable/disable status of Verbose function**

This command sets or queries the enable/disable status of Verbose function.

### **Syntax**

```
TEKEXP:VALUE VERBOSE,"<Value>" (Set)
```
TEKEXP:VALUE? VERBOSE (Query)

#### **Arguments**

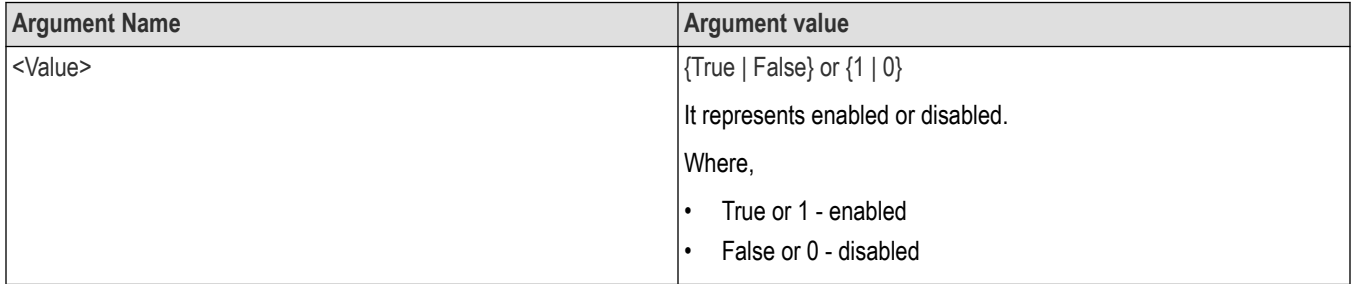

### **Returns**

{True | False} or {0 | 1}

## **Examples**

TEKEXP:VALUE VERBOSE,"<Value>" command enable or disable the Verbose function.

TEKEXP:VALUE? VERBOSE command returns the enable or disable status of Verbose function.

## **Set or query the View report after generating option status**

This command sets or queries the enable/disable status of the View report after generating function.

## **Syntax**

TEKEXP:VALUE? GENERAL,"View Report After Generating" (Query)

TEKEXP:VALUE GENERAL,"View Report After Generating",<value> (Set)

## **Arguments**

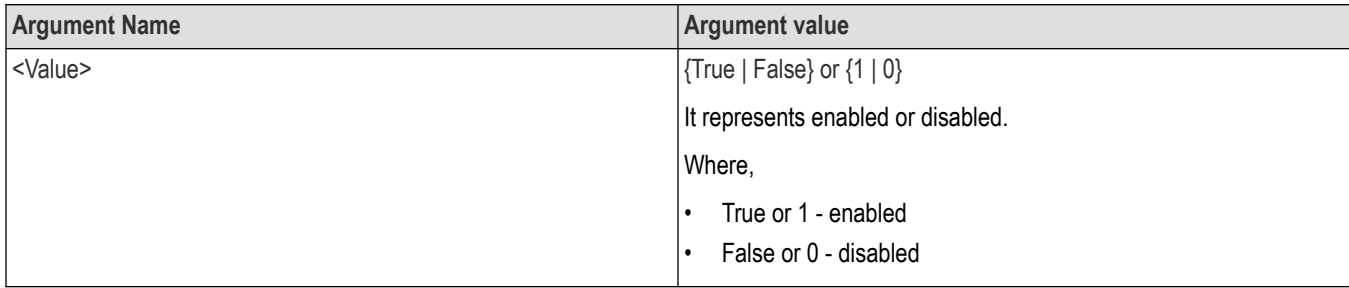

## **Returns**

{True | False} or {0 | 1}

### **Examples**

TEKEXP:VALUE? GENERAL,"View Report After Generating" command returns the enable or disable status of view report after generating option.

TEKEXP:VALUE GENERAL,"View Report After Generating",<value> command enable or disable the view report after generating option.

## **Returns the report as XML string**

This command returns the report as XML string.

## **Syntax**

TEKEXP:REPORTASXML? (Query)

### **Returns**

<String>

### **Examples**

TEKEXP:REPORTASXML? command returns the report XML string.

## **Copies all the images from current run session to the given destination location**

This command copies all the images from current run session to the given destination location.

## **Syntax**

TEKEXP:COPYIMAGES <DestinationPath> (Set)

#### **Command argument**

<DestinationPath> :: <String>

#### **Returns**

NA

## **Examples**

TEKEXP:COPYIMAGES C:\Temp command copies all the images from current run session to the mentioned location.

## **Selects the specified test(s) and deselect all other tests**

This command selects the specified test(s) and deselect all other tests.

## **Syntax**

TEKEXP:SELECTID <"TestID"> (Set)

#### **Command argument**

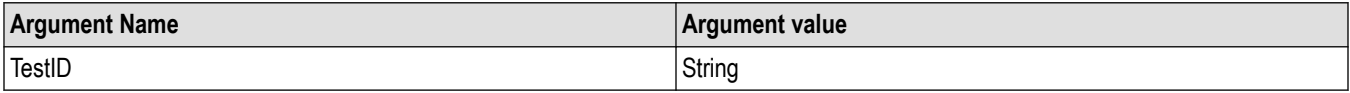

#### **Returns**

NA

### **Examples**

TEKEXP:SELECTID "11101"This command select the test associated with the ID and deselects all other tests in the application.

TEKEXP:SELECTID "11101,11102"This command selects the tests associated with the IDs and other tests will be deselected.

## **Returns the complete information about the selected test**

This command returns the complete information about the selected test.

The information includes application name, TestID, Device selected, Suite selected, version, Test name, Test description.

## **Syntax**

TEKEXP:TESTINFO? (Query)

#### **Returns**

<String>

### **Examples**

TEKEXP:TESTINFO? This command returns the following details:

<TekExpress> <Test Id="11101" Device="TX-Device" Suite="Group1" Version="Spec 1.0" Name="Algorithm Library Measurement" Description="This is Algorithm Library measurement test. Refer Section-B of TekExpress SampleApp Development Guide for more details.

## **Set the default session**

Sets the application configurations to default value.

## **Syntax**

TEKEXP:SESSION DEFAULT (set)

### **Examples**

TEKEXP:SESSION DEFAULT, sets the application configurations to default value.

## **Save the run/config sessions**

Enter the name to save/config the session.

## **Syntax**

TEKEXP: SESSION SAVE, "Session Name" (set)

#### **Command arguments**

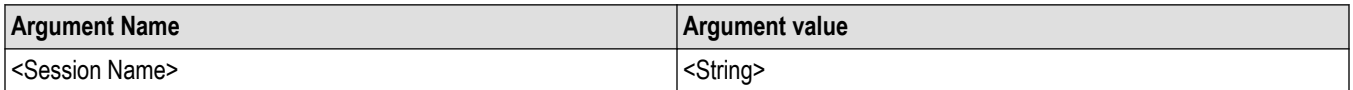

### **Examples**

TEKEXP:SESSION SAVE,"Session Name" saves the session.

## **Load the run/config session**

Load the selected config/run session.

### **Syntax**

TEKEXP:SESSION LOAD, "Session Name" (set)

#### **Command arguments**

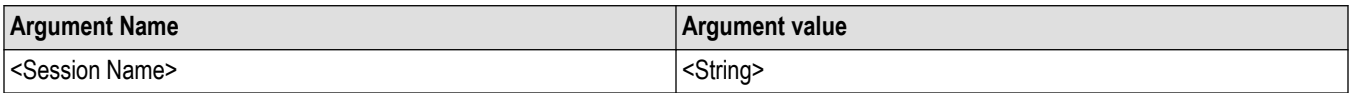

## **Examples**

TEKEXP:SESSION LOAD, "Session Name", load the selected config/run session.

## **Delete the run/config session**

Deletes the selected config/run session.

### **Syntax**

```
TEKEXP:SESSION DELETE, "Session1, Session2" (set)
```
#### **Command arguments**

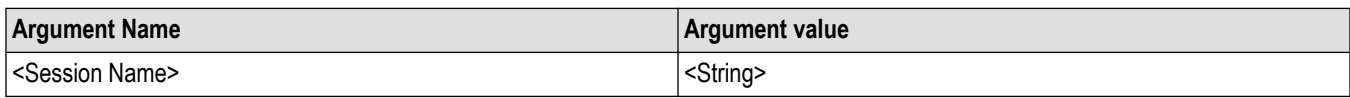

### **Examples**

TEKEXP:SESSION DELETE, "Session1, Session2", deletes the selected config/run session.

## **Run the run/config saved session**

Run the selected config/run session.

### **Syntax**

TEKEXP:SESSION RUN, "Session Name's separated by comma" (set)

#### **Command arguments**

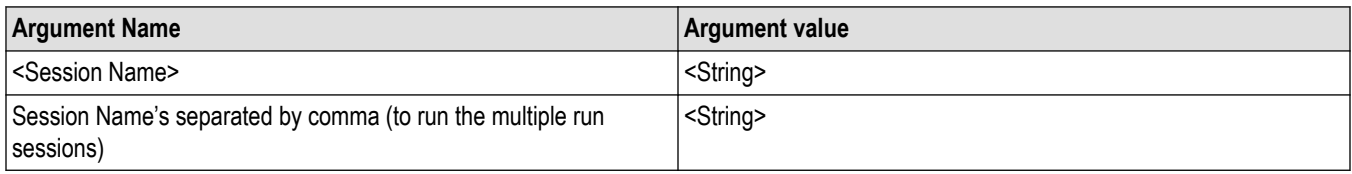

### **Examples**

TEKEXP:SESSION RUN, "Session Name's separated by comma", runs the selected config/run session.

## **Query the available list in the run/config session**

Returns the list of available config/run session.

### **Syntax**

TEKEXP:SESSION? LIST

### **Returns**

Returns the list of available config/run session.

### **Examples**

TEKEXP:SESSION? LIST, returns the list of available config/run session.

## **Query the current run/config session**

Returns the selected config/run session.

### **Syntax**

TEKEXP:SESSION? CURRENT

## **Returns**

Returns the selected config/run session.

## **Examples**

TEKEXP:SESSION? CURRENT, returns the selected config/run session.

## **Override the run/config session**

Overrides the selected config/run session.

## **Syntax**

TEKEXP:SESSION SAVE,"SessionName", "True" (set)

#### **Command arguments**

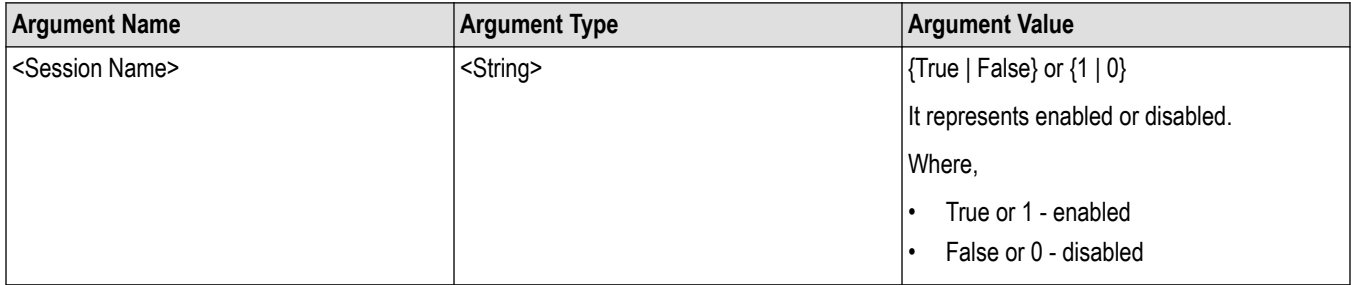

## **Returns**

{True | False} or {0 | 1}

## **Examples**

TEKEXP:SESSION SAVE,"SessionName", "True", overrides the selected config/run session.

## **Exit or close the application**

The command exits or close the application

### **Syntax**

TEKEXP:EXIT(Set)

### **Examples**

TEKEXP:EXIT command close the application.

## **Examples**

```
import sys
from time import sleep
import platform
import os
import traceback
import socket_instrument
import csv
```
\_dutId = 'Test DUTID' \_deviceName = "CEM" \_suiteName = "Add-In-Card" \_versionName = "Gen1 - 1.1" [ param, value] = ['Signal Validation', 'Turn Off Signal Check'] \_measList = ['Unit Interval Gen1'] #No need to change the IP address as it is running on same machine ipAddress = "localhost" si = socket\_instrument.SocketInstrument(ipAddress, 5000) print si.instId # Set DUTID si.write('TEKEXP:VALUE DUTID,"{0!s}"'.format(\_dutId)) print si.query('TEKEXP:VALUE? DUTID') # Set device si.write('TEKEXP:SELECT DEVICE,"{0!s}"'.format(\_deviceName)) while si.query('TEKEXP:SELECT? DEVICE') != "'{}"'.format(\_deviceName): sleep(1) print si.query('TEKEXP:SELECT? DEVICE') # Set test suite si.write('TEKEXP:SELECT SUITE,"{0!s}"'.format(\_suiteName)) while si.query('TEKEXP:SELECT? SUITE') != "'{}"'.format(\_suiteName): sleep(1) print si.query('TEKEXP:SELECT? SUITE') # Set test version si.write('TEKEXP:SELECT VERSION,"{0!s}"'.format(\_versionName)) while si.query('TEKEXP:SELECT? VERSION') != "'{}"'.format(\_versionName): sleep(1) print si.query('TEKEXP:SELECT? VERSION') # Set Signal Validation to 'Turn Off' si.write('TEKEXP:VALUE GENERAL,"{0!s}","{1!s}"'.format(\_param, \_value)) print si.query('TEKEXP:VALUE? GENERAL,"{0!s}"'.format(\_param)) # Assign Test name si.write('TEKEXP:SELECT TEST,ALL,FALSE') sleep(2) for \_meas in \_measList: si.write('TEKEXP:SELECT TEST,"{0!s}",TRUE'.format(\_meas))

```
sleep(2)
selectedMeasurements = si.query('TEKEXP:SELECT? TEST')
selectedMeasurements = selectedMeasurements.replace('"','').split(',')
#print 'Selected Measurements'
#for meas in selectedMeasurements:
#print meas
# if any General Parameters User want to modify can be done here
# Execution Starts
"""Execution function with popup handling"""
appStatus = si.query('TEKEXP:STATE?')
if appStatus == 'READY':
si.write('TEKEXP:STATE RUN')
while str(si.query('TEKEXP:STATE?')) != 'RUNNING':
sleep(1)
appStatus = si.query('TEKEXP:STATE?')
try:
while str(appStatus) != 'READY':
appStatus = si.query('TEKEXP:STATE?')
if appStatus in ['RUNNING']:
sleep(2)
print('Application Status: ..{}..'.format(appStatus))
if appStatus in ['WAIT','ERROR']:
print('\n----------------------------------------')
print('Application Status: {} Message'.format(appStatus))
info = str(si.query('TEKEXP:POPUP?'))
[Title, Message, Responses] = info.split(';')
ResponseOptions = str(Responses[12:-1]).strip('"')
ResponseOptions = ResponseOptions.split(',')
print('\n\n'+Title+'\n\n'+Message+'\n')
print("----------------------------------------")
for res in ResponseOptions:
print str(ResponseOptions.index(res)) + ' > ' + res
userResponse = int(input('Choose your option: '))
si.write('TEKEXP:POPUP "{0!s}"'.format(ResponseOptions[userResponse]))
print('\nResponse Sent: "{0!s}"'.format(ResponseOptions[userResponse]))
print("----------------------------------------")
```
print("\*\*\*\*\* EXECUTION COMPLETED \*\*\*\*\*") except Exception: print("Exception Occured") # Get the Measurement Results allDetailsList = list() allValuesList = list() allMarginList = list() for meas in \_measList:#selectedMeasurements: allDetailsList = (si.query('TEKEXP:RESULT? "{0!s}","{1!s}"'.format(meas,'Details'))).replace('"','').split(',') allValuesList = (si.query('TEKEXP:RESULT? "{0!s}","{1!s}"'.format(meas,'Value'))).replace('"','').split(',') allMarginList = (si.query('TEKEXP:RESULT? "{0!s}","{1!s}"'.format(meas,'Margin'))).replace('"','').split(',') results = zip(allDetailsList, allValuesList, allMarginList) # Define local variables  $testResultList = list()$  $details = list()$  $values = list()$  $margines = list()$ # Header Info for the CSV file header1CSV=["Detail"] header2CSV=["Value"] header3CSV=["Margin"] header=zip(header1CSV,header2CSV,header3CSV) testResultList.append(header) # Convertion to suitable for CSV formatting testResultList.append(results) # Open a CSV file object csvFilePath = "C:\\Test\_PCI\_Results.csv" csvFilObj = open(csvFilePath,"wb") # writing CSV file with the statistical values mywritter=csv.writer(csvFilObj) for rowVal in testResultList: mywritter.writerows(rowVal) # Closing the CSV file object csvFilObj.close() si.disconnect()

# **References**

# **Application directories**

You can find the application files at *C:\Program Files\Tektronix\TekExpress PCI Express*. The application directory and associated files are organized as follows:

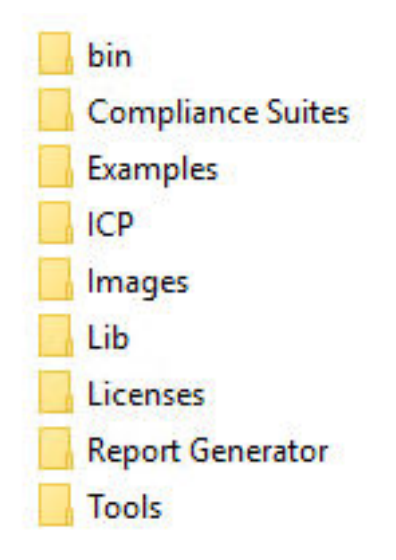

The following table lists the default directory names and their usage:

#### **Table 21: Application directories and usage**

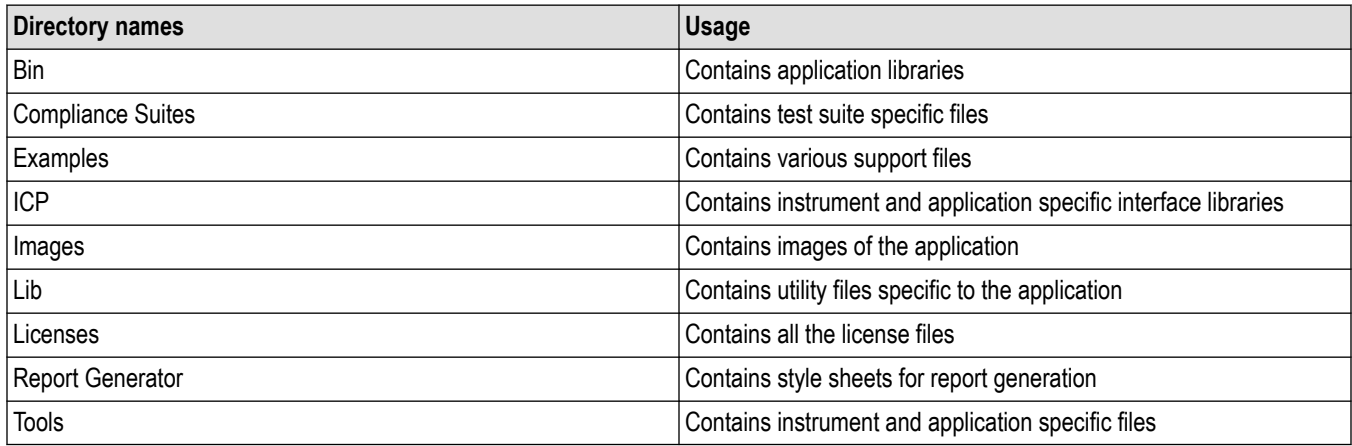

## **File name extensions**

The TekExpress PCI Express software uses the following file name extensions:

**Table 22: File name extension**

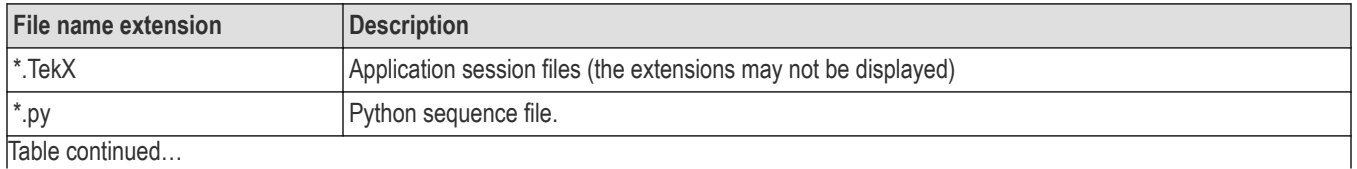

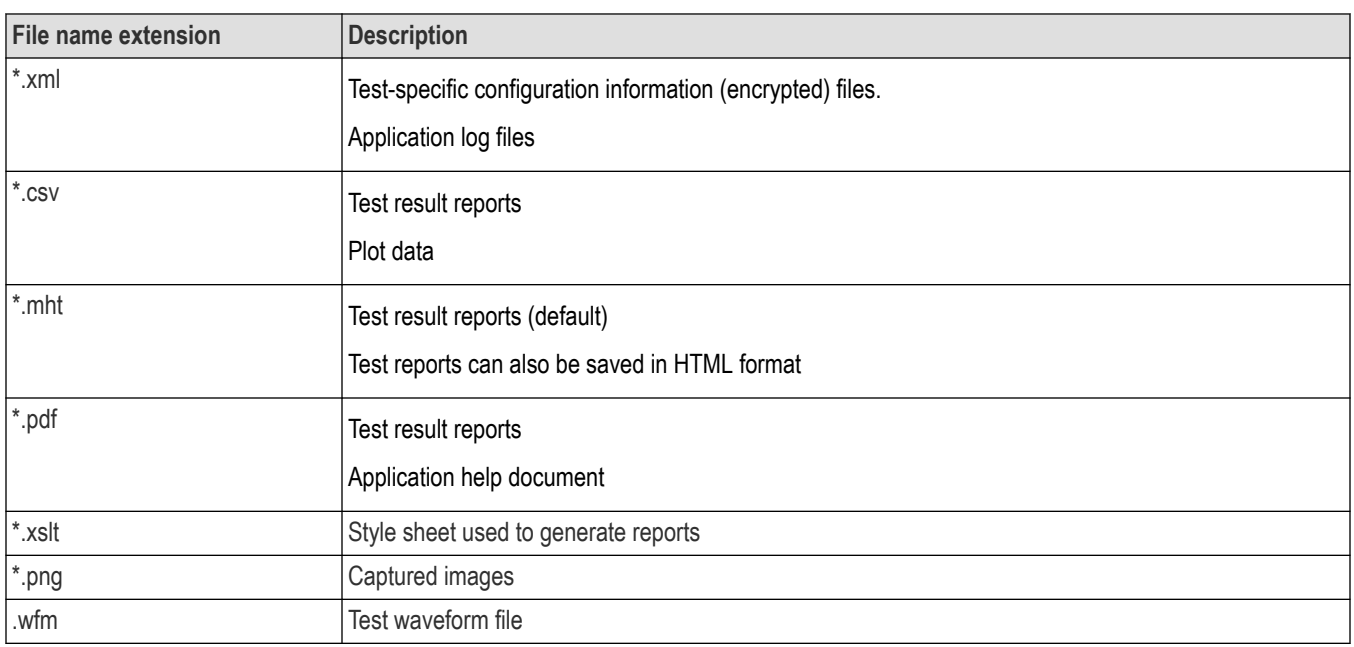

## **View test-related files**

Files related to tests are stored in My Documents\TekExpress PCI Express\Untitled session folder. Each test setup in this folder has both a test setup file and a test setup folder, both with the test setup name. The test setup file is preceded by the TekExpress icon.

Inside the test setup folder is another folder named for the DUT ID used in the test sessions. The default is DUT001.

Inside the DUT001 folder are the session folders and files. Each session also has a folder and file pair, both named for the test session using the naming convention (date)\_(time). Each session file is stored outside its matching session folder:

20110520 154553 20110520 154713 20110520 155111 20110520\_155920 20110520\_160103 20110520 154553 20110520\_154713 20110520\_155111 20110520\_155920 20110520\_160103

Each session folder contains image files of any plots generated from running the test session. If you selected to save all waveforms or ran tests using prerecorded waveform files, these are included here.

The first time you run a new, unsaved session, the session files are stored in the Untitled Session folder located at X:\TekExpress PCI Express. When you name and save the session, the files are placed in a folder with the name that you specify. A copy of the test files stay in the Untitled Session folder until you run a new test or until you close the application.

# **De-embed using filter files**

TekExpress PCIe provides an option to de-embed the signal path using filter files. You create the filter files. The filter files are .flt files composed of de-embed filter coefficients for a particular sampling rate. A filter file created for one sampling rate might not work for other sampling rates, so it is important to understand at what sampling rate the measurements are being performed.

Also, the de-embedding filters might differ based on the type of input. For example, if a single ended input is made using a matched SMA cable pair, a filter file for de-embedding a single SMA cable must be provided, since matched SMA cables mostly have similar s-parameters. So in this case, the same filter file is used to de-embed the SMA cable pair.

The maximum sampling rate provided on any channel combination on MSO/DPO/DSA70000/C/D/DX series oscilloscopes is 50 GS/s in realtime mode. The maximum sampling rate provided on Ch1-Ch3 and Ch2-Ch4 channel combinations on MSO/DPO/ DSA70000C/D/DX/SX series oscilloscopes is 100 GS/s, provided only 2 channels are on at a given time.

## **See also**

*Common test parameters and values*

*Configuration test parameters*

# **Setup files**

TekExpress PCI Express package contains setup files (\*.TekX) which can be used at PCI-SIG workshop for compliance tests.

**Table 23: Setup files configuration details**

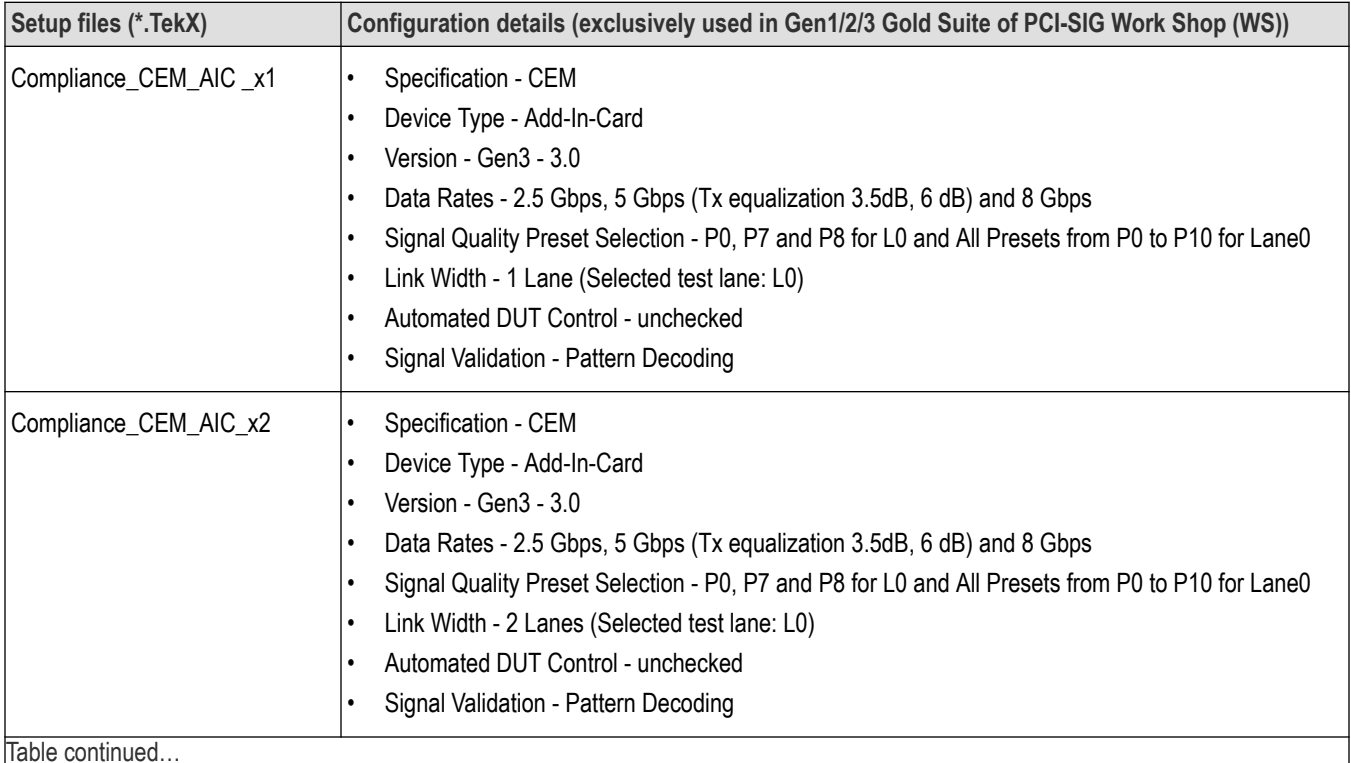

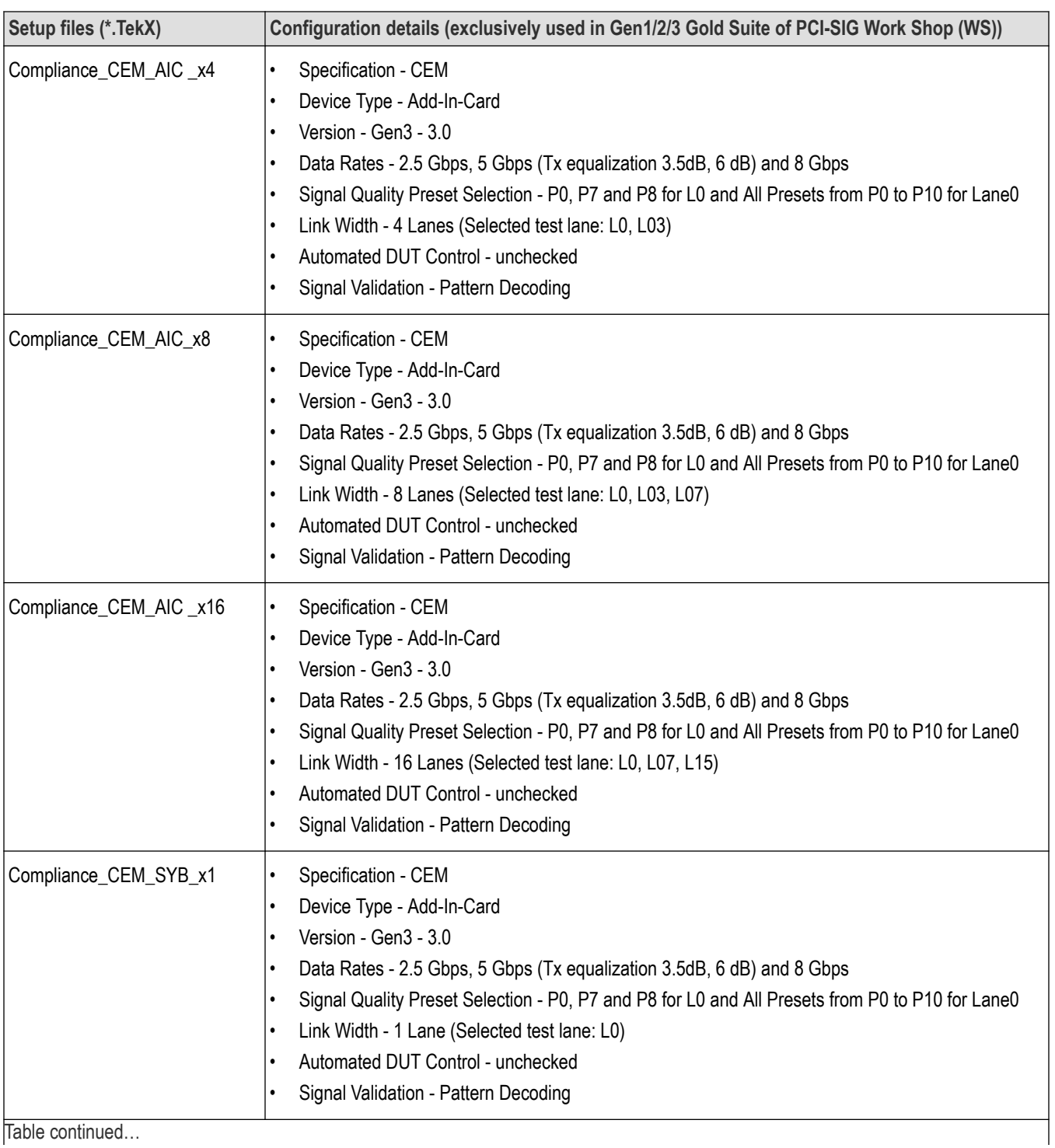

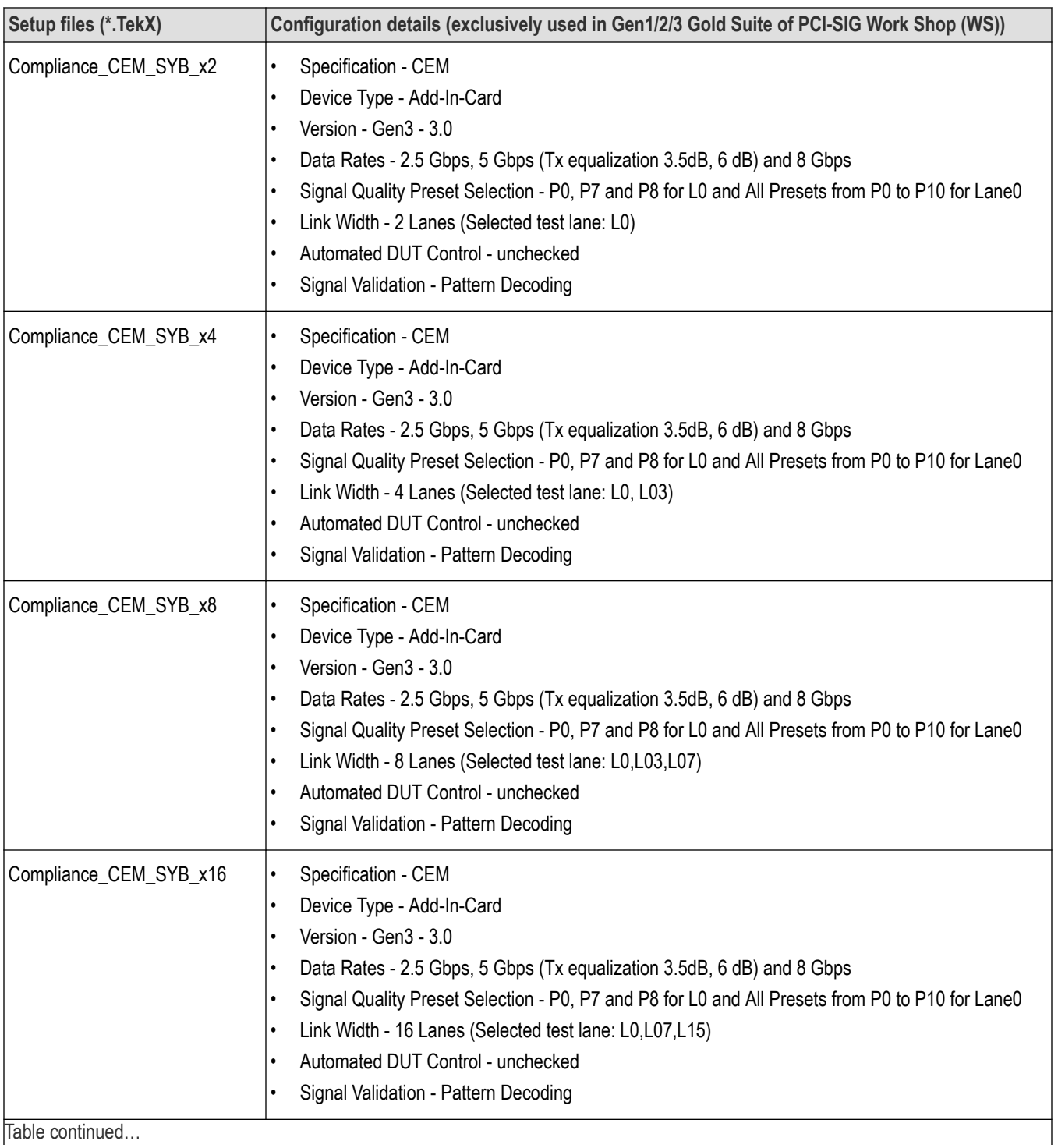

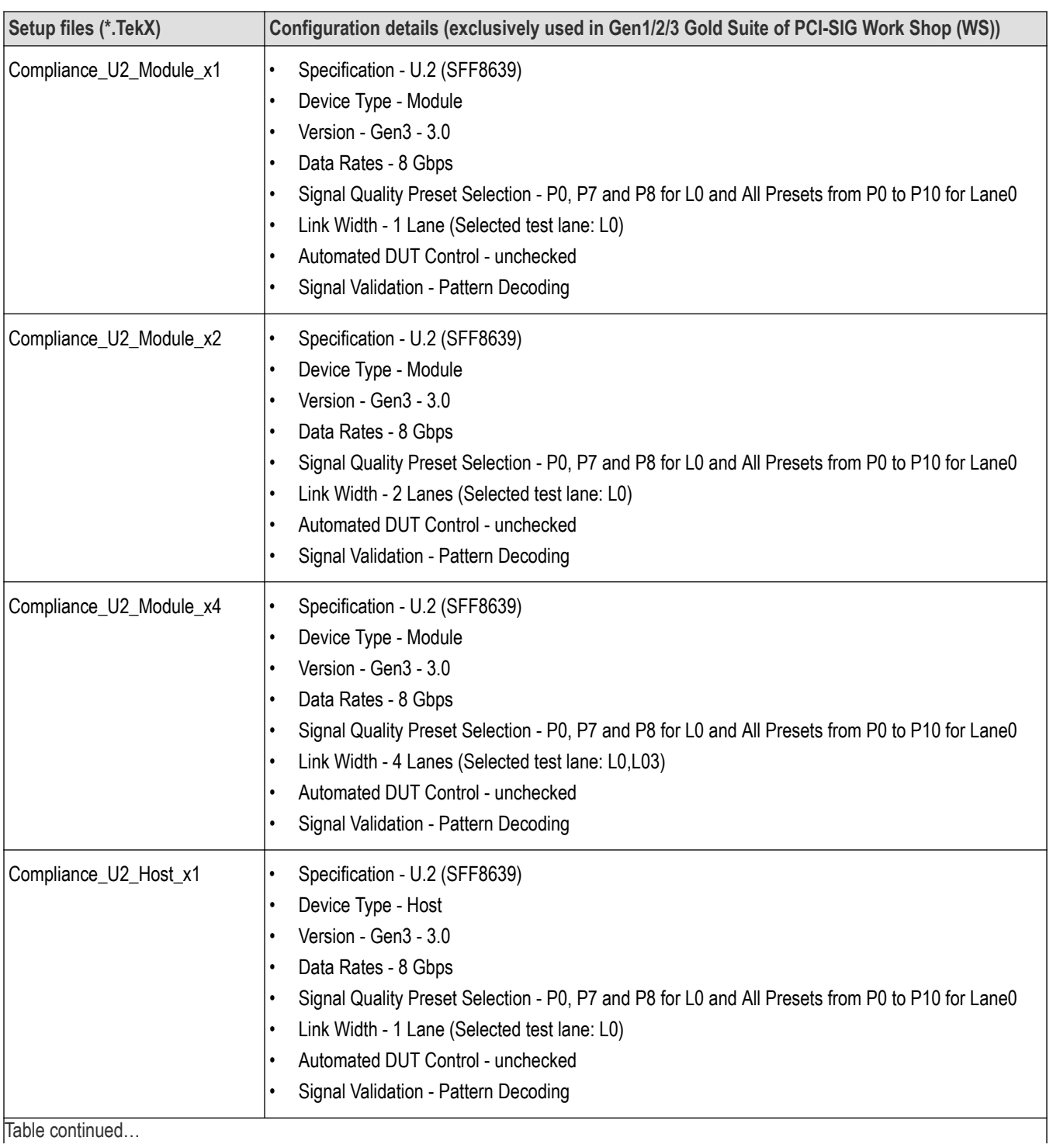

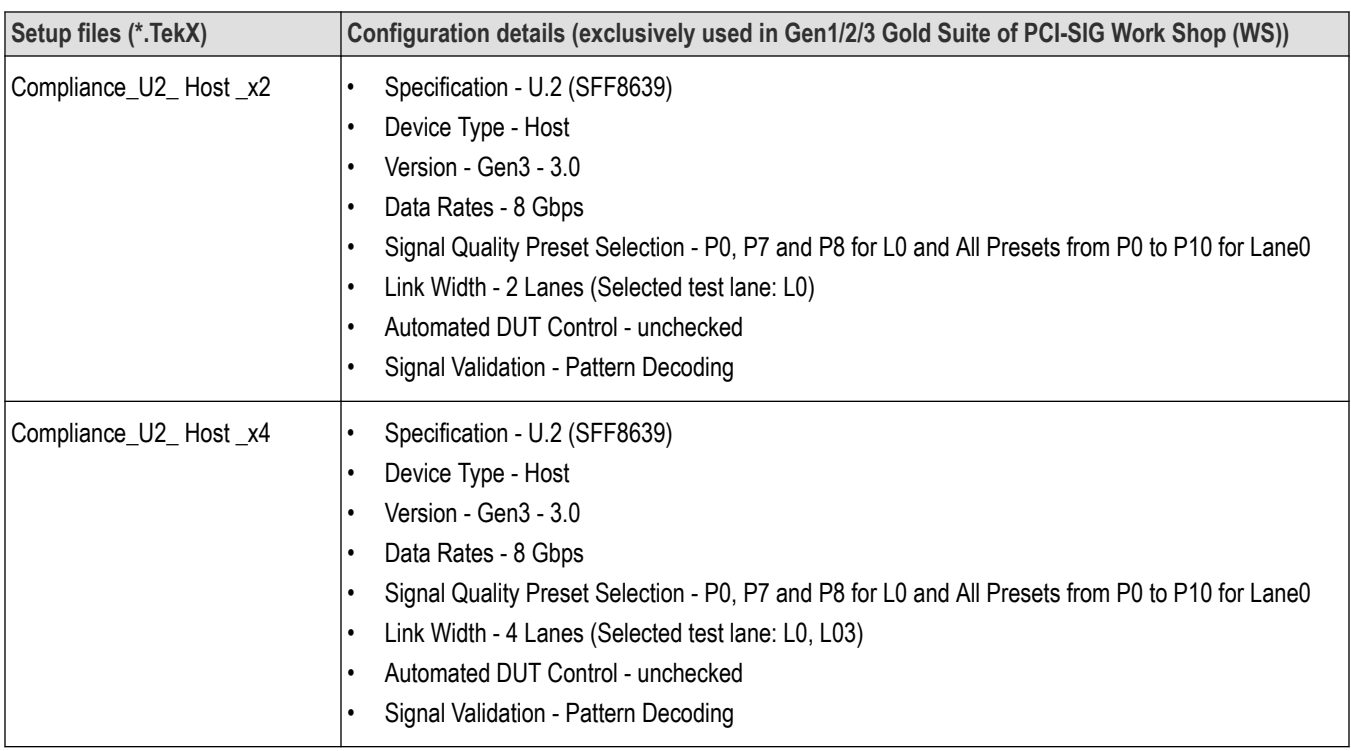

## **How to open a setup file**

#### **1.** Click **Options** > **Open Test Setup**

**2.** Select the TekExpress Setup File as per your required configuration. Check Setup files configuration details table for configuration details.

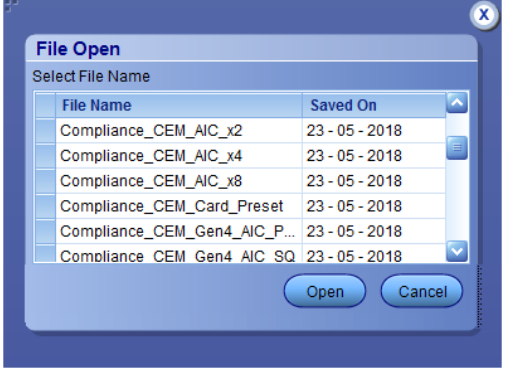

- **3.** Make the configuration details and start the test execution.
- **4.** Click **Save Test Setup As** and save the setup.

**Note:** You cannot edit the TekExpress Test Setup files as they are in **Read Only** mode.

**Note:** The setup files path is *C:\Program Files\Tektronix\TekExpress\TekExpress PCI Express\Setup Files*

## **RF Switch configuration files**

TekExpress PCI Express package contains RF Switch configuration files.

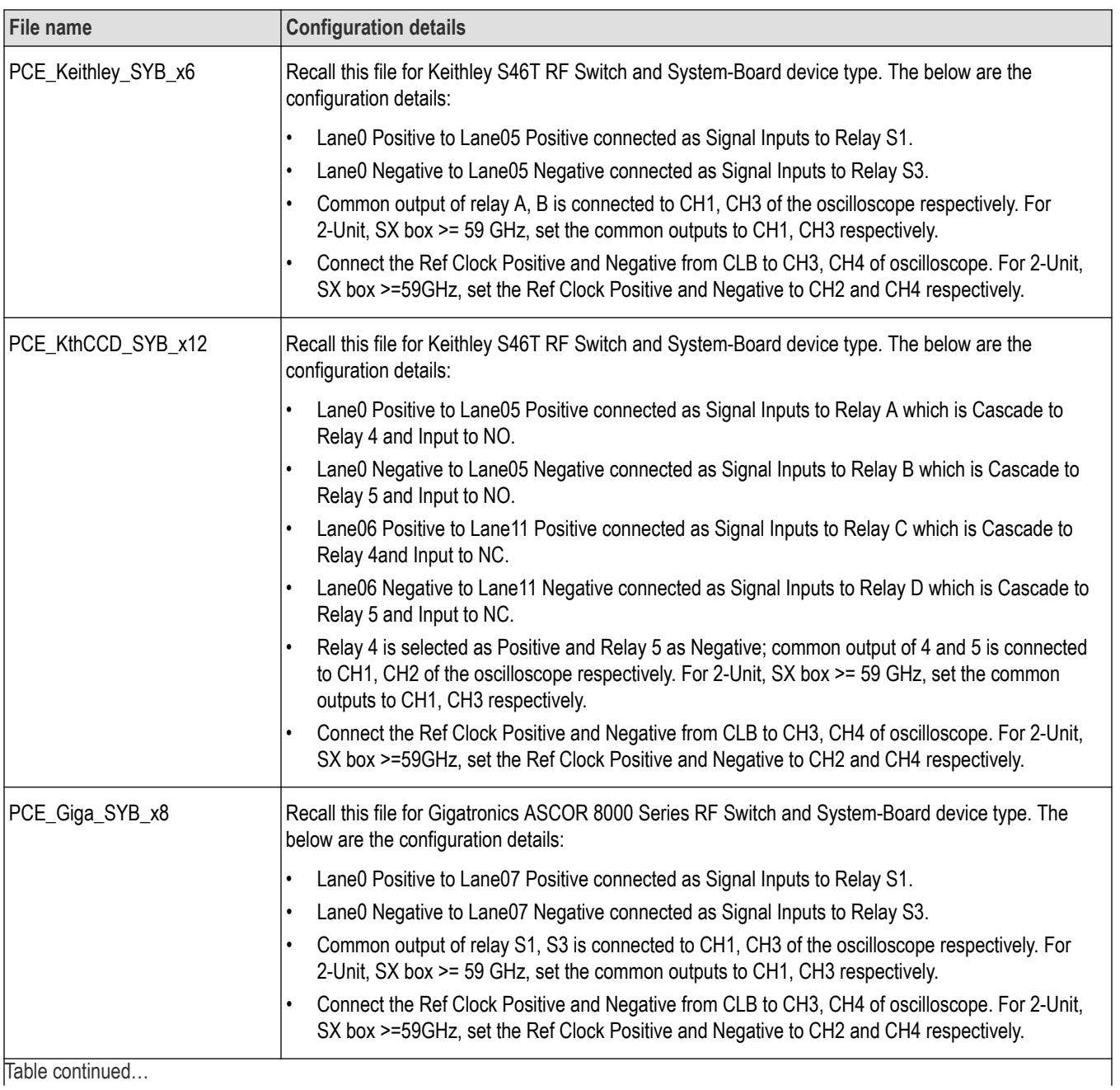

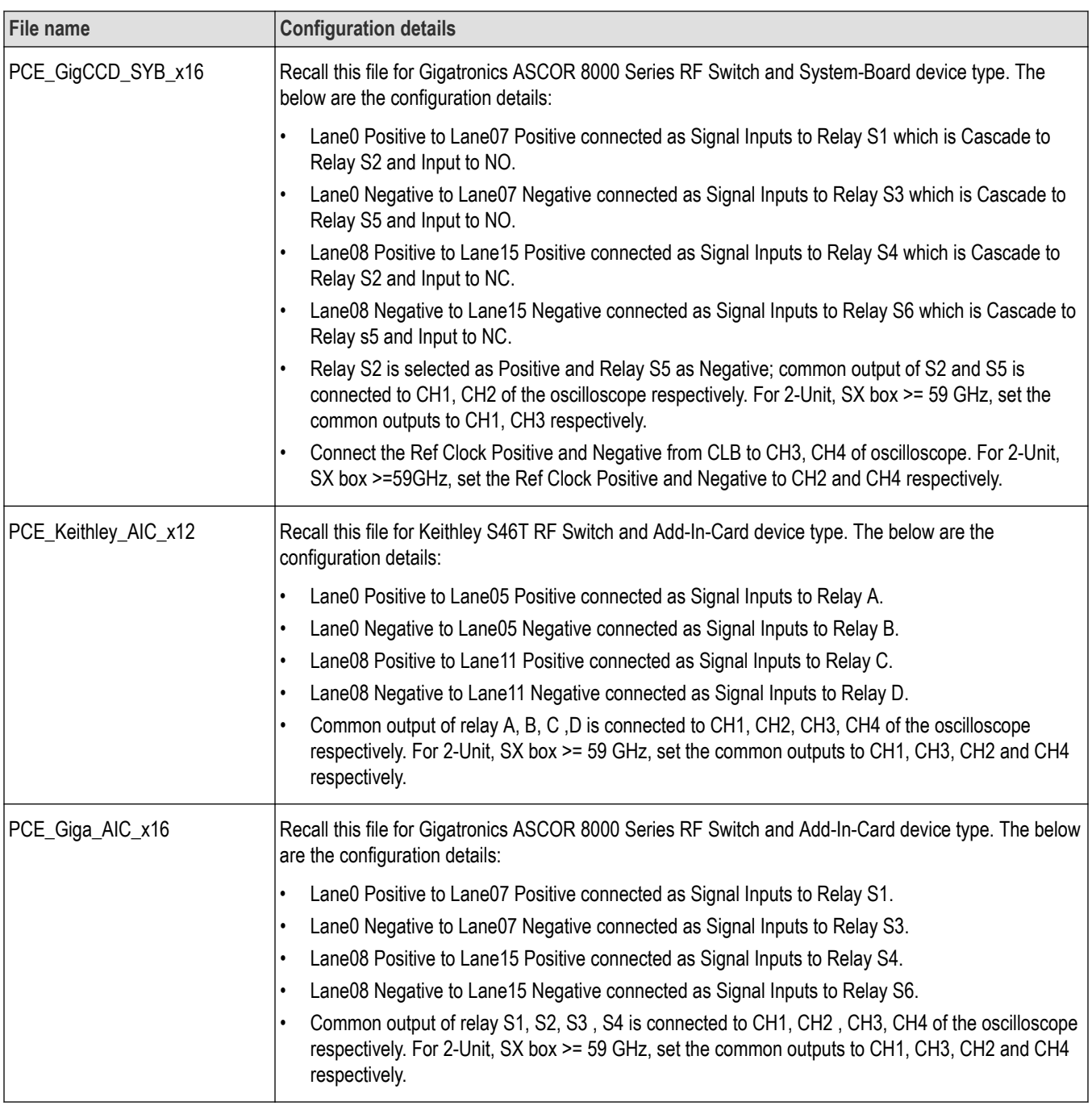

## **How to run Base SRIS Tx Test Board tests**

This document describes the procedure to run PCIe Base Spec Gen4/Gen5 SRIS Tx Test Board tests using TekExpress PCI Express.

#### **Accessories required**

- Gen4/Gen5 Base specification fixture
- SMA-SMP cables
- TCA-SMA 292D / TriMode probes
- AWG7002A or AWG7001A

Capture data signals at sampling rate of 100Gsps/200Gsps with 12.5 M record length. Ensure the PCIE\_TX\_Toggle\_Patterns\_v10.0.0.2.exe is installed on AWG-70K series and the recommended probes and real time oscilloscopes are used.

**1.** In DUT panel, select Specification as BaseSpec and Device Type as SRIS Tx Test Board.

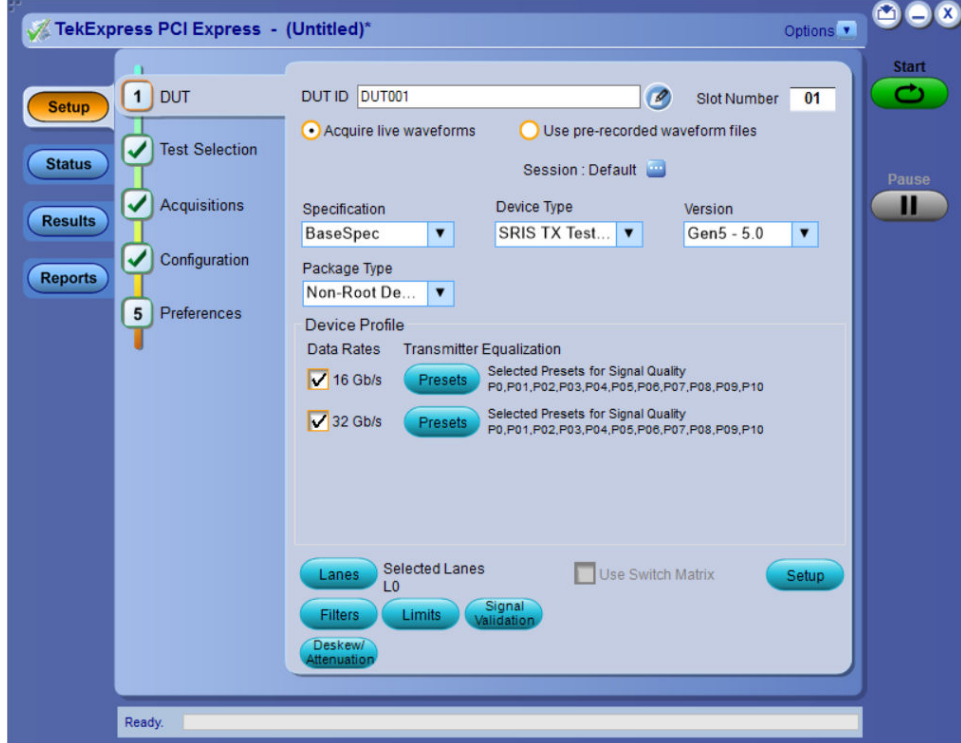

**2.** If AWG70K is detected then the AWG Clock Setup check box will be enabled in the configuration panel. Click the **Setup** button next to AWG Clock Setup check box. This will bring up the SRIS configuration, with a selection to choose SSC on/Off.
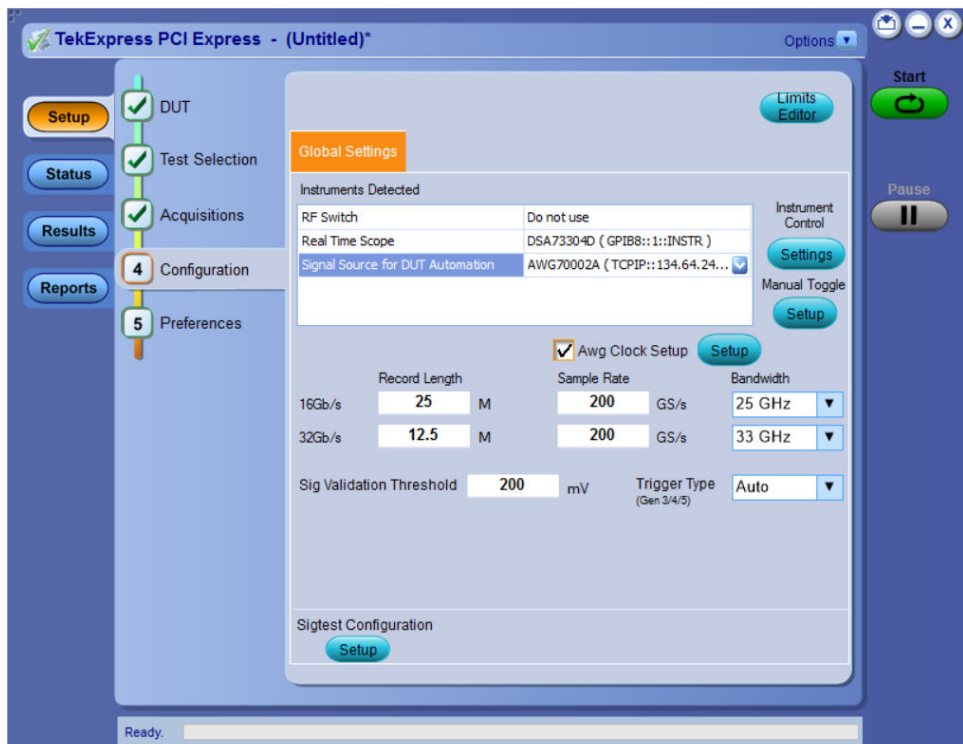

**3.** Based on the selections of the AWG Clock Setup check box, SSC on/Off selection and different combinations of AWG setup files will be loaded on the AWG. These combinations dictate if an external 100 MHz reference clock (with SSC on/Off) on Ch1 of the AWG will be transmitted. The following AWG files loaded as per configuration for Base specification (Device) and DUT Type SRIS Tx Test Board (Suite) for Gen4 and Gen5.

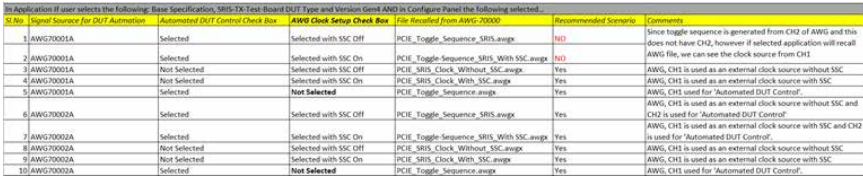

**4.** Click **Start** and when the application prompts, power on the Gen4/Gen5 DUT. Ensure that the DUT transmits Gen4/Gen5 selected presets. Analysis will be done with SigTest.

# **Index**

## **A**

About SCPI command *[92](#page-91-0)* Acquisition tab *[47](#page-46-0)* Acquisitions tab refresh channel sources info *[51](#page-50-0)* set channel sources *[51](#page-50-0)* set waveform save options *[49](#page-48-0)* set waveform source (prerecorded files) *[50](#page-49-0)* setAcquire options *[49](#page-48-0)* view detected probes *[51](#page-50-0)* Activate the license license *[16](#page-15-0)* Advanced View *[19](#page-18-0)* Application controls Application controls menu *[32](#page-31-0)* Application directories *[135](#page-134-0)* Application overview *[76](#page-75-0)* Automate RF switch *[47](#page-46-0)*

## **C**

Cascade *[88](#page-87-0)* Cascade (relay cascade) *[88](#page-87-0)* Channel Status *[80](#page-79-0)* Compensate the signal path *[24](#page-23-0)* Compliance Mode *[19](#page-18-0)* Compliance View *[19](#page-18-0)* Configuration tab Configuration *[53](#page-52-0)* Configure report view settings *[65](#page-64-0)* Configure the test setup *[36](#page-35-0)* Connected instruments searching for *[34](#page-33-0)* Connection requirements *[19](#page-18-0)* Contacting Tektronix *[12](#page-11-0)* Conventions *[11](#page-10-0)* CTLE optimization feature *[54](#page-53-0)*

# **D**

|

De-embed settings apply a filter file for all relays *[84](#page-83-0)* apply a filter file for each connection separately *[85](#page-84-0)* apply a filter file for each relay separately *[85](#page-84-0)* apply a filter file for each relay type separately *[84](#page-83-0)* De-embedding *[137](#page-136-0)* Delete the run/config session *[129](#page-128-0)* Device profile connections *[19](#page-18-0)* Downloading and installing the software Download the software Install the software *[15](#page-14-0)* DPOJET Plug-In *[17](#page-16-0)* DUT DUT tab *[37](#page-36-0)*

DUT settings *[37](#page-36-0)*

# **E**

Email notification and setup *[35](#page-34-0)* Equipment setup *[19](#page-18-0)* Error messages *[90](#page-89-0)* Examples *[131](#page-130-0)*

#### **F**

File name extensions *[135](#page-134-0)* Filter files *[137](#page-136-0)* Filter the test results *[61](#page-60-0)* Free trials *[19](#page-18-0)*

# **G**

Getting help and support *[11](#page-10-0)* Getting started *[13](#page-12-0)* GPIB *[34](#page-33-0)* Graphical view of switch matrix configuration *[86](#page-85-0)*

#### **H**

Hardware requirements Hardware *[13](#page-12-0)* Host tests *[19](#page-18-0)* How to run Base SRIS Tx Test Board tests *[143](#page-142-0)*

## **I**

Icons used symbols *[11](#page-10-0)* Initialize the oscilloscope *[87](#page-86-0)* Installing the software DPOJET Plug-In *[17](#page-16-0)* TekExpress application for PCIe *[17](#page-16-0)* Instrument Control Settings *[29](#page-28-0)* Instruments discovering connected *[34](#page-33-0)* Instruments and accessories required *[14](#page-13-0)*

#### **L**

LAN *[34](#page-33-0)* lanes *[47](#page-46-0)* Launch the application *[30](#page-29-0)* license key *[16](#page-15-0)* Link width *[87](#page-86-0)* Load the run/config session *[129](#page-128-0)* load the saved test setup load the test setup *[70](#page-69-0)* Log view *[60](#page-59-0)*

Log View *[59](#page-58-0)*

#### **M**

measurement limits for tests *[53](#page-52-0)* Module tests *[19](#page-18-0)* Multiple-session run *[44](#page-43-0)* My TekExpress folder location of *[18](#page-17-0)*

#### **N**

Non-VISA *[34](#page-33-0)*

## **O**

Options menu Instrument control settings *[34](#page-33-0)* Options menu functions *[34](#page-33-0)* Oscilloscope compensation *[24](#page-23-0)* Override the run/config session *[131](#page-130-0)*

## **P**

Preferences menu *[61](#page-60-0)* Preferences tab Preferences *[57](#page-56-0)* Prerecorded waveform files *[47](#page-46-0)* prerecorded waveform files (acquisitions) *[50](#page-49-0)* Prerun checklist *[27](#page-26-0)* Probes (acquisitions) *[51](#page-50-0)* Product documents TekExpress PCI Express documents *[1](#page-10-0) 1*

## **Q**

Query the available list in the run/config session *[130](#page-129-0)* Query the current run/config session *[130](#page-129-0)*

## **R**

|

recalling test setup *[69](#page-68-0)* References *[135](#page-134-0)* Refresh sources (acquisitions) *[51](#page-50-0)* Relay cascade *[88](#page-87-0)* Relay configuration cascade *[81](#page-80-0)* common *[81](#page-80-0)* relay name *[81](#page-80-0)* signal *[82](#page-81-0)* signal polarity *[81](#page-80-0)* Remote commands *[92](#page-91-0)* Report configuration settings *[62](#page-61-0)* report generation settings Configure report generation settings *[62](#page-61-0)* Reports receiving in email notifications *[35](#page-34-0)* Reports panel *[62](#page-61-0)*

Results panel *[61](#page-60-0)* RF switch *[47](#page-46-0)* RF Switch configuration file details *[141](#page-140-0)* Run the run/config saved session *[130](#page-129-0)*

#### **S**

Sampling rate *[137](#page-136-0)* Save the configured test setup Save the test setup *[69](#page-68-0)* Save the run/config sessions *[129](#page-128-0)* Save the test setup *[75](#page-74-0)* Save the test setup with a different name *[75](#page-74-0)* Saving test setup *[69](#page-68-0)* Saving the switch matrix configuration *[86](#page-85-0)* Scope Noise Characterization *[55](#page-54-0)* SCPI command *[92](#page-91-0)* SCPI Commands SCPI *[92](#page-91-0)* Search instruments connected instruments connected to the application *[29](#page-28-0)* Select a loaded test setup *[71](#page-70-0)* Select a pre-run session loaded test setup *[71](#page-70-0)* Select the tests *[46](#page-45-0)* Set acquisition Acquire options *[49](#page-48-0)* Set the default session *[129](#page-128-0)* Set waveform save options *[49](#page-48-0)* Setting up equipment *[19](#page-18-0)* Setting up tests *[19](#page-18-0)*, *[23](#page-22-0)* Setting up the test environment test environment *[17](#page-16-0)* Setup files *[137](#page-136-0)* Setup panel *[36](#page-35-0)* Socket configuration for SCPI commands Socket configuration *[92](#page-91-0)* Software installation *[17](#page-16-0)* Software requirements Softwares *[15](#page-14-0)* software version *[16](#page-15-0)* Sources (acquisitions) *[51](#page-50-0)* Start the application *[30](#page-29-0)* Status indicators *[82](#page-81-0)* Status panel *[59](#page-58-0)* Support *[12](#page-11-0)* Switch matrix configuration additional lanes *[78](#page-77-0)* configuration *[77](#page-76-0)* de-embed *[78](#page-77-0)* debug mode *[79](#page-78-0)* graphical view *[81](#page-80-0)* link width *[77](#page-76-0)* relays *[80](#page-79-0)* rename lanes *[78](#page-77-0)* vendor *[77](#page-76-0)* Switch self test *[87](#page-86-0)* System requirements *[13](#page-12-0)*

## **T**

Technical support *[12](#page-11-0)* Tek Link *[34](#page-33-0)* TEKEXP:\*IDN? *[118](#page-117-0)* TEKEXP:\*OPC? *[124](#page-123-0)* TEKEXP:ACQUIRE\_MODE LIVE *[119](#page-118-0)* TEKEXP:ACQUIRE\_MODE? *[119](#page-118-0)* TEKEXP:COPYIMAGES <DestinationPath> *[127](#page-126-0)* TEKEXP:EXIT *[131](#page-130-0)* TEKEXP:INFO? IMAGE *[118](#page-117-0)* TEKEXP:INFO? REPORT *[117](#page-116-0)* TEKEXP:INFO? WFM *[117](#page-116-0)* TEKEXP:INSTRUMENT, "<InstrumentType>","<value>" *[117](#page-116-0)* TEKEXP:INSTRUMENT? "<InstrumentType>" *[117](#page-116-0)* TEKEXP:LASTERROR? *[124](#page-123-0)* TEKEXP:LIST? DEVICE *[111](#page-110-0)* TEKEXP:LIST? INSTRUMENT,"<Real Time Scope>" *[116](#page-115-0)* TEKEXP:LIST? SUITE *[112](#page-111-0)* TEKEXP:LIST? TEST *[112](#page-111-0)* TEKEXP:LIST? VERSION *[116](#page-115-0)* TEKEXP:MODE COMPLIANCE *[119](#page-118-0)* TEKEXP:MODE? *[119](#page-118-0)* TEKEXP:POPUP "Yes" *[125](#page-124-0)* TEKEXP:POPUP? *[125](#page-124-0)* TEKEXP:REPORT GENERATE *[120](#page-119-0)* TEKEXP:REPORT? "<Device Field>" *[120](#page-119-0)* TEKEXP:REPORTASXML? *[127](#page-126-0)* TEKEXP:RESULT? "<TestName>" *[121](#page-120-0)* TEKEXP:RESULT? "<TestName>","<ColumnName>" *[121](#page-120-0)* TEKEXP:RESULT? "<TestName>","<ColumnName>",<RowNumber> *[121](#page-120-0)* TEKEXP:SELECT DEVICE,"DeviceName" *[98](#page-97-0)* TEKEXP:SELECT SUITE,"<SuiteName>" *[98](#page-97-0)* TEKEXP:SELECT TEST,"<ALL>" *[99](#page-98-0)* TEKEXP:SELECT TEST,"<TestName>",1 *[99](#page-98-0)* TEKEXP:SELECT VERSION,"<VersionName>" *[103](#page-102-0)* TEKEXP:SELECT? DEVICE *[98](#page-97-0)* TEKEXP:SELECT? SUITE *[98](#page-97-0)* TEKEXP:SELECT? TEST *[99](#page-98-0)* TEKEXP:SELECT? VERSION *[103](#page-102-0)* TEKEXP:SELECTID <"TestID"> *[128](#page-127-0)* TEKEXP:SESSION DEFAULT *[129](#page-128-0)* TEKEXP:SESSION DELETE, "Session1, Session2" *[129](#page-128-0)* TEKEXP:SESSION LOAD, "Session Name" *[129](#page-128-0)* TEKEXP:SESSION RUN, "Session Name's separated by comma" *[130](#page-129-0)* TEKEXP:SESSION SAVE,"SessionName", "True" *[131](#page-130-0)* TEKEXP:SESSION SAVE,"Session Name" *[129](#page-128-0)* TEKEXP:SESSION? CURRENT *[130](#page-129-0)* TEKEXP:SESSION? LIST *[130](#page-129-0)* TEKEXP:SETUP Default *[122](#page-121-0)* TEKEXP:SETUP Open,"<SessionName>" *[123](#page-122-0)* TEKEXP:SETUP Save *[122](#page-121-0)* TEKEXP:SETUP Save,"<SessionName>" *[122](#page-121-0)* TEKEXP:SETUP? CURRENT *[123](#page-122-0)* TEKEXP:STATE RUN *[123](#page-122-0)* TEKEXP:STATE? *[124](#page-123-0)* TEKEXP:STATE? SETUP *[124](#page-123-0)* TEKEXP:TESTINFO? *[128](#page-127-0)* TEKEXP:VALUE DUTID,"Value" *[119](#page-118-0)*

TEKEXP:VALUE GENERAL,"<ParameterName>","<Value>" *[104](#page-103-0)* TEKEXP:VALUE GENERAL,"View Report After Generating",<value> *[127](#page-126-0)* TEKEXP:VALUE LIMIT,<TestName>,<LimitHeader>,<Value1>,<CompareString>,<Value 2> *[125](#page-124-0)* TEKEXP:VALUE VERBOSE,"<Value>" *[126](#page-125-0)* TEKEXP:VALUE WFMFILE,<TestName>,<AquireType>,<WaveformFileName> *[126](#page-125-0)* TEKEXP:VALUE? DUTID *[119](#page-118-0)* TEKEXP:VALUE? GENERAL,"<ParameterName>" *[104](#page-103-0)* TEKEXP:VALUE? GENERAL,"View Report After Generating" *[127](#page-126-0)* TEKEXP:VALUE? LIMIT,<TestName>,<LimitHeader> *[125](#page-124-0)* TEKEXP:VALUE? VERBOSE *[126](#page-125-0)* TEKEXP:VALUE? WFMFILE,<TestName>,<AquireType> *[126](#page-125-0)* TekExpress application for PCIe *[17](#page-16-0)* test execution status *[59](#page-58-0)* Test results send by email *[35](#page-34-0)* test run preferences *[57](#page-56-0)* Test Selection Test Selection tab *[46](#page-45-0)* Test setup files overview Test setup files *[69](#page-68-0)* Test setup steps *[23](#page-22-0)* Test Status *[59](#page-58-0)* **Tests** running *[27](#page-26-0)* setting up *[19](#page-18-0)*

#### **U**

Untitled session folder *[18](#page-17-0)* User account setting (Windows 10) *[17](#page-16-0)* User Defined Mode *[19](#page-18-0)*

## **V**

View a report *[67](#page-66-0)* View probes (acquisitions) *[51](#page-50-0)* View summary of test results summary of test results *[61](#page-60-0)* View test execution logs *[60](#page-59-0)* View the test execution status *[59](#page-58-0)*

## **W**

Windows 10 user account setting *[17](#page-16-0)*